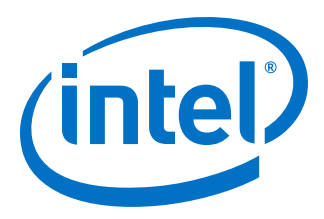

# **E-tile Hard IP Intel® Agilex™ Design Example User Guide**

## **Ethernet, E-tile CPRI PHY and Dynamic Reconfiguration**

Updated for Intel® Quartus® Prime Design Suite: **19.4**

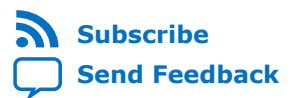

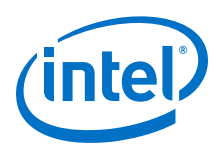

## **Contents**

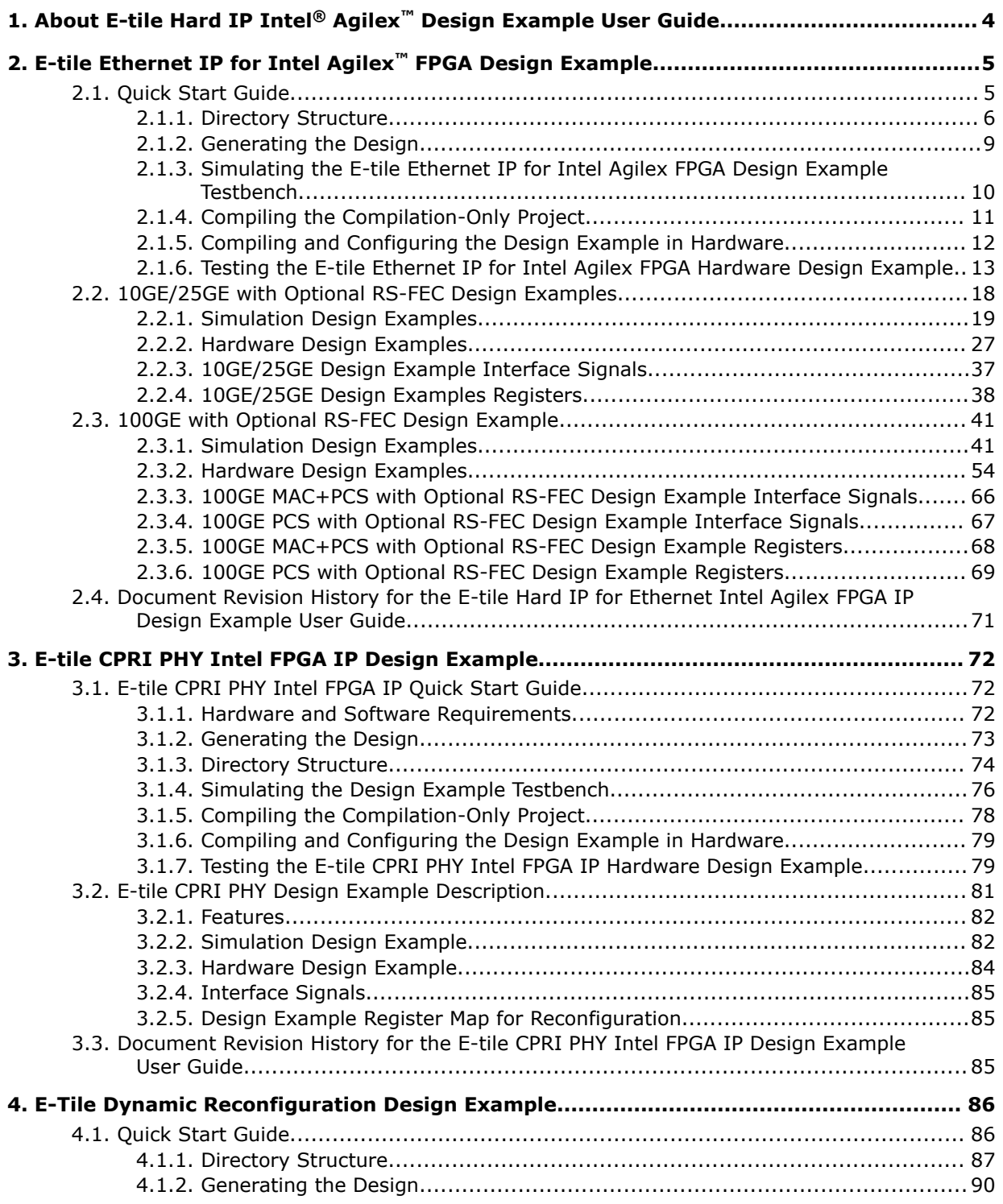

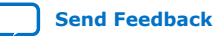

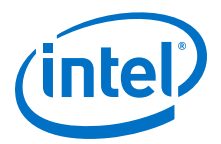

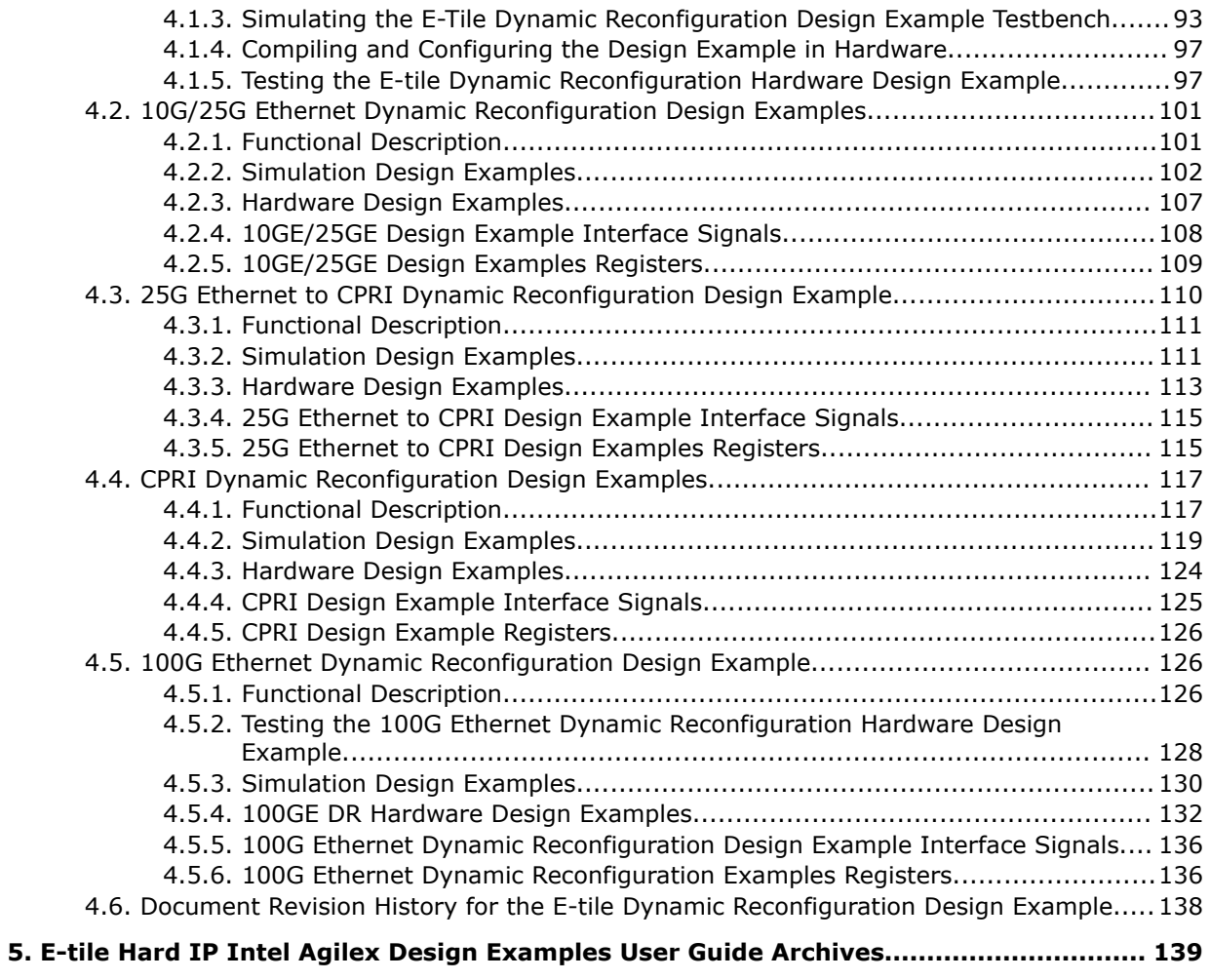

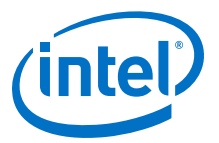

## <span id="page-3-0"></span>**1. About E-tile Hard IP Intel® Agilex™ Design Example User Guide**

This document consists of the following design examples:

- E-tile Ethernet IP for Intel Agilex FPGA design example
- E-tile CPRI PHY Intel® FPGA IP design example
- E-Tile Dynamic Reconfiguration Design Example

#### **Related Information**

- [E-tile Ethernet IP for Intel Agilex FPGA Design Example](#page-4-0) on page 5
- [E-tile CPRI PHY Intel FPGA IP Design Example](#page-71-0) on page 72
- [E-Tile Dynamic Reconfiguration Design Example](#page-85-0) on page 86

Intel Corporation. All rights reserved. Agilex, Altera, Arria, Cyclone, Enpirion, Intel, the Intel logo, MAX, Nios, Quartus and Stratix words and logos are trademarks of Intel Corporation or its subsidiaries in the U.S. and/or other countries. Intel warrants performance of its FPGA and semiconductor products to current specifications in accordance with Intel's standard warranty, but reserves the right to make changes to any products and services at any time without notice. Intel assumes no responsibility or liability arising out of the application or use of any information, product, or service described herein except as expressly agreed to in writing by Intel. Intel customers are advised to obtain the latest version of device specifications before relying on any published information and before placing orders for products or services.

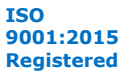

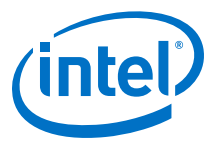

## <span id="page-4-0"></span>**2. E-tile Ethernet IP for Intel Agilex™ FPGA Design Example**

#### **Related Information**

[About E-tile Hard IP Intel Agilex Design Example User Guide](#page-3-0) on page 4

## **2.1. Quick Start Guide**

The E-Tile Ethernet IP for Intel Agilex™ FPGA core for Intel Agilex devices provides a simulation testbench. When you generate the design example, the parameter editor automatically creates the files necessary to simulate, compile, and test the design.

In addition, Intel provides a compilation-only example project that you can use to quickly estimate IP core area and timing.

| <b>Data Rate</b> | <b>Variant</b>                                                                                                    | <b>Simulation</b> | <b>Compilation-Only</b><br><b>Project</b> | <b>Hardware Design</b><br><b>Example</b> |
|------------------|----------------------------------------------------------------------------------------------------|-------------------|-------------------------------------------|------------------------------------------|
| 10GE             | Single or multi<br>channels Media Access<br>Controller (MAC) +<br>Physical Coding<br>Sublayer (PCS) with<br>optional 1588<br>Precision Time<br>Protocol (PTP) | $\sqrt{ }$        | $\sqrt{}$                                 | $\checkmark$                             |
|                  | Single channel PCS                                                                                                    | $\sqrt{}$         | $\sqrt{}$                                 | $\sqrt{}$                                |
|                  | Single channel Optical<br><b>Transport Network</b><br>(OTN)                                                                                                   | $\sqrt{ }$        | $\sqrt{}$                                 | X                                        |
|                  | Single channel Flexible<br>Ethernet (FlexE)                                                                                                    | $\sqrt{ }$        | $\sqrt{}$                                 | X                                        |
|                  | Single or multi<br>channels custom PCS                                                                                                    | $\sqrt{ }$        | $\sqrt{}$                                 | $\sqrt{}$                                |
| 25GE             | Single or multi<br>channels MAC + PCS<br>with optional RS-FEC<br>and optional PTP                                                                             | $\sqrt{ }$        | $\sqrt{}$                                 | $\sqrt{}$                                |
|                  | Single channel PCS<br>with optional RS-FEC                                                                                                    | $\sqrt{ }$        | $\sqrt{ }$                                | $\sqrt{ }$                               |
|                  | Single channel OTN<br>with optional RS-FEC                                                                                                    | $\sqrt{ }$        | $\sqrt{ }$                                | X                                        |
|                  | Single channel FlexE<br>with optional RS-FEC                                                                                                    | $\sqrt{ }$        | $\sqrt{ }$                                | X                                        |
|                  |                                                                                                    |                   |                                           | continued                                |

**Table 1. List of Supported Design Example Variants**

Intel Corporation. All rights reserved. Agilex, Altera, Arria, Cyclone, Enpirion, Intel, the Intel logo, MAX, Nios, Quartus and Stratix words and logos are trademarks of Intel Corporation or its subsidiaries in the U.S. and/or other countries. Intel warrants performance of its FPGA and semiconductor products to current specifications in accordance with Intel's standard warranty, but reserves the right to make changes to any products and services at any time without notice. Intel assumes no responsibility or liability arising out of the application or use of any information, product, or service described herein except as expressly agreed to in writing by Intel. Intel customers are advised to obtain the latest version of device specifications before relying on any published information and before placing orders for products or services. \*Other names and brands may be claimed as the property of others.

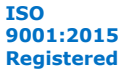

<span id="page-5-0"></span>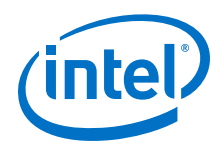

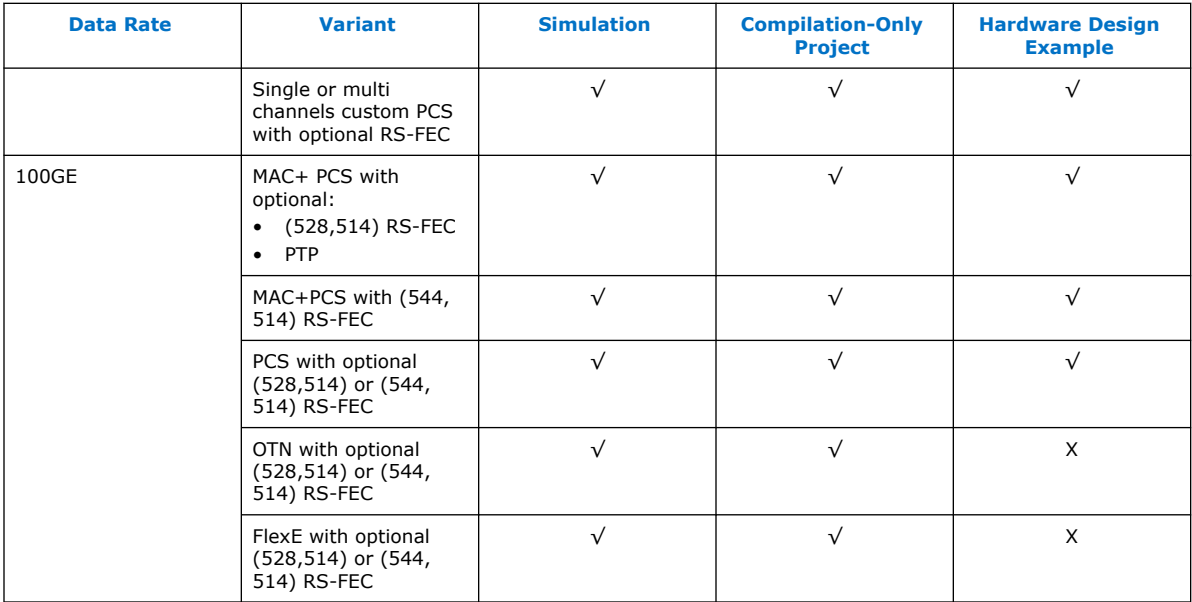

#### **Figure 1. Development Steps for the Design Example**

The compilation-only example project cannot be configured in hardware.

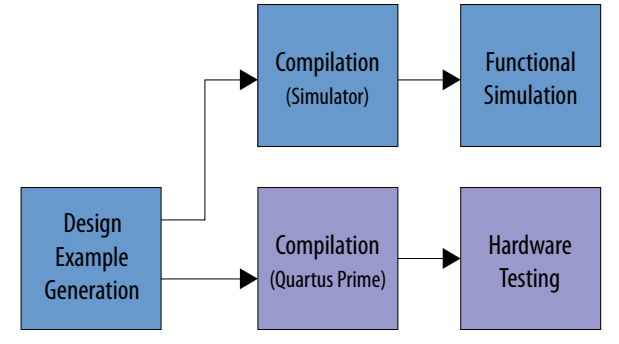

## **2.1.1. Directory Structure**

The E-tile Ethernet IP for Intel Agilex FPGA design example file directories contain the following generated files for the design examples.

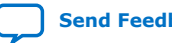

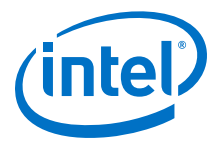

#### **Figure 2. E-tile Ethernet IP for Intel Agilex FPGA 10GE/25GE with Optional RS-FEC and Optional PTP Design Example Directory Structure**

<*datarate*> is either "10" or "25", depending on your IP core variation.

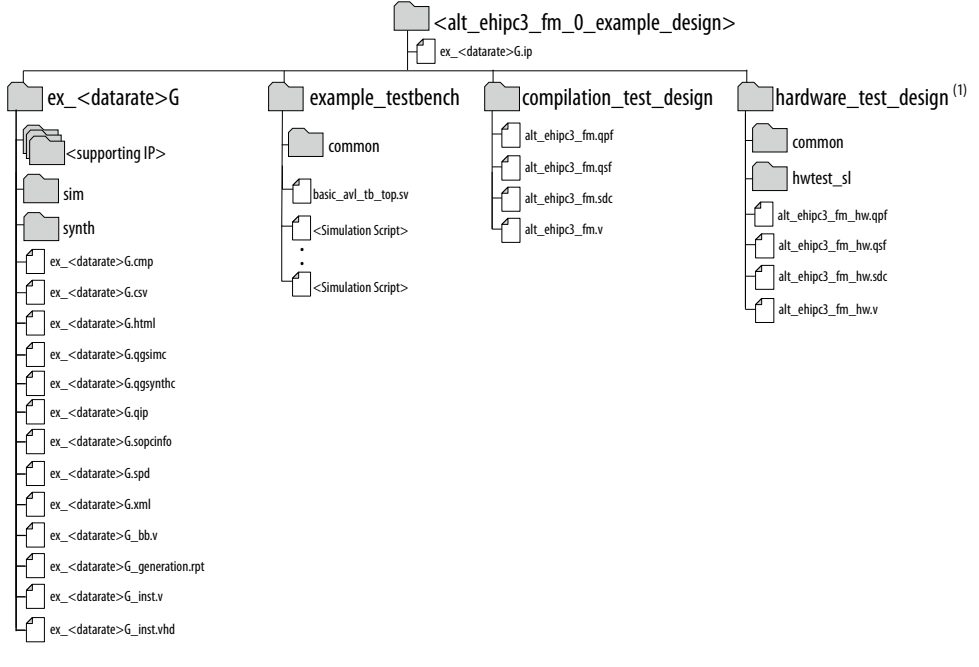

Note:

1. Intel Quartus® Prime Pro Edition software version 19.1 does not support hardware design examples for the E-Tile Hard IP for Ethernet Intel FPGA IP core for Intel Agilex devices.

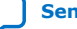

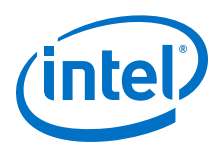

#### **Figure 3. E-tile Ethernet IP for Intel Agilex FPGA 100GE with Optional RS-FEC Design Example Directory Structure**

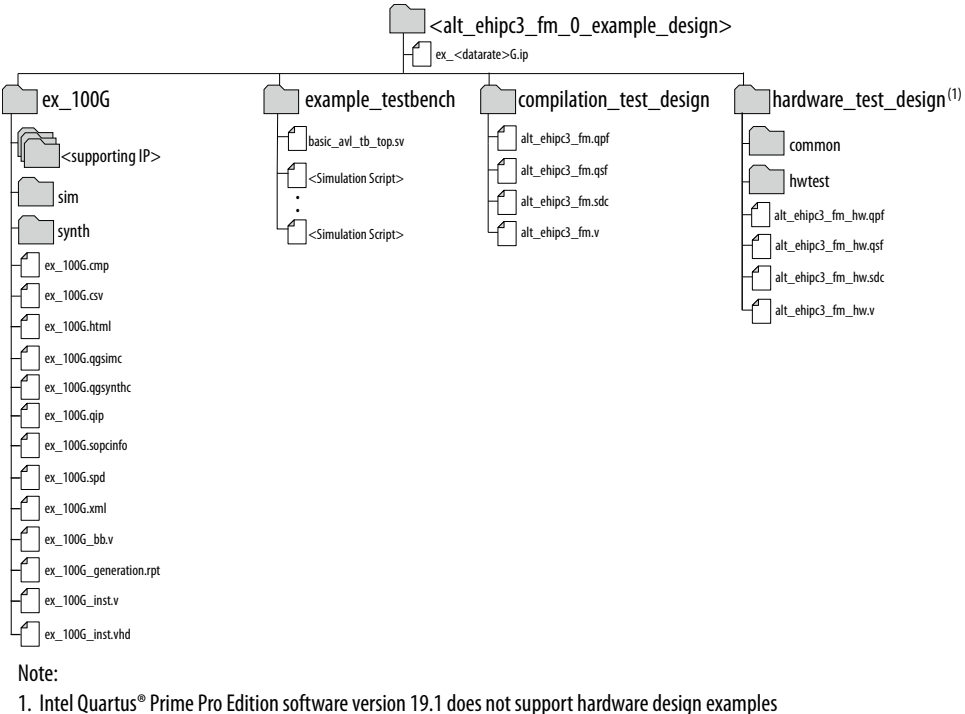

for the E-Tile Hard IP for Ethernet Intel FPGA IP core for Intel Agilex devices.

#### **Table 2. E-tile Ethernet IP for Intel Agilex FPGA Core Testbench File Descriptions**

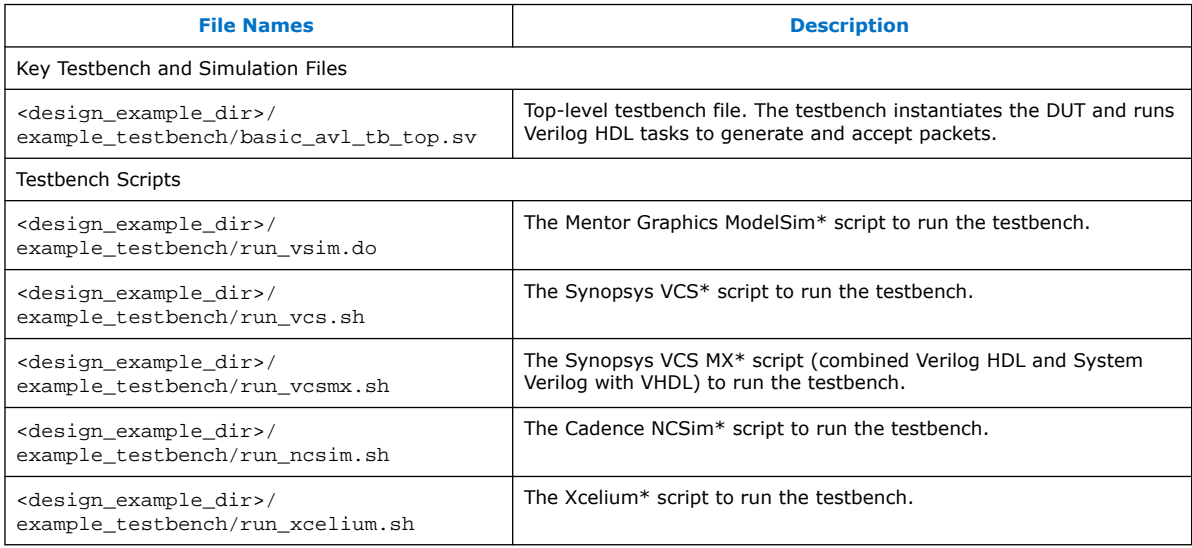

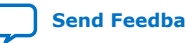

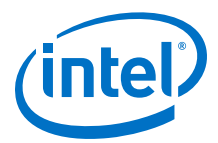

#### <span id="page-8-0"></span>**Table 3. Intel Agilex IP Core Hardware Design Example File Descriptions**

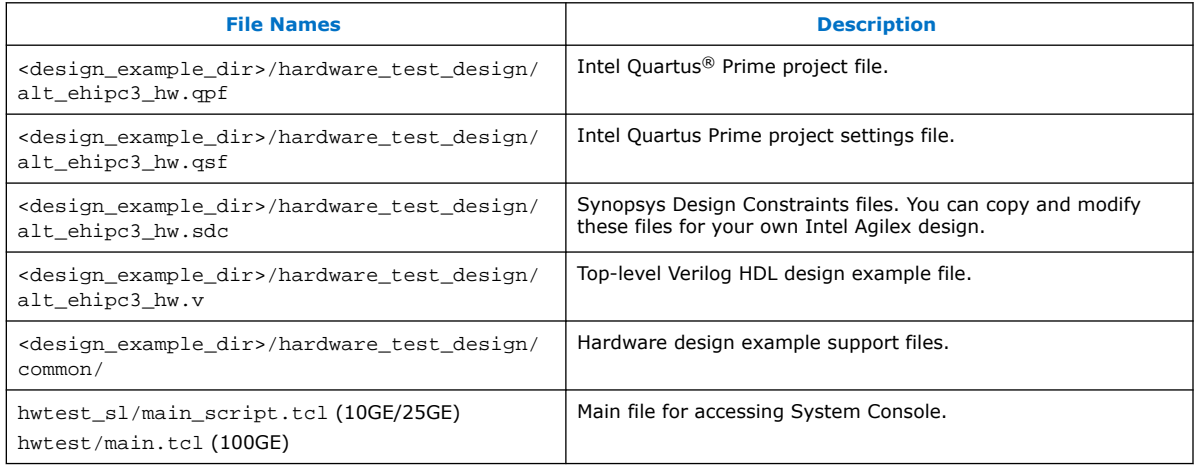

## **2.1.2. Generating the Design**

#### **Figure 4. Procedure**

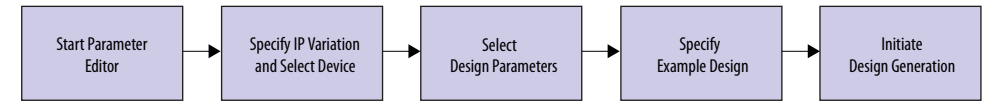

#### **Figure 5. Example Design Tab in the E-tile Ethernet IP for Intel Agilex FPGA Parameter Editor**

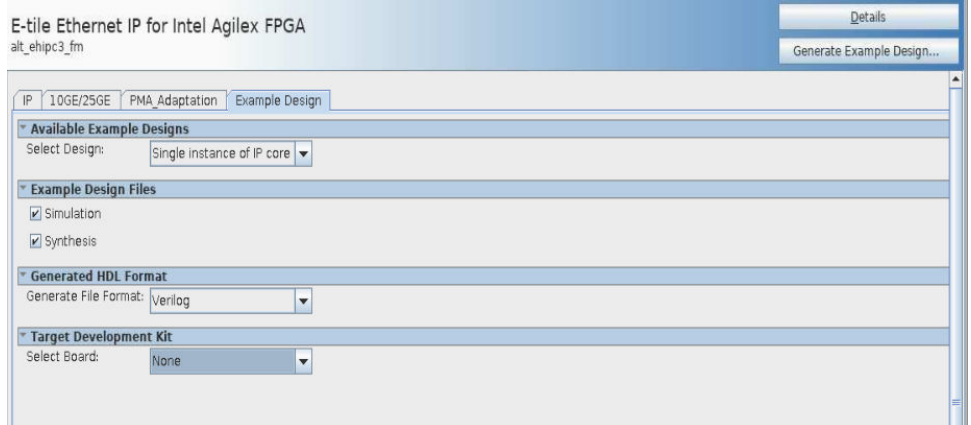

Follow these steps to generate the E-tile Ethernet IP for Intel Agilex FPGA testbench:

- 1. In the IP Catalog, locate and select **E-tile Ethernet IP for Intel Agilex FPGA**. The **New IP Variation** window appears.
- 2. Specify a top-level name *<your\_ip>* for your custom IP variation. The parameter editor saves the IP variation settings in a file named *<your\_ip>*.ip.
- 3. Click **OK**. The parameter editor appears.
- 4. On the **IP**, 100GE, or 10GE/25GE tabs, specify the parameters for your IP core variation.

<span id="page-9-0"></span>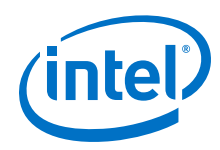

- 5. Change PMA adaptation setting. To change the PMA adaptation setting for the optimal performance, go to **PMA Adaptation** tab. This step is optional.
	- a. Select a PMA adaptation preset for **PMA adaptation Select** parameter.
	- b. Click **PMA Adaptation Preload** to load the initial and continuous adaptation parameters.
	- c. Specify the number of PMA configurations to support when multiple PMA configurations are enabled using **Number of PMA configuration** parameter.
	- d. Select which PMA configuration to load or store using **Select a PMA configuration to load or store**.
	- e. Click **Load adaptation from selected PMA configuration** to load the selected PMA configuration settings.

For more information about the PMA adaptation parameters, refer to the *E-Tile Transceiver PHY User Guide*.

*Note:* If you require more information about the PMA adaptation parameters, contact My Intel support.

- 6. On the **Example Design** tab, under **Example Design Files**, select the **Simulation** option to generate the testbench and the compilation-only project. You must select at least one of the **Simulation** and **Synthesis** options to generate the design example.
- 7. On the **Example Design** tab, under **Generated HDL Format**, select **Verilog** HDL or **VHDL**. If you select **VHDL**, you must simulate the testbench with a mixedlanguage simulator. The device under test in the ex\_<datarate> directory is a VHDL model, but the main testbench file is a System Verilog file.
- 8. Under **Target Development Kit**, select **None**. The compilation-only design examples target your project device.
- 9. Click the **Generate Example Design** button. The **Select Example Design Directory** window appears.
- 10. If you want to modify the design example directory path or name from the defaults displayed (alt  $ehipc3$  fm 0 example design), browse to the new path and type the new design example directory name (*<design\_example\_dir>*).

#### **Related Information**

[E-tile Ethernet IP for Intel Agilex FPGA Core Parameters](https://www.intel.com/content/www/us/en/programmable/documentation/oqk1518683296847.html#yag1510620186230) Provides more information about customizing your IP core.

### **2.1.3. Simulating the E-tile Ethernet IP for Intel Agilex FPGA Design Example Testbench**

#### **Figure 6. Procedure**

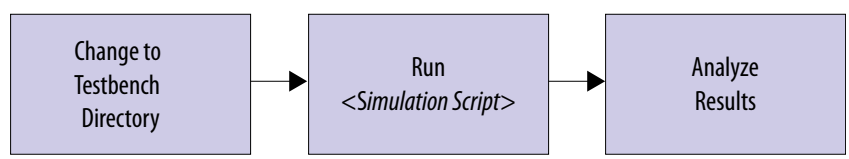

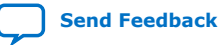

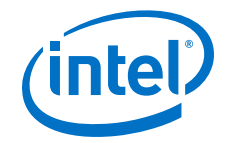

<span id="page-10-0"></span>Follow these steps to simulate the testbench:

- 1. Change to the testbench simulation directory  $\alpha$ design\_example\_dir>/ example\_testbench.
- 2. Run the simulation script for the supported simulator of your choice. The script compiles and runs the testbench in the simulator. Refer to the table *Steps to Simulate the Testbench*.
- 3. Analyze the results. The successful testbench sends ten or fourteen packets, receives the same number of packets, and displays "Testbench complete."

#### **Table 4. Steps to Simulate the Testbench**

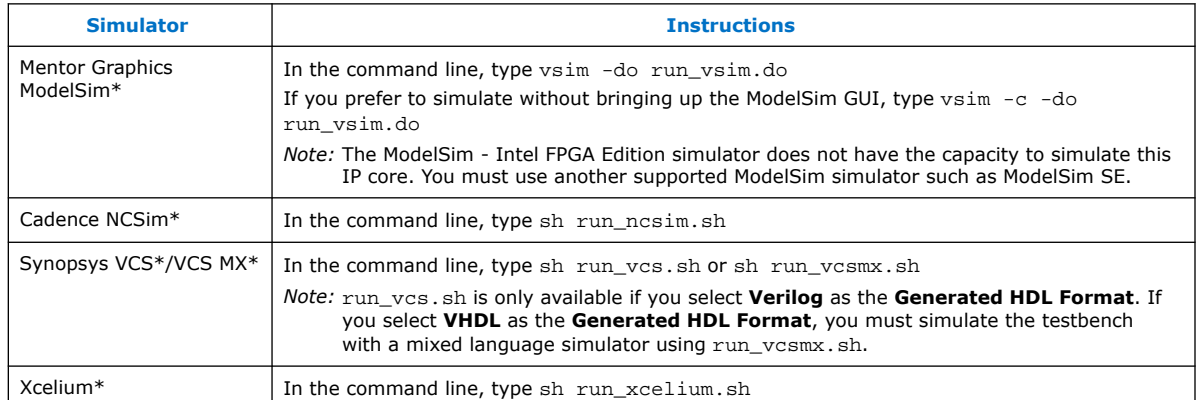

## **2.1.4. Compiling the Compilation-Only Project**

To compile the compilation-only example project, follow these steps:

- 1. Ensure compilation design example generation is complete.
- 2. In the Intel Quartus Prime Pro Edition software, open the Intel Quartus Prime Pro Edition project <design\_example\_dir>/compilation\_test\_design/ alt\_ehipc3.qpf.
- 3. On the Processing menu, click **Start Compilation**.

After successful compilation, reports for timing and for resource utilization are available in your Intel Quartus Prime Pro Edition session.

#### **Related Information**

[Block-Based Design Flows](https://www.intel.com/content/www/us/en/programmable/documentation/yrh1513988099640.html#xdj1491668852667)

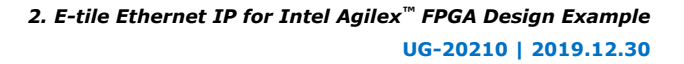

<span id="page-11-0"></span>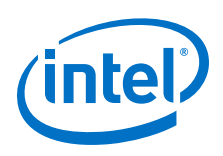

## **2.1.5. Compiling and Configuring the Design Example in Hardware**

To compile the hardware design example and configure it on your Intel Stratix<sup>®</sup> 10 device, follow these steps:

- 1. Ensure hardware design example generation is complete.
- 2. In the Intel Quartus Prime Pro Edition software, open the Intel Quartus Prime project <design\_example\_dir>/hardware\_test\_design/alt\_ehip3.qpf.
- 3. On the Processing menu, click **Start Compilation**.
- 4. After successful compilation, a .sof file is available in  $\alpha$ design example  $div$ hardware test design/output files directory. Follow these steps to program the hardware design example on the Intel Agilex device:
	- a. Connect Agilex TX Transceiver Signal Integrity Development Kit to the host computer.
	- b. Launch the Clock Control application, which is part of the development kit, and set new frequencies for the design example. Below is the frequency setting in the Clock Control application:
		- 10GE/25GE MAC+PCS and 10GE/25GE PCS Only design examples:
			- Y1—322.265625 MHz
			- U3, OUT3—100 MHz
		- 10GE/25GE Custom PCS design example:

Y1—X MHz (Set to the frequency set in the Clock Control user interface for PHY\_REFCLK)

U3, OUT3 — 100 MHz

- c. On the **Tools** menu, click **Programmer**.
- d. In the Programmer, click **Hardware Setup**.
- e. Select a programming device.
- f. Select and add the Agilex TX Transceiver Signal Integrity Development Kit to which your Intel Quartus Prime Pro Edition session can connect.
- g. Ensure that **Mode** is set to **JTAG**.
- h. Select the Intel Agilex device and click **Add Device**. The Programmer displays a block diagram of the connections between the devices on your board.
- i. In the row with your .sof, check the box for the .sof.
- j. Check the box in the **Program/Configure** column.
- k. Click **Start**.

#### **Related Information**

- [Block-Based Design Flows](https://www.intel.com/content/www/us/en/programmable/documentation/yrh1513988099640.html#xdj1491668852667)
- [Programming Intel FPGA Devices](https://www.intel.com/content/www/us/en/programmable/documentation/jbr1437428483891.html#mwh1410385041468)
- [Analyzing and Debugging Designs with System Console](https://www.intel.com/content/www/us/en/programmable/documentation/jbr1437428483891.html#mwh1410384184752)

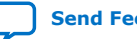

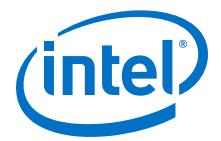

#### <span id="page-12-0"></span>**2.1.6. Testing the E-tile Ethernet IP for Intel Agilex FPGA Hardware Design Example**

After you compile the E-tile Ethernet IP for Intel Agilex FPGA core design example and configure it on your Intel Agilex device, you can use the System Console to program the IP core and its embedded Native PHY IP core registers.

#### **2.1.6.1. 10GE/25GE Design Example**

This section applies to 10G/25G Ethernet MAC+PCS with optional RS-FEC and optional PTP, 10G/25G Ethernet PCS only with optional RS-FEC, and 10G/25G Ethernet custom PCS with optional RS-FEC hardware design examples.

To turn on the System Console and test the hardware design example, follow these steps:

1. After the hardware design example is configured on the Intel Agilex device, in the Intel Quartus Prime Pro Edition software, on the **Tools** menu, click **In-System Sources and Probes Editor**.

#### **Figure 7. In-System Sources and Probes Editor**

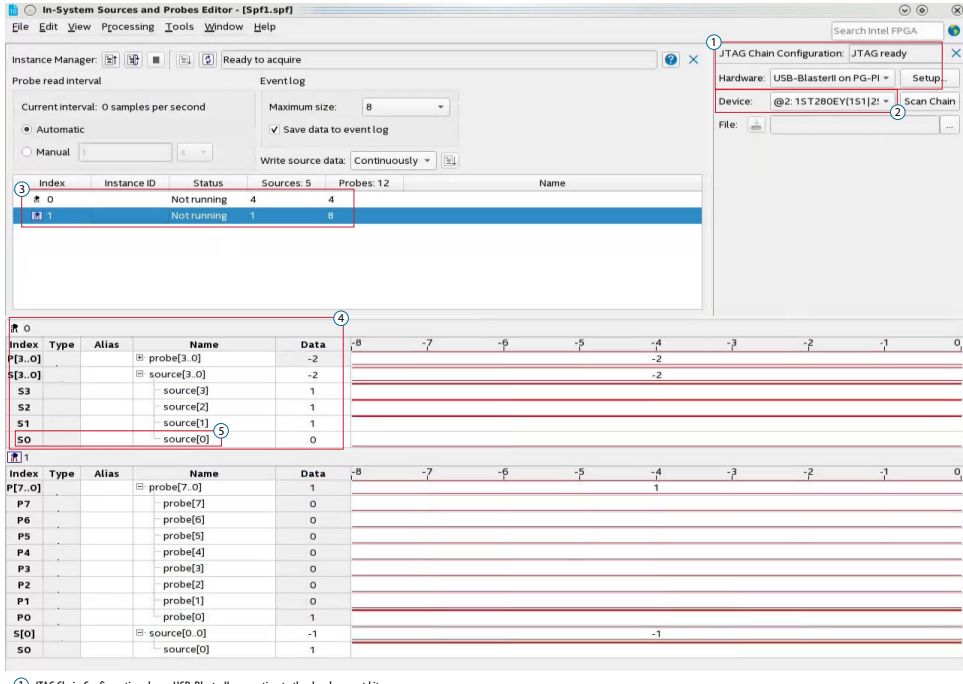

1) JTAG Chain Configuration shows USB-BlasterII connection to the development kit.

- 2) Shows the device used on the development kit.
- 3) Shows the number of instances connected to the JTAG chain.
- 4) Shows the number of probes and sources connected to instance 0. S0 connected to i\_reconfig\_reset 5
- 2. In the **JTAG Chain Configuration** window, select the USB connection that is connected to the development kit.
- 3. Next, from the **Device** list, select the device with 1ST280EY string in the name. The **Ready to acquire** status appears at the bottom of the **Instance Manager** window if the correct device is selected.

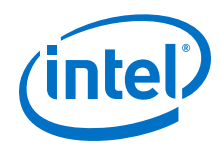

4. A list of instances appears once the connection is acquired. There are four sources under index 0. These sources have the following connections:

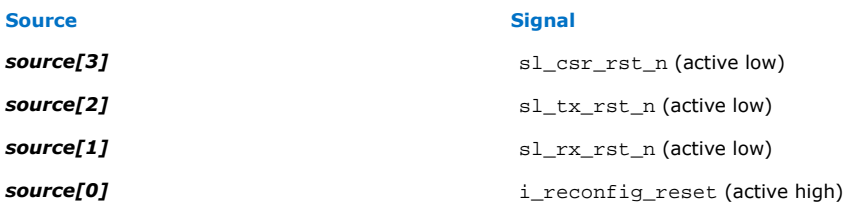

- 5. Toggle **source[0]** to initiate reset for the transceiver and Ethernet reconfiguration interfaces.
- 6. Once the reset is initiated, on the **Tools** menu, click **System Debugging Tools** ➤ **System Console**.
- 7. In the Tcl Console pane, type cd hwtest\_sl to change directory to <design\_example\_dir>/hardware\_test\_design/hwtest\_sl.
- 8. Type set <command\_setting> to configure the test according to your design configuration:

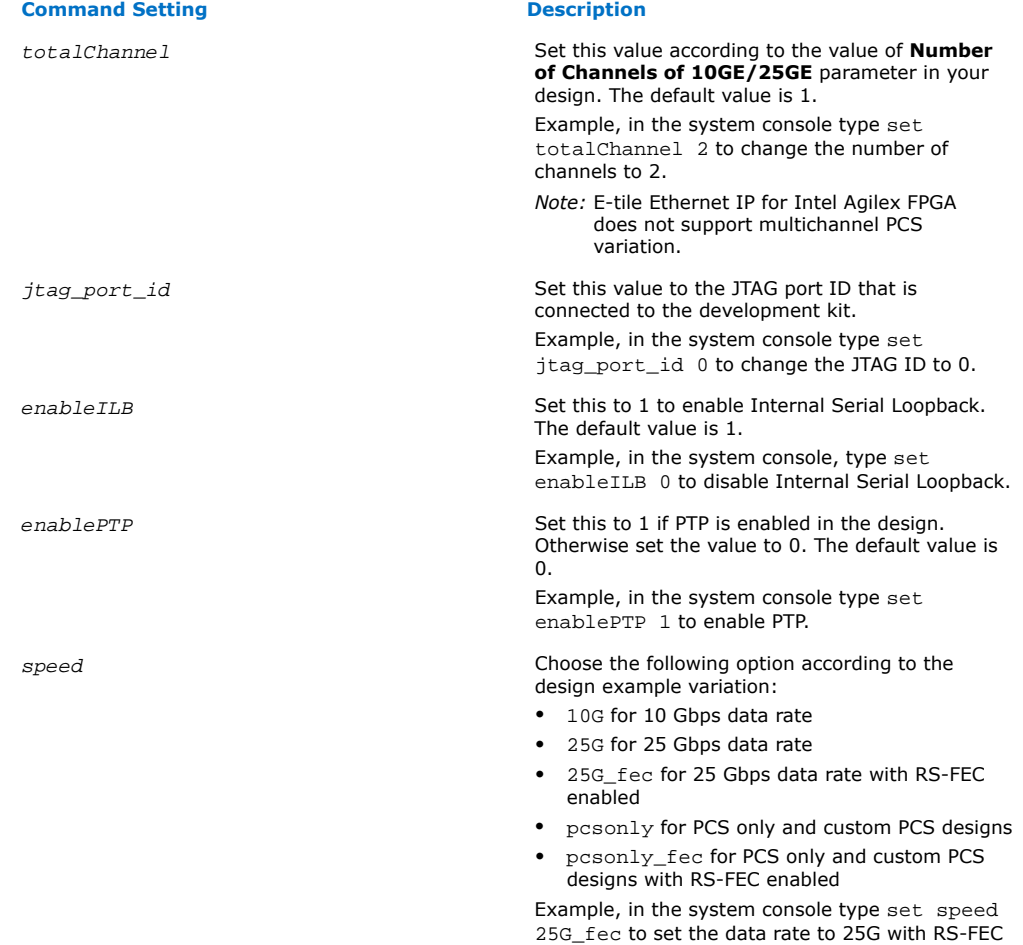

enabled.

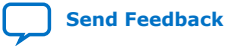

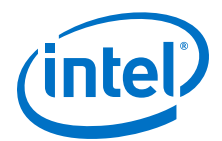

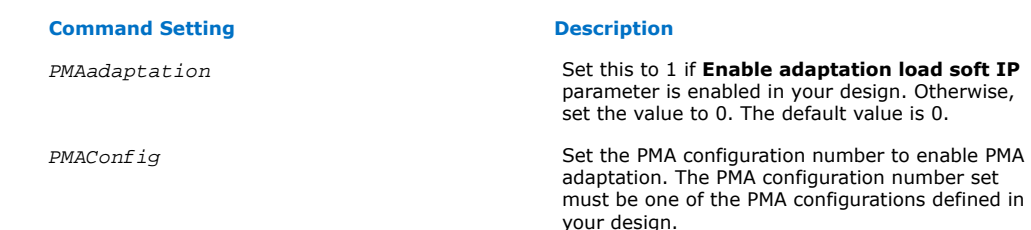

9. Type source main\_script.tcl to enable the internal loopback and run the test.

Configuring the 10GE/25GE MAC+PCS with optional RS-FEC and optional PTP hardware test in System Console:

```
% set totalChannel 1
1
% set jtag_port_id 0
\Omega% set enablePTP 0
0
% set speed 25G
25G
% set PMAadaptation 1
1
% set recipe 0
\Omega% source main_script.tcl
Info: Number of Channels = 1<br>Info: JTAG Port ID = 0
Info: JTAG Port ID = 0<br>Info: PTP Enable = 0
Info: PTP Enable
Info: Speed = 25G<br>Info: PMA Adaptation = 1
Info: PMA Adaptation
Info: PMAConfig Number = 0
```
Set the speed to pcsonly to configure 10GE/25GE PCS only with optional RS-FEC hardware test. Set the speed to pcsonly fec to configure 10G/25G custom PCS with optional RS-FEC hardware test.

#### **Related Information**

[Intel Quartus Prime Pro Edition User Guide: Debug Tools - In-System Sources and](https://www.intel.com/content/www/us/en/programmable/documentation/nfc1513989909783.html#mwh1410384166964) **[Probes](https://www.intel.com/content/www/us/en/programmable/documentation/nfc1513989909783.html#mwh1410384166964)** 

#### **2.1.6.2. 100GE MAC+PCS with Optional (528,514) RS-FEC or (544,514) RS-FEC and Adaptation Flow Hardware Design Example**

This hardware design example enables internal serial loopback mode by default. To run the hardware design with external loopback mode, select **Enable adaptation load soft IP** in the parameter editor before generating the design example.

To turn on the System Console and test the hardware design example, follow these steps:

- 1. After the hardware design example is configured on the Intel Agilex device, in the Intel Quartus Prime Pro Edition software, on the **Tools** menu, click **System Debugging Tools** ➤ **System Console**.
- 2. In the Tcl Console pane, type cd hwtest to change directory to <design\_example\_dir>/hardware\_test\_design/hwtest.
- 3. Type source main.tcl to open a connection to the JTAG master.

<span id="page-15-0"></span>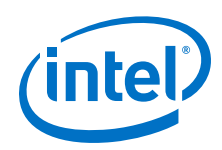

You can use the following design example commands to configure the 100GE hardware design example test with internal serial loopback mode. For example, in the system console, type run test and press Enter.

- run\_test<sup>(1)</sup>/run\_test\_pam4<sup>(2)</sup>: To run hardware design example tests.
- start\_pma\_init\_adaptation(1)/start\_pma\_02\_init\_adaptation(2): To perform PMA adaptation.
- chkphy\_status: Displays the clock frequencies and PHY lock status.
- chkmac stats: Displays the values in the MAC statistics counters.
- clear all stats: Clears the IP core statistics counters.
- start\_pkt\_gen: Starts the packet generator.
- stop pkt gen: Stops the packet generator.
- loop\_on<sup>(1)</sup>/loop\_on\_pam4<sup>(2)</sup>: Turns on internal serial loopback.
- loop off: Turns off internal serial loopback.
- reg\_read <addr>: Returns the IP core register value at <*addr*>. Example, to read TX datapath PCS ready register, type reg\_read 0x322.
- reg\_write <addr> <data>: Writes <*data*> to the IP core register at address <addr>. Example, to initiate soft reset on RX PCS, type reg\_write 0x310 0x0004>
- chk init adaptation status $(1)/c$ hk init adaptation status02 $(2)$ : Check for PAM4 PMA adaptation status.
- 4. Optional step: To run the MAC+PCS with (528,514) RS-FEC or (544, 514) RS-FEC and PMA adaptation design example in external loopback mode, open hardware test design/hwtest/main.tcl file and uncomment start\_pma\_init\_adaptation(1)/start\_pma\_02\_init\_adaptation(2) command.

Make sure the **Enable adaptation load soft IP** is selected and the **PMA adaptation Select** is set to:

- **NRZ\_28Gbps\_LR**, **NRZ\_28Gbps\_VSR**, or **NRZ\_10Gbps** before generating the design example $(1)$
- **PAM4\_56Gbps\_LR** or **PAM4\_56Gbps\_VSR** before generating the design example $(2)$
- 5. Disable the internal serial loopback mode by using loop off command.

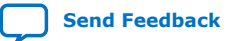

 $(1)$  Applicable for 100GE MAC+PCS with optional (528,514) RS-FEC and PMA adaptation hardware design example.

 $(2)$  Applicable for 100GE MAC+PCS with optional (544,514) RS-FEC and PMA adaptation hardware design example.

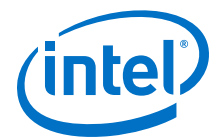

You can use the following design example commands to configure the 100GE hardware design example test with external loopback mode.

- start\_pma\_init\_adaptation<sup>[\(1](#page-15-0))</sup>/ start pma 02 init adaptation  $ex^{(2)}$  $ex^{(2)}$  $ex^{(2)}$ : Performs PMA adaptation on external loopback or external devices connection tests.
- start pma anlg rst03<sup>[\(1](#page-15-0))</sup>/start pma anlg 02<sup>([2\)](#page-15-0)</sup>: Performs NRZ transceiver PMA reset.
- init\_adaptation\_16\_NoPrbsNoLdEL03[\(1](#page-15-0))/ init adaptation 16 NoPrbsNoLdELCntPC02<sup>[\(2](#page-15-0))</sup>: Performs NRZ PMA adaptation.
	- *Important:* All the values set in this design example are tested with Agilex TX Transceiver Signal Integrity Development Kit. You may need to customize the PMA adaptation configuration values if you are running this design example on boards other than the Agilex TX Transceiver Signal Integrity Development Kit.
- chk\_init\_adaptation\_status[\(1](#page-15-0))/  $chk\_init\_adaptation\_status_02^{(2)}$  $chk\_init\_adaptation\_status_02^{(2)}$  $chk\_init\_adaptation\_status_02^{(2)}$ : Checks for PAM4 PMA adaptation status.
- 1d rcp: Loads PMA configuration settings based on the selection set in the **Select a PMA configuration to load or store** in the parameter editor.
	- *Important:* All the values set in this design example are tested with Agilex TX Transceiver Signal Integrity Development Kit. You may need to customize the PMA adaptation configuration values if you are running this design example on boards other than the Agilex TX Transceiver Signal Integrity Development Kit.
- chk rcp status<sup>[\(1](#page-15-0))</sup>: Checks PMA configuration settings load status and retry if necessary.

#### **Related Information**

- [Intel Quartus Prime Pro Edition User Guide: Debug Tools In-System Sources and](https://www.intel.com/content/www/us/en/programmable/documentation/nfc1513989909783.html#mwh1410384166964) [Probes](https://www.intel.com/content/www/us/en/programmable/documentation/nfc1513989909783.html#mwh1410384166964)
- [E-Tile Transceiver PHY User Guide](https://www.intel.com/content/www/us/en/programmable/documentation/kqh1479167866037.html#jma1544556635033) More information on parameters in **PMA Adaptation** tab.

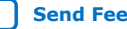

<span id="page-17-0"></span>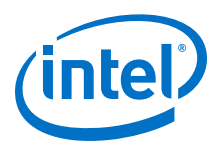

#### **2.1.6.3. 100GE PCS Only with Optional (528,514) RS-FEC or (544,514) RS-FEC, and Optional PTP Hardware Design Example**

To turn on the System Console and test the hardware design example, follow these steps:

- 1. After the hardware design example is configured on the Intel Agilex device, in the Intel Quartus Prime Pro Edition software, on the **Tools** menu, click **System Debugging Tools** ➤ **System Console**.
- 2. In the Tcl Console pane, type cd hwtest to change directory to <design\_example\_dir>/hardware\_test\_design/hwtest.
- 3. Type source main.tcl to open a connection to the JTAG master.
- 4. Type pcs\_only\_traffic\_test <number of iteration> to run the specified iteration of PCS only with (528,514) RS-FEC hardware design example test. If no value is specified, the test runs only 1 iteration. Each packet generated for every iterations are in random number of frames, size, and types.
- 5. Type pcs\_only\_traffic\_test\_pam4 <number of interation> to run the specified iteration of PCS only with (544,514) RS-FEC hardware design example test. If no value is specified, the test runs only 1 iteration. Each packet generated for every iterations are in random number of frames, size, and types.

#### **Related Information**

[Intel Quartus Prime Pro Edition User Guide: Debug Tools - In-System Sources and](https://www.intel.com/content/www/us/en/programmable/documentation/nfc1513989909783.html#mwh1410384166964) [Probes](https://www.intel.com/content/www/us/en/programmable/documentation/nfc1513989909783.html#mwh1410384166964)

## **2.2. 10GE/25GE with Optional RS-FEC Design Examples**

The 10GE/25GE design example demonstrates an Ethernet solution for Intel Agilex devices using the E-tile Ethernet IP for Intel Agilex FPGA core with the following variants:

#### **Table 5. Supported Design Example Variants for 10GE/25GE**

All variant supports up to 4 channels.

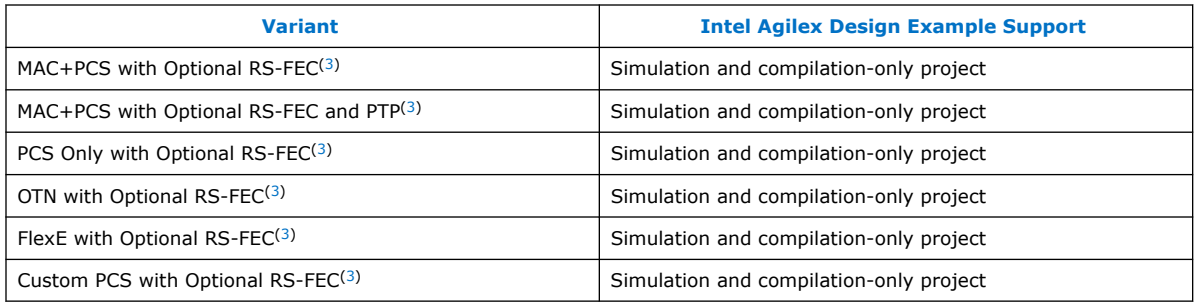

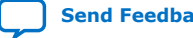

<sup>(3)</sup> RS-FEC is not supported in 10GE variant.

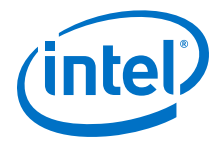

## <span id="page-18-0"></span>**2.2.1. Simulation Design Examples**

#### **2.2.1.1. Non-PTP 10GE/25GE MAC+PCS with Optional RS-FEC Simulation Design Example**

The simulation block diagram below is generated using the following settings in the IP parameter editor:

- 1. Under the **IP** tab:
	- a. **1 to 4 10GE/25GE with optional RSFEC** or **100GE or 1 to 4 channel 10GE/25GE with optional RSFEC and PTP** as the core variant.
	- b. **10GE/25GE Channel(s)** as **Active channel(s) at startup** if you choose **100GE or 1 to 4 channel 10GE/25GE with optional RSFEC and PTP** as the core variant.
	- c. **Enable RSFEC** to use the RS-FEC feature.
- 2. Under the **10GE/25GE** tab:
	- a. **10G** or **25G** as the Ethernet rate.
- 3. **Enable asynchronous adapter clocks** to use the asynchronous adapter feature.
- *Note:* RS-FEC is not supported in 10GE variant.

#### **Figure 8. Simulation Block Diagram for Non-PTP E-tile Ethernet IP for Intel Agilex FPGA 10GE/25GE MAC+PCS with Optional RS-FEC Design Example**

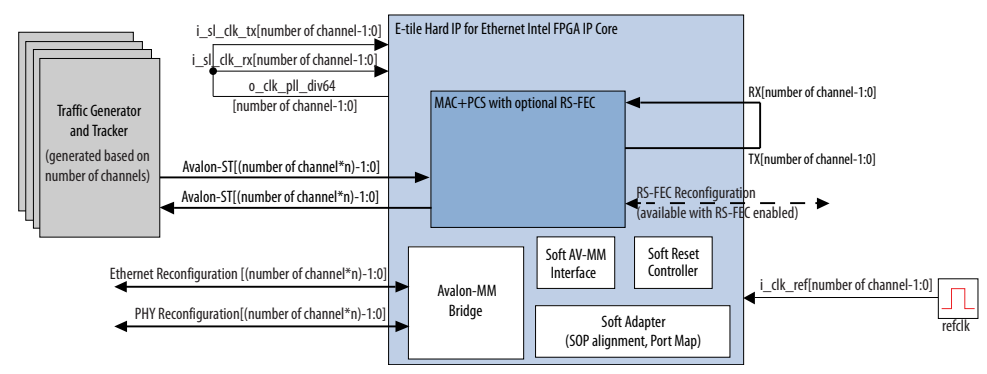

The testbench sends traffic through the IP core, exercising the transmit side and receive side of the IP core.

To speed up simulation, the IP core simulation model sends alignment marker tags at shorter intervals than required by the IEEE Ethernet standard. The standard specifies an alignment marker interval of 16,384 words in each virtual lane. The simulation model with the testbench implements an alignment marker interval of 512 words.

The successful test run displays output confirming the following behavior:

- 1. Waiting for PLL to lock.
- 2. Waiting for RX transceiver reset to complete.
- 3. Waiting for RX alignment.

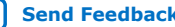

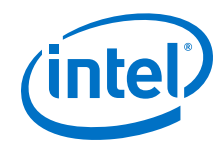

- 4. Sending 10 packets.
- 5. Receiving those packets.
- 6. Displaying Testbench complete.

The following sample output illustrates a successful simulation test run for a 25GE, MAC+PCS with RS-FEC, non-PTP IP core variation.

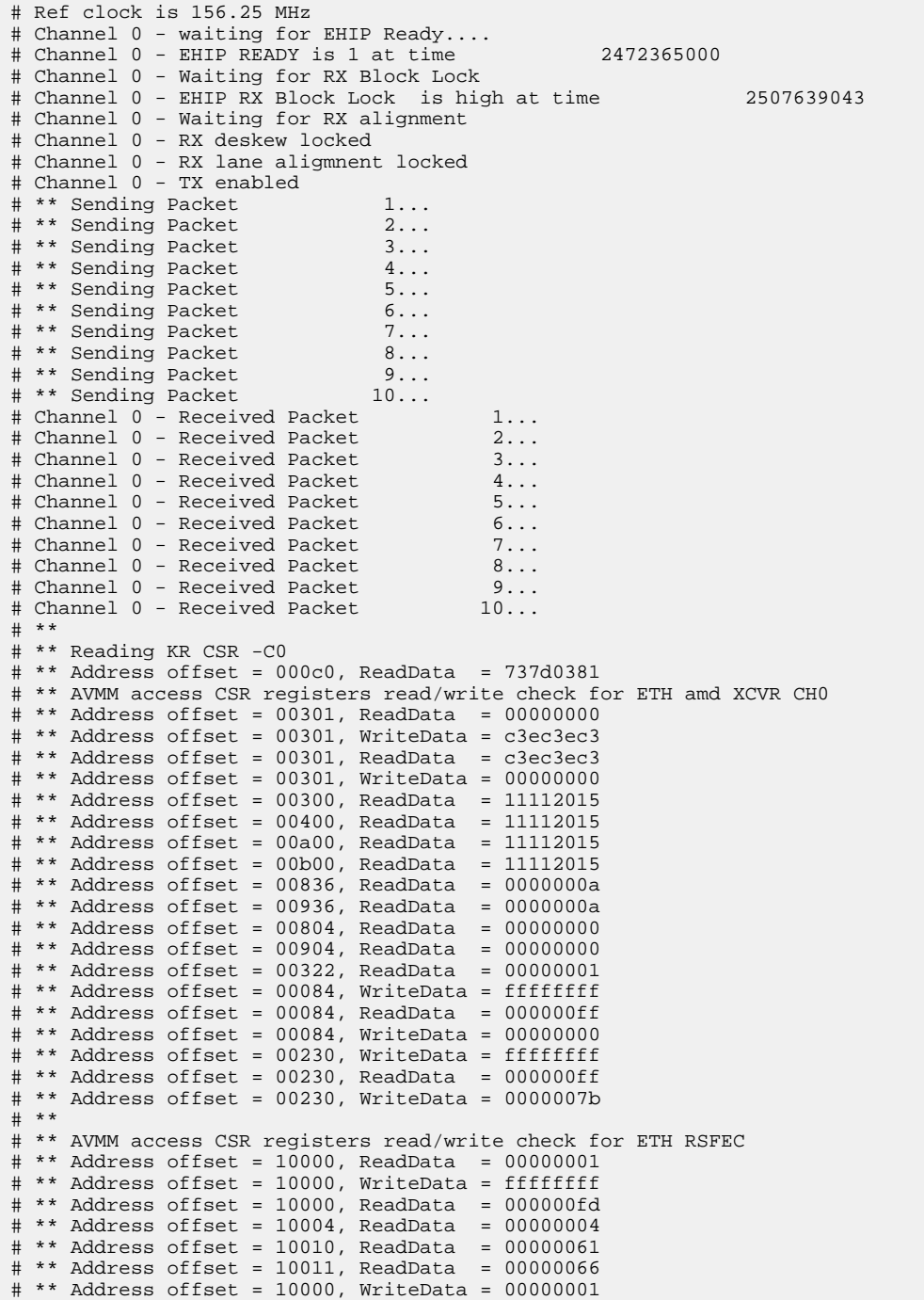

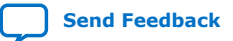

*2. E-tile Ethernet IP for Intel Agilex™ FPGA Design Example* **UG-20210 | 2019.12.30**

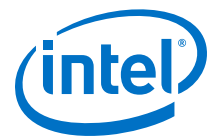

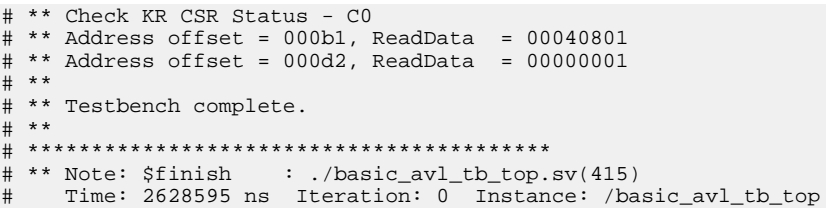

#### **Related Information**

[Simulating the E-tile Ethernet IP for Intel Agilex FPGA Design Example Testbench](#page-9-0) on page 10

#### **2.2.1.2. PTP 10GE/25GE MAC+PCS with Optional RS-FEC Simulation Design Example**

The simulation block diagram below is generated using the following settings:

- 1. Under the **IP** tab:
	- a. **100GE or 1 to 4 channel 10GE/25GE with optional RSFEC and PTP** as the core variant.
	- b. **10G/25GE channels** as **Active channel(s) at startup**.
	- c. **Enable IEEE 1588 PTP**.
	- d. **Enable RSFEC** to use the RS-FEC feature.
- 2. Under the **10GE/25GE** tab:
	- a. **10G** or **25G** as the Ethernet rate.
- *Note:* RS-FEC is not supported in 10GE variant.

#### **Figure 9. Simulation Block Diagram for E-tile Ethernet IP for Intel Agilex FPGA 10GE/ 25GE with Optional RS-FEC and PTP Design Example**

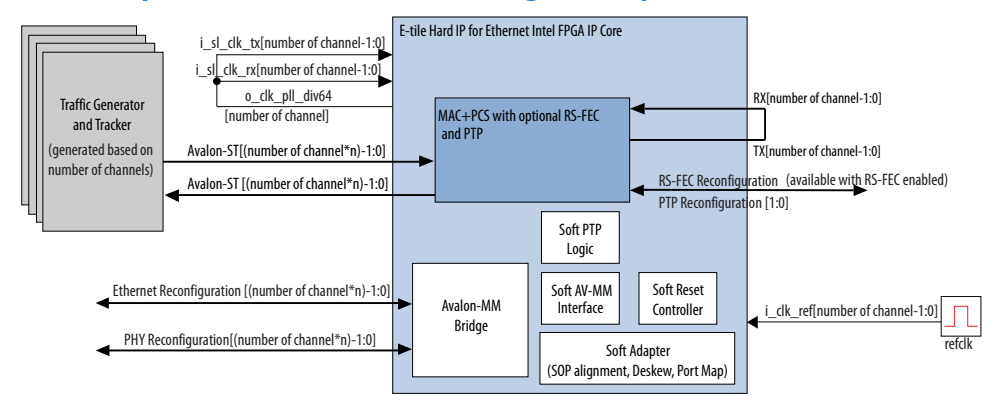

In this design example, the testbench sends traffic through the IP core, exercising the transmit side and receive side of the IP core.

To speed up simulation, the IP core simulation model sends alignment marker tags at shorter intervals than required by the IEEE Ethernet standard. The standard specifies an alignment marker interval of 16,384 words in each virtual lane. The simulation model with the testbench implements an alignment marker interval of 512 words.

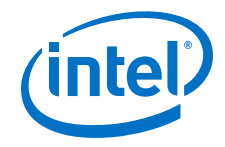

The successful test run displays output confirming the following behavior:

- 1. Waiting for PLL to lock.
- 2. Waiting for RX transceiver reset to complete.
- 3. Waiting for RX alignment.
- 4. Sending 10 packets.
- 5. Receiving those packets.
- 6. Displaying Testbench complete.

The following sample output illustrates a successful simulation test run for a 25GE, MAC+PCS, RS-FEC, PTP IP core variation.

```
# Channel 0 - EHIP Ready is high
# Channel 0 - Waiting for RX Block Lock
# Channel 0 - RX Block Lock is high
# Channel 0 - Waiting for RX alignment
# Channel 0 - RX lane aligmnent locked
# Channel 0 - Waiting for TX PTP Ready
# Channel 0 - TX PTP ready
# Channel 0 - Training RX PTP AIB deskew and waiting for RX PTP ready
# Channel 0 - Sending Packet 1
# Channel 0 - Received Packet 1
# Channel 0 - Sending Packet 2
# Channel 0 - Received Packet 2
# Channel 0 - Sending Packet 3
# Channel 0 - Received Packet 3
# Channel 0 - Sending Packet 4
# Channel 0 - Received Packet
# Channel 0 - RX PTP ready
.
.
(Repeat tests for Channel 1, Channel 2, and Channel 3)
.
.
# ====> writedata = 00000000 
# 
# Channel 0 - Configure TX extra latency
# ====> writedata = 0004267a 
# 
# Channel 0 - Configure RX extra latency
\# == = \times writedata = 8002d4de
# 
# Channel 0 - TX enabled
# Channel 0 - Sending Packet 1
# Channel 0 - Sending Packet 2
# Channel 0 - Sending Packet 3
# Channel 0 - Sending Packet 4
# Channel 0 - Sending Packet 5
# Channel 0 - Sending Packet 6
# Channel 0 - Sending Packet 7
# Channel 0 - Sending Packet 8
# Channel 0 - Sending Packet 9
# Channel 0 - Sending Packet 10
# Channel 0 - Received Packet 1
# Channel 0 - Received Packet 2
# Channel 0 - Received Packet 3
# Channel 0 - Received Packet 4
# Channel 0 - Received Packet 5
# Channel 0 - Received Packet 6
# Channel 0 - Received Packet 7
# Channel 0 - Received Packet 8
# Channel 0 - Received Packet 9
# Channel 0 - Received Packet
# ====> writedata = 00000000 
.
.
```
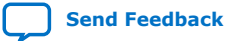

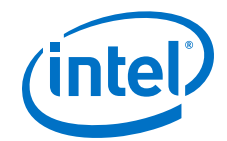

```
(Send and receive packets for Channel 1 and Channel 2)
.
.
# ====> writedata = 00000000 
# 
# Channel 3 - Configure TX extra latency
# ====> writedata = 0004267a 
# 
# Channel 3 - Configure RX extra latency
# ====> writedata = 800369d0 
# 
# Channel 3 - TX enabled
# Channel 3 - Sending Packet 1
# Channel 3 - Sending Packet 2
# Channel 3 - Sending Packet 3
# Channel 3 - Sending Packet 4
# Channel 3 - Sending Packet 5
# Channel 3 - Sending Packet 6
# Channel 3 - Sending Packet 7
# Channel 3 - Sending Packet 8<br># Channel 3 - Sending Packet 9<br># Channel 3 - Sending Packet 9
# Channel 3 - Sending Packet 9
# Channel 3 - Sending Packet
# Channel 3 - Received Packet 1
# Channel 3 - Received Packet 2
# Channel 3 - Received Packet 3
# Channel 3 - Received Packet 4
# Channel 3 - Received Packet
# Channel 3 - Received Packet 6<br># Channel 3 - Received Packet 7
# Channel 3 - Received Packet 7
# Channel 3 - Received Packet 8
# Channel 3 - Received Packet 9
# Channel 3 - Received Packet<br># ****************************
                             _<br>* * * * * * * * * * * * * * *
# ** Testbench complete.
# *****************************************
# ** Note: $finish : ./basic_avl_tb_top.sv(484)
# Time: 473545955 ps Iteration: 0 Instance: /basic_avl_tb_top
```
#### **Related Information**

[Simulating the E-tile Ethernet IP for Intel Agilex FPGA Design Example Testbench](#page-9-0) on page 10

#### **2.2.1.3. 10GE/25GE PCS Only, OTN, or FlexE with Optional RS-FEC Simulation Design Example**

The simulation block diagram below is generated using the following settings in the IP parameter editor:

- 1. Under the **IP** tab:
	- a. **1 to 4 10GE/25GE with optional RSFEC** or **100GE or 1 to 4 channel 10GE/25GE with optional RSFEC and PTP** as the core variant.
	- b. **10GE/25GE Channel(s)** as **Active channel(s) at startup** if you choose **100GE or 1 to 4 channel 10GE/25GE with optional RSFEC and PTP** as the core variant.
	- c. **Enable RSFEC** to use the RS-FEC feature.
- 2. Under the **10GE/25GE** tab:
	- a. **10G** or **25G** as the Ethernet rate.
	- b. Select **PCS Only**, **OTN**, or **FlexE** as Ethernet IP layers.

*Note:* RS-FEC is not supported in 10GE variant.

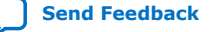

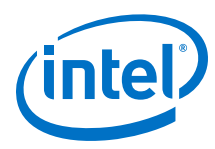

#### **Figure 10. Simulation Block Diagram for E-tile Ethernet IP for Intel Agilex FPGA 10GE/ 25GE PCS Only, OTN, or FlexE with Optional RS-FEC Design Examples**

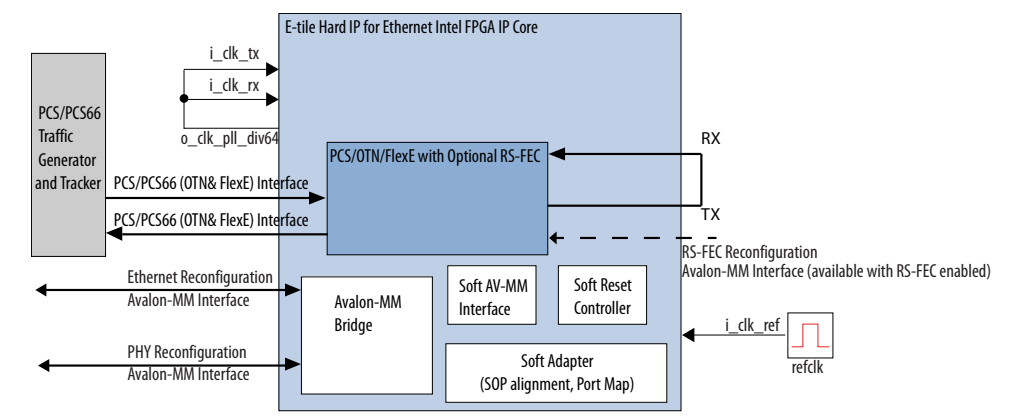

The testbench sends traffic through the IP core, exercising the transmit side and receive side of the IP core.

The successful test run displays output confirming the following behavior:

- 1. Wait for PLL to lock.
- 2. Wait for RX transceiver reset to complete.
- 3. Wait for RX alignment.
- 4. Send three sets of packet.
- 5. Receive and verify the packets.
- 6. Displaying Testbench complete.

The following sample output illustrates a successful simulation test run for a 10GE, PCS Only IP core variation.

```
# Ref clock is 322.265625 MHz
# waiting for EHIP Ready....
# EHIP READY is 1 at time 425955000
# Waiting for RX Block Lock
# EHIP RX Block Lock is high at time 429395673
# Waiting for RX alignment
# RX deskew locked
# RX lane aligmnent locked
# TX enabled
# *** Sending packets ***
# Start frame detected, byteslip 0, time 431948219
# ** RX checker has received packets correctly!
# ** RX checker is reset.<br># *** Second attempt of s
 *** Second attempt of sending packets ***
# Start frame detected, byteslip 0, time 437204752
# ** RX checker has received packets correctly!
# ** RX checker is reset.
 *** Third attempt of sending packets ***
# Start frame detected, byteslip 0, time 442467492
# ** RX checker has received packets correctly!
# ** PASSED
# **
# *****************************************
# ** Note: $finish : ./basic_avl_tb_top.sv(246)
# Time: 445329189 ps Iteration: 0 Instance: /basic_avl_tb_top
# 1
# Break in Module basic_avl_tb_top at ./basic_avl_tb_top.sv line 246
```
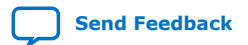

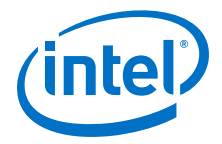

#### **Related Information**

[Simulating the E-tile Ethernet IP for Intel Agilex FPGA Design Example Testbench](#page-9-0) on page 10

#### **2.2.1.4. 10GE/25GE Custom PCS with Optional RS-FEC Simulation Design Example**

The simulation block diagram below is generated using the following settings in the IP parameter editor:

- 1. Under the **IP** tab:
	- a. **Custom PCS with optional RSFEC** as the core variant.
	- b. **Enable RSFEC** to use the RS-FEC feature.
- 2. Under the **Custom PCS Channel(s)** tab:
	- a. **PCS+RSFEC** as the custom PCS mode.

#### **Figure 11. Simulation Block Diagram for E-tile Ethernet IP for Intel Agilex FPGA 10GE/ 25GE Custom PCS with Optional RS-FEC Design Example**

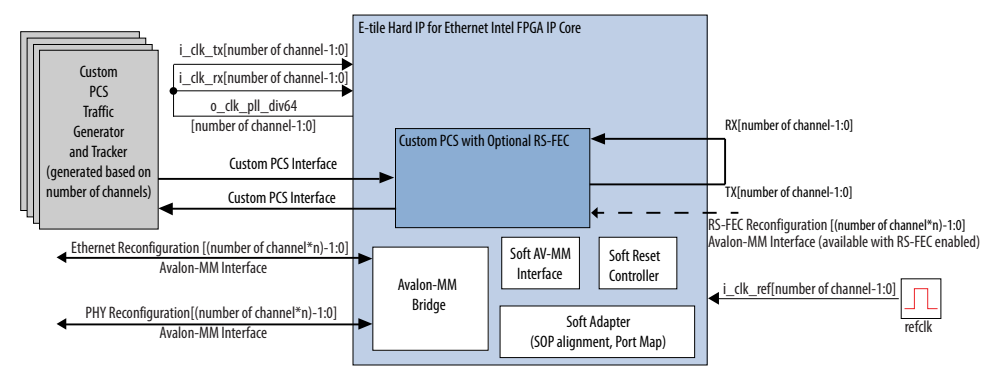

The testbench sends traffic through the IP core, exercising the transmit side and receive side of the IP core.

The successful test run displays output confirming the following behavior:

- 1. Wait for PLL to lock.
- 2. Wait for RX transceiver reset to complete.
- 3. Wait for RX alignment.
- 4. Send three sets of packet.
- 5. Receive and verify the packets.
- 6. Displaying Testbench complete.

The following sample output illustrates a successful simulation test run for a 10GE, custom PCS, RS-FEC IP core variation.

```
Ref clock is 184.320000 MHz
Channel 0 - waiting for EHIP Ready....
Channel 0 - EHIP READY is 1 at time 382745000Channel 0 - Waiting for RX Block Lock
Channel 0 - EHIP RX Block Lock is high at time 387137583
Channel 0 - Waiting for RX alignment
Channel 0 - RX deskew locked
```
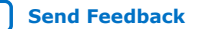

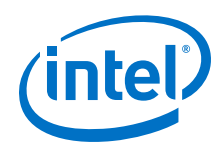

Channel 0 - RX lane aligmnent locked Channel 0 - TX enabled \*\*\* Channel 0 - Sending packets \*\*\* Start frame detected, byteslip 0, time 389768227 \*\* Channel 0 - RX checker has received packets correctly! \*\* Channel 0 - RX checker is reset. \*\*\* Channel 0 - Second attempt of sending packets \*\*\* Start frame detected, byteslip 0, time 395241712 \*\* Channel 0 - RX checker has received packets correctly! \*\* Channel 0 - RX checker is reset. \*\*\* Channel 0 - Third attempt of sending packets \*\*\* Start frame detected, byteslip 0, time 400721512 \*\* Channel 0 - RX checker has received packets correctly! Channel 1 - waiting for EHIP Ready....  $Channel 1 - EHIP READV is 1 at time$  403524543 Channel 1 - Waiting for RX Block Lock Channel 1 - EHIP RX Block Lock is high at time 403524543 Channel 1 - Waiting for RX alignment Channel 1 - RX deskew locked Channel 1 - RX lane aligmnent locked Channel 1 - TX enabled \*\*\* Channel 1 - Sending packets \*\*\* Start frame detected, byteslip 0, time 406113519 \*\* Channel 1 - RX checker has received packets correctly! \*\* Channel 1 - RX checker is reset. \*\*\* Channel 1 - Second attempt of sending packets \*\*\* Start frame detected, byteslip 0, time 411605943 \*\* Channel 1 - RX checker has received packets correctly! \*\* Channel 1 - RX checker is reset. \*\*\* Channel 1 - Third attempt of sending packets \*\*\* Start frame detected, byteslip 0, time 417092055 \*\* Channel 1 - RX checker has received packets correctly! Channel 2 - waiting for EHIP Ready.... Channel 2 - EHIP READY is 1 at time 419907712 Channel 2 - Waiting for RX Block Lock Channel 2 - EHIP RX Block Lock is high at time 419907712 Channel 2 - Waiting for RX alignment Channel 2 - RX deskew locked Channel 2 - RX lane aligmnent locked Channel 2 - TX enabled \*\*\* Channel 2 - Sending packets \*\*\* Start frame detected, byteslip 0, time 422502903 \*\* Channel 2 - RX checker has received packets correctly! \*\* Channel 2 - RX checker is reset. \*\*\* Channel 2 - Second attempt of sending packets \*\*\* Start frame detected, byteslip 0, time 428007954 \*\* Channel 2 - RX checker has received packets correctly! \*\* Channel 2 - RX checker is reset. \*\*\* Channel 2 - Third attempt of sending packets \*\*\* Start frame detected, byteslip 0, time 433494066 \*\* Channel 2 - RX checker has received packets correctly! Channel 3 - waiting for EHIP Ready....  $Channel 3 - EHP READV is 1 at time$  436322349 Channel 3 - Waiting for RX Block Lock Channel 3 - EHIP RX Block Lock is high at time 436322349 Channel 3 - Waiting for RX alignment Channel 3 - RX deskew locked Channel 3 - RX lane aligmnent locked Channel 3 - TX enabled \*\*\* Channel 3 - Sending packets \*\*\* Start frame detected, byteslip 0, time 438905013 \*\* Channel 3 - RX checker has received packets correctly! \*\* Channel 3 - RX checker is reset. \*\*\* Channel 3 - Second attempt of sending packets \*\*\* Start frame detected, byteslip 0, time 444384812 \* Channel 3 - RX checker has received packets correctly! \*\* Channel 3 - RX checker is reset. \*\*\* Channel 3 - Third attempt of sending packets \*\*\* Start frame detected, byteslip 0, time 449864611 \*\* Channel 3 - RX checker has received packets correctly! \*\* PASSED

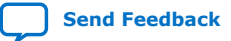

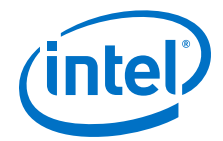

```
**
*****************************************
$finish called from file "basic_avl_tb_top.sv", line 285.
$finish at simulation time
```
## <span id="page-26-0"></span>**2.2.2. Hardware Design Examples**

Hardware Design examples are supported for Intel Agilex devices.

**2.2.2.1. 10GE/25GE MAC+PCS with Optional RS-FEC and PTP Hardware Design Example Components**

#### **Figure 12. 10GE/25GE MAC+PCS with Optional RS-FEC and PTP Hardware Design Example High Level Block Diagram**

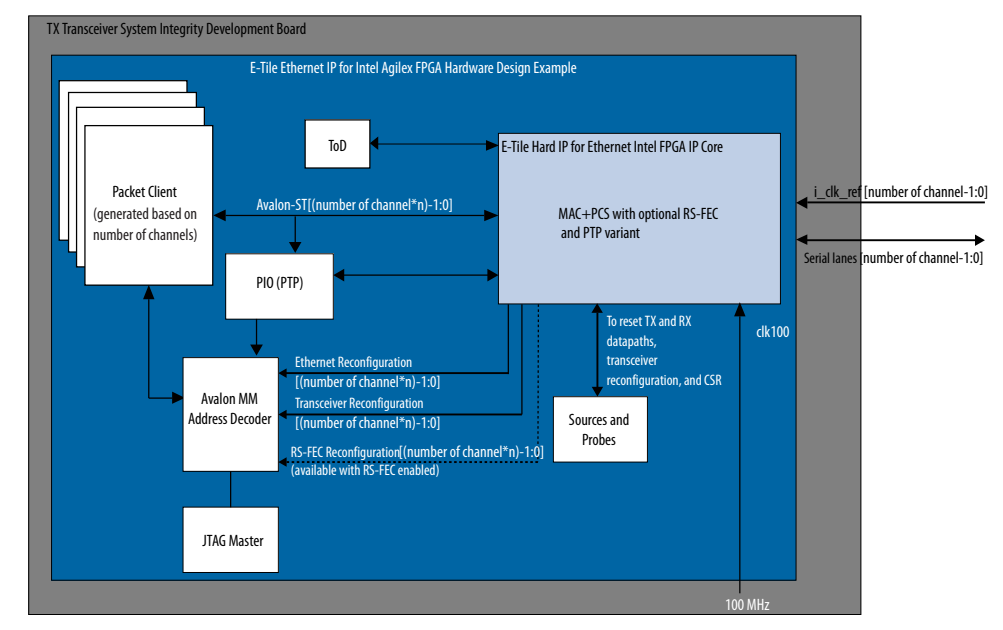

The E-tile Ethernet IP for Intel Agilex FPGA hardware design example includes the following components:

- E-tile Ethernet IP for Intel Agilex FPGA core.
- Client logic that coordinates the programming of the IP core and packet generation.
- Time-of-day (ToD) module to provide a continuous flow of current time-of-day information to the IP core.
- PIO block to store RX and TX PTP timestamp for accuracy calculation and to send PTP 2-step timestamp request.
- Avalon<sup>®</sup> memory-mapped interface address decoder to decode reconfiguration address space for MAC, transceiver, and RS-FEC modules during reconfiguration accesses.
- JTAG controller that communicates with the System Console. You communicate with the client logic through the System Console.

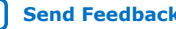

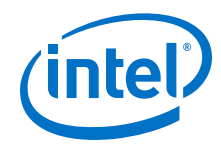

The following sample output illustrates a successful hardware test run for a 25GE, MAC+PCS, non-PTP IP core variation. The test results are located at <design\_example\_dir>/hardware\_test\_design/hwtest\_sl/ c3\_elane\_xcvr\_loopback\_test.log or <design\_example\_dir>/ hardware\_test\_design/hwtest\_sl/c3\_elane\_traffic\_basic\_test.log.

Result from c3\_elane\_xcvr\_loopback\_test.log file:

```
Info: Set JTAG Master Service Path
Info: Opened JTAG Master Service
     Test Start time is: 13:08:58
     Test Start date is: 03/12/2019
     Successfully Write XCVR Channel 0, CSR Register offset = 0x84, data = 0x0 
    Successfully Write XCVR Channel 0, CSR Register offset = 0 \times 85, data = 0 \times 0.
.
.
   Successfully Read XCVR Channel 0, CSR Register offset = 0x89, data = 0x0Info: ELANE Channel 0 Internal Loopback initialAdaptation Status
    Successfully Write XCVR Channel 0, CSR Register offset = 0x84, data = 0x0 
     Successfully Write XCVR Channel 0, CSR Register offset = 0x85, data = 0xb 
.
.
.
     Successfully Read XCVR Channel 0, CSR Register offset = 0x89, data = 0x0 
Info: initialAdaptation is done successfully on channel 0
     Successfully Write XCVR Channel 0, CSR Register offset = 0x84, data = 0x0 
     Successfully Write XCVR Channel 0, CSR Register offset = 0x85, data = 0x8f 
.
.
.
     Successfully Read XCVR Channel 0, CSR Register offset = 0x89, data = 0x0 
Successfully Write EHIPLANE Channel 0, User Register<br>phy_ehip_csr_soft_reset , offset = 0x310, o
                                        , offset = 0x310, data = 0x0Successfully Write EHIPLANE Channel 0, User Register<br>phy_ehip_csr_soft_reset , offset = 0x310, o
                                        , offset = 0x310, data = 0x1.
.
.
     Successfully Read EHIPLANE Channel 0, User Register 
phy_ehip_csr_soft_reset , offset = 0x310, data = 0x0 
     C3 ELANE Channel 0 System Reset is successfully 
     Test End time is: 13:09:02
     Test End date is: 03/12/2019
Info: Closed JTAG Master Service
Info: Test <c3_elane_xcvr_loopback_test> Passed 
Result from c3_elane_traffic_basic_test.log file:
Info: Set JTAG Master Service Path
Info: Opened JTAG Master Service
```
 Test Start time is: 13:09:02 Test Start date is: 03/12/2019

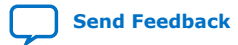

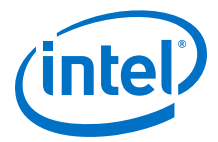

```
Info: Read all ELANE CSR registers
Successfully Read EHIPLANE Channel 0, User Register<br>phy_revid , offset = 0x300,
                                        p, \text{offset} = 0x300, \text{ data} = 0x11112015Successfully Read EHIPLANE Channel 0, User Register<br>phy_scratch , offset = 0x301, d
                                      , offset = 0x301, data = 0x0.
.
.
Successfully Read EHIPLANE Channel 0, User Register<br>phy_ehip_csr_soft_reset , offset = 0x310, o
                                      , offset = 0x310, data = 0x0 C3 ELANE Channel 0 System Reset is successfully 
     Successfully Write EHIPLANE Channel 0, Traffic GEN/CHK Register 
pkt_end_addr_start_addr , offset = 0x8, data = 0x25800040 
Successfully Write EHIPLANE Channel 0, Traffic GEN/CHK Register<br>pkt tx num . offset = 0x9, data = 0xa
                         , offset = 0x9, data = 0xaInfo: Stopping the traffic generator
 Successfully Write EHIPLANE Channel 0, Traffic GEN/CHK Register 
pkt_tx_ctrl , offset = 0x10, data = 0x87 
Info: clearing the traffic generator statistics
     Successfully Write EHIPLANE Channel 0, Traffic GEN/CHK Register 
pkt_clear_dropped_counter , offset = 0x7, data = 0x3 
 Successfully Write EHIPLANE Channel 0, Traffic GEN/CHK Register 
pkt_clear_dropped_counter , offset = 0x7, data = 0x0 
Info: clearing the statistics
    Successfully Write EHIPLANE Channel 0, User Register 
cntr_t x_{contig} , offset = 0x845, data = 0x1
Successfully Write EHIPLANE Channel 0, User Register<br>cntr_rx_config (0.0145), cntr_rx_config
                                     , offset = 0x945, data = 0x1Info: Enabling the statistics
    Successfully Write EHIPLANE Channel 0, User Register 
\text{cntr}\text{-}\text{tx\_config} , offset = 0x845, data = 0x0
 Successfully Write EHIPLANE Channel 0, User Register 
\text{cntr}\_\text{rx}\_\text{config} , offset = 0x945, data = 0x0
Info: Starting the traffic generator
    Successfully Write EHIPLANE Channel 0, Traffic GEN/CHK Register 
pkt_tx_ctrl , offset = 0x10, data = 0x85 
 Successfully Read EHIPLANE Channel 0, User Register 
cntr_t x_f ragnents_l o, offset = 0x800, data = 0x0Info: Stopping the traffic generator
 Successfully Write EHIPLANE Channel 0, Traffic GEN/CHK Register 
pkt_tx_ctrl , offset = 0x10, data = 0x87 
 Successfully Read EHIPLANE Channel 0, Traffic GEN/CHK Register 
pkt_tx_ctrl , offset = 0x10, data = 0x87 
.
.
.
 Successfully Read EHIPLANE Channel 0, Traffic GEN/CHK Register 
pkt_rx_pkt_cnt , offset = 0x5, data = 0x463f3f 
Info: Channel 0 test is completed 
     Successfully Read RSFEC Register rsfec_top_rx_cfg , 
offset = 0x14, data = 0x1 Successfully Read RSFEC Register arbiter_base_cfg , 
offset = 0x0, data = 0x1.
```
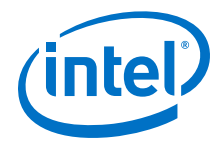

```
.
.
     Successfully Read RSFEC Register rsfec_top_tx_cfg , 
offset = 0x10, data = 0x6661 Test End time is: 13:09:13
     Test End date is: 03/12/2019
Info: Closed JTAG Master Service
```
Info: Test <c3\_elane\_traffic\_basic\_test> Passed

The following sample output illustrate a successful hardware test run for a 25GE, MAC +PCS, with PTP IP core variation. The test result is located at <design\_example\_dir>/hardware\_test\_design/hwtest\_sl/ c3 elane ptp traffic basic test.log.

```
Info: Set JTAG Master Service Path
Info: Opened JTAG Master Service
     Test Start time is: 17:50:05
     Test Start date is: 03/12/2019
     Successfully Write EHIPLANE Channel 0, User Register 
phy_ehip_csr_soft_reset , offset = 0x310, data = 0x0 
 Successfully Write EHIPLANE Channel 0, User Register 
phy_ehip_csr_soft_reset , offset = 0x310, data = 0x1 
.
.
.
     Successfully Read EHIPLANE Channel 0, User Register 
phy_ehip_csr_soft_reset , offset = 0x310, data = 0x0 
     C3 ELANE Channel 0 System Reset is successfully 
Info: Stopping the traffic generator
Successfully Write EHIPLANE Channel 0, Traffic GEN/CHK Register<br>pkt_tx_ctrl , offset = 0x10, data = 0x57
                          , offset = 0x10, data = 0x57Info: clearing the traffic generator statistics
     Successfully Write EHIPLANE Channel 0, Traffic GEN/CHK Register 
pkt_clear_dropped_counter , offset = 0x7, data = 0x3 
     Successfully Write EHIPLANE Channel 0, Traffic GEN/CHK Register 
pkt_clear_dropped_counter , offset = 0x7, data = 0x0 
Info: clearing the statistics
     Successfully Write EHIPLANE Channel 0, User Register 
\text{cntr}\text{-}\text{tx\_config} , offset = 0x845, data = 0x1
 Successfully Write EHIPLANE Channel 0, User Register 
cntr_rx_config \overline{c}, offset = 0x945, data = 0x1
Info: Enabling the statistics
    Successfully Write EHIPLANE Channel 0, User Register 
\texttt{cntr}\_\texttt{tx\_config} , offset = 0x845, data = 0x0
Successfully Write EHIPLANE Channel 0, User Register<br>cntr_rx_config (0.01580), 0015800 (0.01581), 0015800
                                      , offset = 0x945, data = 0x0.
.
.
```
Successfully Read EHIPLANE Channel 0, User Register

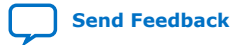

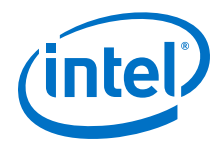

```
phy_ehip_csr_soft_reset , offset = 0x310, data = 0x0 
     C3 ELANE Channel 0 System Reset is successfully 
Info: Training PTP RX AIB deskew and waiting for PTP RX ready...
     Successfully Read EHIPLANE Channel 0, PIO Register, offset = 0x0, data = 
0\times 5.
.
.
     Successfully Read EHIPLANE Channel 0, PIO Register, offset = 0x0, data = 
0 \times 7Info: PTP RX AIB Deskew Done
Info: clearing the traffic generator statistics
     Successfully Write EHIPLANE Channel 0, Traffic GEN/CHK Register 
pkt_clear_dropped_counter , offset = 0x7, data = 0x3 
 Successfully Write EHIPLANE Channel 0, Traffic GEN/CHK Register 
pkt_clear_dropped_counter , offset = 0x7, data = 0x0 
Info: clearing the statistics
Successfully Write EHIPLANE Channel 0, User Register<br>cntr_tx_config (000), offset = 0x845, 0
                                         , offset = 0x845, data = 0x1Successfully Write EHIPLANE Channel 0, User Register<br>cntr_rx_config (0x945, c
                                       , offset = 0x945, data = 0x1Info: Enabling the statistics
Successfully Write EHIPLANE Channel 0, User Register<br>cntr_tx_config (0) 0ffset = 0x845,
                                        , offset = 0x845, data = 0x0
     Successfully Write EHIPLANE Channel 0, User Register 
\texttt{cntr}\_\texttt{rx\_config} , offset = 0x945, data = 0x0
Info: Accuracy measurement settings
    Successfully Read RSFEC Register rsfec_cw_pos_rx_3
offset = 0x1cc, data = 0x2e 
Info: RX slip count = 0xe 
Info: UI Value = 0x0009EE01 
Info: TX Extra Latency = 0x2c10247 
Info: RX Extra Latency = 0x5d17496 
 Successfully Write EHIPLANE Channel 0, User Register 
                                        , offset = 0xa0a, data = 0x2c102.
.
.
     Successfully Read EHIPLANE Channel 0, PIO Register, offset = 0xc, data = 
0x101 
Info: Iteration = 1: TX Timestamp = 000000000011274d263fa436, RX Timestamp =
000000000011274d263d4680, Accuracy Difference = 2.36605835 ns 
     Successfully Write EHIPLANE Channel 0, PIO Register, offset = 0xc, data = 
0x0 
Successfully Write EHIPLANE Channel 0, Traffic GEN/CHK Register<br>pkt tx ctrl ... offset = 0x10. data = 0x57
                             , offset = 0x10, data = 0x57 Successfully Write EHIPLANE Channel 0, PIO Register, offset = 0xc, data =
```
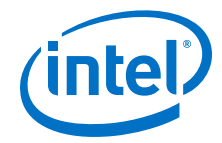

0x102 Successfully Write EHIPLANE Channel 0, Traffic GEN/CHK Register<br>pkt tx ctrl ... offset = 0x10. data = 0x55 , offset =  $0x10$ , data =  $0x55$  Successfully Read EHIPLANE Channel 0, User Register  $\texttt{cntr\_tx\_64b\_lo}$  , offset = 0x816, data = 0x2 Successfully Read EHIPLANE Channel 0, User Register<br>cntr\_rx\_64b\_lo , offset = 0x916, o , offset =  $0x916$ , data =  $0x2$  Successfully Read EHIPLANE Channel 0, PIO Register, offset = 0x4, data = 0x17137aad Successfully Read EHIPLANE Channel 0, PIO Register, offset = 0x5, data = 0x11284d Successfully Read EHIPLANE Channel 0, PIO Register, offset = 0x6, data =  $0 \times 0$  Successfully Read EHIPLANE Channel 0, PIO Register, offset = 0x8, data = 0x17111cf7 Successfully Read EHIPLANE Channel 0, PIO Register, offset = 0x9, data = 0x11284d Successfully Read EHIPLANE Channel 0, PIO Register, offset = 0xa, data =  $0 \times 0$  Successfully Read EHIPLANE Channel 0, PIO Register, offset = 0x7, data =  $0x2$  Successfully Read EHIPLANE Channel 0, PIO Register, offset = 0xc, data = 0x102 . . . Info: Iteration = 1000 : TX Timestamp = 00000000003331b311e971d6, RX Timestamp = 00000000003331b311e9df10, Accuracy Difference = -0.42666626 ns Info: Stopping the traffic generator Successfully Write EHIPLANE Channel 0, PIO Register, offset = 0xc, data = 0x0 Successfully Write EHIPLANE Channel 0, Traffic GEN/CHK Register<br>pkt\_tx\_ctrl , offset = 0x10, data = 0x57 , offset =  $0x10$ , data =  $0x57$ . . Successfully Read EHIPLANE Channel 0, User Register  $cntr_r x_badlt_hi$  , offset = 0x969, data = 0x0 Test End time is: 17:50:40 Test End date is: 03/12/2019 Info: Closed JTAG Master Service

Info: Test <c3\_elane\_ptp\_traffic\_basic\_test> Passed

#### **Related Information**

- [Compiling and Configuring the Design Example in Hardware](#page-11-0) on page 12
- [Testing the E-tile Ethernet IP for Intel Agilex FPGA Hardware Design Example](#page-12-0) on page 13

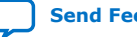

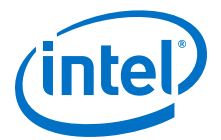

#### **2.2.2.2. 10GE/25GE PCS Only with Optional RS-FEC Hardware Design Example Components**

#### **Figure 13. 10GE/25GE PCS Only with Optional RS-FEC Hardware Design Example High Level Block Diagram**

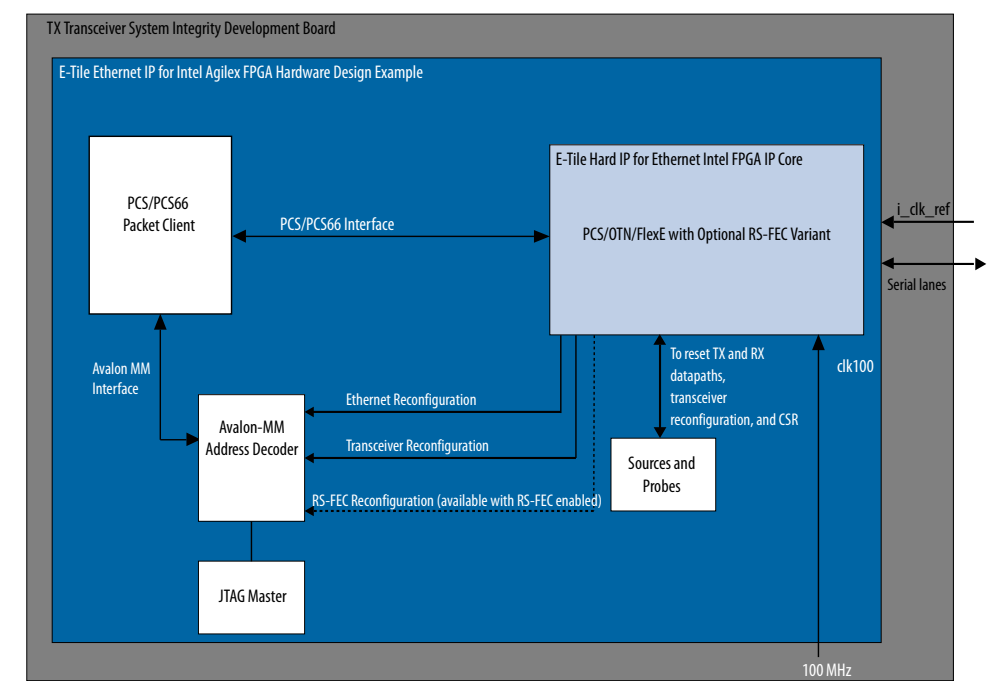

The E-tile Ethernet IP for Intel Agilex FPGA hardware design example includes the following components:

- E-tile Ethernet IP for Intel Agilex FPGA core.
- Client logic that coordinates the programming of the IP core and packet generation.
- JTAG controller that communicates with the System Console. You communicate with the client logic through the System Console.

Result from c3\_elane\_pcsonly\_traffic\_basic\_test.log file:

```
Info: Set JTAG Master Service Path
Info: Opened JTAG Master Service
    Test Start time is: 12:15:27
    Test Start date is: 03/12/2019
Info: Read all ELANE CSR registers
    Successfully Read EHIPLANE Channel 0, User Register 
phy_revid , offset = 0x300, data = 0x11112015 
.
.
.
    Successfully Read EHIPLANE Channel 0, User Register 
phy_ehip_csr_soft_reset , offset = 0x310, data = 0x0
```
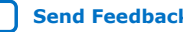

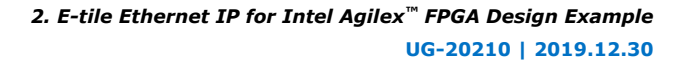

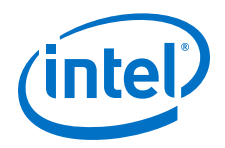

```
 C3 ELANE Channel 0 System Reset is successfully 
Info: Stopping the Channel 0 XGMII traffic generator
     Successfully Read EHIPLANE Channel 0, XGMII Traffic GEN/CHK Register, 
offset = 0x0, data = 0x0 Successfully Write EHIPLANE Channel 0, XGMII Traffic GEN/CHK Register, 
offset = 0x0, data = 0x0Info: Starting the Channel 0 XGMII traffic generator
     Successfully Write EHIPLANE Channel 0, XGMII Traffic GEN/CHK Register, 
offset = 0x0, data = 0x1 
Info: Comparing the Channel 0 XGMII traffic checker results
    Successfully Read EHIPLANE Channel 0, XGMII Traffic GEN/CHK Register, 
offset = 0x2, data = 0x2Info: Channel 0, Iteration 1 is completed successfully
.
.
.
Info: Starting the Channel 0 XGMII traffic generator
     Successfully Write EHIPLANE Channel 0, XGMII Traffic GEN/CHK Register, 
offset = 0x0, data = 0x1Info: Comparing the Channel 0 XGMII traffic checker results
     Successfully Read EHIPLANE Channel 0, XGMII Traffic GEN/CHK Register, 
offset = 0x2, data = 0x2Info: Channel 0, Iteration 4 is completed successfully
Info: Stopping the Channel 0 XGMII traffic generator
     Successfully Read EHIPLANE Channel 0, XGMII Traffic GEN/CHK Register, 
offset = 0x0, data = 0x1 Successfully Write EHIPLANE Channel 0, XGMII Traffic GEN/CHK Register, 
offset = 0x0, data = 0x0Info: Starting the Channel 0 XGMII traffic generator
     Successfully Write EHIPLANE Channel 0, XGMII Traffic GEN/CHK Register, 
offset = 0x0, data = 0x1Info: Comparing the Channel 0 XGMII traffic checker results
     Successfully Read EHIPLANE Channel 0, XGMII Traffic GEN/CHK Register, 
offset = 0x2, data = 0x2Info: Channel 0, Iteration 5 is completed successfully
Info: Channel 0 test is completed 
     Test End time is: 12:17:08
    Test End date is: 03/12/2019
Info: Closed JTAG Master Service
Info: Test <c3_elane_pcsonly_traffic_basic_test> Passed
```
#### **Related Information**

- [Compiling and Configuring the Design Example in Hardware](#page-11-0) on page 12
- [Testing the E-tile Ethernet IP for Intel Agilex FPGA Hardware Design Example](#page-12-0) on page 13

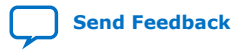

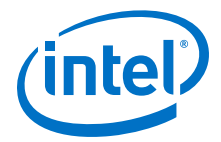

#### **2.2.2.3. 10GE/25GE Custom PCS with Optional RS-FEC Hardware Design Example**

#### **Figure 14. 10GE/25GE Custom PCS with Optional RS-FEC Hardware Design Example High Level Block Diagram**

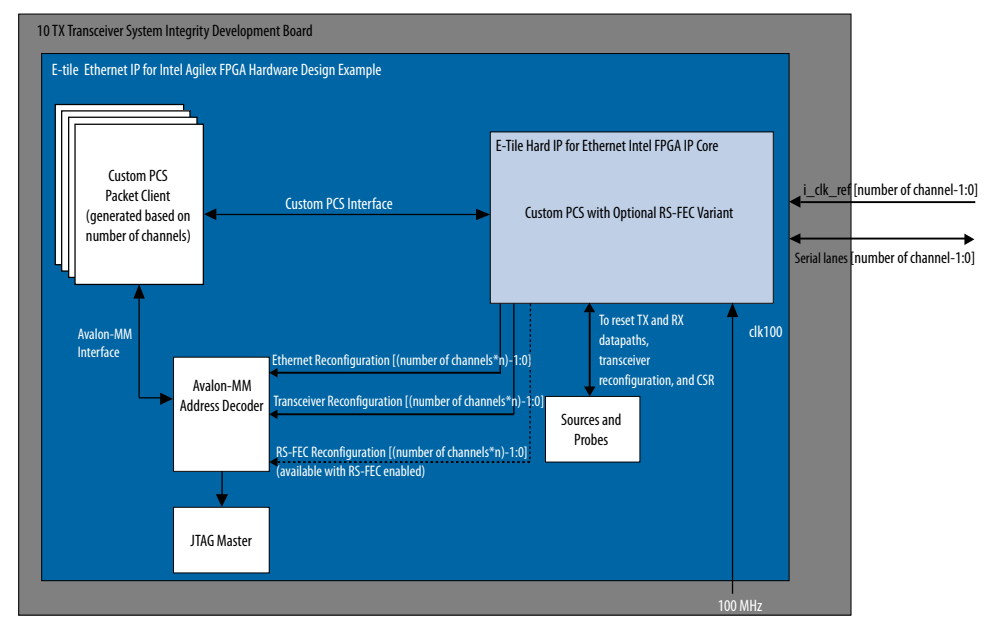

The E-tile Ethernet IP for Intel Agilex FPGA hardware design example includes the following components:

- E-tile Ethernet IP for Intel Agilex FPGA core.
- Client logic that coordinates the programming of the IP core and packet generation.
- JTAG controller that communicates with the System Console. You communicate with the client logic through the System Console.

Result from c3\_elane\_pcsonly\_traffic\_basic\_test.log file:

```
Info: Set JTAG Master Service Path
Info: Opened JTAG Master Service
     Test Start time is: 05:47:37
     Test Start date is: 03/21/2019
Info: Read all ELANE CSR registers
Successfully Read EHIPLANE Channel 0, User Register<br>phy_revid , offset = 0x300,
                                           p, offset = 0x300, data = 0x11112015
Successfully Read EHIPLANE Channel 0, User Register<br>phy_scratch (000), offset = 0x301, 0
                                          , offset = 0x301, data = 0x0.
.
.
     Successfully Read EHIPLANE Channel 0, User Register 
phy_ehip_csr_soft_reset , offset = 0x310, data = 0x0 
     C3 ELANE Channel 0 System Reset is successfully
```
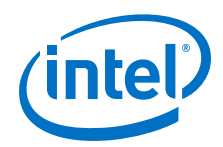

```
Info: Stopping the Channel 0 XGMII traffic generator
     Successfully Read EHIPLANE Channel 0, XGMII Traffic GEN/CHK Register, 
offset = 0x0, data = 0x0 Successfully Write EHIPLANE Channel 0, XGMII Traffic GEN/CHK Register, 
offset = 0x0, data = 0x0Info: Starting the Channel 0 XGMII traffic generator
     Successfully Write EHIPLANE Channel 0, XGMII Traffic GEN/CHK Register, 
offset = 0x0, data = 0x1Info: Comparing the Channel 0 XGMII traffic checker results
     Successfully Read EHIPLANE Channel 0, XGMII Traffic GEN/CHK Register, 
offset = 0x2, data = 0x2Info: Channel 0, Iteration 1 is completed successfully
.
.
.
Info: Channel 0, Iteration 5 is completed successfully
Info: Channel 0 test is completed 
Successfully Write EHIPLANE Channel 1, User Register<br>phy_ehip_csr_soft_reset , offset = 0x310, o
                                        p, offset = 0x310, data = 0x0
Successfully Write EHIPLANE Channel 1, User Register<br>phy_ehip_csr_soft_reset , offset = 0x310, o
                                       , offset = 0x310, data = 0x1 Successfully Write EHIPLANE Channel 1, User Register 
phy_ehip_csr_soft_reset , offset = 0x310, data = 0x3 
     Successfully Write EHIPLANE Channel 1, User Register 
phy_ehip_csr_soft_reset , offset = 0x310, data = 0x7 
     Successfully Read EHIPLANE Channel 1, User Register 
phy_ehip_csr_soft_reset , offset = 0x310, data = 0x7
Successfully Write EHIPLANE Channel 1, User Register<br>phy_ehip_csr_soft_reset , offset = 0x310, o
                                        offset = 0x310, data = 0x6 Successfully Write EHIPLANE Channel 1, User Register 
phy_ehip_csr_soft_reset , offset = 0x310, data = 0x4 
     Successfully Write EHIPLANE Channel 1, User Register 
phy_ehip_csr_soft_reset , offset = 0x310, data = 0x0 
 Successfully Read EHIPLANE Channel 1, User Register 
phy_ehip_csr_soft_reset , offset = 0x310, data = 0x0 
     C3 ELANE Channel 1 System Reset is successfully 
Info: Stopping the Channel 1 XGMII traffic generator
     Successfully Read EHIPLANE Channel 1, XGMII Traffic GEN/CHK Register, 
offset = 0x0, data = 0x0 Successfully Write EHIPLANE Channel 1, XGMII Traffic GEN/CHK Register, 
offset = 0x0, data = 0x0 
Info: Starting the Channel 1 XGMII traffic generator
     Successfully Write EHIPLANE Channel 1, XGMII Traffic GEN/CHK Register, 
offset = 0x0, data = 0x1Info: Comparing the Channel 1 XGMII traffic checker results
     Successfully Read EHIPLANE Channel 1, XGMII Traffic GEN/CHK Register, 
offset = 0x2, data = 0x2Info: Channel 1, Iteration 1 is completed successfully
.
.
.
Info: Channel 1, Iteration 5 is completed successfully
```
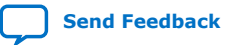
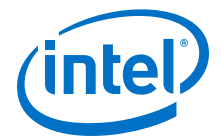

Info: Channel 1 test is completed

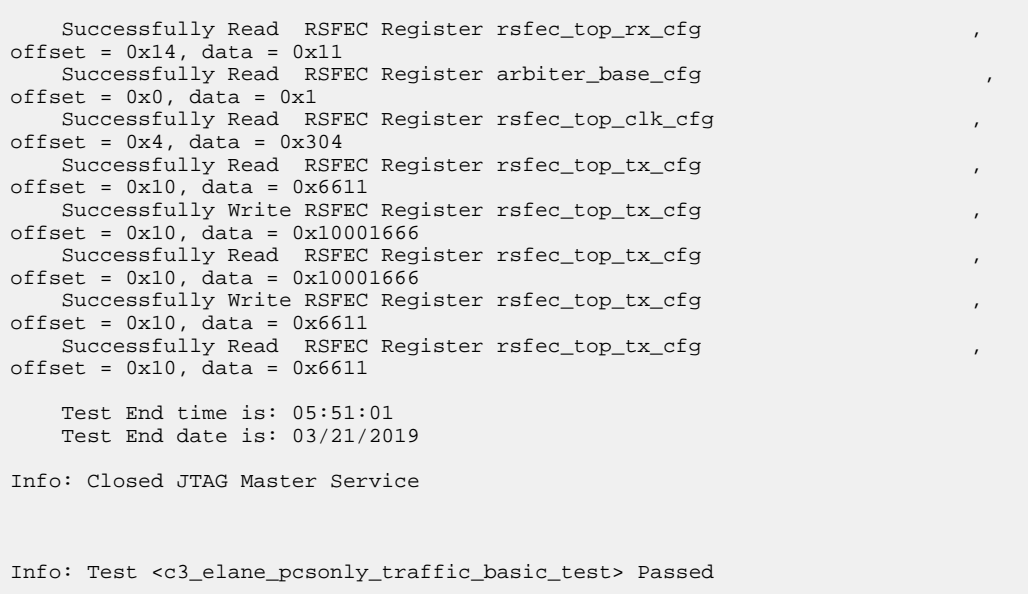

#### **Related Information**

- [Compiling and Configuring the Design Example in Hardware](#page-11-0) on page 12
- [Testing the E-tile Ethernet IP for Intel Agilex FPGA Hardware Design Example](#page-12-0) on page 13

## **2.2.3. 10GE/25GE Design Example Interface Signals**

The following signals are hardware design example signals for all 10GE/25GE variants.

**Table 6. 10GE/25GE Hardware Design Example Interface Signals**

| <b>Signal</b>                            | <b>Direction</b> | <b>Description</b>                                                                             |
|------------------------------------------|------------------|------------------------------------------------------------------------------------------------|
| $c$ lk $100$                             | Input            | Drive at 100 to 161.13 MHz. Input<br>clock for CSR access on all the AVMM<br>interfaces.       |
| i clk ref                                | Input            | Drive at 322.265625 MHz.                                                                       |
| cpu resetn                               | Input            | Resets the IP core. Active low. Drives<br>the global hard reset csr reset n to<br>the IP core. |
| o_tx_serial[(number of<br>$channels-1:0$ | Output           | Transceiver PHY output serial data.                                                            |
| i_rx_serial[number of<br>$channels-1:0$  | Input            | Transceiver PHY input serial data.                                                             |

#### **Related Information**

[E-tile Ethernet IP for Intel Agilex FPGA Interfaces and Signal Descriptions](https://www.intel.com/content/www/us/en/programmable/documentation/oqk1518683296847.html#msp1520184604617)

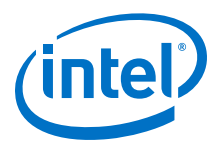

## **2.2.4. 10GE/25GE Design Examples Registers**

#### **Table 7. E-tile Ethernet IP for Intel Agilex FPGA Hardware Design Examples Register Map**

Lists the memory mapped register ranges for all 10GE/25GE hardware design example variants. You access these registers with the reg\_read and reg\_write functions in the System Console.

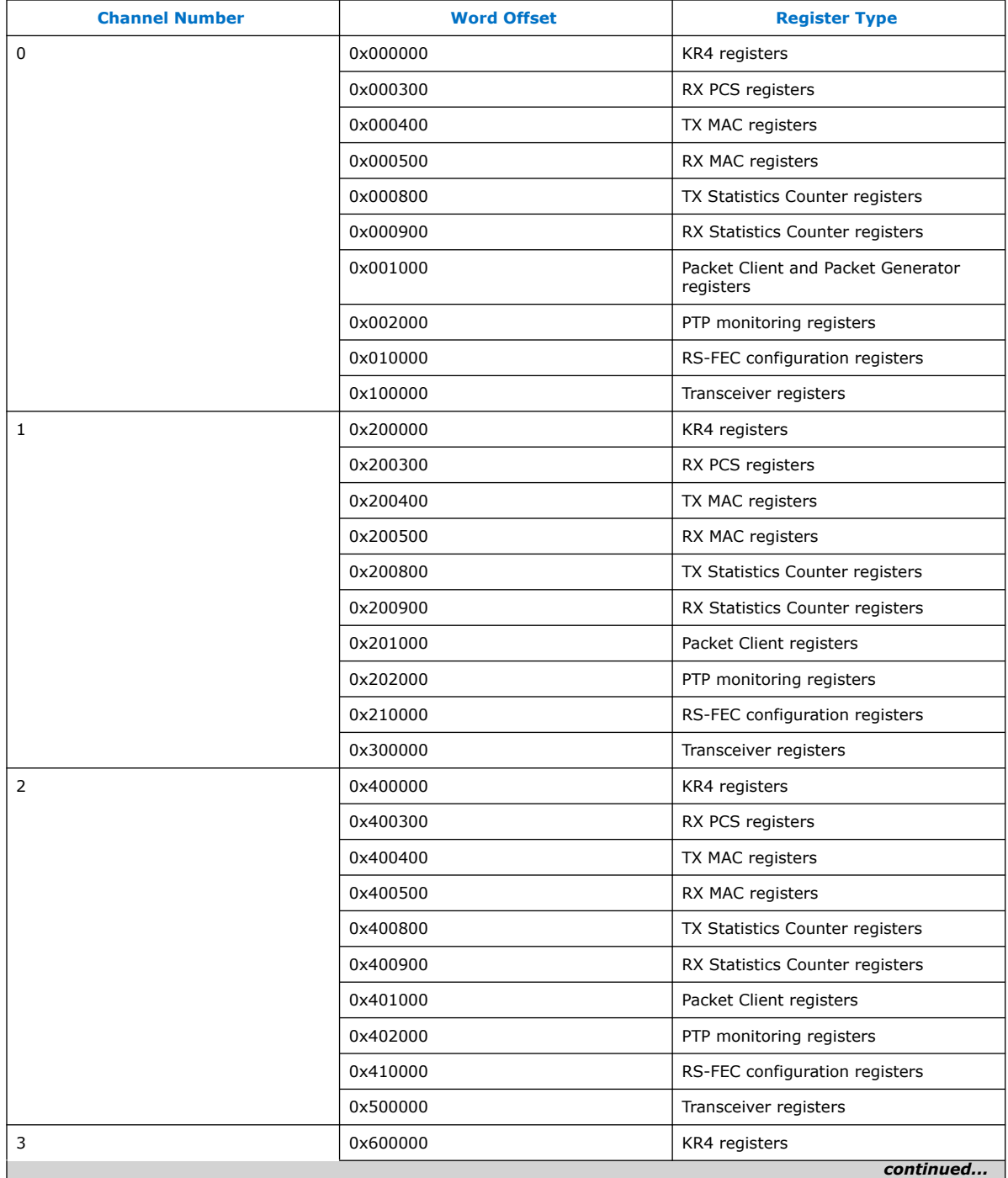

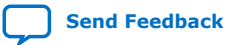

*2. E-tile Ethernet IP for Intel Agilex™ FPGA Design Example* **UG-20210 | 2019.12.30**

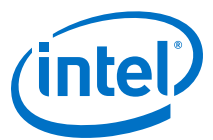

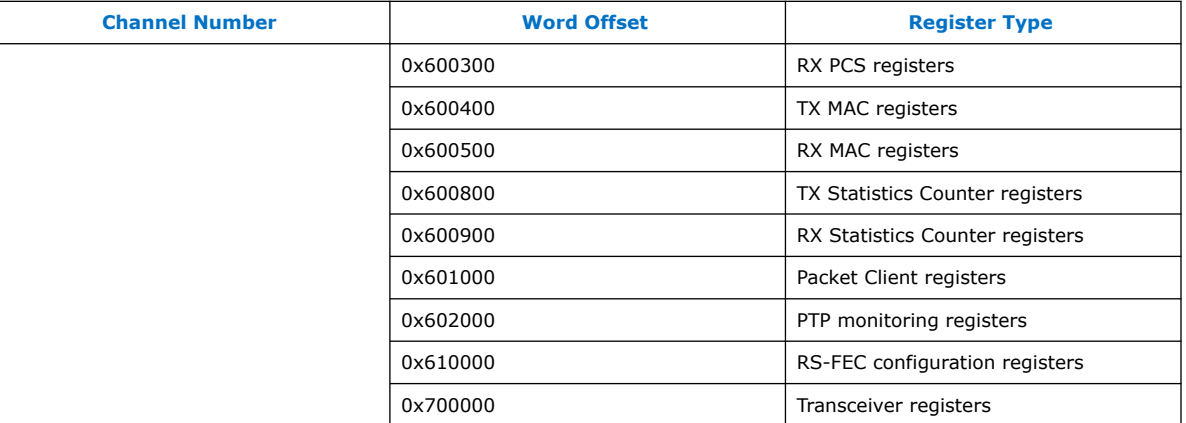

#### **Table 8. Packet Client Registers**

You can customize the E-tile Ethernet IP for Intel Agilex FPGA hardware design example by programming the packet client registers.

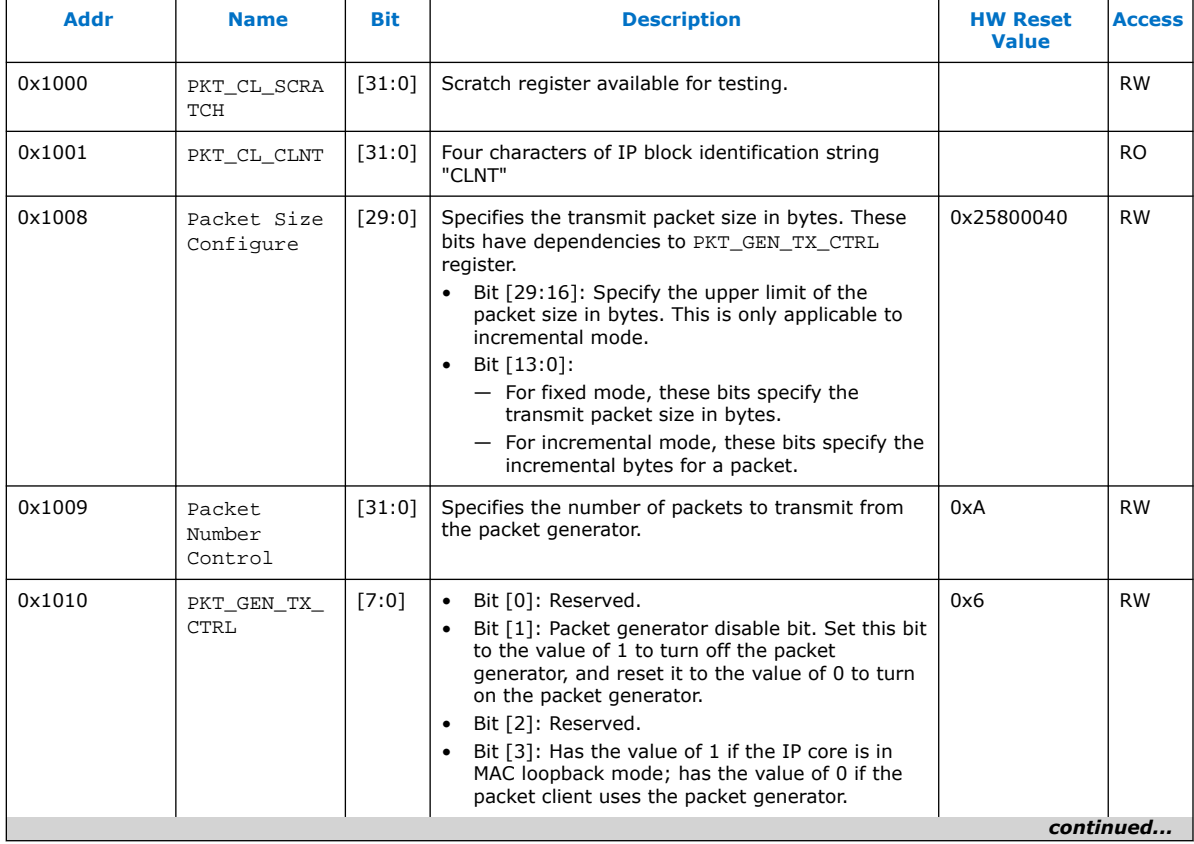

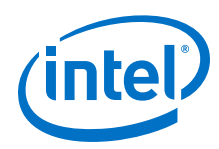

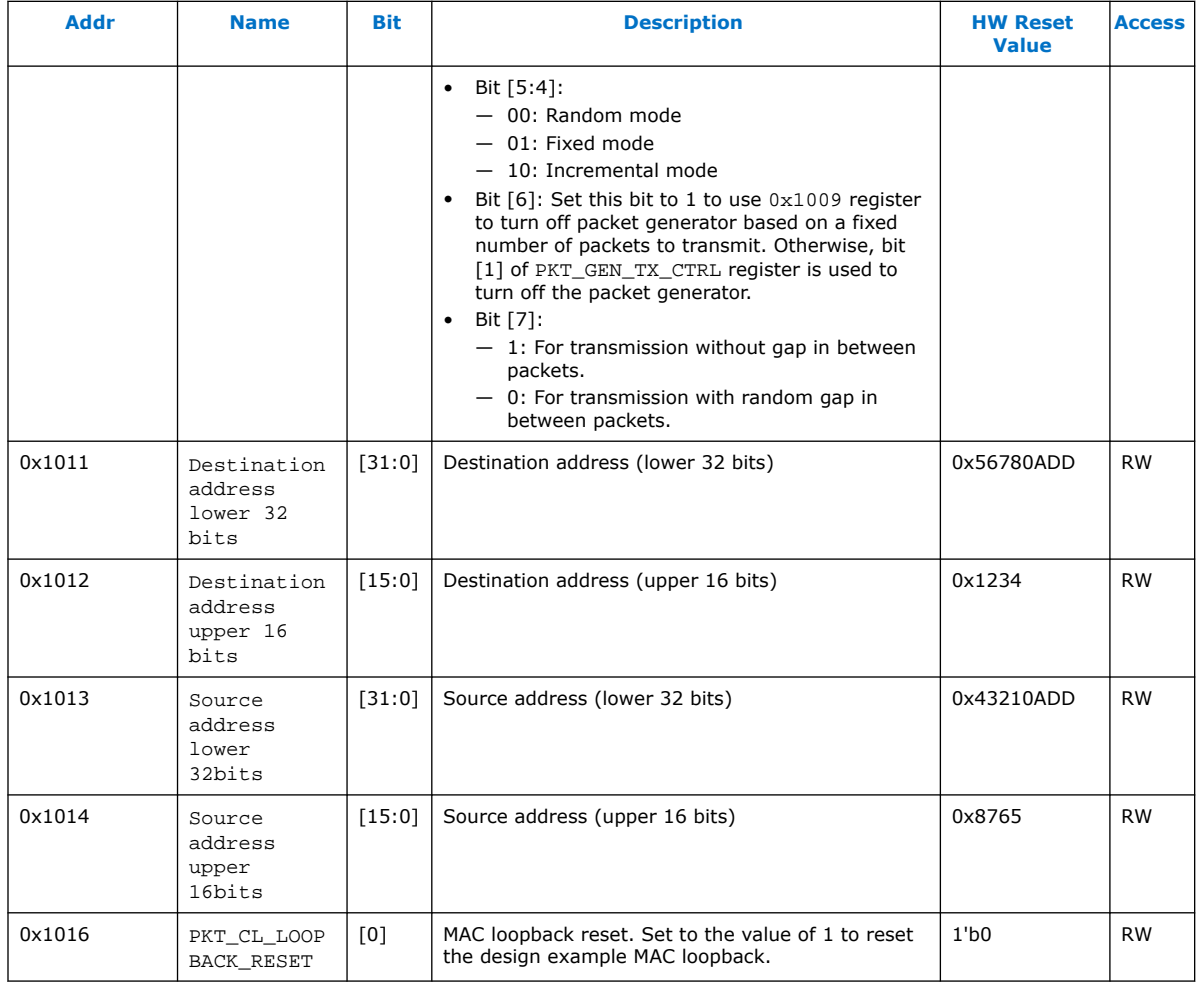

### **Table 9. MII Packet Generator Registers**

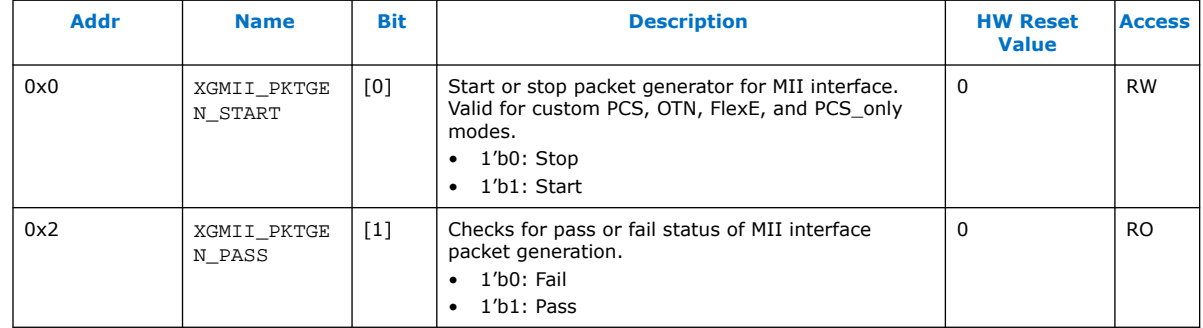

### **Related Information**

[E-tile Ethernet IP for Intel Agilex FPGA core register descriptions](https://www.intel.com/content/www/us/en/programmable/documentation/oqk1518683296847.html#vfu1520218913129)

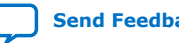

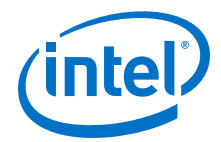

## **2.3. 100GE with Optional RS-FEC Design Example**

The 100GE design example demonstrates an Ethernet solution for Intel Agilex devices using the E-tile Ethernet IP for Intel Agilex FPGA core with the following variants:

### **Table 10. Supported Design Example Variants for 100GE**

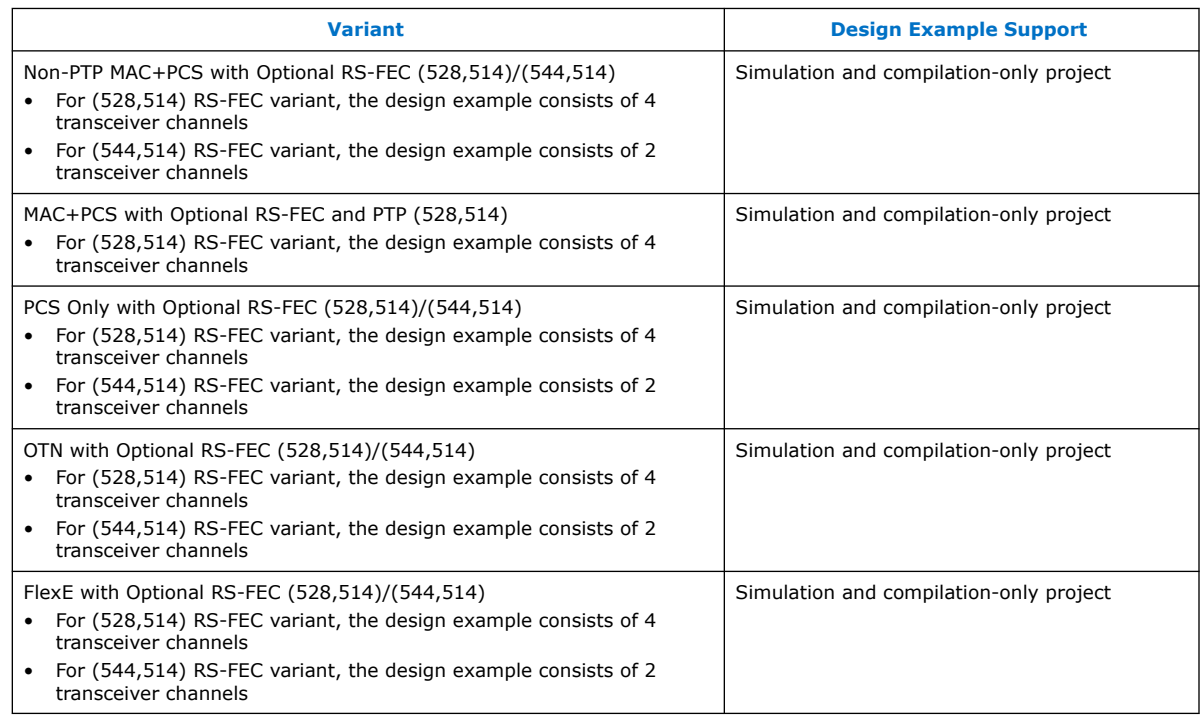

*Note:* The E-Tile Ethernet IP for Intel Agilex FPGA provides preliminary support for the OTN feature. For further inquiries, contact your nearest Intel sales representative or file an Intel Premier Support (IPS) case on [https://www.intel.com/content/www/us/en/](https://www.intel.com/content/www/us/en/programmable/my-intel/mal-home.html) [programmable/my-intel/mal-home.html](https://www.intel.com/content/www/us/en/programmable/my-intel/mal-home.html).

## **2.3.1. Simulation Design Examples**

### **2.3.1.1. Non-PTP E-tile Ethernet IP for Intel Agilex FPGA 100GE MAC+PCS with Optional RS-FEC Simulation Design Example**

The simulation block diagram below is generated using the following settings in the IP parameter editor:

- 1. Under the **IP** tab:
	- a. **Single 100GE with optional RSFEC** or **100GE or 1 to 4 channel 10GE/ 25GE with optional RSFEC and PTP** as the core variant.
	- b. **100GE Channel** as **Active channel(s) at startup** if you choose **100GE or 1 to 4 channel 10GE/25GE with optional RSFEC and PTP** as the core variant.
	- c. **Enable RSFEC** to use the RS-FEC feature.

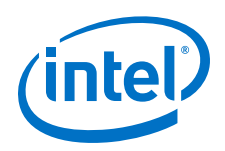

- *Note:* The RS-FEC feature is only available when you select **100GE or 1 to 4 channel 10GE/25GE with optional RSFEC and PTP** as the core variant.
- 2. Under the **100GE** tab:
	- a. **100G** as the Ethernet rate.
	- b. **MAC+PCS** as **Select Ethernet IP Layers** to use instantiate MAC and PCS layer or **MAC+PCS+(528,514)RSFEC**/**MAC+PCS+(544,514)RSFEC** to instantiate MAC and PCS with RS-FEC feature.
- 3. **Enable asynchronous adapter clocks** to use the asynchronous adapter feature.

#### **Figure 15. Simulation Block Diagram for E-tile Ethernet IP for Intel Agilex FPGA 100GE MAC+PCS with Optional RS-FEC Design Example**

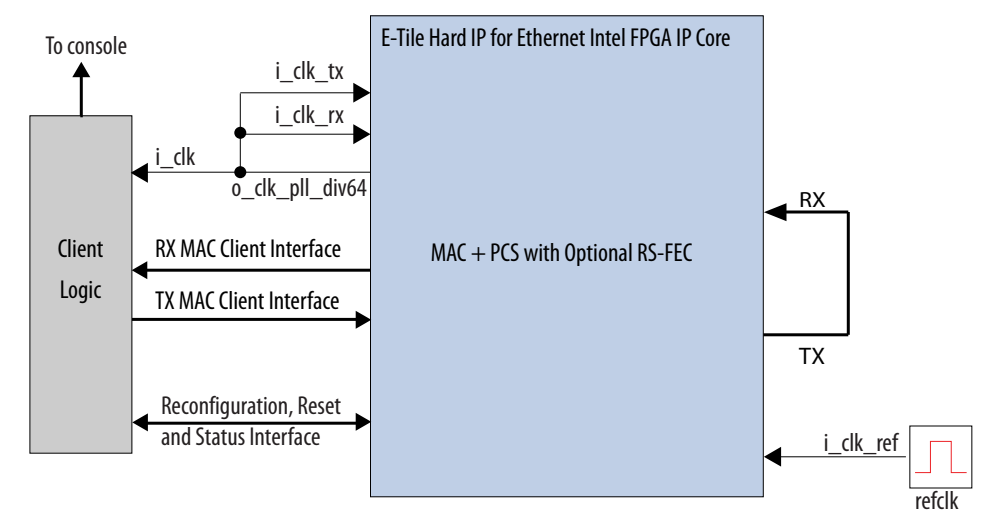

*Note:* If **Enable asynchronous adapter clocks** is enabled, the o\_clk\_div66 feeds the i clk tx and i clk rx clocks.

> The testbench sends traffic through the IP core, exercising the transmit side and receive side of the IP core.

To speed up simulation, the IP core simulation model sends alignment marker tags at shorter intervals than required by the IEEE Ethernet standard. The standard specifies an alignment marker interval of 16,384 words in each virtual lane. The simulation model with the testbench implements an alignment marker interval of 512 words.

The successful test run displays output confirming the following behavior:

- 1. The client logic resets the IP core.
- 2. Waits for RX datapath to align.
- 3. Once alignment is complete, client logic transmits a series of packets to the IP core.
- 4. The client logic receives the same series of packets through RX MAC interface.
- 5. The client logic then checks the number of packets received and verify that the data matches with the transmitted packets.
- 6. Displaying Testbench complete.

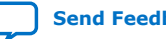

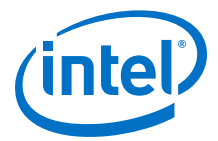

The following sample output illustrates a successful simulation test run for a 100GE, MAC+PCS with optional RS-FEC IP core variation.

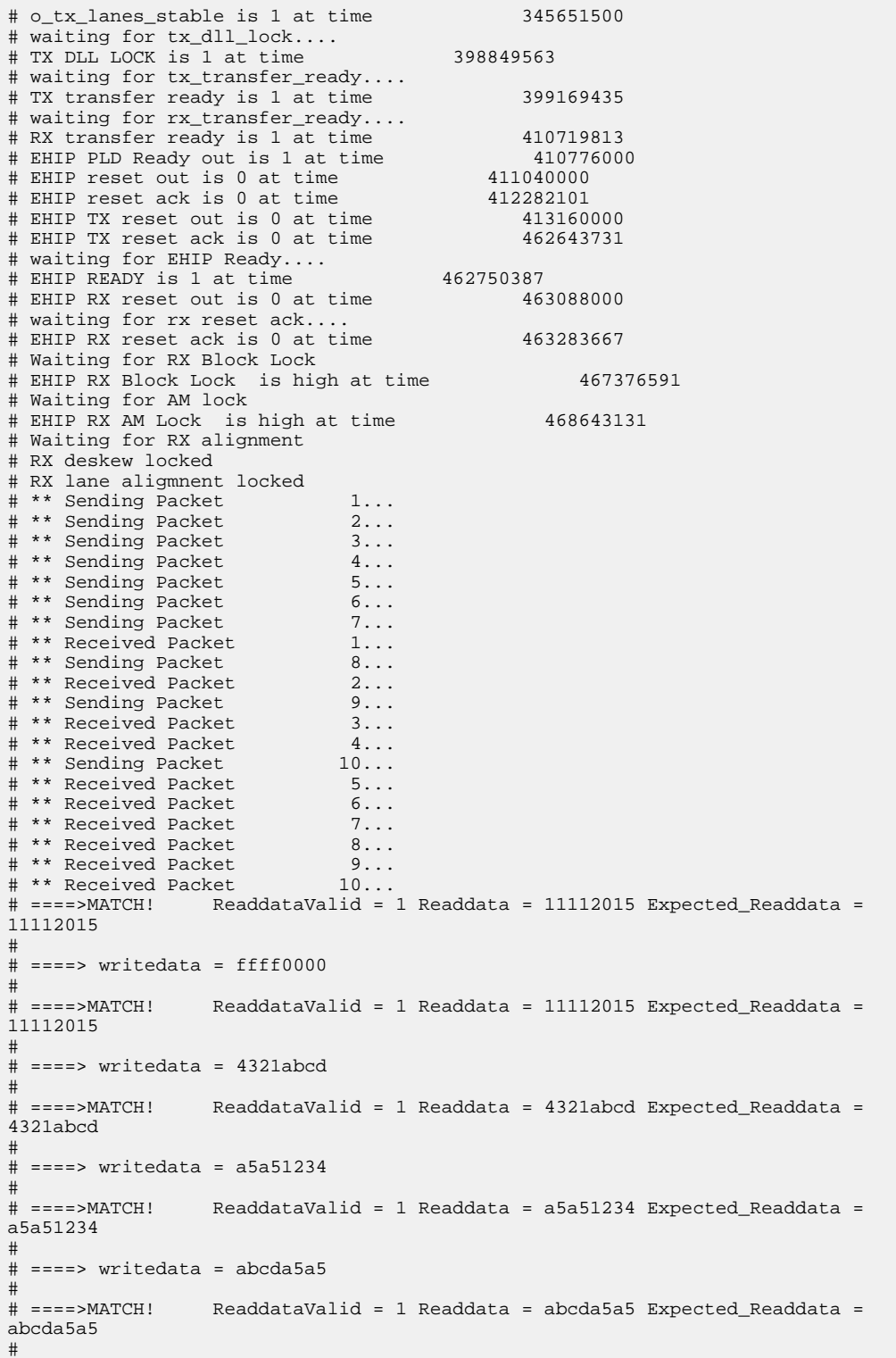

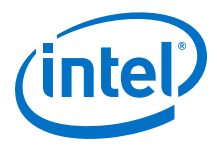

```
# ===> written data = 4321abcd# 
# ====>MATCH! ReaddataValid = 1 Readdata = 4321abcd Expected_Readdata = 
4321abcd 
# 
# ====> writedata = a5a51234 
\# ====>MATCH!
                ReaddataValid = 1 Readdata = a5a51234 Expected_Readdata =
a5a51234 
# 
# ====> writedata = abcda5a5 
# ====>MATCH!
                ReaddataValid = 1 Readdata = abcda5a5 Expected_Readdata =
abcda5a5 
# 
# TX enabled
# **
# ** Testbench complete.
# **
# *****************************************
```
### **Related Information**

[Simulating the E-tile Ethernet IP for Intel Agilex FPGA Design Example Testbench](#page-9-0) on page 10

### **2.3.1.2. E-tile Ethernet IP for Intel Agilex FPGA 100GE MAC+PCS with Optional RS-FEC and PTP Simulation Design Example**

The simulation block diagram below is generated using the following settings in the IP parameter editor:

- 1. Under the **IP** tab:
	- a. **100GE or 1 to 4 channel 10GE/25GE with optional RSFEC and PTP** as the core variant.
	- b. **100GE Channel** as **Active channel(s) at startup**.
	- c. **Enable IEEE 1588 PTP**.
	- d. **Enable RSFEC** to use the RS-FEC feature.
- 2. Under the **100GE** tab:
	- a. **100G** as the Ethernet rate.
	- b. **MAC+1588PTP+PCS+(528,514)RSFEC** as the Ethernet IP layer.

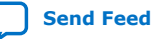

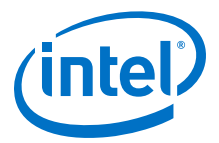

#### **Figure 16. Simulation Block Diagram for E-tile Ethernet IP for Intel Agilex FPGA 100GE MAC+PCS with Optional RS-FEC and PTP Design Example**

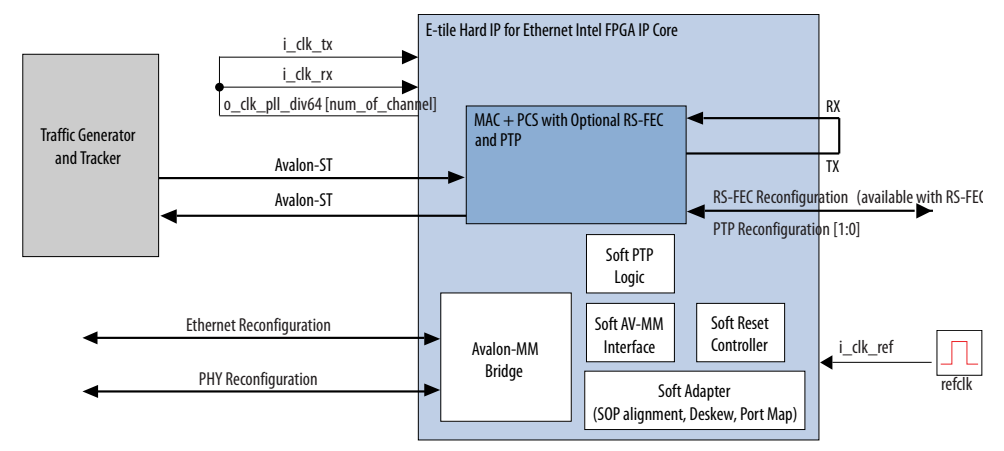

In this design example, the testbench sends traffic through the IP core, exercising the transmit side and receive side of the IP core.

To speed up simulation, the IP core simulation model sends alignment marker tags at shorter intervals than required by the IEEE Ethernet standard. The standard specifies an alignment marker interval of 16,384 words in each virtual lane. The simulation model with the testbench implements an alignment marker interval of 512 words.

The successful test run displays output confirming the following behavior:

- 1. Waiting for PLL to lock.
- 2. Waiting for RX transceiver reset to complete.
- 3. Waiting for RX alignment.
- 4. Sending 10 packets.
- 5. Receiving those packets.
- 6. Displaying Testbench complete.

The following sample output illustrates a successful simulation test run for a 100GE, MAC+PCS, RS-FEC, PTP IP core variation.

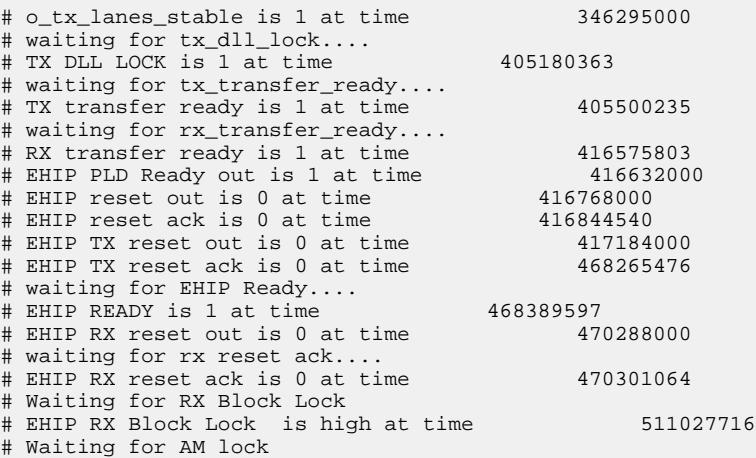

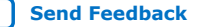

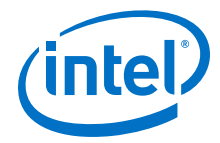

```
# EHIP RX AM Lock is high at time 511027716
# Waiting for RX alignment
# RX deskew locked
# RX lane aligmnent locked
# Configure TX extra latency
# ====> writedata = 0004267a 
# 
# Configure RX extra latency
# ====> writedata = 8003af52 
# 
# Waiting for TX PTP Ready
# TX PTP ready
# Waiting for RSFEC alignment locked
# Reading rsfec_ln_mapping_rx_0
# rsfec_ln_mapping_rx_0 = 32'h0
.
.
.
# Reading rsfec_cw_pos_rx_3
# rsfec_cw_pos_rx_3 = 32'h7dd
# min skew value = 32'h1
# lane_skew_adjust = 32'h1
# Tlat final = 32'h4# Generate VL offset data
# before-rotation: VL[PL] 0[0], deskew_delay = 4 UI, vl_offset_bits = 4
# After rotation: VL_OFFSET for RVL[PL] 4[0] = 0 ns 27b8 Fns, Sign bit= 0 
.
.
.
# before-rotation: VL[PL] 19[0], deskew_delay = 4 UI, vl_offset_bits = 8
# before-rotation: VL[PL] 19[0], deskew_delay = 4 UI, vl_offset_bits_shifted = 
-322
# After rotation: VL_OFFSET for RVL[PL] 3[0] = c ns 7d5d Fns, Sign bit= 1 
# Writing VL offset data for VL 0
# ====> writedata = 00000004 
# 
# ====> writedata = 000027b8 
.
.
.
# Writing VL offset data for VL 19
# ====> writedata = 00000003 
# 
\# ====> writedata = 800c7d5d
# 
# Waiting for RX PTP Ready
# RX PTP ready
# ** Sending Packet 1...
** Sending Packet 2...<br>
# ** Sending Packet 2...
# ** Sending Packet
# ** Sending Packet 4...<br># ** Sending Packet 5...
** Sending Packet 5...<br>
# ** Sending Packet 6...
# ** Sending Packet
# ** Sending Packet 7...
** Sending Packet 8...<br>
# ** Sending Packet 9...
# ** Sending Packet 9...<br># ** Received Packet 1...
# ** Received Packet
# ** Sending Packet 10...
 ** Received Packet 2...<br>** Received Packet 3...
# ** Received Packet
** Received Packet 4...<br>
# ** Received Packet 5...
* * Received Packet      5...<br># ** Received Packet      6...
# ** Received Packet 6...
# ** Received Packet 7...
# ** Received Packet
# ** Received Packet 9...
# ** Received Packet 10...
# **
  ** Testbench complete.
# **
```
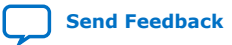

*2. E-tile Ethernet IP for Intel Agilex™ FPGA Design Example* **UG-20210 | 2019.12.30**

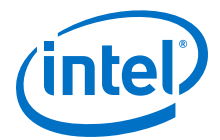

```
# *****************************************
# ** Note: $finish : ./basic_avl_tb_top.sv(674)
    Time: 530600 ns Iteration: 0 Instance: /basic_avl_tb_top
```
#### **Related Information**

[Simulating the E-tile Ethernet IP for Intel Agilex FPGA Design Example Testbench](#page-9-0) on page 10

#### **2.3.1.3. E-tile Ethernet IP for Intel Agilex FPGA 100GE PCS Only with Optional RS-FEC Simulation Design Example**

The simulation block diagram below is generated using the following settings in the IP parameter editor:

- 1. Under the **IP** tab:
	- a. **Single 100GE with optional RSFEC** or **100GE or 1 to 4 channel 10GE/ 25GE with optional RSFEC and PTP** as the core variant.
	- b. **100GE Channel** as **Active channel(s) at startup** if you choose **100GE or 1 to 4 channel 10GE/25GE with optional RSFEC and PTP** as the core variant.
- 2. Under the **100GE** tab:
	- a. **100G** as the Ethernet rate.
	- b. **PCS\_Only**, **PCS+(528,514)RSFEC**, or **PCS+(544,514)RSFEC** as the Ethernet IP layer.

#### **Figure 17. Simulation Block Diagram for E-tile Ethernet IP for Intel Agilex FPGA 100GE PCS Only Design Example**

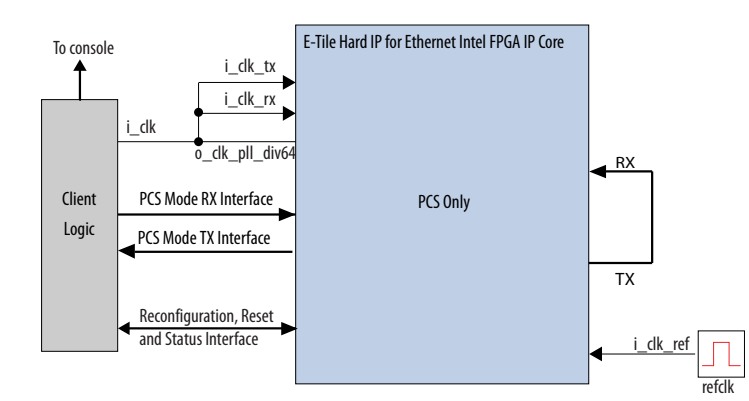

The testbench sends traffic through the IP core, exercising the transmit side and receive side of the IP core.

To speed up simulation, the IP core simulation model sends alignment marker tags at shorter intervals than required by the IEEE Ethernet standard. The standard specifies an alignment marker interval of 16,384 words in each virtual lane. The simulation model with the testbench implements an alignment marker interval of 512 words.

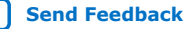

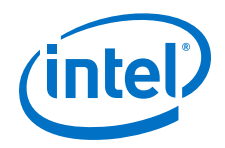

The successful test run displays output confirming the following behavior:

- 1. The client logic resets the IP core.
- 2. Waits for RX datapath to align.
- 3. Once alignment is complete, client logic transmits a series of packets to the IP core through TX MII interface.
- 4. A counter drives i\_tx\_mii\_am port with alignment marker insertion requests at the correct intervals.
- 5. The client logic receives the same series of packets through RX MII interface.
- 6. The client logic then checks the number of packets received.
- 7. Displaying Testbench complete.

The following sample output illustrates a successful simulation test run for a 100GE, PCS only IP core variation.

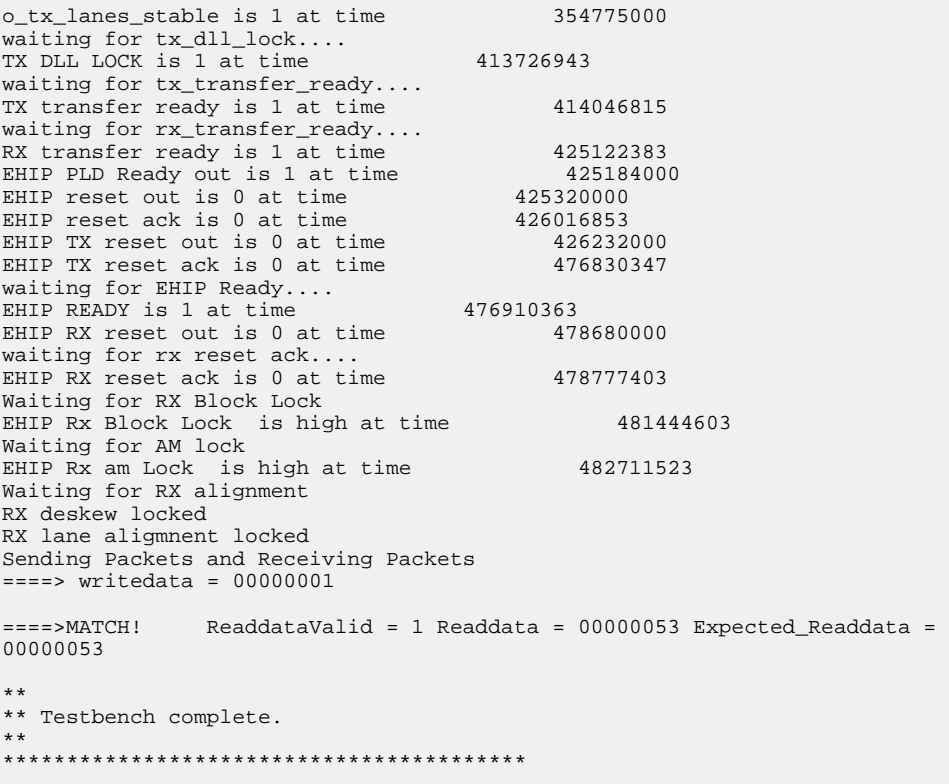

#### **Related Information**

[Simulating the E-tile Ethernet IP for Intel Agilex FPGA Design Example Testbench](#page-9-0) on page 10

### **2.3.1.4. E-tile Ethernet IP for Intel Agilex FPGA 100GE OTN with Optional RS-FEC Simulation Design Example**

The simulation block diagram below is generated using the following settings in the IP parameter editor:

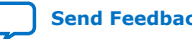

*2. E-tile Ethernet IP for Intel Agilex™ FPGA Design Example* **UG-20210 | 2019.12.30**

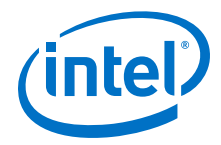

- 1. Under the **IP** tab:
	- a. **Single 100GE with optional RSFEC** or **100GE or 1 to 4 channel 10GE/ 25GE with optional RSFEC and PTP** as the core variant.
	- b. **100GE Channel** as **Active channel(s) at startup** if you choose **100GE or 1 to 4 channel 10GE/25GE with optional RSFEC and PTP** as the core variant.
- 2. Under the **100GE** tab:
	- a. **100G** as the Ethernet rate.
	- b. **OTN**, **OTN+(528,514)RSFEC**, or **OTN+(544,514)RSFEC** as the Ethernet IP layer.
- *Note:* The E-tile Ethernet IP for Intel Agilex FPGA provides preliminary support for the OTN feature. For further inquiries, contact your nearest Intel sales representative or file an Intel Premier Support (IPS) case on [https://www.intel.com/content/www/us/en/](https://www.intel.com/content/www/us/en/programmable/my-intel/mal-home.html) [programmable/my-intel/mal-home.html](https://www.intel.com/content/www/us/en/programmable/my-intel/mal-home.html).

#### **Figure 18. Simulation Block Diagram for E-tile Ethernet IP for Intel Agilex FPGA 100GE OTN Design Example**

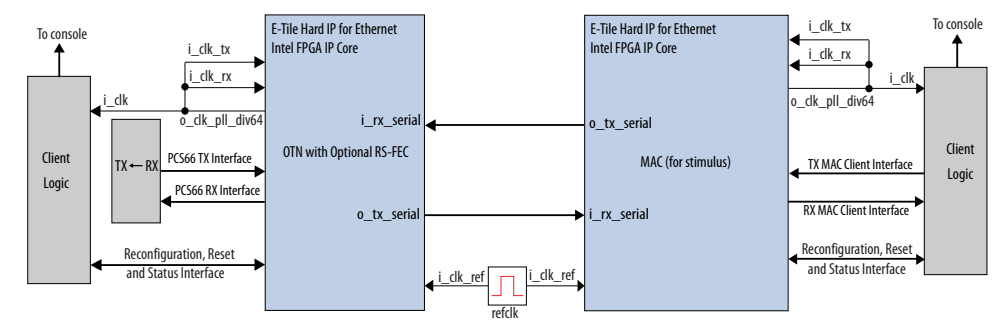

The testbench sends traffic through the IP core with OTN mode, exercising the transmit side and receive interface using a separate E-tile Ethernet IP for Intel Agilex FPGA MAC as a stimulus generator.

The successful test run displays output confirming the following behavior:

- 1. The client logic resets both the IP cores.
- 2. The stimulus client logic waits for the stimulus RX datapath and OTN RX datapath to align.
- 3. Once alignment is complete, the stimulus client logic transmits a series of packets to the OTN IP core.
- 4. The OTN IP core receives the series of packets and transmits back to the stimulus MAC IP core.
- 5. The stimulus client logic then checks the number of packets received and verify that the packets have no errors.
- 6. Displaying Testbench complete.

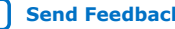

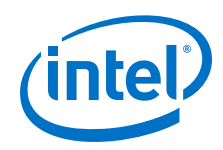

The following sample output illustrates a successful simulation test run for a 100GE OTN IP core variation.

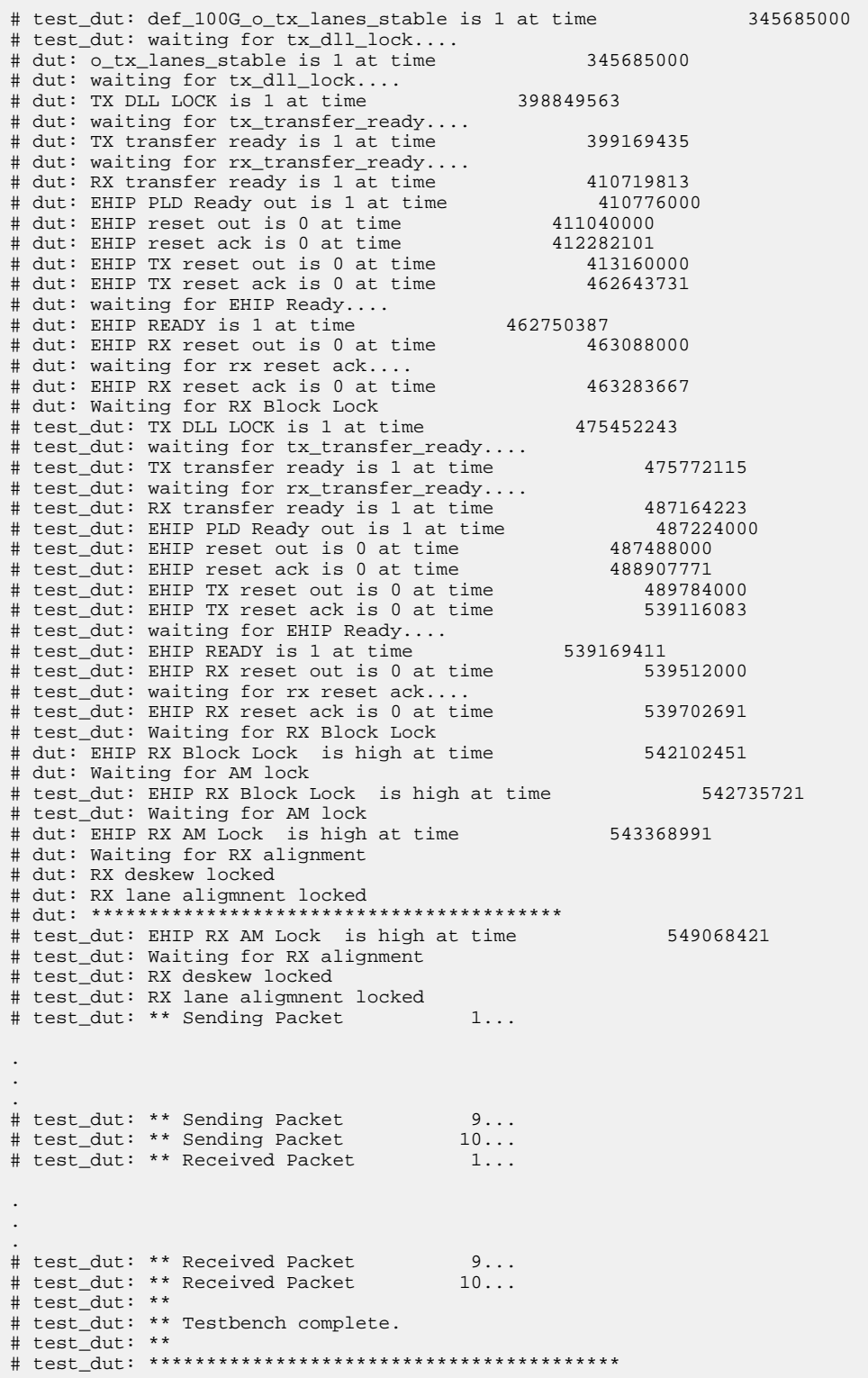

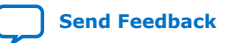

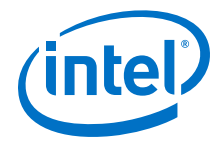

#### **Related Information**

[Simulating the E-tile Ethernet IP for Intel Agilex FPGA Design Example Testbench](#page-9-0) on page 10

#### **2.3.1.5. E-tile Ethernet IP for Intel Agilex FPGA 100GE FlexE with Optional RS-FEC Simulation Design Example**

The simulation block diagram below is generated using the following settings in the IP parameter editor:

- 1. Under the **IP** tab:
	- a. **Single 100GE with optional RSFEC** or **100GE or 1 to 4 channel 10GE/ 25GE with optional RSFEC and PTP** as the core variant.
	- b. **100GE Channel** as **Active channel(s) at startup** if you choose **100GE or 1 to 4 channel 10GE/25GE with optional RSFEC and PTP** as the core variant.
- 2. Under the **100GE** tab:
	- a. **100G** as the Ethernet rate.
	- b. **FlexE**, **FlexE+(528,514)RSFEC**, or **FlexE+(544,514)RSFEC** as the Ethernet IP layer.

#### **Figure 19. Simulation Block Diagram for E-tile Ethernet IP for Intel Agilex FPGA 100GE FlexE Design Example Block Diagram**

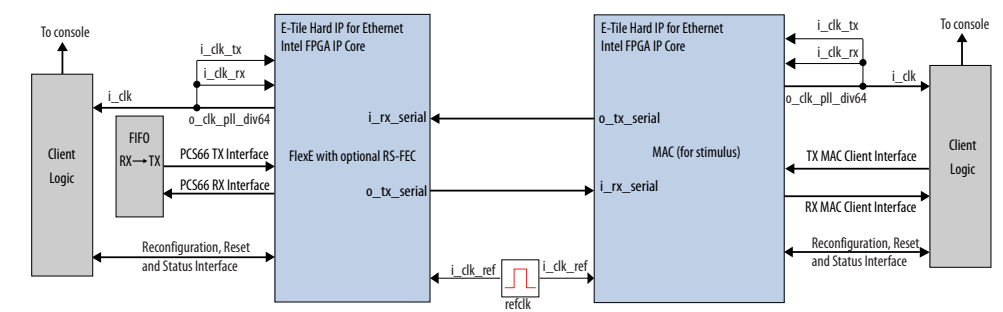

The testbench sends traffic through the IP core, exercising the transmit side and receive side of the IP core.

The successful test run displays output confirming the following behavior:

- 1. The client logic resets both the IP cores.
- 2. The stimulus client logic waits for the stimulus RX datapath and FlexE RX datapath to align.
- 3. Once alignment is complete, the stimulus client logic transmits a series of packets to the FlexE IP core.
- 4. The FlexE IP core receives the series of packets and transmits back to the stimulus MAC IP core.
- 5. The stimulus client logic then checks the number of packets received and verify that the packets have no errors.
- 6. Displaying Testbench complete.

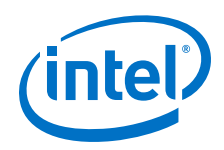

The following sample output illustrates a successful simulation test run for a 100GE, FlexE only IP core variation.

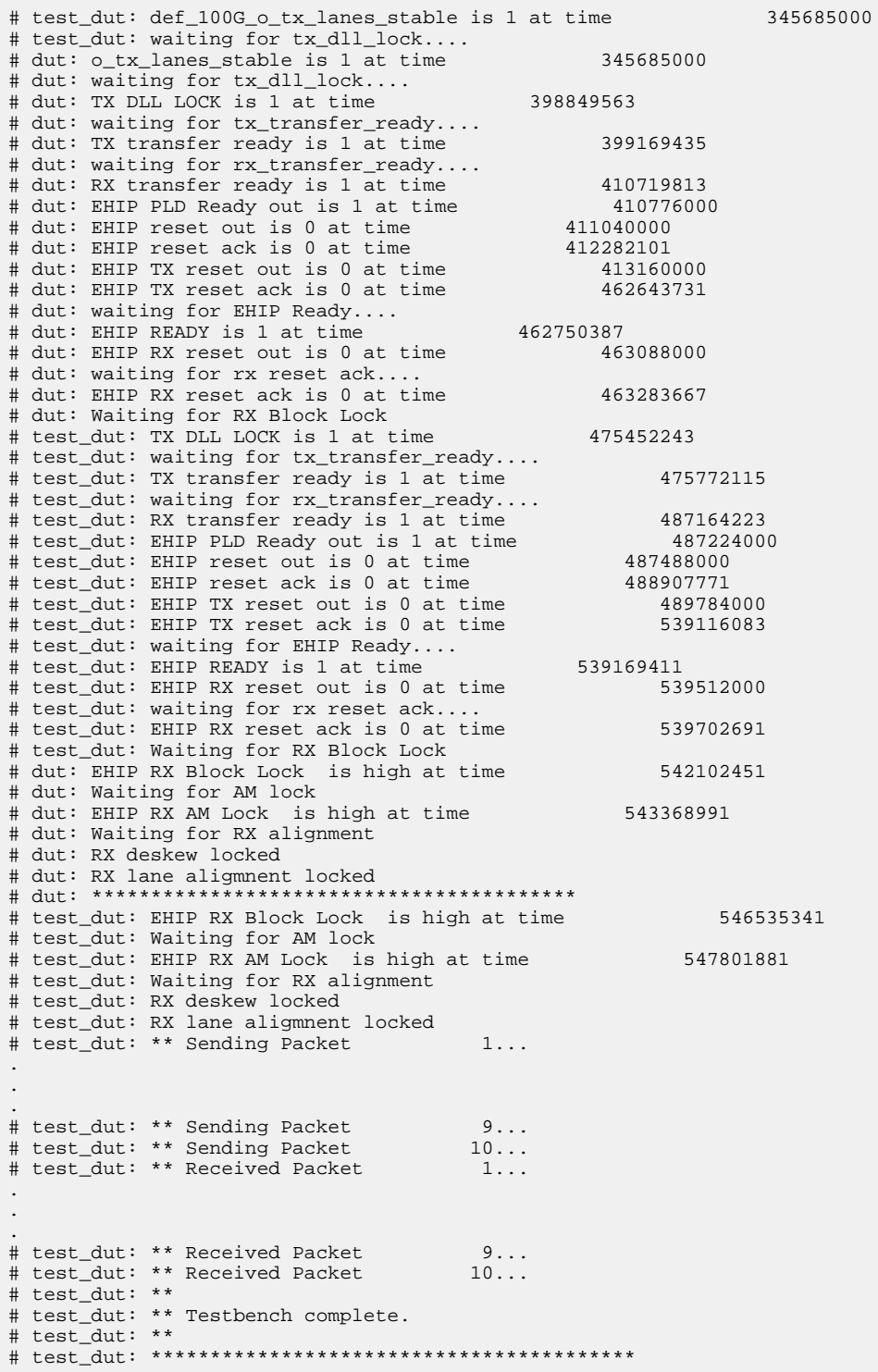

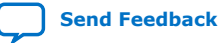

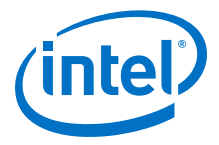

#### **Related Information**

[Simulating the E-tile Ethernet IP for Intel Agilex FPGA Design Example Testbench](#page-9-0) on page 10

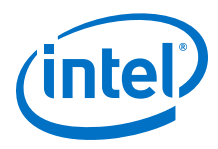

## **2.3.2. Hardware Design Examples**

## **2.3.2.1. 100GE MAC+PCS with Optional RS-FEC and PMA Adaptation Flow Hardware Design Example Components**

#### **Figure 20. 100GE MAC+PCS with Optional RS-FEC Hardware Design Example High Level Block Diagram**

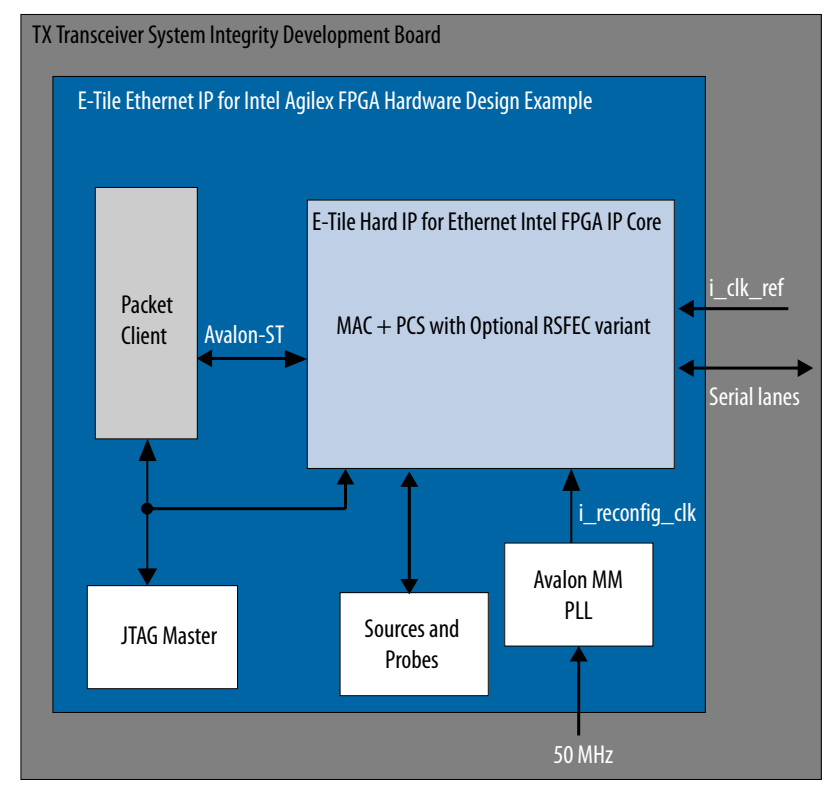

The E-tile Ethernet IP for Intel Agilex FPGA hardware design example includes the following components:

- E-tile Ethernet IP for Intel Agilex FPGA core. The IP core consists of 4 channels if you select (528,514) RS-FEC option, and 2 transceiver channels if you select (544,514) RS-FEC option and enabled asynchronous adapter.
- Client logic that coordinates the programming of the IP core and packet generation.
- IOPLL to generate a 100 MHz clock from a 50 MHz input clock to the hardware design example.
- JTAG controller that communicates with the System Console. You communicate with the client logic through the System Console.

The hardware design example uses run\_test command to initiate packet transmission from packet generator to the IP core. By default, the internal serial loopback is disabled in this design example. Use the loop\_on command to enable the internal serial loopback. When you use the run\_test or the run\_test\_pam4 commands to run the hardware test in the design examples, the script enables internal loopback.

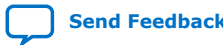

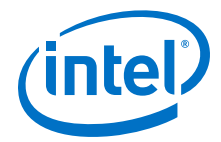

When the internal serial loopback is enabled, the IP core receives the packets and transmit to the packet generator. The client logic reads and print out the MAC statistic registers when the packet transmissions are complete.

The following sample output illustrates a successful hardware test run for 100GE, MAC +PCS with (528,514) RS-FEC variation:

% run\_test --- Turning off packet generation ---- -------------------------------------- --------- Enabling loopback ------------------------------------------------ --- Wait for RX clock to settle... --- -------------------------------------- -------- Printing PHY status --------- -------------------------------------- RX PHY Register Access: Checking Clock Frequencies (KHz) REFCLK :0 (KHZ) TXCLK :40285 (KHZ) RXCLK :40284 (KHZ) TXRSCLK :0 (KHZ) RXRSCLK :0 (KHZ) RX PHY Status Polling Rx Frequency Lock Status 0x0000000f Mac Clock in OK Condition? 0x00000001 Rx Frame Error 0x00000000 Rx PHY Fully Aligned? 0x00000001 Rx AM LOCK Condition? 0x00000001 Rx Lanes Deskewed Condition? 0x00000001 ---- Clearing MAC stats counters ----- -------------------------------------- --------- Sending packets... ----------------------------------------------- ----- Reading MAC stats counters ----- -------------------------------------- ================================================================================ ========== STATISTICS FOR BASE 0x000900  $(Rx)$ ================================================================================ ========== Fragmented Frames : 0<br>
Jabbered Frames : 0<br>
: 0 Jabbered Frames : 0 Any Size with FCS Err Frame : 0 Nay Size with FCS Err Frame : 0<br>Right Size with FCS Err Fra : 0<br>Multicast data Err Frames : 0 Multicast data Err Frames : 0 Broadcast data Err Frames : 0 Unicast data Err Frames : 0 Multicast control Err Frame : 0 Broadcast control Err Frame : 0 Unicast control Err Frames : 0 Pause control Err Frames : 0 64 Byte Frames : 7190 65 - 127 Byte Frames : 6965<br>128 - 255 Byte Frames : 14338<br>256 - 511 Byte Frames : 28779  $128 - 255$  Byte Frames 256 - 511 Byte Frames : 28779<br>512 - 1023 Byte Frames : 57548 512 - 1023 Byte Frames : 57548<br>1024 - 1518 Byte Frames : 55880<br>1519 - MAX Byte Frames : 0 1024 - 1518 Byte Frames : 55880 1519 - MAX Byte Frames : 0 > MAX Byte Frames : 1669560 Rx Frame Starts : 1840260 Multicast data OK Frame : 0<br>Broadcast data OK Frame : 0 Broadcast data OK Frame : 0<br>Unicast data OK Frames : 1836399 Unicast data OK Frames : 1836399 Multicast Control Frames : 0 buildicast Control Frames : 0<br>Broadcast Control Frames : 0<br>Dicast Control Frames : 0<br>Unicast Control Frames : 0 Unicast Control Frames

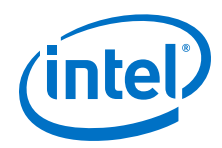

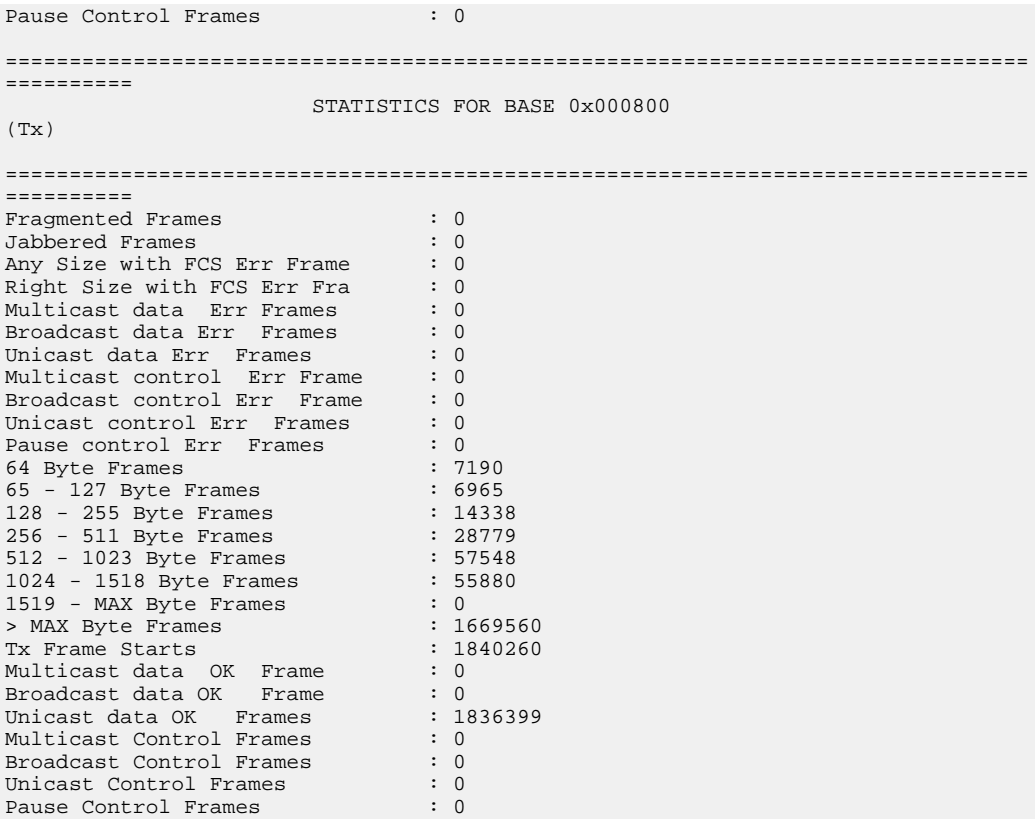

The following sample output illustrates a successful hardware test run for 100GE, MAC +PCS with (544,512) RS-FEC variation:

% run\_test\_pam4 --- Turning off packet generation ---- -------------------------------------- --------- Enabling loopback ---------- -------------------------------------- --- Performing PMA adaptation... ----------------------------------------- ------------ Starting PMA Adaptation ------------ ------- Checking PMA Adaptation Status------- ------- PMA Adaptation Done for ch0x0 -------------- PMA Adaptation Done for ch0x2 ------- ----------- Applying TX and RX Reset --------- wait for phy lock=50, locked=1 --Iteration:0 - PMA Adaptaion is Successful-- --- Wait for RX clock to settle... ----------------------------------------- -------- Printing PHY status --------- -------------------------------------- RX PHY Register Access: Checking Clock Frequencies (KHz) REFCLK :0 (KHZ) TXCLK :41504 (KHZ) RXCLK :41505 (KHZ) TXRSCLK :0 (KHZ) RXRSCLK :0 (KHZ) RX PHY Status Polling Rx Frequency Lock Status 0x0000000f Mac Clock in OK Condition? 0x00000001 Rx Frame Error 0x00000000 Rx Frame Error 0x000000000<br>Rx AM LOCK Condition? 0x00000001 Rx Lanes Deskewed Condition? 0x00000001

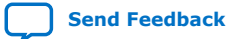

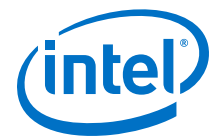

```
---- Clearing MAC stats counters -----
--------------------------------------
--------- Sending packets... ---------
--------------------------------------
----- Reading MAC stats counters -----
--------------------------------------
================================================================================
==========
                           STATISTICS FOR BASE 0x000900 
(Rx)================================================================================
==========
Fragmented Frames : 0<br>Jabbered Frames : 0<br>Any Size with FCS Err Frame : 0<br>Right Size with FCS Err Fra : 0
Jabbered Frames
Any Size with FCS Err Frame
Right Size with FCS Err Fra
Multicast data Err Frames : 0<br>Broadcast data Err Frames : 0
Broadcast data Err Frames : 0<br>Unicast data Err Frames : 0
Unicast data Err Frames : 0<br>Multicast control Err Frame : 0
Multicast control Err Frame : 0<br>Broadcast control Err Frame : 0
Broadcast control Err Frame : 0<br>
Unicast control Err Frames : 0
Unicast control Err Frames
Pause control Err Frames : 0<br>64 Byte Frames : 7114
64 Byte Frames : 7114<br>65 - 127 Byte Frames : 6925
65 - 127 Byte Frames : 6925 
128 - 255 Byte Frames : 14418<br>256 - 511 Byte Frames : 28563
256 - 511 Byte Frames : 28563 
512 - 1023 Byte Frames : 57313
1024 - 1518 Byte Frames : 56067 
1519 - MAX Byte Frames : 0 
> MAX Byte Frames : 1670068
Rx Frame Starts : 1840468<br>Multicast data OK Frame : 0
Multicast data OK Frame : 0<br>Broadcast data OK Frame : 0
Broadcast data OK Frame : 0<br>Unicast data OK Frames : 1836559
Unicast data OK Frames : 1836559
Multicast Control Frames : 0 
Broadcast Control Frames : 0<br>
Unicast Control Frames : 0<br>
0
Unicast Control Frames : 0<br>Pause Control Frames : 0<br>0
Pause Control Frames
================================================================================
==========
                           STATISTICS FOR BASE 0x000800 
(Tx)================================================================================
==========
Fragmented Frames : 0 
Jabbered Frames : 0 
Any Size with FCS Err Frame : 0
Right Size with FCS Err Fra : 0 
Multicast data Err Frames : 0<br>Broadcast data Err Frames : 0
Broadcast data Err Frames : 0<br>Unicast data Err Frames : 0
Unicast data Err Frames : 0<br>Multicast control Err Frame : 0
Multicast control Err Frame
Broadcast control Err Frame : 0 
Unicast control Err Frames : 0 
Pause control Err Frames : 0<br>64 Byte Frames : 7114
64 Byte Frames : 7114 
65 - 127 Byte Frames
128 - 255 Byte Frames : 14418<br>256 - 511 Byte Frames : 28563
256 - 511 Byte Frames : 28563 
512 - 1023 Byte Frames : 57313 
1024 - 1518 Byte Frames : 56067
1519 - MAX Byte Frames : 0 
> MAX Byte Frames : 1670068 
Tx Frame Starts : 1840468
Multicast data OK Frame : 0 
Broadcast data OK Frame : 0
```
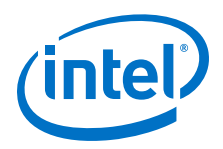

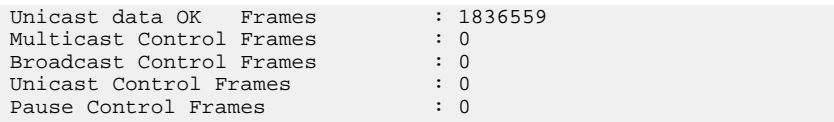

#### **Related Information**

- [Compiling and Configuring the Design Example in Hardware](#page-11-0) on page 12
- [Testing the E-tile Ethernet IP for Intel Agilex FPGA Hardware Design Example](#page-12-0) on page 13

### **2.3.2.2. 100GE MAC+PCS with Optional RS-FEC and PTP Hardware Design Example**

#### **Figure 21. 100GE MAC + PCS with Optional RS-FEC and PTP Hardware Design Examples High Level Block Diagram**

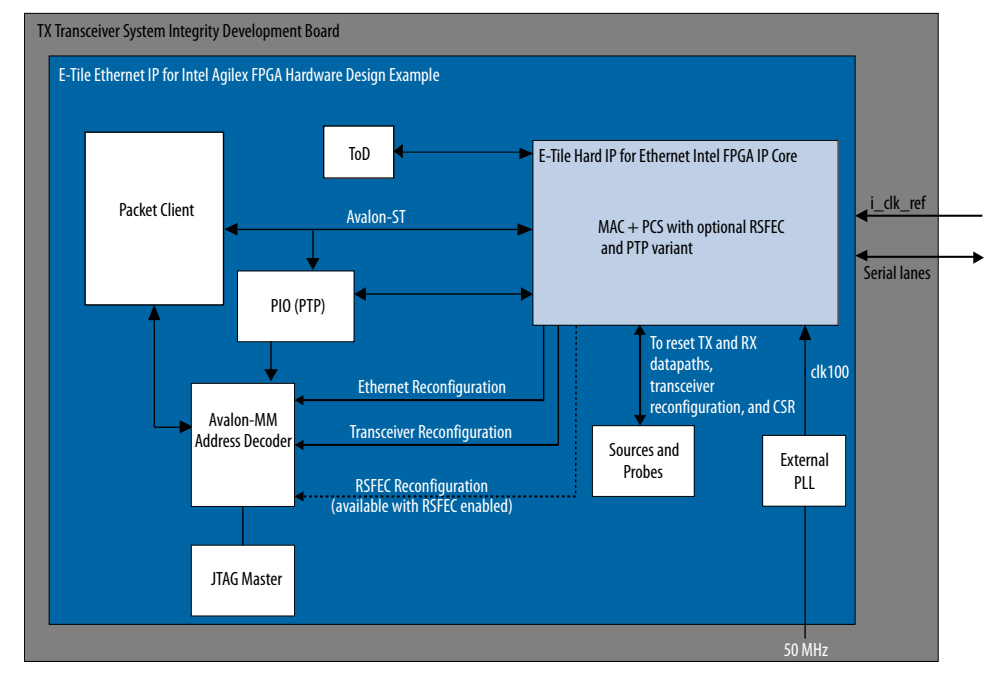

The E-tile Ethernet IP for Intel Agilex FPGA hardware design example includes the following components:

- E-tile Ethernet IP for Intel Agilex FPGA core.
- Client logic that coordinates the programming of the IP core and packet generation.
- Time-of-day (ToD) module to provide a continuous flow of current time-of-day information to the IP core.

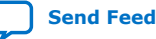

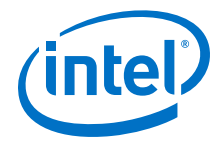

- PIO block to store RX and TX PTP timestamp for accuracy calculation and to send PTP 2-step timestamp request.
- Avalon memory-mapped interface address decoder to decode reconfiguration address space for MAC, transceiver, and RS-FEC modules during reconfiguration accesses.
- JTAG controller that communicates with the System Console. You communicate with the client logic through the System Console.

The following sample output illustrates a successful hardware test run for a 100GE, MAC+PCS with RS-FEC, non-PTP IP core variation. The test results are located at <design\_example\_dir>/hardware\_test\_design/hwtest\_ptp/ c3\_elane\_xcvr\_loopback\_test.log or <design\_example\_dir>/ hardware\_test\_design/hwtest\_ptp/c3\_elane\_traffic\_basic\_test.log.

Result from c3 elane xcvr loopback test.log file:

```
Info: Set JTAG Master Service Path
Info: Opened JTAG Master Service
     Test Start time is: 13:25:08
     Test Start date is: 03/04/2019
Info: Cycling reset ...
     Successfully Write Channel 0 XCVR CSR Register offset = 0x84, data = 0x1 
.
.
.
    Successfully Read Channel 0 XCVR CSR Register offset = 0x88, data = 0x8 
     C3 EHIP XCVR Channel 0 Loopback mode is successfully enabled 
     Successfully Write Channel 1 XCVR CSR Register offset = 0x84, data = 0x1 
.
.
.
     Successfully Read Channel 1 XCVR CSR Register offset = 0x88, data = 0x8 
     C3 EHIP XCVR Channel 1 Loopback mode is successfully enabled 
.
.
.
     Successfully Read Channel 2 XCVR CSR Register offset = 0x88, data = 0x8 
     C3 EHIP XCVR Channel 2 Loopback mode is successfully enabled 
    Successfully Write Channel 3 XCVR CSR Register offset = 0x84, data = 0x1.
.
.
     Successfully Write Channel 3 XCVR CSR Register offset = 0x8a, data = 0x80 
    Successfully Read Channel 3 XCVR CSR Register offset = 0x88, data = 0x8 C3 EHIP XCVR Channel 3 Loopback mode is successfully enabled 
Successfully Write EHIP User Register<br>phy_ehip_csr_soft_reset , o
                                       , offset = 0x310, data = 0x0.
.
.
     Successfully Read EHIP User Register 
phy_ehip_csr_soft_reset , offset = 0x310, data = 0x0
```
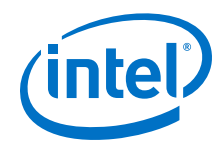

 C3 EHIP System Reset is successfully Test End time is: 13:25:09 Test End date is: 03/04/2019 Info: Closed JTAG Master Service Info: Test <c3\_ehip\_xcvr\_loopback\_test> Passed Result from c3\_elane\_traffic\_basic\_test\_log file: Info: Set JTAG Master Service Path Info: Opened JTAG Master Service Test Start time is: 13:25:09 Test Start date is: 03/04/2019 Info: Read all EHIP CSR registers Successfully Read EHIP User Register phy\_revid , offset = 0x300, data = 0x11112015 Successfully Read EHIP User Register<br>phy scratch (0) , offset =  $0x301$ , data =  $0x0$ . . . Successfully Read EHIP User Register<br>phy\_ehip\_csr\_soft\_reset , o , offset =  $0x310$ , data =  $0x0$  C3 EHIP System Reset is successfully Info: Stopping the traffic generator Successfully Write EHIP Traffic GEN/CHK Register, offset = 0x10, data = 0x87 Info: clearing the statistics Successfully Write EHIP User Register<br>cntr\_tx\_config , o , offset =  $0x845$ , data =  $0x1$  Successfully Write EHIP User Register cntr\_rx\_config , offset = 0x945, data = 0x1 Info: Enabling the statistics Successfully Write EHIP User Register  $\texttt{cntr\_tx\_config}$  , offset = 0x845, data = 0x0 Successfully Write EHIP User Register cntr\_rx\_config (a) and the contract of the contract of the contract of the contract of the contract of the contract of the contract of the contract of the contract of the contract of the contract of the contract of the con Info: Starting the traffic generator Successfully Write EHIP Traffic GEN/CHK Register, offset = 0x10, data = 0x85 Successfully Read EHIP User Register cntr\_tx\_fragments\_lo , offset = 0x800, data = 0x0 Info: Stopping the traffic generator Successfully Write EHIP Traffic GEN/CHK Register, offset = 0x10, data = 0x87 Successfully Read EHIP Traffic GEN/CHK Register, offset = 0x10, data = 0x87 .

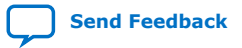

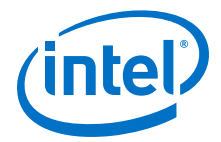

```
.
.
 Successfully Read EHIP User Register 
                                     , offset = 0x969, data = 0x0Info: Test iteration 1 is completed 
    Successfully Read RSFEC Register rsfec_top_rx_cfg , 
offset = 0x14, data = 0x1111 
 Successfully Read RSFEC Register arbiter_base_cfg , 
offset = 0x0, data = 0x1 Successfully Read RSFEC Register rsfec_top_clk_cfg , 
offset = 0x4, data = 0xf00 Successfully Read RSFEC Register rsfec_top_tx_cfg , 
offset = 0x10, data = 0x0 Successfully Write RSFEC Register rsfec_top_tx_cfg , 
offset = 0x10, data = 0x10001666Successfully Read RSFEC Register rsfec top tx cfg
offset = 0x10, data = 0x10001666 
     Successfully Write RSFEC Register rsfec_top_tx_cfg , 
offset = 0x10, data = 0x0 Successfully Read RSFEC Register rsfec_top_tx_cfg , 
offset = 0x10, data = 0x0 Test End time is: 13:25:21
    Test End date is: 03/04/2019
Info: Closed JTAG Master Service
Info: Test <c3_ehip_traffic_basic_test> Passed
```
The following sample output illustrates a successful hardware test run for a 100GE, MAC+PCS with RS-FEC, PTP IP core variation. The test result is located at <design\_example\_dir>/hardware\_test\_design/hwtest\_ptp/ c3\_elane\_ptp\_traffic\_basic\_test.log.

```
Info: Set JTAG Master Service Path
Info: Opened JTAG Master Service
     Test Start time is: 13:25:21
     Test Start date is: 03/04/2019
    Successfully Write EHIP User Register<br>_ehip_csr_soft_reset          , offset = 0x310, data = 0x0
phy_ehip_csr_soft_reset
     Successfully Write EHIP User Register 
phy_ehip_csr_soft_reset , offset = 0x310, data = 0x1 
.
.
.
Successfully Read EHIP User Register<br>phy_ehip_csr_soft_reset , o:
                                       , offset = 0x310, data = 0x0 C3 EHIP System Reset is successfully 
     Successfully Write Channel 0 XCVR CSR Register offset = 0x84, data = 0x0 
     Successfully Write Channel 0 XCVR CSR Register offset = 0x85, data = 0x0 
.
.
.
     Successfully Write Channel 3 XCVR CSR Register offset = 0x93, data = 0x0 
Internal Loopback iCal Status
    Successfully Write Channel 0 XCVR CSR Register offset = 0x84, data = 0x0.
.
.
 Successfully Write Channel 0 XCVR CSR Register offset = 0x93, data = 0x0
```
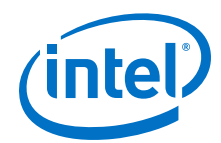

```
iCal is done successfully on channel 0
     Successfully Write Channel 1 XCVR CSR Register offset = 0x84, data = 0x0 
.
.
. 
     Successfully Write Channel 3 XCVR CSR Register offset = 0x93, data = 0x0 
Info: Cycling reset ...
     Successfully Write EHIP Traffic GEN/CHK Register, offset = 0x8, data = 0x40 
     Successfully Write EHIP Traffic GEN/CHK Register, offset = 0x9, data = 0x1 
     Successfully Read EHIP Traffic GEN/CHK Register, offset = 0x9, data = 0x1 
Info: clearing the statistics
Successfully Write EHIP User Register<br>cntr_tx_config (0)
                                       , offset = 0x845, data = 0x1 Successfully Write EHIP User Register 
cntr_rx_config \overline{c}, offset = 0x945, data = 0x1
Info: Enabling the statistics
    Successfully Write EHIP User Register 
cntr_tx_config , offset = 0x845, data = 0x0
Successfully Write EHIP User Register<br>cntr_rx_config , of
                                       , offset = 0x945, data = 0x0Info: Accuracy measurement settings
Info: UI Value = 0x0009EE01 
Info: TX Extra Latency = 0xc69814 
Info: RX Extra Latency = 0x5467088 
Successfully Write EHIP User Register<br>tx_ptp_extra_latency , o
                                       , offset = 0xa0a, data = 0xc698Successfully Read EHIP User Register<br>tx_ptp_extra_latency , or
                                       , offset = 0xa0a, data = 0xc698
Successfully Write EHIP User Register<br>rx_ptp_extra_latency , o
                                       r_1 offset = 0xb06, data = 0x80054670
     Successfully Read EHIP User Register 
rx_ptp_extra_latency , offset = 0xb06, data = 0x80054670 
Info: Waiting for VL offset data ready
     Successfully Read EHIP Soft PTP Register 
vl_offset_data0_lo , offset = 0xc10, data = 0xc000008c 
Info: All VL data reading, calculation of VL offset and reloading new VL 
offset...
Reading FEC lane mapping and deskew ...
Lane map 0 = 0Lane map 1 = 1Lane map 2 = 2Lane map 3 = 3Lane 0 skew = 1Lane 1 skew = 2
Lane 2 skew = 1Lane 3 skew = 2++++++++++++++++++++++++++++++++++++++++++++++++++++++++++++++++++++++++++
gen_vl_data_fec: Input Deskew_delay = 0x00000001
gen_vl_data_fec: Input Selected_pl = 0
++++++++++++++++++++++++++++++++++++++++++++++++++++++++++++++++++++++++++
================================================================================
============
```
before-rotation: VL[PL] 0[0], deskew\_delay = 0x1 UI, vl\_offset\_bits = 1

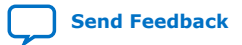

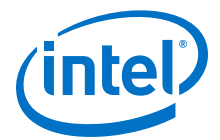

```
After Rotation: calc_vl_offset done - RVL 4, LPL 0, LVL 0 Sign=0, NS=0, FNS=2542
For LOCAL_VL=0 --> CALC_VL_OFFSET=0x000009EE, LOCAL_PL=0, REMOTE_VL=4
Final Calculated value - 325380
================================================================================
============
.
.
.
================================================================================
============
before-rotation: VL[PL] 19[0], deskew_delay = 0x1 UI, vl_offset_bits = 5
before-rotation: VL[PL] 19[0], deskew_delay = 0x1 UI, vl_offset_bits_shifted = 
-325
After Rotation: calc_vl_offset done - RVL 3, LPL 0, LVL 19 Sign=1, NS=12, 
FNS=39719
For LOCAL_VL=19 --> CALC_VL_OFFSET=0x800C9B27, LOCAL_PL=0, REMOTE_VL=3
Final Calculated value - 274983654275
================================================================================
============
Writing new VL offsets ...
write_vl_offset Loading vls data.....
Successfully Write EHIP Soft PTP Register<br>vl offset0 lo<br>effse
                                       , offset = 0 \times c40, data = 0 \times 4.
.
.
     Successfully Write EHIP Soft PTP Register 
vl_offset19_hi , offset = 0xc67, data = 0x800c9b27
Info: Waiting for PTP RX ready...
     Successfully Read EHIP PIO Register, offset = 0x0, data = 0x7 
.
.
.
     Successfully Read EHIP PIO Register, offset = 0xc, data = 0x101 
Info: Iteration = 1: TX Timestamp = 0000000000060ca82f0f8fa7, RX Timestamp =
0000000000060ca82f0e78eb, Accuracy Difference = -1.08880615 ns 
 Successfully Write EHIP PIO Register, offset = 0xc, data = 0x0 
 Successfully Write EHIP Traffic GEN/CHK Register, offset = 0x10, data = 
0x57 Successfully Write EHIP PIO Register, offset = 0xc, data = 0x102 
     Successfully Write EHIP Traffic GEN/CHK Register, offset = 0x10, data = 
0x55 
     Successfully Read EHIP User Register 
\text{cntr\_tx\_64b\_lo} , offset = 0x816, data = 0x2
Successfully Read EHIP User Register<br>cntr rx 64b lo<br>0
                                       i, offset = 0x916, data = 0x2
     Successfully Read EHIP PIO Register, offset = 0x4, data = 0x90e52f43 
 Successfully Read EHIP PIO Register, offset = 0x5, data = 0x60f25 
 Successfully Read EHIP PIO Register, offset = 0x6, data = 0x0 
     Successfully Read EHIP PIO Register, offset = 0x8, data = 0x90e68e57 
 Successfully Read EHIP PIO Register, offset = 0x9, data = 0x60f25 
 Successfully Read EHIP PIO Register, offset = 0xa, data = 0x0 
     Successfully Read EHIP PIO Register, offset = 0x7, data = 0x2 
     Successfully Read EHIP PIO Register, offset = 0xc, data = 0x102 
.
```
.

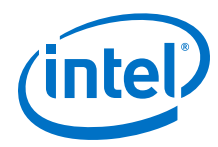

.

```
Info: Iteration = 100 : TX Timestamp = 00000000000a1d8d0ad81ed6, RX Timestamp 
= 00000000000a1d8d0ad982d9, Accuracy Difference = 1.39067078 ns 
Info: Stopping the traffic generator
     Successfully Write EHIP PIO Register, offset = 0xc, data = 0x0 
.
.
.
Successfully Read EHIP User Register<br>cntr_rx_badlt_hi , of
                                       , offset = 0x969, data = 0x0 Test End time is: 13:25:39
     Test End date is: 03/04/2019
Info: Closed JTAG Master Service
```
Info: Test <c3\_ehip\_ptp\_traffic\_basic\_test> Passed

### **Related Information**

- [Compiling and Configuring the Design Example in Hardware](#page-11-0) on page 12
- [Testing the E-tile Ethernet IP for Intel Agilex FPGA Hardware Design Example](#page-12-0) on page 13

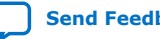

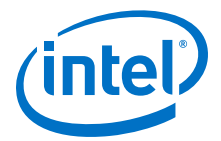

#### **2.3.2.3. 100GE PCS with Optional RS-FEC Hardware Design Example Components**

#### **Figure 22. 100GE MAC + PCS with Optional RS-FEC Hardware Design Example High Level Block Diagram**

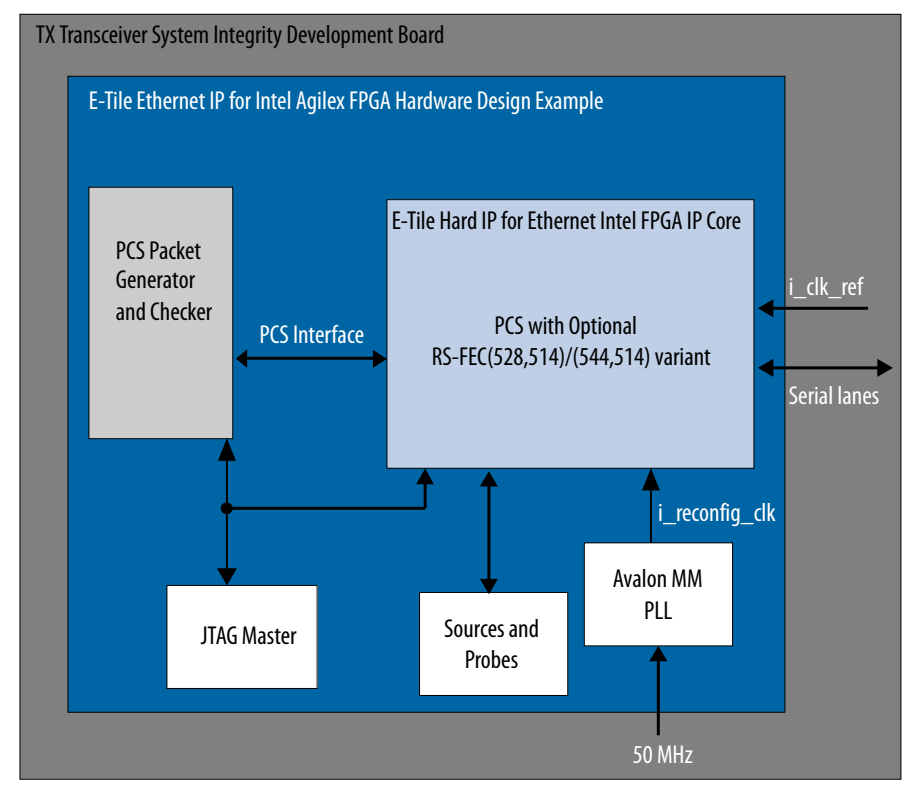

The E-tile Ethernet IP for Intel Agilex FPGA hardware design example includes the following components:

- E-tile Ethernet IP for Intel Agilex FPGA core.
- PCS packet generator and checker that coordinates the programming of the IP core, packet generation, and verify the packets.
- IOPLL to generate a 100 MHz clock from a 50 MHz input clock to the hardware design example.
- JTAG controller that communicates with the System Console. You communicate with the client logic through the System Console.

The hardware design example test initiates media-independent interface (MII) packet transmission from packet generator to the IP core. The packet generator supports incremental packet mode, fixed-size packet mode, and random packet content mode. Once reset is completed, the packet generator generates the number of packets requested to the IP core. The IP core transfers the packets through internal PMA loopback to the packet generator and checker for verification. This test only works with internal PMA loopback mode.

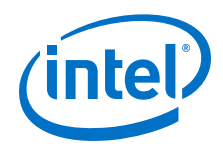

The following sample output illustrates a successful hardware test run for 100GE, PCS only with (528,514) RS-FEC variation:

```
% pcs_only_traffic_test
Running pcs_only_traffic_test test
 RX PHY Register Access: Checking Clock Frequencies (KHz) 
REFCLK :2 (KHZ)
 TXCLK :40284 (KHZ) 
 RXCLK :40284 (KHZ) 
 TXRSCLK :0 (KHZ) 
 RXRSCLK :0 (KHZ) 
 RX PHY Status Polling 
Rx Frequency Lock Status 0x0000000f<br>Mac Clock in OK Condition? 0x00000001
 Mac Clock in OK Condition? 0x00000001 
 Rx Frame Error 0x00000000
Rx PHY Fully Aligned? 0x00000001 
 Rx AM LOCK Condition? 0x00000001 
 Rx Lanes Deskewed Condition? 0x00000001 
Setting Number of frames to 6767
Setting Size of frames to 8588
Setting Size of frames to constant
-------------------------------------
PCS TRAFFIC = 0
pcs_only_traffic_test:pass
\cap
```
The following sample output illustrates a successful hardware test run for 100GE, PCS only with (544,512) RS-FEC variations:

```
% % pcs_only_traffic_test_pam4
Running pcs_only_traffic_test_pam4 test
RX PHY Register Access: Checking Clock Frequencies (KHz) 
REFCLK :1 (KHZ)
 TXCLK :41504 (KHZ) 
 RXCLK :41505 (KHZ) 
 TXRSCLK :0 (KHZ) 
 RXRSCLK :0 (KHZ) 
 RX PHY Status Polling 
 Rx Frequency Lock Status 0x0000000f 
 Mac Clock in OK Condition? 0x00000001 
 Rx Frame Error 0x00000000 
 Rx AM LOCK Condition? 0x00000001 
 Rx Lanes Deskewed Condition? 0x00000001 
-------------------------------------
PCS TRAFFIC = 0
Setting Number of frames to 5340
Setting Size of frames to 635
Setting Size of frames to random
pcs_only_traffic_test_pam4:pass
```
#### **Related Information**

- [Compiling and Configuring the Design Example in Hardware](#page-11-0) on page 12
- [Testing the E-tile Ethernet IP for Intel Agilex FPGA Hardware Design Example](#page-12-0) on page 13

## **2.3.3. 100GE MAC+PCS with Optional RS-FEC Design Example Interface Signals**

The E-tile Ethernet IP for Intel Agilex FPGA testbench is self-contained and does not require you to drive any input signals.

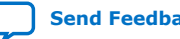

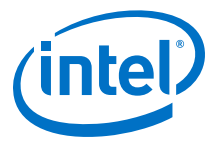

#### **Table 11. 100GE MAC+PCS with Optional RS-FEC Hardware Design Example Interface Signals**

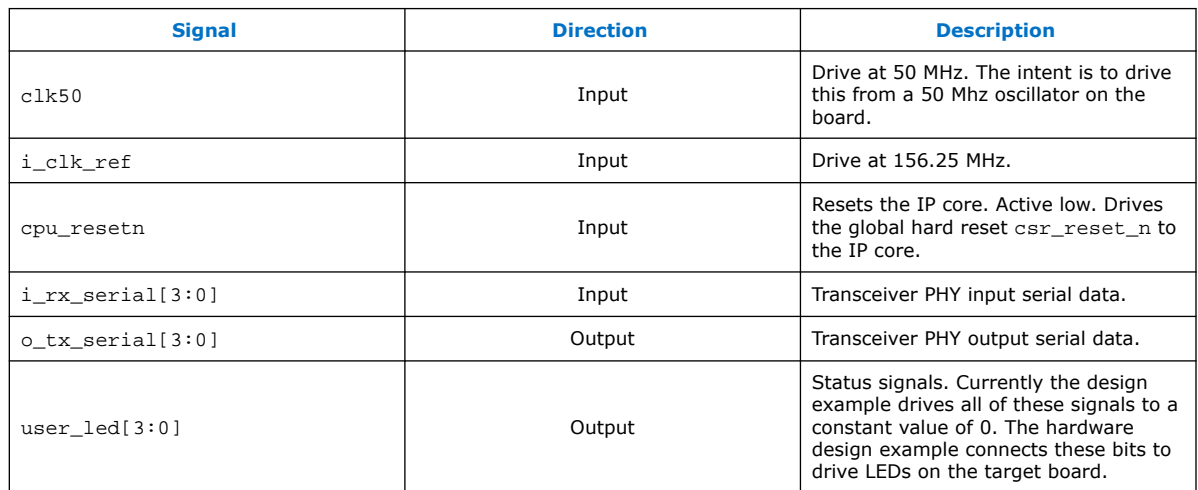

#### **Related Information**

[E-tile Ethernet IP for Intel Agilex FPGA Interfaces and Signal Descriptions](https://www.intel.com/content/www/us/en/programmable/documentation/oqk1518683296847.html#msp1520184604617)

## **2.3.4. 100GE PCS with Optional RS-FEC Design Example Interface Signals**

The E-tile Ethernet IP for Intel Agilex FPGA testbench is self-contained and does not require you to drive any input signals.

### **Table 12. 100GE PCS with Optional RS-FEC Hardware Design Example Interface Signals**

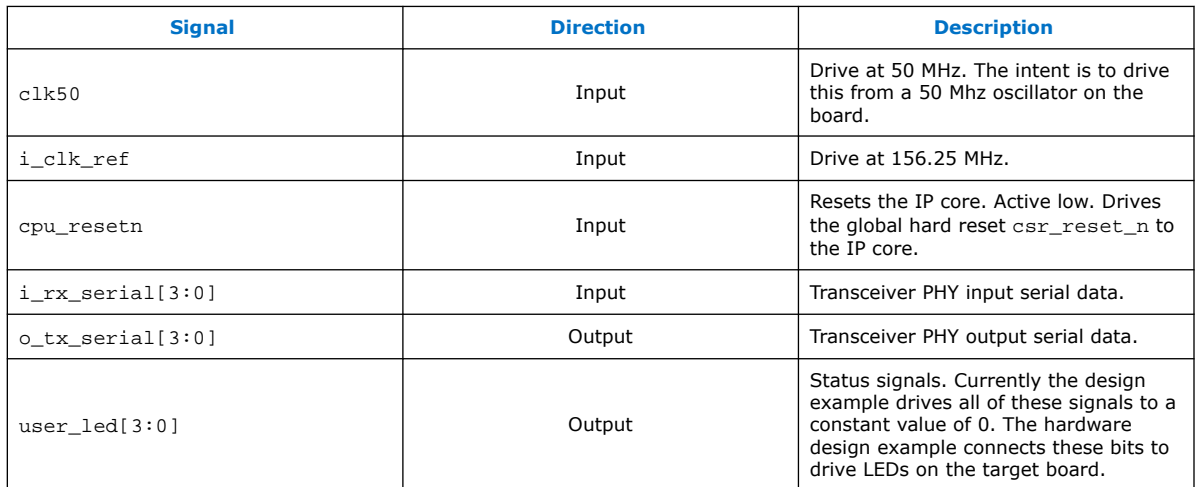

### **Related Information**

[E-tile Ethernet IP for Intel Agilex FPGA Interfaces and Signal Descriptions](https://www.intel.com/content/www/us/en/programmable/documentation/oqk1518683296847.html#msp1520184604617)

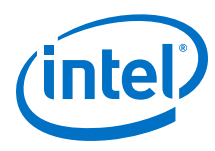

## **2.3.5. 100GE MAC+PCS with Optional RS-FEC Design Example Registers**

#### **Table 13. E-tile Ethernet IP for Intel Agilex FPGA Hardware Design Example Register Map**

Lists the memory mapped register ranges for the hardware design example. You access these registers with the reg\_read and reg\_write functions in the System Console.

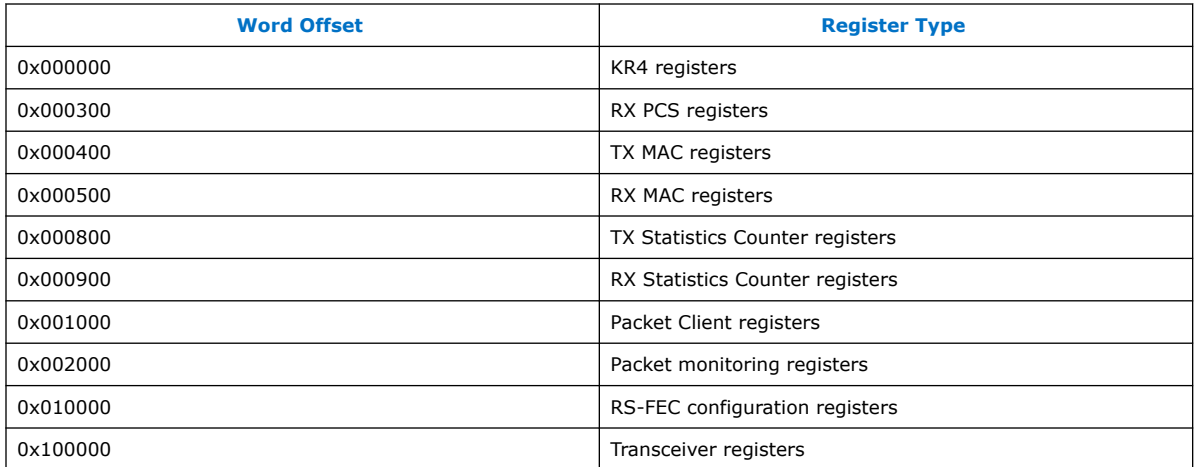

## **Table 14. Packet Client Registers**

You can customize the E-tile Ethernet IP for Intel Agilex FPGA hardware design example by programming the packet client registers.

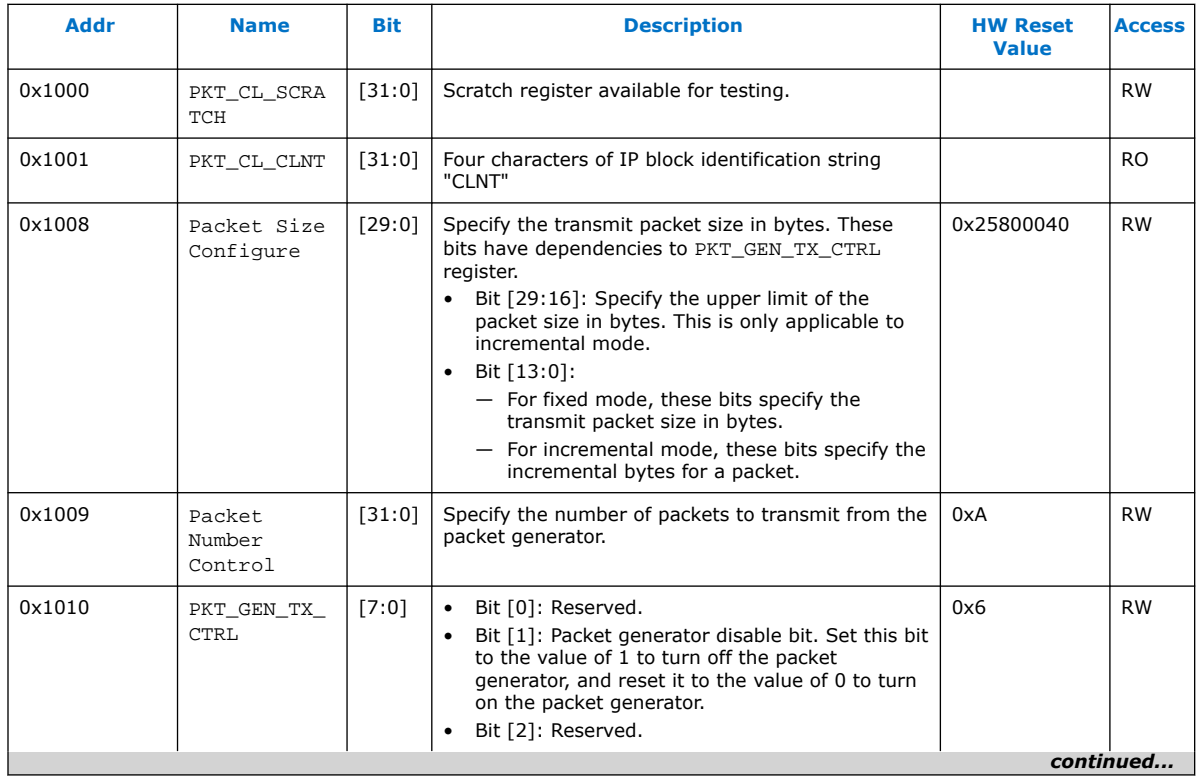

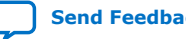

*2. E-tile Ethernet IP for Intel Agilex™ FPGA Design Example* **UG-20210 | 2019.12.30**

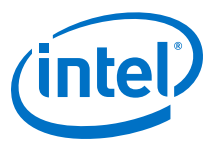

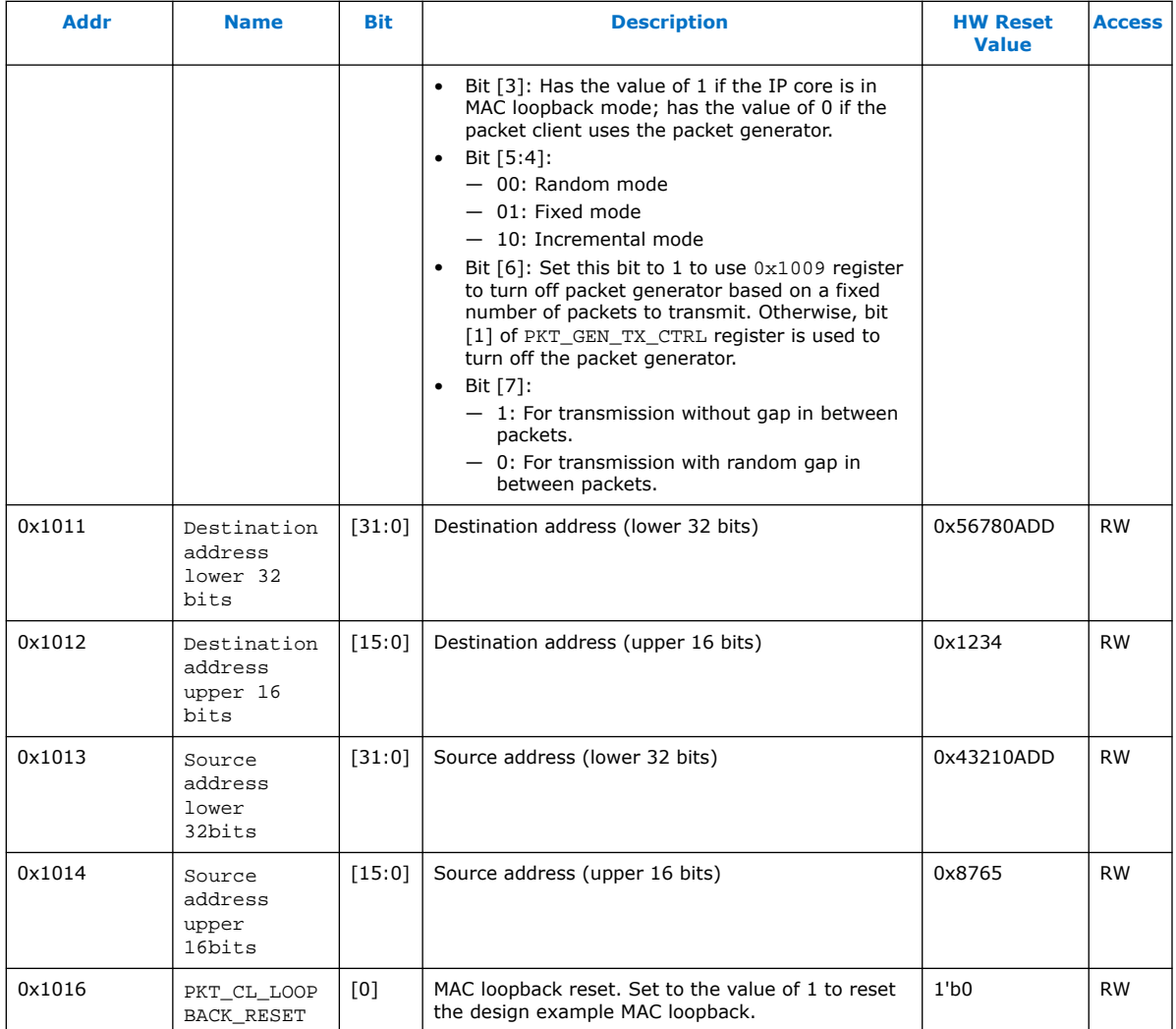

#### **Related Information**

[E-tile Ethernet IP for Intel Agilex FPGA core register descriptions](https://www.intel.com/content/www/us/en/programmable/documentation/oqk1518683296847.html#vfu1520218913129)

## **2.3.6. 100GE PCS with Optional RS-FEC Design Example Registers**

#### **Table 15. E-tile Ethernet IP for Intel Agilex FPGA Hardware Design Example Register Map**

Lists the memory mapped register ranges for the hardware design example. You access these registers with the reg\_read and reg\_write functions in the System Console.

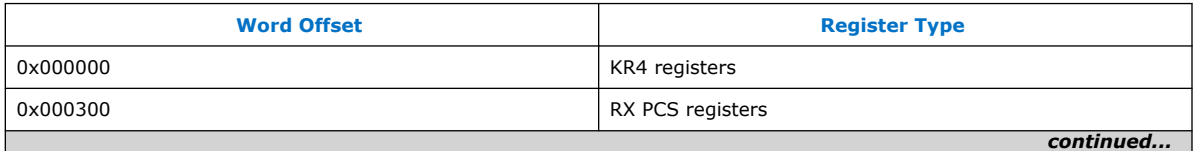

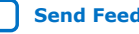

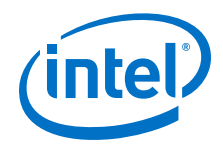

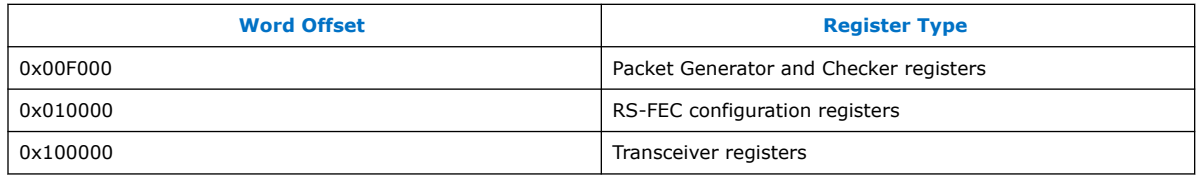

### **Table 16. Packet Generator and Checker Registers**

You can customize the E-tile Ethernet IP for Intel Agilex FPGA hardware design example by programming the packet client registers.

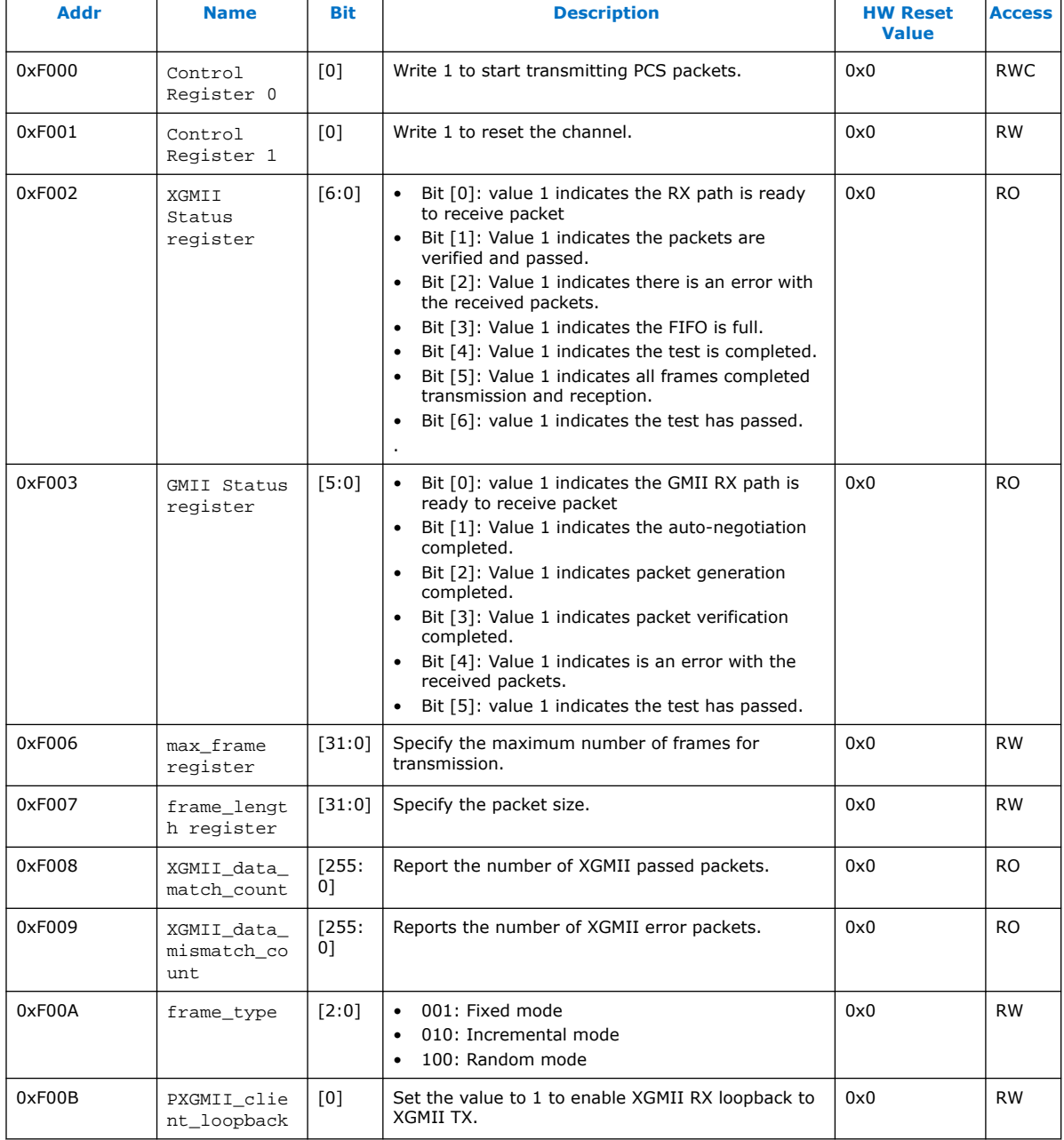

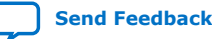

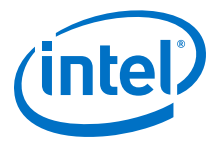

#### **Related Information**

[E-tile Ethernet IP for Intel Agilex FPGA core register descriptions](https://www.intel.com/content/www/us/en/programmable/documentation/oqk1518683296847.html#vfu1520218913129)

## **2.4. Document Revision History for the E-tile Hard IP for Ethernet Intel Agilex FPGA IP Design Example User Guide**

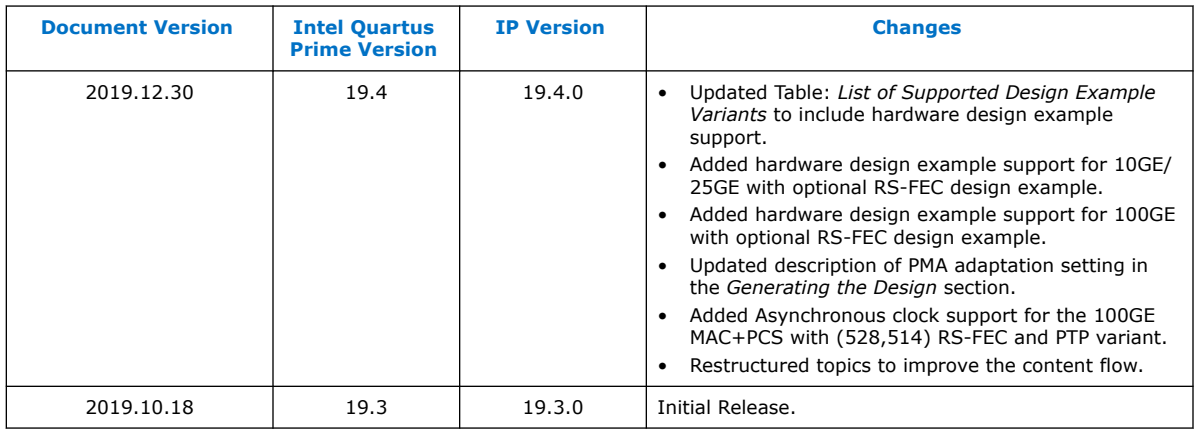

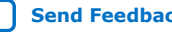

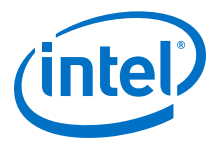

# **3. E-tile CPRI PHY Intel FPGA IP Design Example**

#### **Related Information**

[About E-tile Hard IP Intel Agilex Design Example User Guide](#page-3-0) on page 4

## **3.1. E-tile CPRI PHY Intel FPGA IP Quick Start Guide**

The E-tile CPRI PHY Intel FPGA IP core for Intel Agilex devices provides a simulation testbench and a hardware design example that supports compilation and hardware testing. When you generate the design example, the parameter editor automatically creates the files necessary to simulate, compile, and test the design in hardware.

In addition, you can download the compiled hardware design to the Intel Agilex TX Transceiver Signal Integrity Development Kit. Intel provides a compilation-only example project that you can use to quickly estimate IP core area and timing.

The E-tile CPRI PHY Intel FPGA IP core provides the capability of generating design examples for all supported combinations of number of CPRI channels and CPRI line bit rates. The testbench and design example support numerous parameter combinations of the E-tile CPRI PHY Intel FPGA IP core.

#### **Figure 23. Development Steps for the Design Example**

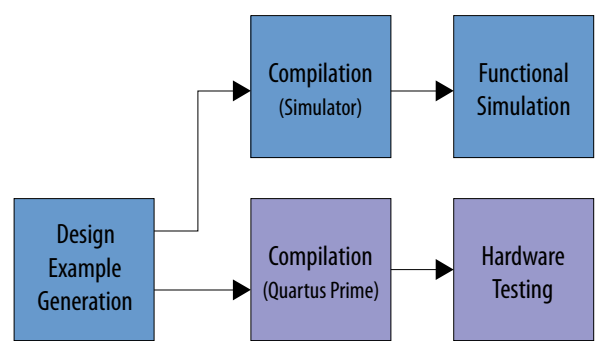

#### **Related Information**

- [E-tile Hard IP User Guide](https://www.intel.com/content/www/us/en/programmable/documentation/oqk1518683296847.html) For detailed information on E-tile CPRI PHY IP.
- [About the E-Tile CPRI PHY Intel FPGA IP](https://www.intel.com/content/www/us/en/programmable/documentation/oqk1518683296847.html#jcj1552273604989) For more information about CPRI channels and supported CPRI line rates.

## **3.1.1. Hardware and Software Requirements**

To test the example design, use the following hardware and software:

Intel Corporation. All rights reserved. Agilex, Altera, Arria, Cyclone, Enpirion, Intel, the Intel logo, MAX, Nios, Quartus and Stratix words and logos are trademarks of Intel Corporation or its subsidiaries in the U.S. and/or other countries. Intel warrants performance of its FPGA and semiconductor products to current specifications in accordance with Intel's standard warranty, but reserves the right to make changes to any products and services at any time without notice. Intel assumes no responsibility or liability arising out of the application or use of any information, product, or service described herein except as expressly agreed to in writing by Intel. Intel customers are advised to obtain the latest version of device specifications before relying on any published information and before placing orders for products or services. \*Other names and brands may be claimed as the property of others.

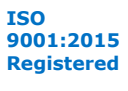
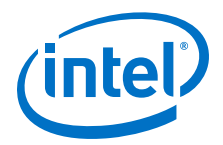

- Intel Quartus Prime Pro Edition software
- System Console
- Modelsim-SE\*, VCS, NCSim and Xcelium Parallel Simulator\*
- Intel Agilex TX Transceiver Signal Integrity Development Kit

## **3.1.2. Generating the Design**

#### **Figure 24. Procedure**

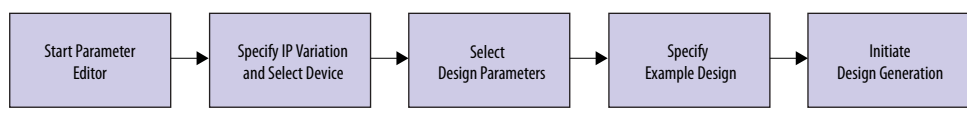

#### **Figure 25. Example Design Tab in the E-tile CPRI PHY Intel FPGA IP Parameter Editor**

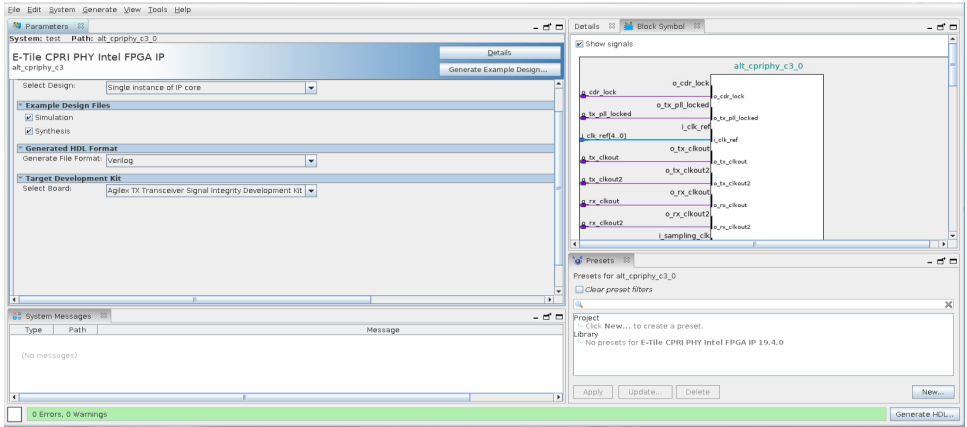

If you do not already have an Intel Quartus Prime Pro Edition project in which to integrate your E-tile CPRI PHY IP core, you must create one.

- 1. In the Intel Quartus Prime Pro Edition, click **File** ➤ **New Project Wizard** to create a new Quartus Prime project, or **File** ➤ **Open Project** to open an existing Intel Quartus Prime project. The wizard prompts you to specify a device.
- 2. Specify the device family **Agilex (FB/FA)** and select a device that meets all of these requirements:
	- Transceiver tile is E-tile
	- Transceiver speed grade is -1 or -2
	- Core speed grade is -1 or -2
- 3. Click **Finish**.

Follow these steps to generate the E-tile CPRI PHY IP hardware design example and testbench:

- 1. In the IP Catalog, locate and select **E-tile CPRI PHY Intel FPGA IP**. The **New IP Variation** window appears.
- 2. Specify a top-level name *<your\_ip>* for your custom IP variation. The parameter editor saves the IP variation settings in a file named *<your\_ip>*.ip.
- 3. Click **OK**. The parameter editor appears.

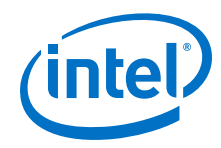

- 4. On the **IP** tab, specify the parameters for your IP core variation.
- 5. The hardware design example provided with enable internal serial loopback by default.
- 6. On the **Example Design** tab, under **Example Design Files**, select the **Simulation** option to generate the testbench and the compilation-only project. Select the **Synthesis** option to generate the hardware design example. You must select at least one of the **Simulation** and **Synthesis** options to generate the design example.
- 7. On the **Example Design** tab, under **Generated HDL Format**, select **Verilog** HDL or **VHDL**. If you select **VHDL**, you must simulate the testbench with a mixedlanguage simulator. The device under test in the ex\_<datarate> directory is a VHDL model, but the main testbench file is a System Verilog file.
- 8. Under **Target Development Kit**, select the **Agilex TX Transceiver Signal Integrity Development Kit** or select **None**. The compilation-only and hardware design examples target your project device. For the hardware design to function correctly, you must ensure that your project device is the same device on your development kit.
- 9. Click the **Generate Example Design** button. The **Select Example Design Directory** window appears.
- 10. If you want to modify the design example directory path or name from the defaults displayed (alt\_cpriphy\_c3\_0\_example\_design), browse to the new path and type the new design example directory name (*<design\_example\_dir>*).

#### **Related Information**

[About the E-Tile CPRI PHY Intel FPGA IP](https://www.intel.com/content/www/us/en/programmable/documentation/oqk1518683296847.html#jcj1552273604989)

## **3.1.3. Directory Structure**

The E-tile CPRI PHY IP core design example file directories contain the following generated files for the design example.

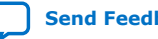

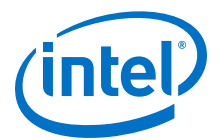

#### **Figure 26. Directory Structure of the Generated Example Design**

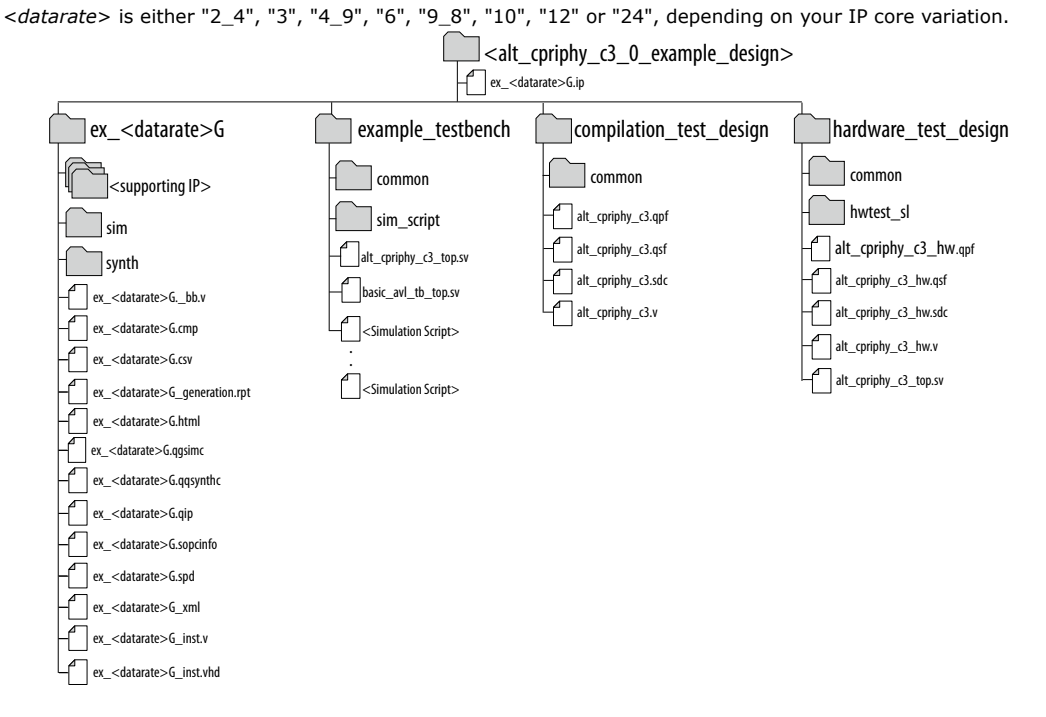

### **Table 17. E-tile CPRI PHY Intel FPGA IP Core Testbench File Descriptions**

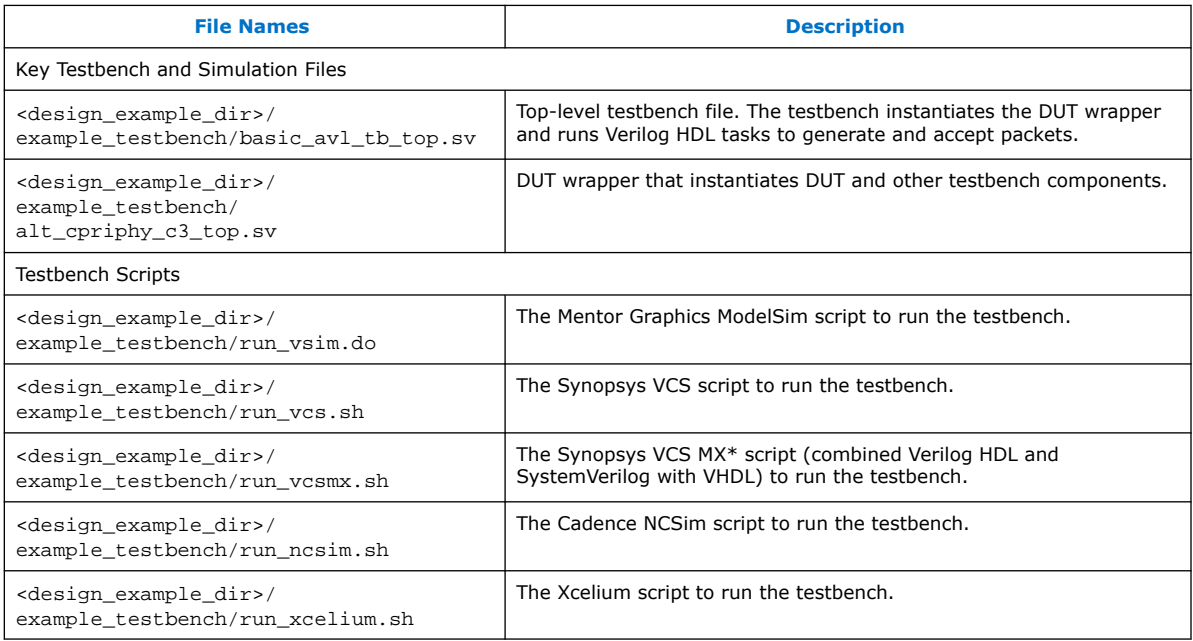

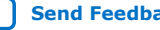

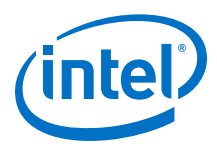

#### **Table 18. E-tile CPRI PHY Intel FPGA IP Core Hardware Design Example File Descriptions**

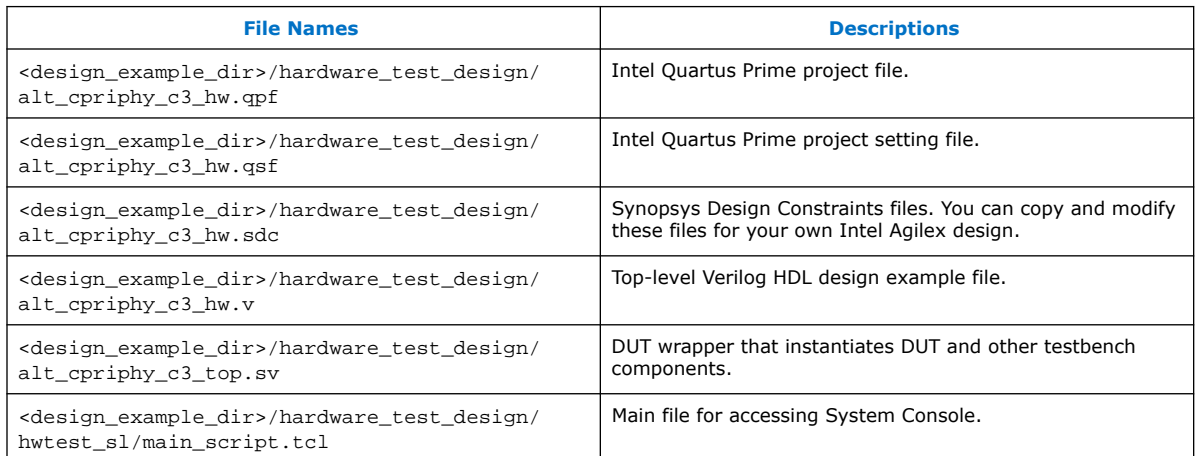

## **3.1.4. Simulating the Design Example Testbench**

#### **Figure 27. Procedure**

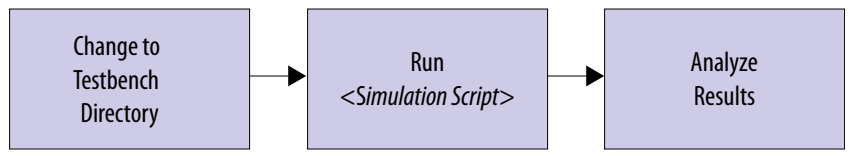

Follow these steps to simulate the testbench:

- 1. At the command prompt, change to the testbench simulation directory <design\_example\_dir>/example\_testbench.
- 2. Run the simulation script for the supported simulator of your choice. The script compiles and runs the testbench in the simulator. Refer to the table *Steps to Simulate the Testbench*.
- 3. Analyze the results. The successful testbench received five hyperframes, and displays "PASSED".

### **Table 19. Steps to Simulate the Testbench**

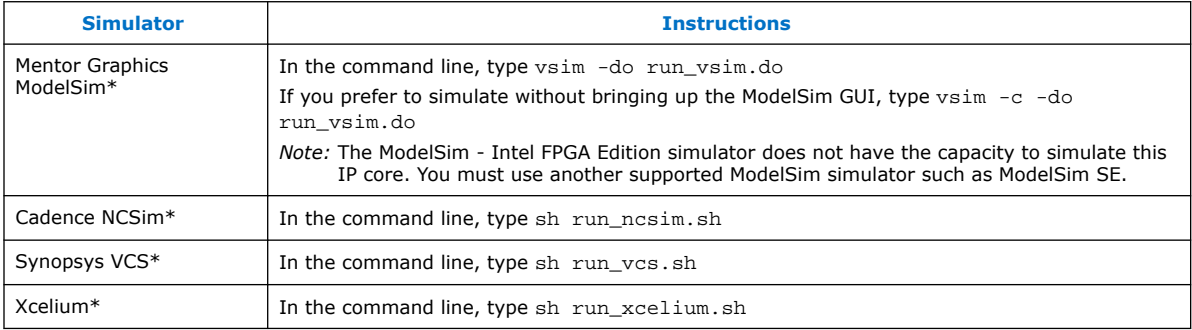

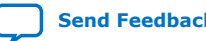

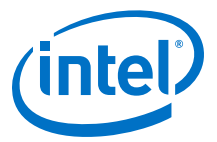

The following sample output illustrates a successful simulation test run for 24.33024 Gbps with 4 CPRI channels:

```
waiting for EHIP Ready....
EHIP READY is 1 at time 424915000
Enable internal serial loopback...
** Address offset = 0x84, WriteData = 0x00000001** Address offset = 0x85, WriteData = 0x00000001** Address offset = 0x86, WriteData = 0x00000008** Address offset = 0x87, WriteData = 0x00000000** Address offset = 0x90, WriteData = 0x00000001** Reading address 0x8a[7] until it changes to 1...
** Address offset = 0x8a[7], ReadData = 0x1
** Reading address 0x8b[0] until it changes to 0...
** Address offset = 0x8b[0], ReadData = 0x0** Address offset = 0x8a, WriteData = 0x00000080
** Address offset = 0x84, WriteData = 0x00000001** Address offset = 0x85, WriteData = 0x00000001** Address offset = 0x86, WriteData = 0x00000008** Address offset = 0x87, WriteData = 0x00000000** Address offset = 0x90, WriteData = 0x00000001** Reading address 0x8a[7] until it changes to 1.
** Address offset = 0x8a[7], ReadData = 0x1
** Reading address 0x8b[0] until it changes to 0...
** Address offset = 0x8b[0], ReadData = 0x0** Address offset = 0x8a, WriteData = 0x00000080
** Address offset = 0x84, WriteData = 0x00000001** Address offset = 0x85, WriteData = 0x00000001** Address offset = 0x86, WriteData = 0x00000008** Address offset = 0x87, WriteData = 0x00000000** Address offset = 0x90, WriteData = 0x00000001** Reading address 0x8a[7] until it changes to 1...
** Address offset = 0x8a[7], ReadData = 0x1
** Reading address 0x8b[0] until it changes to 0...
** Address offset = 0x8b[0], ReadData = 0x0** Address offset = 0x8a, WriteData = 0x00000080
** Address offset = 0x84, WriteData = 0x00000001** Address offset = 0x85, WriteData = 0x00000001** Address offset = 0x86, WriteData = 0x00000008** Address offset = 0x87, WriteData = 0x00000000** Address offset = 0x90, WriteData = 0x00000001** Reading address 0x8a[7] until it changes to 1...
** Address offset = 0x8a[7], ReadData = 0x1** Reading address 0x8b[0] until it changes to 0...
** Address offset = 0x8b[0], ReadData = 0x0** Address offset = 0x8a, WriteData = 0x00000080
Internal serial loopback is enabled
Waiting for RX Block Lock
RX Block Lock is high at time 523408053
Waiting for RX ready
RX is ready is high at time 523450000
*** sending packets in progress, waiting for checker pass ***
*** waiting for measure_valid to assert...
** Address offset = 0 \times 01[0], ReadData = 0 \times 1** measure_valid is asserted.
** Address offset = 0xc02, ReadData = 0x0000280a
** Address offset = 0 \times 03, ReadData = 0 \times 000073c2** Address offset = 0x29, ReadData = 0x000000026*** waiting for hyperframe sync to assert...
** hyperframe sync is asserted.
*** waiting for round trip measure...
-> 722269000ps: Channel 0: Round trip measure done with count 5058
** Channel 0: RX checker has received packets correctly!
** PASSED
*** waiting for measure_valid to assert...
** Address offset = 0 \times 01[0], ReadData = 0 \times 1** measure_valid is asserted.
** Address offset = 0 \times 02, ReadData = 0 \times 00002709** Address offset = 0xc03, ReadData = 0x000072ad
** Address offset = 0x29, ReadData = 0x00000066
```
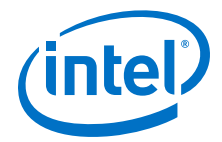

```
*** waiting for hyperframe sync to assert...
** hyperframe sync is asserted.
*** waiting for round trip measure..
-> 729769000ps: Channel 1: Round trip measure done with count 4992
** Channel 1: RX checker has received packets correctly!
** PASSED
*** waiting for measure_valid to assert...
** Address offset = 0 \times 01[0], ReadData = 0 \times 1** measure_valid is asserted.
** Address offset = 0xc02, ReadData = 0x000025af
** Address offset = 0 \times 03, ReadData = 0 \times 000072ad
** Address offset = 0x29, ReadData = 0x00000046*** waiting for hyperframe sync to assert...
** hyperframe sync is asserted.
*** waiting for round trip measure...
-> 736725000ps: Channel 2: Round trip measure done with count 4949
** Channel 2: RX checker has received packets correctly!
** PASSED
*** waiting for measure_valid to assert...
** Address offset = 0 \times 01[0], ReadData = 0 \times 1** measure_valid is asserted.
** Address offset = 0 \times 02, ReadData = 0 \times 00002836** Address offset = 0 \times 03, ReadData = 0 \times 00007590** Address offset = 0x29, ReadData = 0x00000002*** waiting for hyperframe sync to assert...
** hyperframe sync is asserted.
*** waiting for round trip measure...
-> 786573000ps: Channel 3: Round trip measure done with count 5123
** Channel 3: RX checker has received packets correctly!
** PASSED
**
*****************************************
$finish called from file "basic_avl_tb_top.sv", line 320.
$finish at simulation time 786593000ps
Simulation complete, time is 786593000000 fs.
```
#### **Related Information**

[Reconfiguring the Duplex PMA Using the Reset Controller in Automatic Mode](https://www.intel.com/content/www/us/en/programmable/documentation/kqh1479167866037.html#lvw1522438178781) Refer to this section to know more about the address offsets.

## **3.1.5. Compiling the Compilation-Only Project**

To compile the compilation-only example project, follow these steps:

- 1. Ensure compilation design example generation is complete.
- 2. In the Intel Quartus Prime Pro Edition software, open the Intel Quartus Prime Pro Edition project <design\_example\_dir>/compilation\_test\_design/ alt\_cpriphy\_c3.qpf.
- 3. On the Processing menu, click **Start Compilation**.
- 4. After successful compilation, reports for timing and for resource utilization are available in your Intel Quartus Prime Pro Edition session.

#### **Related Information**

[Block-Based Design Flows](https://www.intel.com/content/www/us/en/programmable/documentation/yrh1513988099640.html#xdj1491668852667)

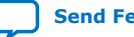

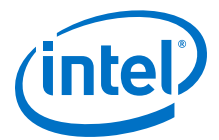

## **3.1.6. Compiling and Configuring the Design Example in Hardware**

To compile the hardware design example and configure it on your Intel Agilex device, follow these steps:

- 1. Ensure hardware design example generation is complete.
- 2. In the Intel Quartus Prime Pro Edition software, open the Intel Quartus Prime project <design\_example\_dir>/hardware\_test\_design/ alt\_cpriphy\_c3\_hw.qpf.
- 3. On the Processing menu, click **Start Compilation**.
- 4. After successful compilation, a . sof file is available in  $\alpha$ design example  $\frac{dir}{ }$ hardware\_test\_design/output\_files directory. Follow these steps to program the hardware design example on the Intel Agilex device:
	- a. Connect Intel Agilex TX Transceiver Signal Integrity Development Kit to the host computer.
		- *Note:* The development kit is preprogrammed with the correct clock frequencies by default. You do not need to use the Clock Control application to set the frequencies.
	- b. On the **Tools** menu, click **Programmer**.
	- c. In the Programmer, click **Hardware Setup**.
	- d. Select a programming device.
	- e. Select and add the **Agilex TX Transceiver Signal Integrity Development kit** to which your Intel Quartus Prime Pro Edition session can connect.
	- f. Ensure that **Mode** is set to **JTAG**.
	- g. Select the Intel Agilex device and click **Add Device**. The Programmer displays a block diagram of the connections between the devices on your board.
	- h. In the row with your .sof, check the box for the .sof.
	- i. Check the box in the **Program/Configure** column.
	- j. Click **Start**.

#### **Related Information**

- [Block-Based Design Flows](https://www.intel.com/content/www/us/en/programmable/documentation/yrh1513988099640.html#xdj1491668852667)
- [Programming Intel FPGA Devices](https://www.intel.com/content/www/us/en/programmable/documentation/jbr1437428483891.html#mwh1410385041468)
- [Analyzing and Debugging Designs with System Console](https://www.intel.com/content/www/us/en/programmable/documentation/jbr1437428483891.html#mwh1410384184752)

### **3.1.7. Testing the E-tile CPRI PHY Intel FPGA IP Hardware Design Example**

After you compile the E-tile CPRI PHY Intel FPGA IP core design example and configure it on your Intel Agilex device, you can use the System Console to program the IP core and its embedded Native PHY IP core registers.

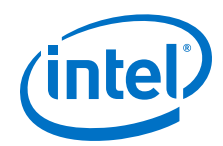

To turn on the System Console and test the hardware design example, follow these steps:

- 1. After the hardware design example is configured on the Intel Agilex device, in the Intel Quartus Prime Pro Edition software, on the **Tools** menu, click **System Debugging Tools** ➤ **System Console**.
- 2. In the Tcl Console pane, type cd hwtest to change directory to <design\_example\_dir>/hardware\_test\_design/hwtest\_sl.
- 3. Type source main\_script.tcl to open a connection to the JTAG master and start the test.

You can program the IP core with the following design example commands:

The following sample output illustrates a successful test run for 24.33024 Gbps CPRI line bit rate with 1 CPRI channel:

```
Info: Number of Channels = 1
Info: JTAG Port ID = 1
Info: Speed = 24GInfo: Start of c3_cpri_test 
INFO: Basic CPRI test 
INFO: Checking PLL lock status...
    iopll_sclk_locked 1, channel_pll_locked 1
INFO: PLL is locked
Loop 0
INFO: Set Reconfig Reset
INFO: Channel 0: Set CSR Reset
INFO: Channel 0: Set TX Reset
INFO: Channel 0: Set RX Reset
INFO: Release Reconfig Reset
INFO: Channel 0: Release CSR Reset
INFO: Channel 0: Release TX Reset
INFO: Channel 0: Release RX Reset
INFO: Wait for master channel to stable
INFO: Release Reset Done!
INFO: Turn on serial loopback
     INFO: Start of C3 ELANE XCVR Channel 0 Loopback mode
    INFO: Polling For PMA Register: Read XCVR CSR Register offset = 0x8a, 
data = 0x80 INFO: Polling For PMA Register: Read XCVR CSR Register offset = 0x8b, 
data = 0x8e INFO: C3 ELANE XCVR Channel 0 Loopback mode is successfully enabled 
INFO: Running calibration...
INFO: Channel 0 
INFO: Assert TX RX Digital Reset 
INFO: Channel 0: Set TX Reset
INFO: Channel 0: Set RX Reset
INFO: Reset PMA 
     INFO: Waiting PMA reset . . .
    INFO: Waiting 3
     INFO: Waiting 4
    INFO: Waiting 5
    INFO: Waiting 6
     INFO: Waiting 8
     INFO: Waiting 9
    INFO: Waiting 11
```
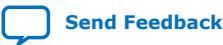

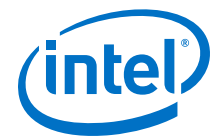

 INFO: Waiting 12 INFO: Waiting 13 INFO: De-assert TX Digital Reset INFO: Channel 0: Release TX Reset INFO: Internal loopback INFO: Start of C3 ELANE XCVR Channel 0 Loopback mode INFO: Polling For PMA Register: Read XCVR CSR Register offset = 0x8a,  $data = 0x80$  INFO: Polling For PMA Register: Read XCVR CSR Register offset = 0x8b,  $data = 0x8e$  INFO: C3 ELANE XCVR Channel 0 Loopback mode is successfully enabled INFO: Channel 0 initial adaptation INFO: Polling For PMA Register: Read XCVR CSR Register offset = 0x8a,  $data = 0x80$  INFO: Polling For PMA Register: Read XCVR CSR Register offset = 0x8b,  $data = 0x8c$  INFO: Channel 0 initial adaptation status INFO: Polling For PMA Register: Read XCVR CSR Register offset = 0x8a,  $data = 0x80$  INFO: Polling For PMA Register: Read XCVR CSR Register offset = 0x8b, data = 0x8e INFO: Polling For PMA Register: Read XCVR CSR Register offset = 0x88,  $data = 0x80$  INFO: Initial adaptation is done successfully on channel 0 INFO: De-assert RX Digital Reset INFO: Channel 0: Release RX Reset Channel 0 : Wait for measure valid to assert measure\_valid is asserted Channel 0 : Get checker\_pass status: Checker value = 1 Checker status = Passed! Channel 0 : Read Determenistic latency counts Info: Loop 0 passed End of loop 0 Info: End of c3\_cpri\_test Info: Total loop passed = 1/1 Info: Test <c3\_cpri\_test> Passed

## **3.2. E-tile CPRI PHY Design Example Description**

The design example demonstrates the basic functionality of the E-tile CPRI PHY IP core. You can generate the design from the Example Design tab in the E-tile CPRI PHY IP parameter editor.

To generate the design example, you must first set the parameter values for the IP core variation you intend to generate in your end product. You can choose to generate the design example with or without the RS-FEC feature. The RS-FEC feature is available with 10.1376, 12.1651 and 24.33024 Gbps CPRI line bit rates.

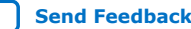

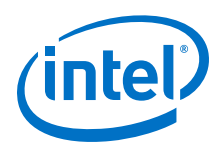

## **3.2.1. Features**

- TX and RX serial loopback mode
- Generate the design example with RS-FEC feature
- PMA adaptation
- Supports TX and RX external loopback mode when you turn on PMA adaptation feature
- Basic packet checking capabilities including round trip latency count
- Ability to use System Console to reset the design for re-testing purpose

## **3.2.2. Simulation Design Example**

The E-tile CPRI PHY design example generates a simulation testbench and simulation files that instantiates the E-tile CPRI PHY Intel FPGA IP core when you select the **Simulation** option.

#### **Figure 28. E-tile CPRI PHY Intel FPGA IP for 10.1316, 12.1651, and 24.33024 Gbps (with and without RS-FEC) Line Rates**

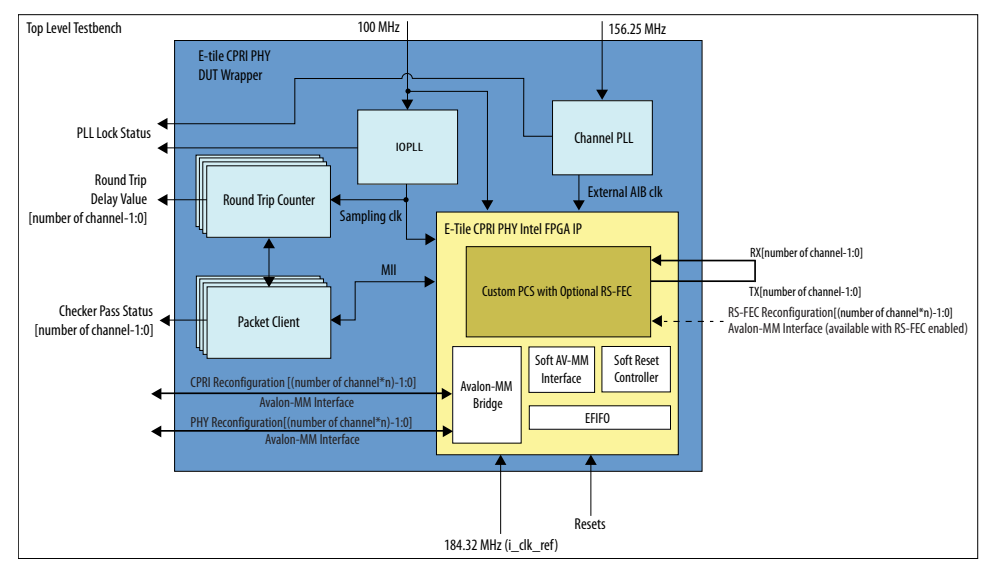

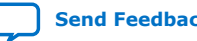

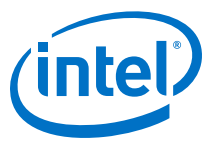

#### **Figure 29. E-tile CPRI PHY Intel FPGA IP for 2.4376, 3.0720, 4.9152, 6.144, 9.8304 Gbps Line Rates**

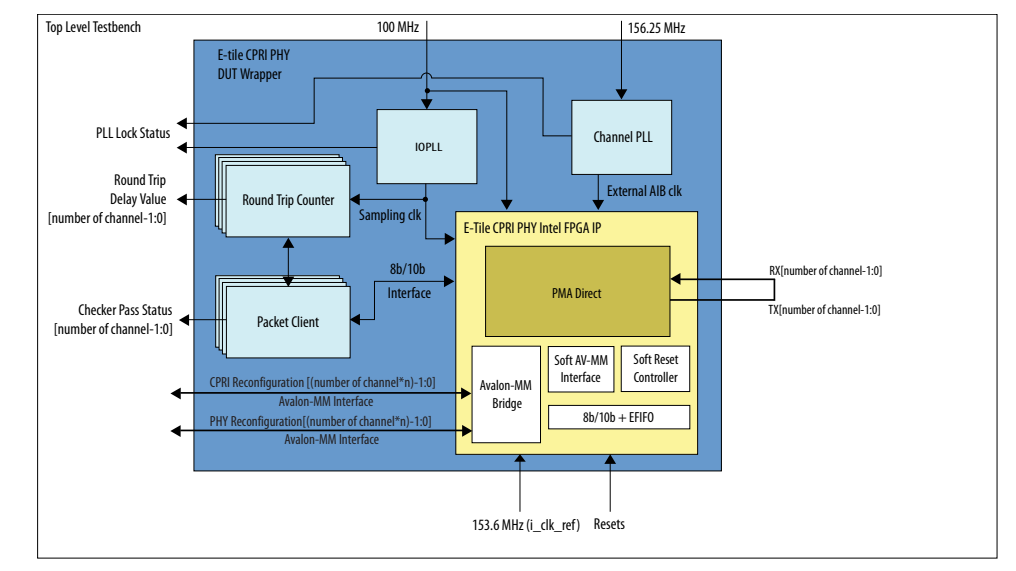

In this design example, the simulation testbench provides basic functionality such as startup and wait for lock, transmit and receive packets.

The successful test run displays output confirming the following behavior:

- 1. The client logic resets the IP core.
- 2. The client logic waits for the RX datapath alignment.
- 3. The client logic transmits hyperframes on the TX MII interface and waits for five hyperframes to be received on RX MII interface. Hyperframes are transmitted and received on MII interface according to the CPRI v7.0 specifications.
	- *Note:* The CPRI designs that target 2.4/3/4.9/6.1/9.8 Gbps line rates use 8b/10b interface and the designs that target 10.1, 12.1 and 24.3 Gbps (with and without RS-FEC) use MII interface.
	- *Note:* This design example includes a round trip counter to count the round trip latency from TX to RX.
- 4. The client logic reads the round trip latency value and checks for the content and correctness of the hyperframes data on the RX MII side once the counter completes the round trip latency count.

#### **Related Information**

[CPRI Specifications](http://www.cpri.info/)

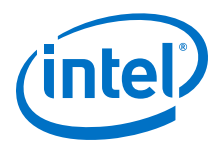

## **3.2.3. Hardware Design Example**

#### **Figure 30. E-tile CPRI PHY Intel FPGA IP Core Hardware Design Examples High Level Block Diagram**

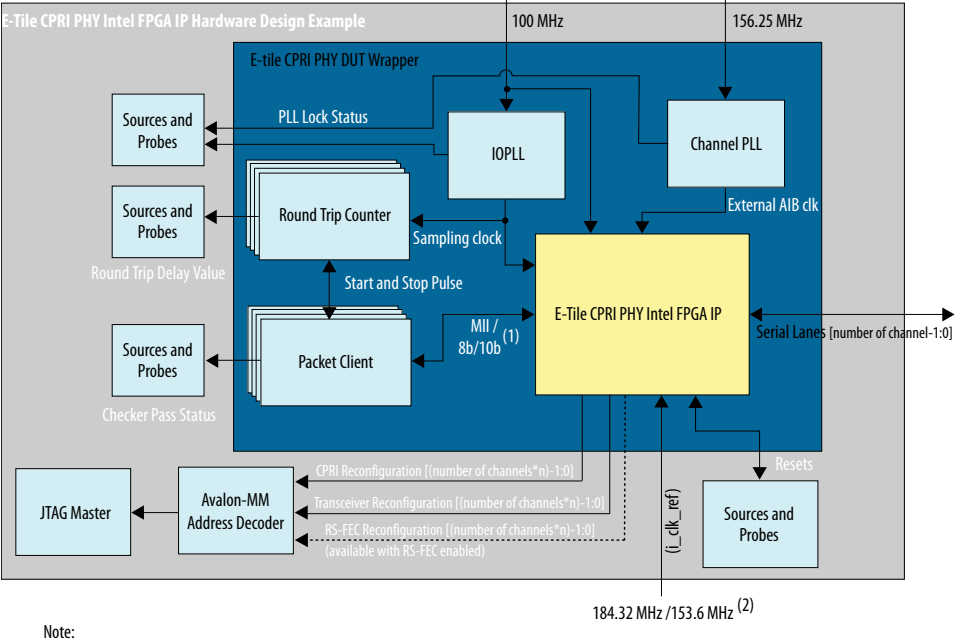

(1) The CPRI designs with 2.4/3.07/4.9/6.1/9.8 Gbps CPRI line rates use 8b/10b interface and all other CPRI line rates designs use MII interface. (2) The CPRI designs with 2.4/3.07/4.9/6.1/9.8 Gbps CPRI line rates need 153.6 MHz transceiver reference clock and all other CPRI line rates need 184.32 MHz.

The E-tile CPRI PHY Intel FPGA IP core hardware design example includes the following components:

- E-tile CPRI PHY Intel FPGA IP core.
- Packet client logic block that generates and receives traffic.
- Round trip counter.
- IOPLL to generate sampling clock for deterministic latency logic inside the IP, and round trip counter component at testbench.
- Channel PLL to generate external AIB clocks for the IP.
- Avalon-MM address decoder to decode reconfiguration address space for CPRI, transceiver, and RS-FEC modules during reconfiguration accesses.
- Sources and probes for asserting resets and monitoring the clocks and a few status bits.
- JTAG controller that communicates with the System Console. You communicate with the client logic through System Console.
- The example design targets an Intel Agilex TX Transceiver Signal Integrity Development Kit.

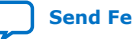

*3. E-tile CPRI PHY Intel FPGA IP Design Example* **UG-20210 | 2019.12.30**

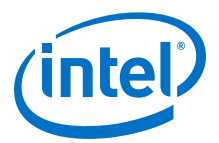

## **3.2.4. Interface Signals**

#### **Table 20. Design Example Interface Signals**

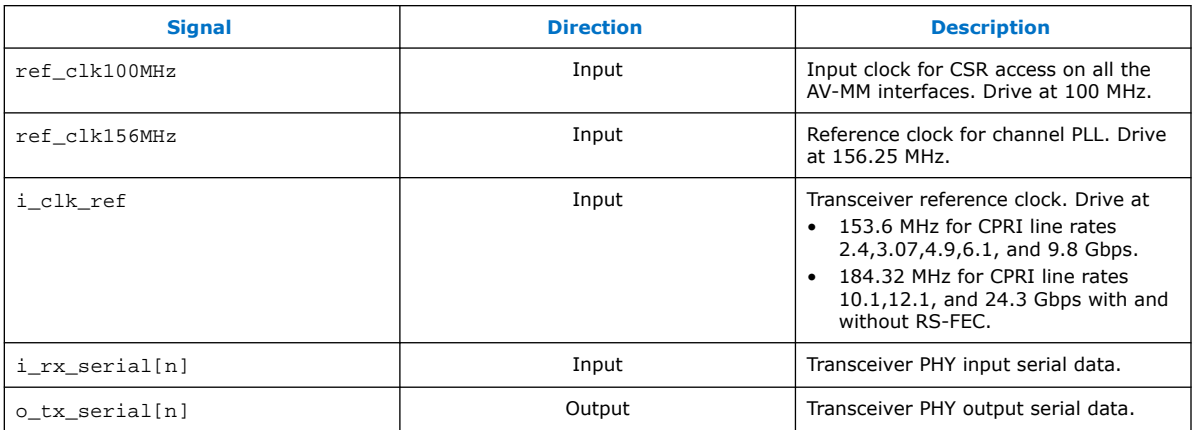

## **3.2.5. Design Example Register Map for Reconfiguration**

#### **Table 21. E-tile CPRI PHY Intel FPGA IP Hardware Design Example PHY Register Map**

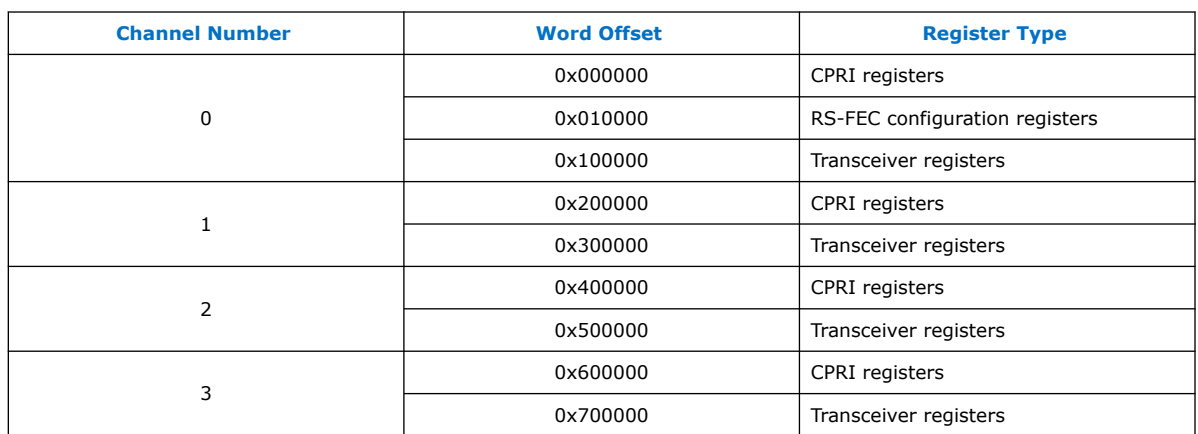

## **3.3. Document Revision History for the E-tile CPRI PHY Intel FPGA IP Design Example User Guide**

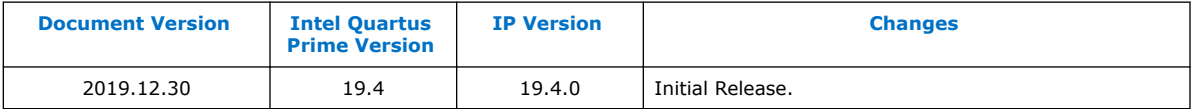

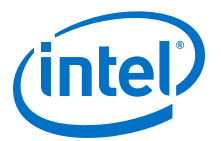

# **4. E-Tile Dynamic Reconfiguration Design Example**

#### **Related Information**

[About E-tile Hard IP Intel Agilex Design Example User Guide](#page-3-0) on page 4

## **4.1. Quick Start Guide**

The E-Tile Dynamic Reconfiguration Design Example provides a simulation testbench and a hardware design example that supports compilation and hardware testing. When you generate the design example, the parameter editor automatically creates the files necessary to simulate the design in hardware.

In addition, you can download the compiled hardware design to the Agilex TX Transceiver Signal Integrity Development Kit.

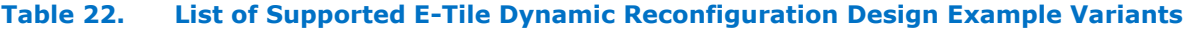

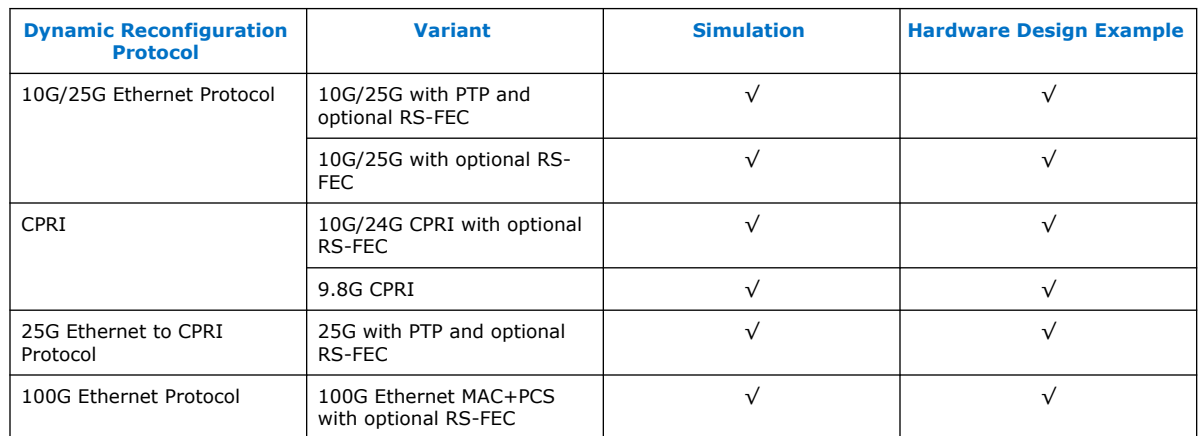

#### **Figure 31. Development Steps for the Design Example**

The compilation-only example project cannot be configured in hardware.

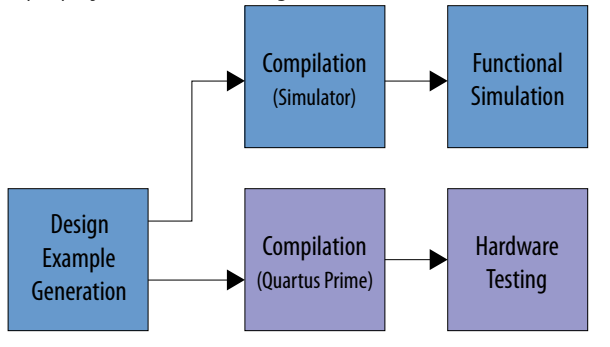

Intel Corporation. All rights reserved. Agilex, Altera, Arria, Cyclone, Enpirion, Intel, the Intel logo, MAX, Nios, Quartus and Stratix words and logos are trademarks of Intel Corporation or its subsidiaries in the U.S. and/or other countries. Intel warrants performance of its FPGA and semiconductor products to current specifications in accordance with Intel's standard warranty, but reserves the right to make changes to any products and services at any time without notice. Intel assumes no responsibility or liability arising out of the application or use of any information, product, or service described herein except as expressly agreed to in writing by Intel. Intel customers are advised to obtain the latest version of device specifications before relying on any published information and before placing orders for products or services. \*Other names and brands may be claimed as the property of others.

**[ISO](https://www.intel.com/content/www/us/en/quality/intel-iso-registrations.html) [9001:2015](https://www.intel.com/content/www/us/en/quality/intel-iso-registrations.html) [Registered](https://www.intel.com/content/www/us/en/quality/intel-iso-registrations.html)**

*4. E-Tile Dynamic Reconfiguration Design Example* **UG-20210 | 2019.12.30**

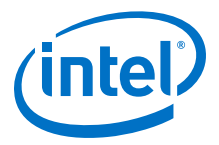

## **4.1.1. Directory Structure**

The E-Tile Dynamic Reconfiguration Design Example file directories contain the following generated files for the design examples.

#### **Figure 32. E-tile Dynamic Reconfiguration 10G/25G Ethernet and 25G Ethernet to CPRI Design Example Directory Structure**

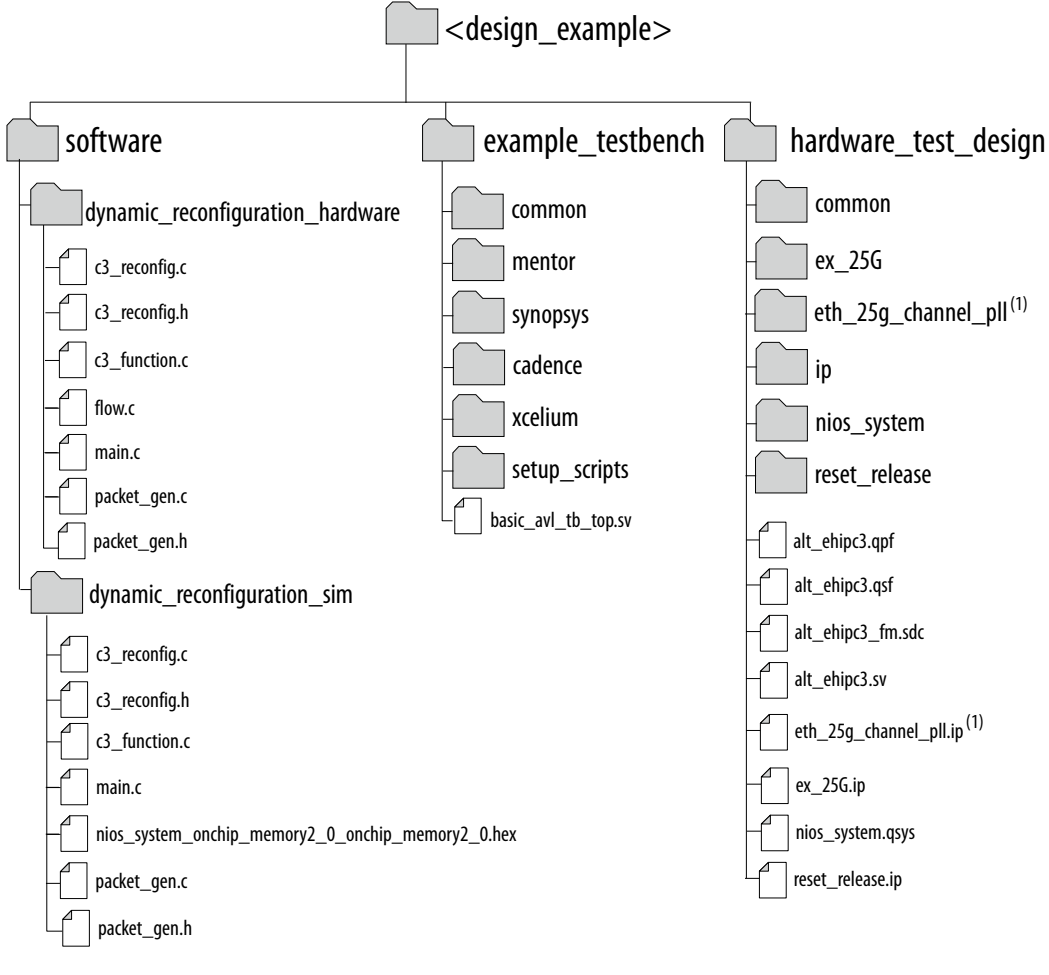

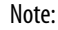

1. Only applicable for 25G+RS-FEC design.

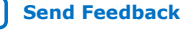

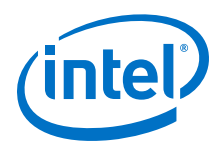

#### **Figure 33. E-tile Dynamic Reconfiguration 24G CPRI Design Example Directory Structure**

The example directory structure applies to all CPRI variants. <datarate> is either "24G" or "9P8G", depending on your IP core variation.

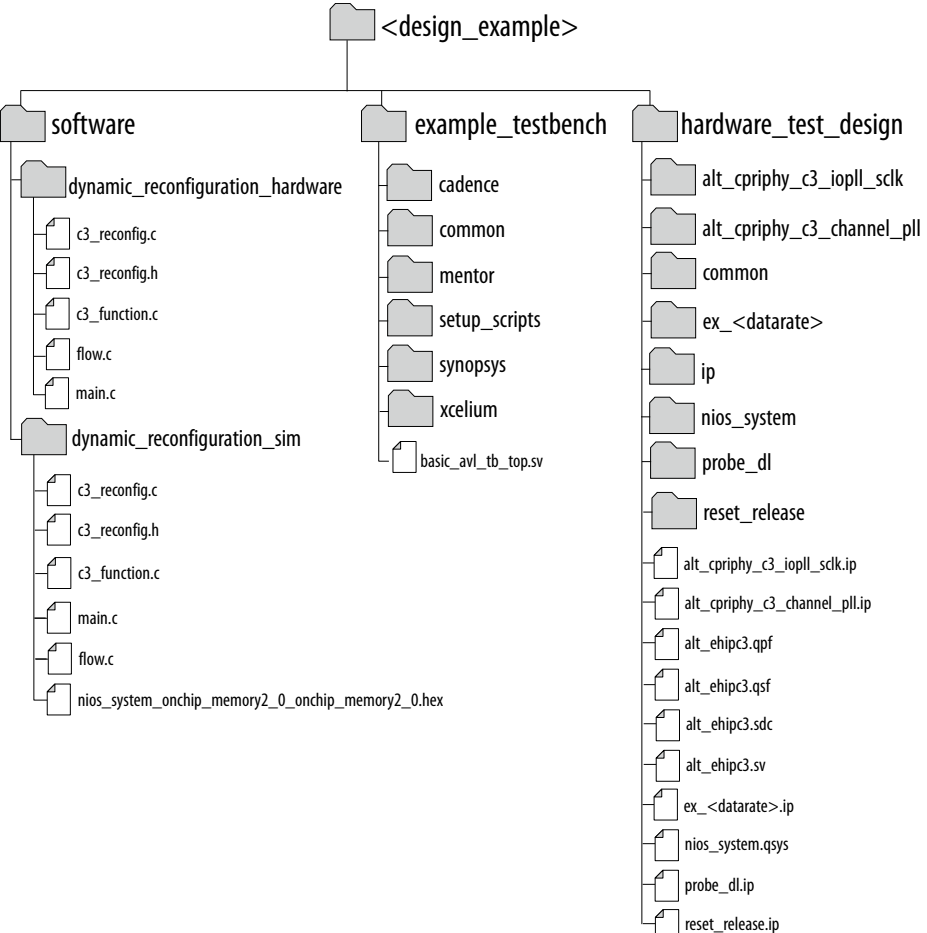

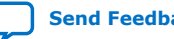

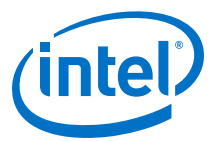

#### **Figure 34. E-tile Dynamic Reconfiguration 100G Ethernet Design Example Directory Structure**

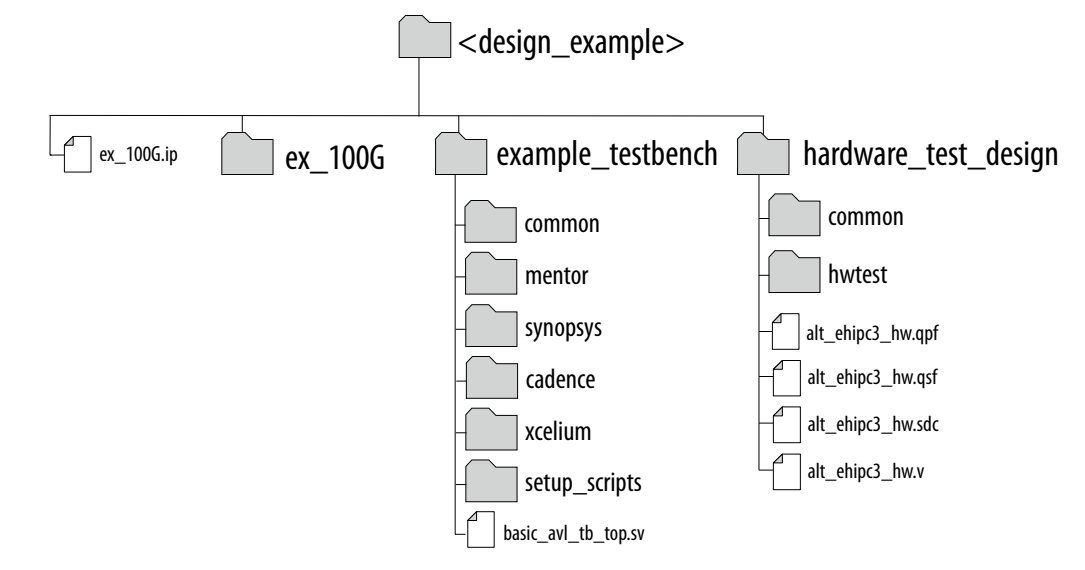

### **Table 23. E-Tile Dynamic Reconfiguration Design Example Testbench File Descriptions**

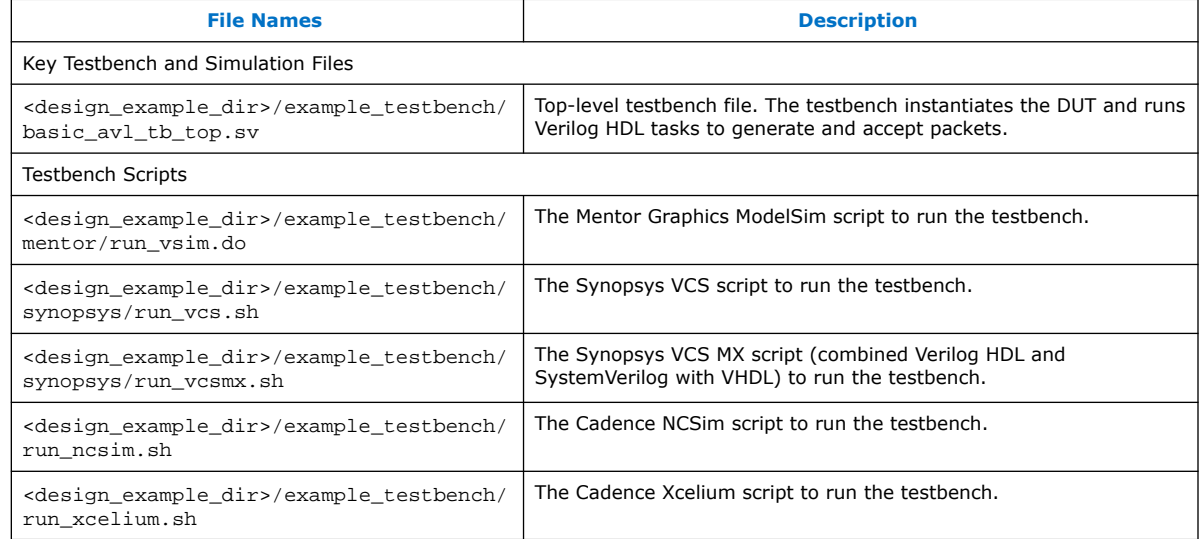

#### **Table 24. E-Tile Dynamic Reconfiguration Design Example Hardware Design Example File Descriptions for 10G/25G Ethernet and CPRI Protocols**

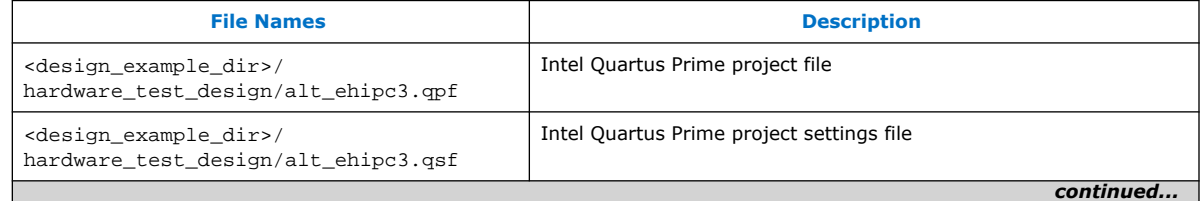

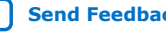

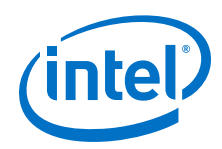

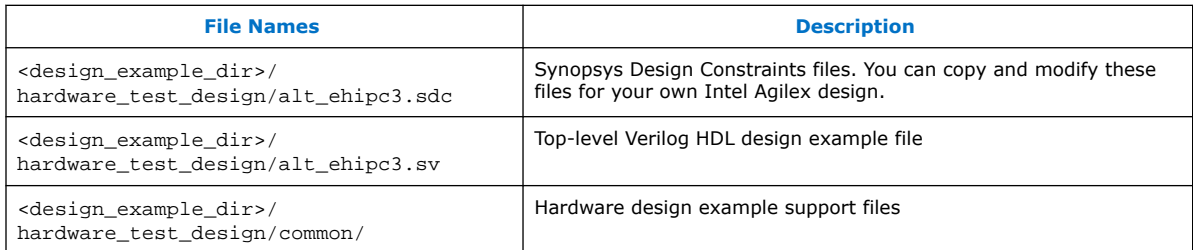

### **Table 25. E-Tile Dynamic Reconfiguration Design Example Hardware Design Example File Descriptions for 100G Ethernet Protocol**

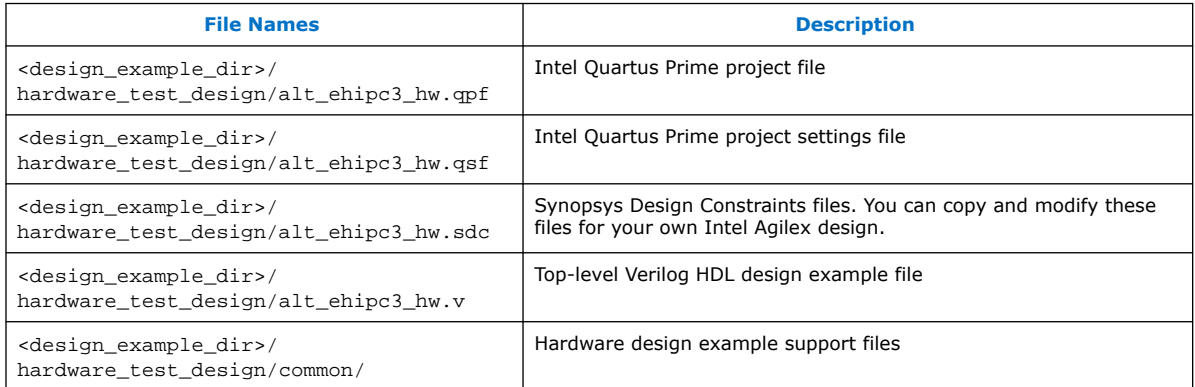

## **4.1.2. Generating the Design**

### **Figure 35. Procedure**

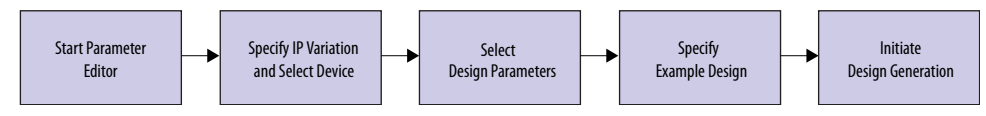

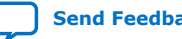

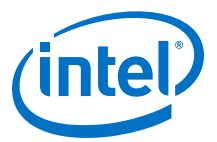

#### **Figure 36. Example Design Tab in the E-Tile Dynamic Reconfiguration Design Example Parameter Editor**

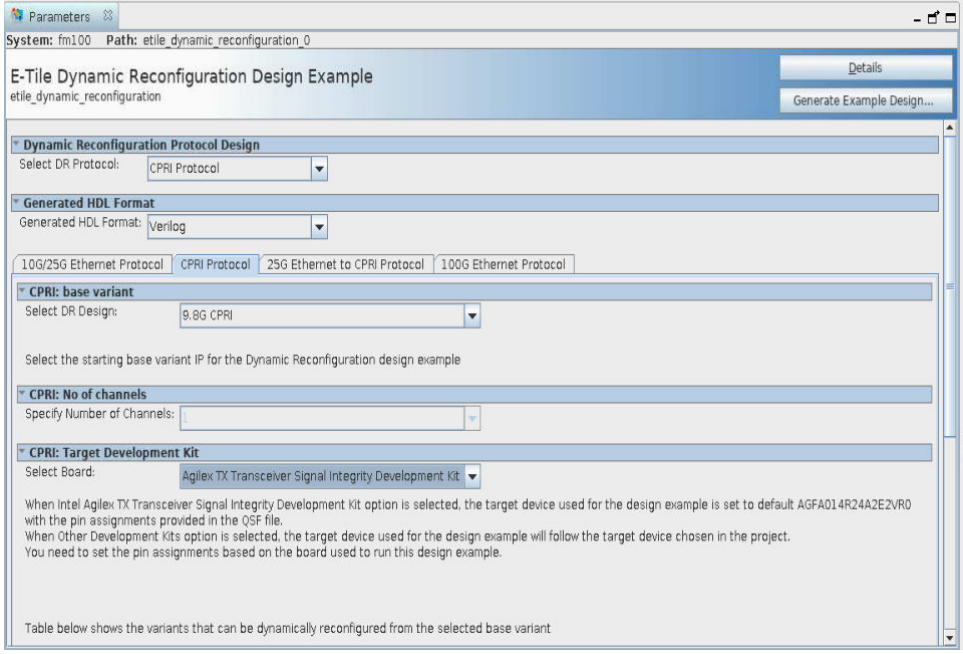

If you do not already have an Intel Quartus Prime Pro Edition project in which to integrate your IP core, you must create one.

- 1. In the Intel Quartus Prime Pro Edition, click **File** ➤ **New Project Wizard** to create a new Quartus Prime project, or **File** ➤ **Open Project** to open an existing Intel Quartus Prime project. The wizard prompts you to specify a device.
- 2. Specify the device family **Intel Agilex** and select a device that meets all of these requirements:
	- Transceiver speed grade is  $-1$  or  $-2$
	- Core speed grade is  $-1$  or  $-2$
- 3. Click **Finish**.

Follow these steps to generate the E-tile Dynamic Reconfiguration design example hardware design example and testbench:

- 1. In the IP Catalog, locate and select **E-Tile Dynamic Reconfiguration Design Example**. The **New IP Variation** window appears.
- 2. Specify a top-level name *<your\_ip>* for your custom IP variation. The parameter editor saves the IP variation settings in a file named *<your\_ip>*.ip.
- 3. Click **OK**. The parameter editor appears.
- 4. Under **Select DR Protocol**, select one of the protocols:

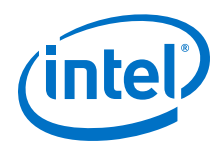

- If you select **10G/25G Ethernet Protocol**, click the **10G/25G Ethernet Protocol** tab.
- If you select **CPRI Protocol**, click the **CPRI Protocol** tab.
- If you select **25G Ethernet to CPRI Protocol**, click the **25G Ethernet to CPRI Protocol** tab.
- If you select **100G Ethernet**, click the **100G Ethernet Protocol** tab.
- 5. Under **Select DR Design**, select a starting base variant IP for the selected DR Protocol design.
- 6. Under **Target Development Kit**, select the **Agilex TX Transceiver Signal Integrity Development Kit**, available for Intel Agilex devices, or select **Other Development Kits**. The compilation-only and hardware design examples target your project device. For the hardware design to function correctly, you must ensure that your project device is the same device on your development kit.
- 7. Click the **Generate Example Design** button. The **Select Example Design Directory** window appears.
- 8. If you want to modify the design example directory path or name from the defaults displayed (etile dynamic reconfiguration 0 EXAMPLE DESIGN), browse to the new path and type the new design example directory name (*<design\_example\_dir>*).
- 9. Click **OK**.

## **4.1.2.1. Design Example Parameters**

The E-Tile Dynamic Reconfiguration Design Example parameter editor allows you to specify certain parameters before generating the design example.

#### **Table 26. Parameters in the E-Tile Dynamic Reconfiguration Design Example Parameter Editor**

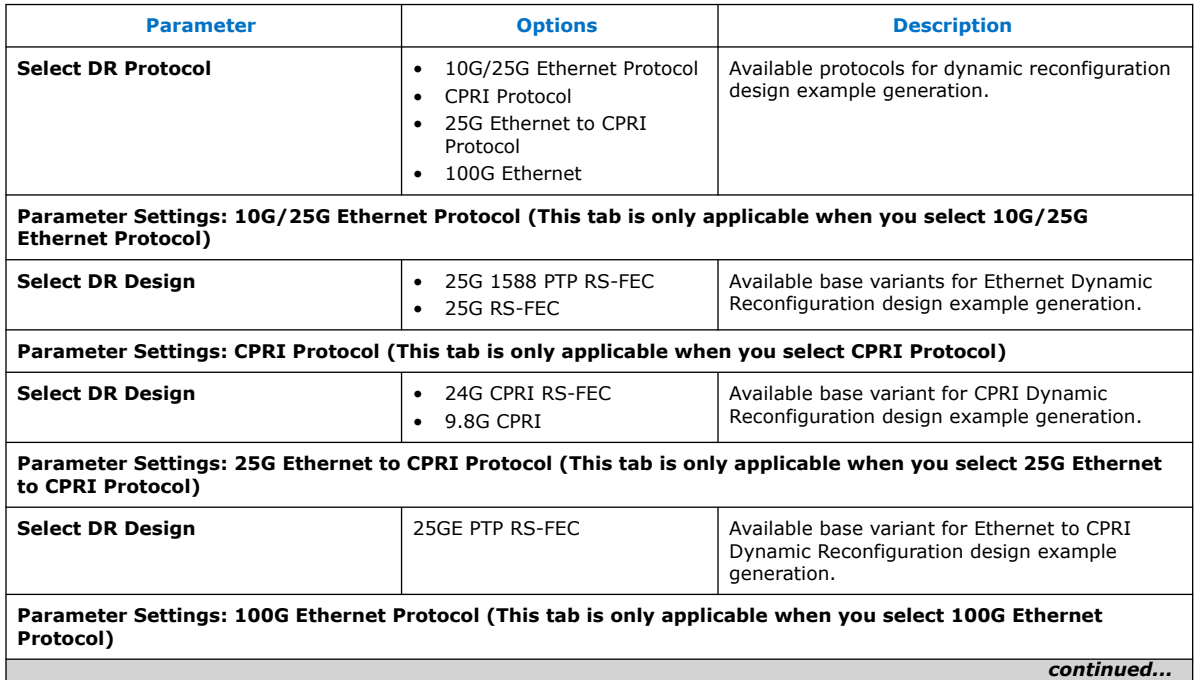

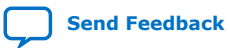

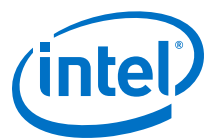

<span id="page-92-0"></span>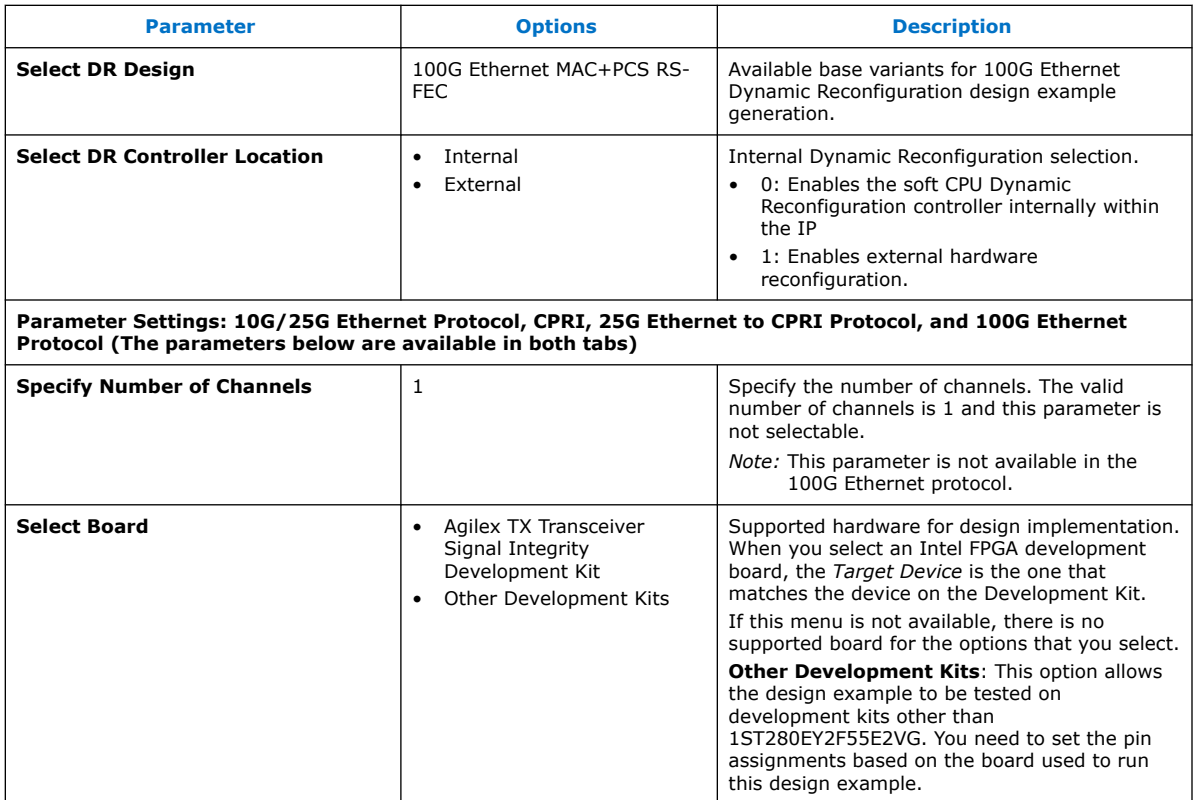

## **4.1.3. Simulating the E-Tile Dynamic Reconfiguration Design Example Testbench**

You can compile and simulate the design by running a simulation script from the command prompt.

#### **Figure 37. Procedure**

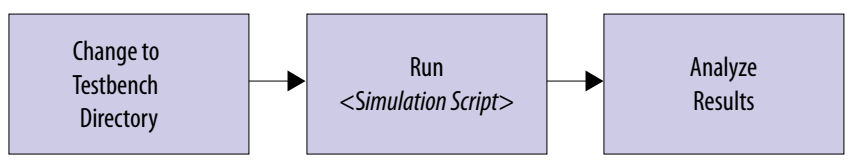

### **4.1.3.1. Running the Simulation with Default HEX File**

You can run and simulate the default Nios® II-based testbench of the design example using a pre-generated HEX file (nios\_system\_onchip\_memory2\_0\_ onchip\_memory2\_0.hex) that provided in the <design\_example\_dir>/ software/dynamic\_reconfiguration\_sim directory.

*Note:* The HEX file is generated based on the C-code design example simulation source files in the dynamic\_reconfiguration\_sim folder. If you modify the source files, you need to generate a new HEX file using Nios II Software Build Tools (SBT) for Eclipse. Refer to the *Running the Simulation with New HEX File* section for the steps on generating a new HEX file and simulating the testbench using the new HEX file.

<span id="page-93-0"></span>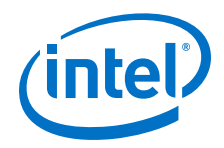

Follow these steps to simulate the testbench:

- 1. Open the <simulator\_name>\_files.tcl script in the <design\_example\_dir>/example\_testbench/setup\_scripts/common directory.
- 2. Edit the TCL script to change the existing nios\_system\_onchip\_memory2\_0\_onchip\_memory2\_0.hex file directory to the pre-generated HEX file directory.

For example, change the following line in the TCL script from:

```
lappend memory_files "[normalize_path "$QSYS_SIMDIR/../<design_example_dir>/
hardware_test_design/ip/nios_system/nios_system_onchip_memory2_0/
altera_avalon_onchip_memory2_191/sim/
nios_system_onchip_memory2_0_onchip_memory2_0.hex"]"
```
to

```
lappend memory_files "[normalize_path "$QSYS_SIMDIR/../<design_example_dir>/
software/dynamic_reconfiguration_sim/
nios system onchip memory2 0 onchip memory2 0.hex"]"
```
- 3. Using the supported simulator of your choice, change to the testbench simulation directory to <design\_example\_dir>/example\_testbench/ *<simulator\_name>*.
- 4. Run the simulation script for the simulator. The script compiles and runs the testbench in the simulator. Refer to the table *Steps to Simulate the Testbench*.
- 5. Analyze the results. The successful testbench performs the dynamic reconfiguration (DR) operations, sends and transmits packets for each DR operation, and displays "Nios has completed its transactions" and "Simulation PASSED" after completing the simulation.

### **Table 27. Steps to Simulate the Testbench**

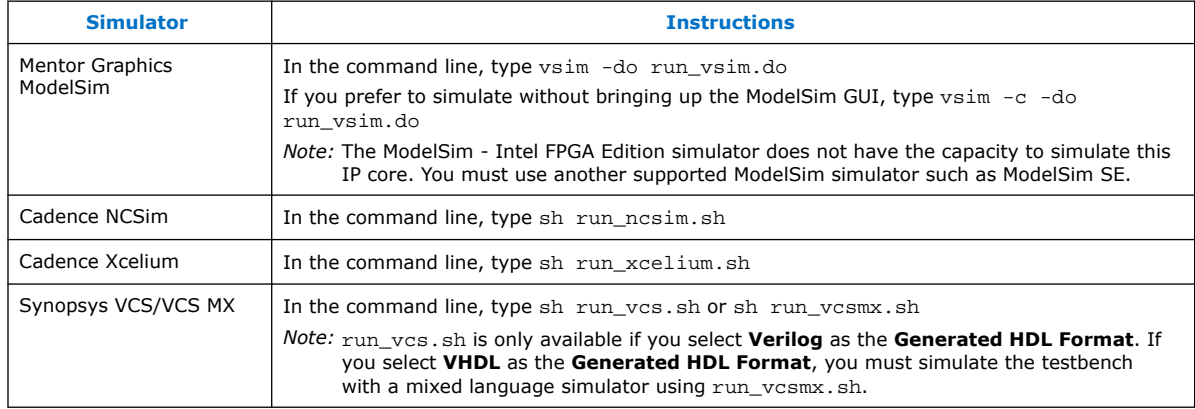

*Notice:* For Nios II-based testbench, the simulation runs for more than 5 hours.

## **4.1.3.2. Running the Simulation with New HEX File**

If you modify the C-code design example simulation source files, you must generate a .HEX file using Nios II Software Build Tools (SBT) for Eclipse.

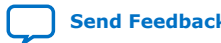

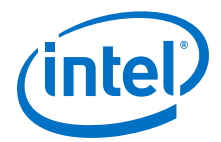

- 1. In the Intel Quartus Prime Pro Edition software, select **Tools** ➤ **Nios II Software Build Tools for Eclipse**.
- 2. Create a new workspace when the **Workspace Launcher** window prompt appears. Click **OK** to open the workspace.
- 3. In the **Nios II Eclipse** window, select **File** ➤ **New** ➤ **Nios II Application and BSP from Template**. A **Nios II Application and BSP from Template** appears.
- 4. In the **Nios II Application and BSP from Template** window, fill in the following information:
	- For SOPC Information File name, browse to <design\_example\_dir>/ hardware\_test\_design/nios\_system and open the SOPC Information File (nios\_system.sopcinfo) for your design. Click **OK** to select the file and Eclipse automatically loads all CPU settings.
	- For Project name, specify your desired project name. This example uses dynamic\_reconfiguration\_simulation.
- 5. Click **Finish** to generate the project. The Intel Quartus Prime Pro Edition software creates a new directory named software in the specified project location.
- 6. Replace the C-code source files located in your new software directory (<design\_example\_dir>/hardware\_test\_design/software/ dynamic\_reconfiguration\_simulation) with the following C-code source files from the <design\_example\_dir>/software/ dynamic reconfiguration sim design:
	- c3 reconfig.c
	- c3\_reconfig.h
	- c3\_function.c
	- flow.c
	- main.c
	- packet\_gen.c
	- packet gen.h
		- *Note:* The packet\_gen.c and packet\_gen.h files are only applicable for Ethernet dynamic reconfiguration (DR) design example and Ethernet to CPRI DR design example variants.
- 7. In the **Nios II Eclipse** window, press **F5** or right-click your project and select **Refresh** to refresh the window and reload the new files into the project.
- 8. On the **Project Explorer** view, right-click the dynamic\_reconfiguration\_simulation and select **Build Project**. Ensure the dynamic reconfiguration simulation.elf file is generated in the new <design\_example\_dir>/hardware\_test\_design/software/ dynamic reconfiguration simulation directory.

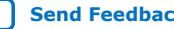

<span id="page-95-0"></span>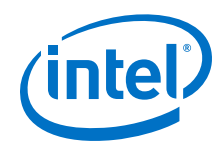

- 9. To generate a new HEX file, right-click the dynamic\_reconfiguration\_simulation in the **Project Explorer** view, point to **Make Targets** and select **Build**. A **Make Targets** dialog box appears.
- 10. In the **Make Targets** dialog box, select mem\_init\_generate.
- 11. Click **Build**. The mem\_init\_generate creates the new HEX (nios\_system\_onchip\_memory2\_0\_onchip\_memory2\_0.hex) file. The new HEX file resides in the <design\_example\_dir>/hardware\_test\_design/ software/dynamic reconfiguration simulation/mem init directory.

Follow these steps to simulate the testbench:

- 1. Open the <simulator\_name>\_files.tcl script in the <design\_example\_dir>/example\_testbench/setup\_scripts/common directory.
- 2. Edit the TCL script to change the existing

nios\_system\_onchip\_memory2\_0\_onchip\_memory2\_0.hex file directory to the new HEX file generated from the Nios II SBT for Eclipse:

For example, change the following line in the TCL script from:

```
lappend memory_files "[normalize_path "$QSYS_SIMDIR/../<design_example_dir>/
hardware_test_design/ip/nios_system/nios_system_onchip_memory2_0/
altera_avalon_onchip_memory2_191/sim/
nios_system_onchip_memory2_0_onchip_memory2_0.hex"]"
```
to

```
lappend memory_files "[normalize_path "$QSYS_SIMDIR/../<design_example_dir>/
hardware_test_design/software/dynamic_reconfiguration_simulation/mem_init/
nios_system_onchip_memory2_0_onchip_memory2_0.hex"]"
```
- 3. Using the supported simulator of your choice, change to the testbench simulation directory to <design\_example\_dir>/example\_testbench/ *<simulator\_name>*.
- 4. Run the simulation script for the simulator. The script compiles and runs the testbench in the simulator. Refer to [Table 27](#page-93-0) on page 94.
- 5. Analyze the results. The successful testbench performs the DR operations, sends and transmits packets for each DR operation, and displays "Nios has completed its transactions" and "Simulation PASSED" after completing the simulation.

*Notice:* For Nios II-based testbench, the simulation runs for more than 5 hours.

### **4.1.3.3. Performing the Link Initialization**

The link initialization is part of the default simulation test. You should perform link initialization before each simulation test. The default HEX file provided for the simulation contains this step.

Follow these steps to perform link initialization:

- 1. Wait for PIO\_OUT[0] (o\_ehip\_ready) goes high.
- 2. Enable PMA loopback.
- 3. Wait for  $PIO_OUT[3:0] = 0$ xF  $(o_t x_p t_p_ready, o_s l_r x_p cs_ready,$ o\_sl\_rx\_block\_lock, and o\_ehip\_ready asserted).

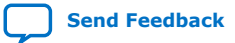

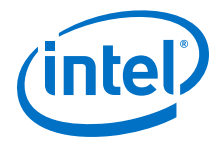

- 4. Continuously send packets to the clock data recover (CDR) receiver (RX) deskew training and wait until PIO\_OUT[4] (o\_rx\_ptp\_ready goes high.
- 5. Clear Ethernet statistic counters.
- 6. Enable the packet generator to start sending packets of data. Check the transmitter (TX) packet count statistic counter to confirm all packets are sent.
- 7. Check that the packet generator received all expected packets. Confirm the checker pass status and wait for PIO\_OUT[3:0] =  $0xF$  (checker pass, o\_sl\_rx\_pcs\_ready, o\_sl\_rx\_block\_lock, and o\_ehip\_ready asserted).
- 8. Disable the packet generator to stop sending packets.

## **4.1.4. Compiling and Configuring the Design Example in Hardware**

To compile the hardware design example and configure it on your Intel Agilexdevice, follow these steps:

- 1. Ensure hardware design example generation is complete.
- 2. In the Intel Quartus Prime Pro Edition software, open the Intel Quartus Prime project <design\_example\_dir>/hardware\_test\_design/alt\_ehipc3.qpf.
- 3. On the Processing menu, click **Start Compilation**.
- 4. After successful compilation, a . sof file is available in  $\alpha$ design example  $\frac{dir}{ }$ hardware\_test\_design directory. Follow these steps to program the hardware design example on the Intel Agilexdevice:
	- a. On the **Tools** menu, click **Programmer**.
	- b. In the Programmer, click **Hardware Setup**.
	- c. Select a programming device.
	- d. Select and add the Agilex TX Transceiver Signal Integrity Development Kit to which your Intel Quartus Prime Pro Edition session can connect.
	- e. Ensure that **Mode** is set to **JTAG**.
	- f. Select the device and click **Add Device**. The Programmer displays a block diagram of the connections between the devices on your board.
	- g. In the row with your .sof, check the box for the .sof.
	- h. Check the box in the **Program/Configure** column.
	- i. Click **Start**.

#### **Related Information**

- [Block-Based Design Flows](https://www.intel.com/content/www/us/en/programmable/documentation/yrh1513988099640.html#xdj1491668852667)
- [Programming Intel FPGA Devices](https://www.intel.com/content/www/us/en/programmable/documentation/jbr1437428483891.html#mwh1410385041468)
- [Analyzing and Debugging Designs with System Console](https://www.intel.com/content/www/us/en/programmable/documentation/jbr1437428483891.html#mwh1410384184752)

### **4.1.5. Testing the E-tile Dynamic Reconfiguration Hardware Design Example**

After you compile theE-Tile Dynamic Reconfiguration Design Example and configure it on your device, you can use the Nios II Software Build Tools (SBT) for Eclipse to compile and test the design in hardware.

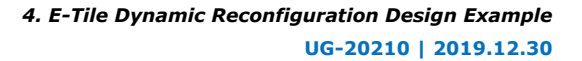

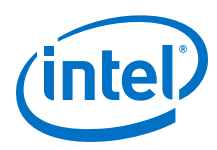

## **4.1.5.1. Running the Design Example in Hardware**

If you select **Agilex TX Transceiver Signal Integrity Development Kit** option as the **Target Development Kit** in the E-Tile Dynamic Reconfiguration Design Example parameter editor in Intel Quartus Prime Pro Edition software, refer to [Power](#page-99-0) [Management Setting for Agilex Transceiver Signal Integrity Development Kit](#page-99-0) on page 100 on how to configure the power management setting that can be included in the Quartus Setting File (.qsf) for the Agilex TX Transceiver Signal Integrity Development Kit.

Follow the steps below to run the design example in hardware:

- 1. In the Intel Quartus Prime Pro Edition software, compile the design example with the power management setting included to obtain a working SRAM Object File (.sof) file.
- 2. Download the .sof file to the Agilex TX Transceiver Signal Integrity Development Kit.
- 3. Configure the board clock control. Open on-board clock control. Select  $Si5341A(U3)$  to program OUT0 = 153.6Mhz, OUT5 = 184.32Mhz. This step is only applicable for Ethernet to CPRI DR design example variants.
- 4. In the Intel Quartus Prime Pro Edition software, select **Tools** ➤ **Nios II Software Build Tools for Eclipse**.
- 5. Create a new workspace when the **Workspace Launcher** window prompt appears. Click **OK** to open the workspace.
- 6. In the **Nios II Eclipse** window, select **File** ➤ **New** ➤ **Nios II Application and BSP from Template**. A **Nios II Application and BSP from Template** appears.
- 7. In the **Nios II Application and BSP from Template** window, fill in the following information:
	- For SOPC Information File name, browse to <design\_example\_dir>/ hardware test design/nios system and open the SOPC Information File (nios\_system.sopcinfo) for your design. Click **OK** to select the file and Eclipse automatically loads all CPU settings.
	- For Project name, specify your desired project name. This example uses dynamic\_reconfiguration\_hardware.
- 8. Click **Finish** to generate the project. The Intel Quartus Prime Pro Edition software creates a new directory named software in the specified project location.
- 9. Replace the C-code source files located in your new software directory (<design\_example\_dir>/hardware\_test\_design/software/ dynamic\_reconfiguration\_hardware) with the following C-code source files from the <design\_example\_dir>/software/ dynamic reconfiguration hardware design:
	- c3\_reconfig.c
	- c3 reconfig.h
	- c3\_function.c
	- flow.c

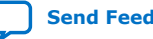

*4. E-Tile Dynamic Reconfiguration Design Example* **UG-20210 | 2019.12.30**

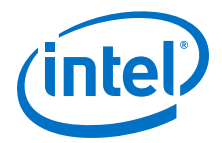

- main.c
- packet\_gen.c
- packet gen.h

*Note:* The packet\_gen.c and packet\_gen.h files are only applicable for Ethernet dynamic reconfiguration (DR) design example and Ethernet to CPRI DR design example variants.

- 10. In the **Nios II Eclipse** window, press **F5** or right-click your project and select **Refresh** to refresh the window and reload the new files into the project.
- 11. On the **Project Explorer** view, right-click dynamic\_reconfiguration\_hardware and select **Build Project**. Ensure the dynamic\_reconfiguration\_hardware.elf file is generated in the new <design\_example\_dir>/hardware\_test\_design/software/ dynamic\_reconfiguration\_hardware directory.
- 12. To run the hardware test, right-click dynamic reconfiguration hardware in the **Project Explorer** view, point to **Run As** and select **Nios II Hardware**.

If the **Run Configurations** dialog box appears, verify that Project name and ELF file name contain relevant data, then click **Run**.

In the Interactive GUI dialog box, select the dynamic reconfiguration hardware test.

*Note:* The GUI dialog box varies based on the selected dynamic reconfiguration hardware test variant.

> The following is a hardware test example for the 25G Ethernet with PTP and RS-FEC variant.

```
CPU is alive!
             Dynamic Reconfiguration Hardware Test
By default, the starting mode is 25G_PTP_FEC.
      Please choose one of Dynamic reconfiguration:
    0) 25G_PTP_FEC -> 25G_PTP_noFEC -> 10G_PTP -> 25G_PTP_noFEC -> 
25G_PTP_FEC -> 10G_PTP -> 25G_PTP_FEC
 1) 25G_PTP_FEC -> 25G_PTP_noFEC
 2) 25G_PTP_noFEC -> 25G_PTP_FEC
 3) 25G_PTP_FEC -> 10G_PTP
4) 10G_PTP -> 25G_PTP_FEC
    5) 25G_PTP_noFEC -> 10G_PTP
    6) 10G_PTP -> 25G_PTP_noFEC
    9) Terminate test
       If you terminate test halfway, you must reload the .sof file before 
retrigger the hardware test.
Enter a Valid Selection (0,1,3,9):
```
The following is a hardware test example for CPRI variants.

```
CPU is alive!
              Dynamic Reconfiguration Hardware Test
By default, the starting mode is CPRI24G_FEC.
      Please choose the Targeted mode available:
     1) CPRI24G
     2) CPRI12GFEC
```
<span id="page-99-0"></span>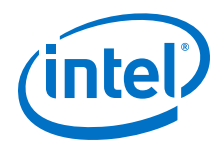

 3) CPRI12G 4) CPRI10GFEC 5) CPRI10G 6) CPRI9.8G 7) CPRI6.0G 8) CPRI4.9G 9) CPRI3.0G a) CPRI2.4G 9) Terminate test -> If you terminate test halfway, you must reload the .sof file before retrigger the hardware test. Enter a Valid Selection:

### **4.1.5.2. Power Management Setting for Agilex Transceiver Signal Integrity Development Kit**

If you select Agilex TX Transceiver Signal Integrity Development Kit option as the **Target Development Kit** in the E-Tile Dynamic Reconfiguration Design Example parameter editor in Intel Quartus Prime Pro Edition software, the target device used for the design example is set to default AGFB014R24A2E2VR0 with the pin assignments provided in the .qsf file.

The Agilex TX Transceiver Signal Integrity Development Kit (AGFB014R24A2E2VR0) is a voltage identification (VID) device. The . qsf file includes the power management setting. The following is an example of the specific power management setting that can be included in the .qsf file for the Agilex TX Transceiver Signal Integrity Development Kit:

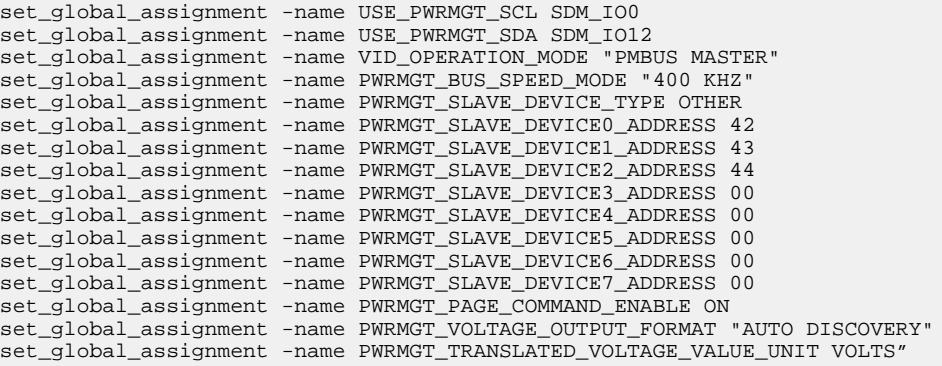

However, if you select the Other Development Kits option as the **Target Development Kit**, the target device used for the design example follows the target device chosen in the project. You must set the pin assignment based on the base variant used.

*Note:* The E-Tile Dynamic Reconfiguration Design Example is a Nios II-based design. You can use the Nios II Software Build Tools (SBT) for Eclipse to perform the hardware test.

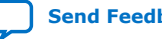

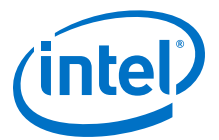

## **4.2. 10G/25G Ethernet Dynamic Reconfiguration Design Examples**

The 10G/25G Ethernet Dynamic Reconfiguration design example demonstrates a dynamic reconfiguration solution for Intel Agilex devices using the E-Tile Ethernet IP for Intel Agilex FPGA core with the following variants:

#### **Table 28. List of Supported Design Example Variants for 10G/25G Ethernet Dynamic Reconfiguration**

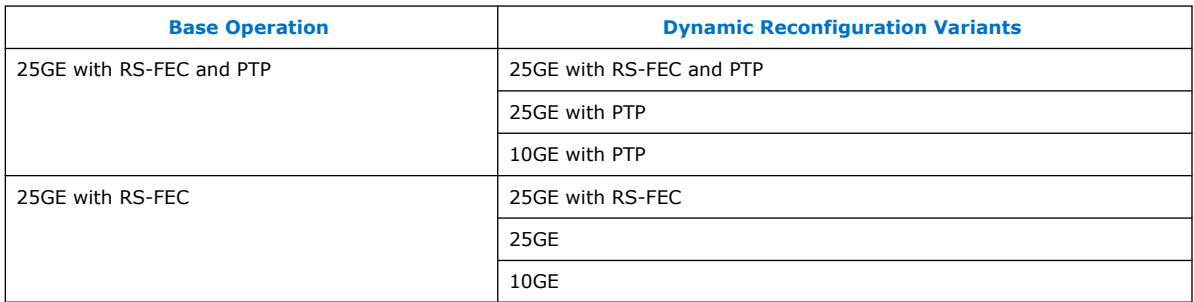

## **4.2.1. Functional Description**

### **4.2.1.1. Clocking Scheme**

#### **Figure 38. Clocking Scheme for 10G/25GE MAC+PCS with RS-FEC and PTP Dynamic Reconfiguration Design Example**

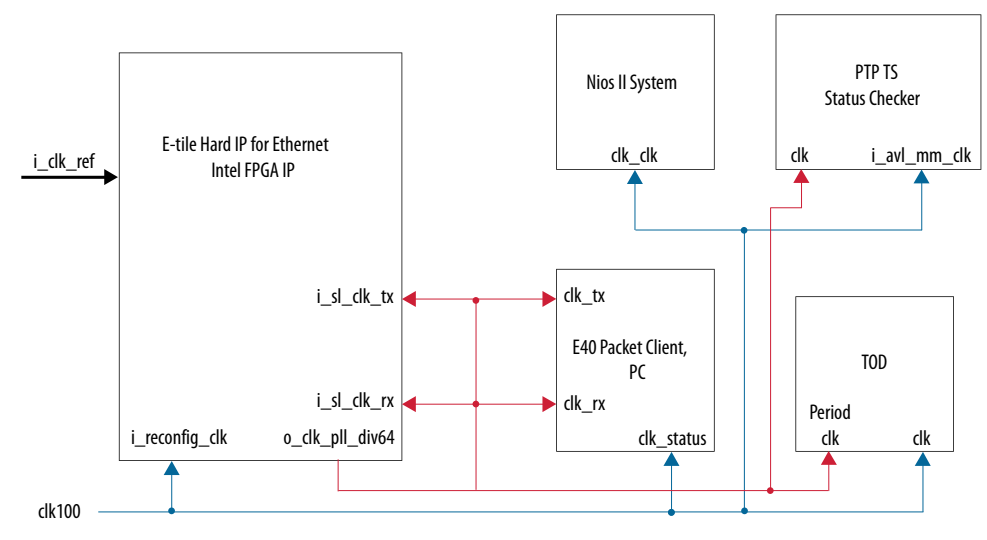

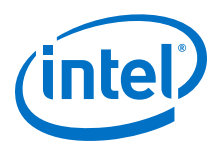

### **Figure 39. Clocking Scheme for 10G/25GE MAC+PCS with RS-FEC Dynamic Reconfiguration Design Example**

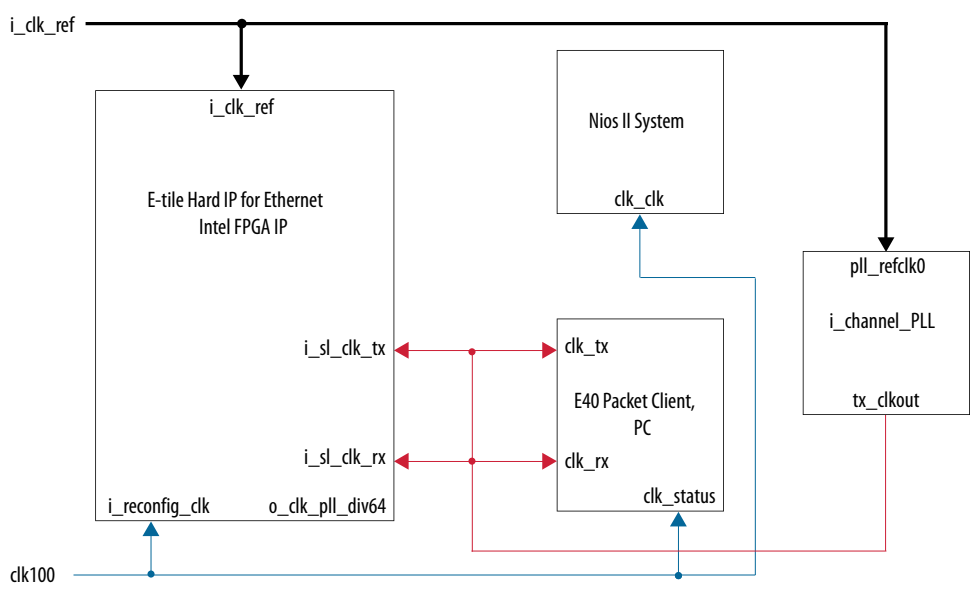

*Note:* **i** channel PLL module is E-tile Transceiver PHY specific module that utilizes additional transceiver E-tile channel.

## **4.2.2. Simulation Design Examples**

## **4.2.2.1. 10GE/25GE MAC+PCS with RS-FEC and PTP Simulation Dynamic Reconfiguration Design Example Components**

The simulation block diagram below is generated using the following settings in the IP parameter editor:

- 1. **Ethernet Protocol** as **DR Protocol**.
- 2. Under the **10G/25G Ethernet Protocol** tab:
	- a. **25G 1588PTP RS-FEC** as **Select DR Design**.
	- b. **Other Development Kits** as the target development kit.

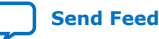

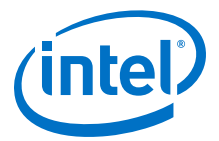

#### **Figure 40. Simulation Block Diagram for E-Tile Ethernet IP for Intel Agilex FPGA 10GE/ 25GE with RS-FEC and PTP Dynamic Reconfiguration Design Example**

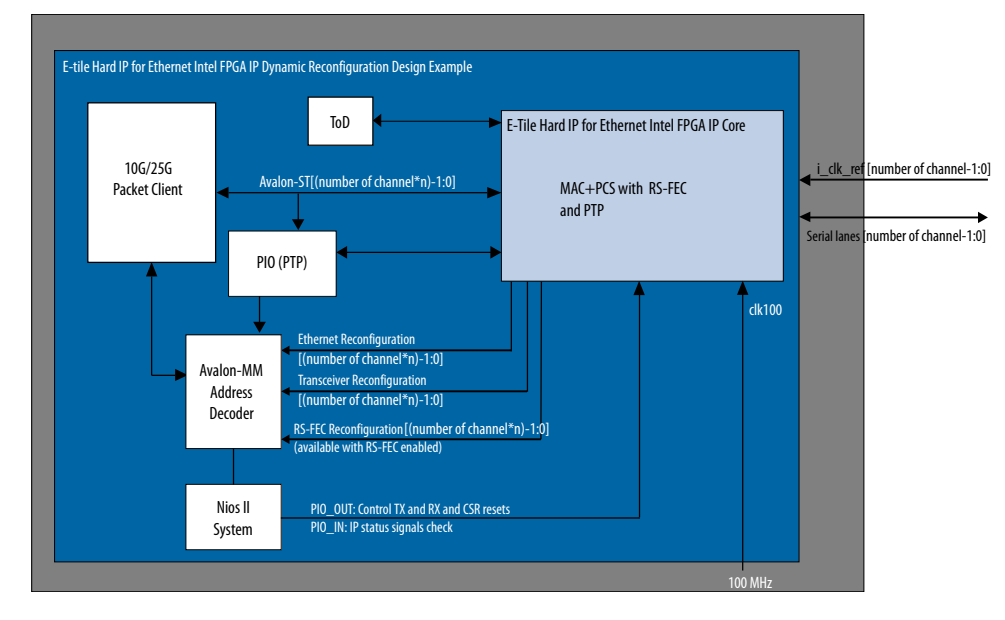

The successful test displays the dynamic reconfiguration transition flow between various modes. Use preset HEX file provided for each design example or modify provided C code to enable specific transition simulation. For more information on HEX file, refer to [Simulating the E-Tile Dynamic Reconfiguration Design Example Testbench](#page-92-0) on page 93.

To test a specific transition, reorder the dynamic reconfiguration transition flow tests in the main.c file and regenerate a new HEX file. Each test describes a transition from the starting rate to the destination rate.

This is the default simulation test sequence based on the provided HEX file.

- 1. Toggle sl\_tx\_rst\_n and sl\_rx\_rst\_n reset signals.
- 2. Link Initialization. For more information, refer to [Performing the Link Initialization](#page-95-0) on page 96.
- 3. Dynamic reconfiguration (DR) test from 25G PTP with RS-FEC to 25G PTP without RS-FEC
- 4. DR test from 25G PTP without RS-FEC to 10G PTP
- 5. DR test from 10G PTP to 25G PTP without RS-FEC
- 6. DR test from 25G PTP without RS-FEC to 25G PTP with RS-FEC
- 7. DR test from 25G PTP with RS-FEC to 10G PTP
- 8. DR test from 10G PTP to 25G PTP with RS-FEC

Each of the dynamic reconfiguration tests follows these steps:

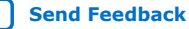

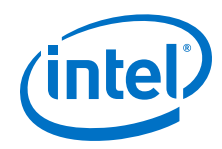

- 1. Assert sl\_tx\_rst\_n and sl\_rx\_rst\_n reset signals.
- 2. Disable SERDES. Use PMA attribute code 0x0001 in the *E-tile Transceiver PHY User Guide: PMA Attribute Codes* section.
- 3. Trigger PMA analog reset. For more information about register descriptions, refer to the *E-tile Transceiver PHY User Guide*.
- 4. Change transceiver TX bit/ $r$ efclk ratio to the destination rate. The  $r$ efclk is 156.25 MHz.
- 5. Change transceiver RX bit/ $r$ efclk ratio to the destination rate. The  $r$ efclk is 156.25 MHz.
- 6. Reconfigure the following registers for the Ethernet, RS-FEC, and transceiver blocks. For more information about the details of the changed register values, refer to the  $c3$  reconfig.c file. For more information about the register descriptions, refer to the *E-tile Hard IP for Ethernet and CPRI PHY Intel FPGA IPs User Guide*.
- 7. Adjust the phase offset of a recovered clock. Use PMA attribute code 0x000E in the *E-tile Transceiver PHY User Guide: PMA Attribute Codes* section.
- 8. Enable SERDES. Use PMA attribute code 0x0001 in the *E-tile Transceiver PHY User Guide: PMA Attribute Codes* section.
- 9. Enable internal serial loopback. Use PMA attribute code 0x0008 in the *E-tile Transceiver PHY User Guide: PMA Attribute Codes* section.
- 10. Deassert sl\_tx\_rst\_n and sl\_rx\_rst\_n reset signals.
- 11. Wait for PIO\_OUT[ $4:0$ ] =  $0x1F$  (o\_sl\_rx\_ptp\_ready, o\_sl\_rx\_pcs\_ready, o\_sl\_rx\_block\_lock, and o\_ehip\_ready asserted).
- 12. Clear Ethernet statistic counters.
- 13. Enable the packet generator to start sending packets of data.
- 14. Check for checker\_pass status and waiting for PIO\_OUT[ $3:0$ ] = 0xF (checker\_pass, o\_sl\_rx\_pcs\_ready, o\_sl\_rx\_block\_lock, and o\_ehip\_ready asserted).

The following sample output illustrates a successful simulation test run for a 25GE MAC+PCS with RS-FEC and PTP IP core variation.

```
# CPU is alive!
# INFO: PKT_RX_CNT received = 10
# INFO: PKT_RX_CNT received = 20
# INFO: PKT_RX_CNT received = 30
# INFO: PKT_RX_CNT received = 40
# INFO: PKT_RX_CNT received = 50
# INFO: PKT_RX_CNT received = 60
# INFO: PKT_RX_CNT received = 70
# End of test
# Nios has completed its transactions 4794387104
# Simulation PASSED
# ** Note: $finish : ./../basic_avl_tb_top.sv(587)
# Time: 4794387104 ps Iteration: 9 Instance: /basic_avl_tb_top
```
### **4.2.2.2. 10GE/25GE MAC+PCS with RS-FEC Simulation Dynamic Reconfiguration Design Example Components**

The simulation block diagram below is generated using the following settings in the IP parameter editor:

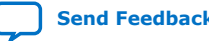

*4. E-Tile Dynamic Reconfiguration Design Example* **UG-20210 | 2019.12.30**

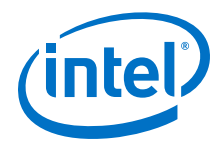

- 1. **Ethernet Protocol** as **DR Protocol**.
- 2. Under the **10G/25G Ethernet Protocol** tab:
	- a. **25G RS-FEC** as **Select DR Design**.
	- b. **Other Development Kits** as the target development kit.

#### **Figure 41. Simulation Block Diagram for E-Tile Ethernet IP for Intel Agilex FPGA 10GE/ 25GE with RS-FEC Dynamic Reconfiguration Design Example**

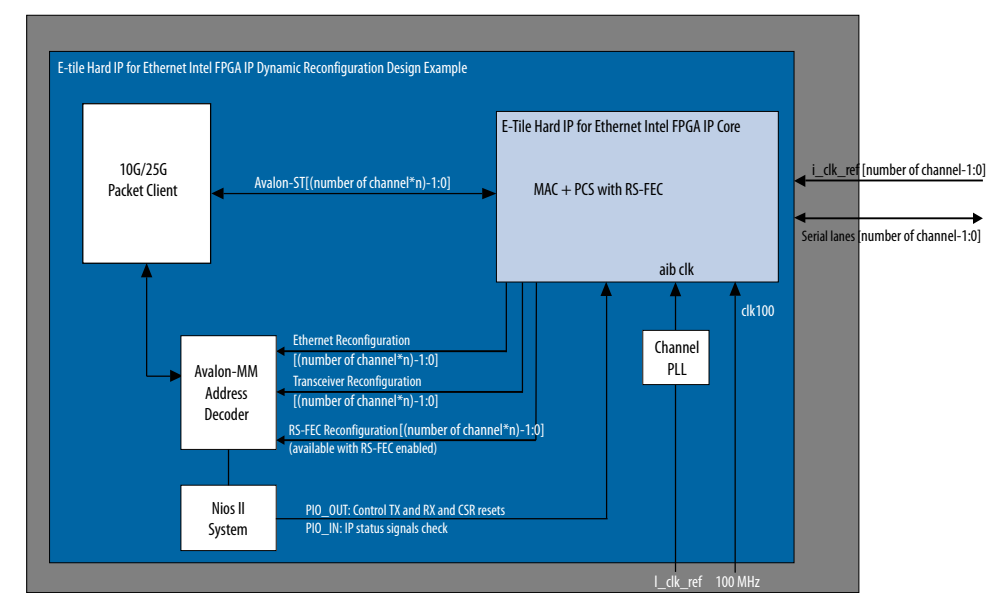

The successful test displays the dynamic reconfiguration transition flow between various modes. Use preset HEX file provided for each design example or modify provided C code to enable specific transition simulation. For more information on HEX file, refer to [Simulating the E-Tile Dynamic Reconfiguration Design Example Testbench](#page-92-0) on page 93.

To test a specific transition, reorder the dynamic reconfiguration transition flow tests in the main.c file and regenerate a new HEX file. Each test describes a transition from the starting rate to the destination rate.

This is the default simulation test sequence based on the provided HEX file.

- 1. Toggle sl\_tx\_rst\_n and sl\_rx\_rst\_n reset signals.
- 2. Link Initialization. For more information, refer to [Performing the Link Initialization](#page-95-0) on page 96.
- 3. Dynamic reconfiguration (DR) test from 25G PTP with RS-FEC to 25G PTP without RS-FEC
- 4. DR test from 25G PTP without RS-FEC to 10G PTP
- 5. DR test from 10G PTP to 25G PTP without RS-FEC
- 6. DR test from 25G PTP without RS-FEC to 25G PTP with RS-FEC
- 7. DR test from 25G PTP with RS-FEC to 10G PTP
- 8. DR test from 10G PTP to 25G PTP with RS-FEC

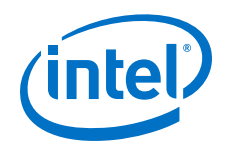

Each of the dynamic reconfiguration tests follows these steps:

- 1. Assert sl\_tx\_rst\_n and sl\_rx\_rst\_n reset signals.
- 2. Disable SERDES. Use PMA attribute code 0x0001 in the *E-tile Transceiver PHY User Guide: PMA Attribute Codes* section.
- 3. Trigger PMA analog reset. For more information about register descriptions, refer to the *E-tile Transceiver PHY User Guide*.
- 4. Change transceiver TX bit/ $r$ efclk ratio to the destination rate. The refclk is 156.25 MHz.
- 5. Change transceiver RX bit/ $refclk$  ratio to the destination rate. The refclk is 156.25 MHz.
- 6. Reconfigure the following registers for the Ethernet, RS-FEC, and transceiver blocks. For more information about the details of the changed register values, refer to the  $c3$  reconfig.c file. For more information about the register descriptions, refer to the *E-tile Hard IP for Ethernet and CPRI PHY Intel FPGA IPs User Guide*.
- 7. Adjust the phase offset of a recovered clock. Use PMA attribute code 0x000E in the *E-tile Transceiver PHY User Guide: PMA Attribute Codes* section.
- 8. Enable SERDES. Use PMA attribute code 0x0001 in the *E-tile Transceiver PHY User Guide: PMA Attribute Codes* section.
- 9. Enable internal serial loopback. Use PMA attribute code 0x0008 in the *E-tile Transceiver PHY User Guide: PMA Attribute Codes* section.
- 10. Deassert sl\_tx\_rst\_n and sl\_rx\_rst\_n reset signals.
- 11. Wait for PIO\_OUT[ $4:0$ ] =  $0x1F$  (o\_sl\_rx\_ptp\_ready, o\_sl\_rx\_pcs\_ready, o\_sl\_rx\_block\_lock, and o\_ehip\_ready asserted).
- 12. Clear Ethernet statistic counters.
- 13. Enable the packet generator to start sending packets of data.
- 14. Check for checker pass status and waiting for PIO  $OUT[3:0] = 0xF$ (checker\_pass, o\_sl\_rx\_pcs\_ready, o\_sl\_rx\_block\_lock, and o\_ehip\_ready asserted).

The following sample output illustrates a successful simulation test run for a 25GE MAC+PCS with RS-FEC IP core variation.

```
# CPU is alive!
# INFO: PKT_RX_CNT received = 10
# INFO: PKT_RX_CNT received = 20
# INFO: PKT_RX_CNT received = 30
# INFO: PKT_RX_CNT received = 40
# INFO: PKT_RX_CNT received = 50
# INFO: PKT_RX_CNT received = 60
# INFO: PKT_RX_CNT received = 70
# End of test<br># Nios has completed its transactions
# Nios has completed its transactions 4535480000
# Simulation PASSED 4535480000
# ** Note: $finish : ./../basic_avl_tb_top.sv(522)
   Time: 4535480 ns Iteration: 1 Instance: /basic_avl_tb_top
```
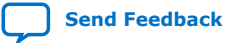

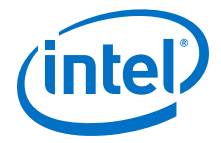

## **4.2.3. Hardware Design Examples**

In general, simulation design examples and hardware design examples follow the same flow except for a PMA adaptation flow.

Intel Quartus Prime Pro Edition 19.4 version supports switching between internal serial loopback without PMA adaptation, the internal serial loopback with PMA adaptation, and the external loopback with PMA adaptation. To select the loopback mode, configure TEST\_MODE parameter in the flow.c.

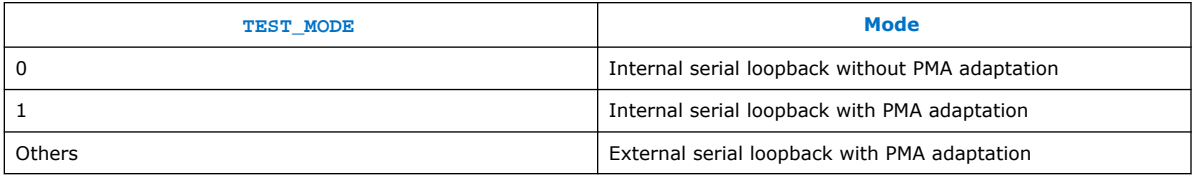

For speed switching to 24G, 12G, 10G, and 9.8G speed modes, setting TEST\_MODE to a non-zero value enables the general PMA adaptation. This PMA adaptation with zero effort configuration to shorten the link up time to less than 100 ms as per CPRI specifications requirement.

For speed switching to 6G speed modes or lower, the hardware design examples use the manual CTLE function to shorten the link up time to less than 100 ms per CPRI specification requirement. For more information about manual CTLE configuration, refer to the *E-Tile Transceiver PHY User Guide*.

### **4.2.3.1. 10GE/25GE MAC+PCS with RS-FEC and PTP Hardware Dynamic Reconfiguration Design Example Components**

The 10GE/25GE hardware dynamic reconfiguration design example includes the following components:

- E-tile Ethernet IP for Intel Agilex FPGA core.
- Client logic that coordinates the programming of the IP core and packet generation.
- Time-of-day (ToD) module to provide a continuous flow of current time-of-day information to the IP core.
- PIO block to store RX and TX PTP timestamp for accuracy calculation and to send PTP 2-step timestamp request.
- Avalon-MM address decoder to decode reconfiguration address space for MAC, transceiver, and RS-FEC modules during reconfiguration accesses.
- Nios II System that communicates with the Nios II Software Build Tools (SBT) for Eclipse. You communicate with the client logic and E-tile Ethernet IP for Intel Agilex FPGA through the tool.

By default, the hardware test run uses the internal serial loopback mode. The following sample outputs illustrate a successful hardware test run for a 25GE, MAC +PCS, RS-FEC, with PTP IP core variation. The hardware test uses this user control GUI to switch to any supported mode.

CPU is alive!

Dynamic Reconfiguration Hardware Test

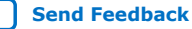

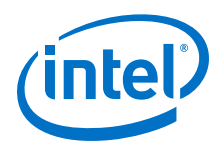

By default, the starting mode is 25G\_PTP\_FEC. Please choose one of Dynamic reconfiguration: 0) 25G\_PTP\_FEC -> 25G\_PTP\_noFEC -> 10G\_PTP -> 25G\_PTP\_noFEC -> 25G\_PTP\_FEC -> 10G\_PTP -> 25G\_PTP\_FEC 1) 25G\_PTP\_FEC -> 25G\_PTP\_noFEC 2) 25G\_PTP\_noFEC -> 25G\_PTP\_FEC 3) 25G\_PTP\_FEC -> 10G\_PTP 4) 10G\_PTP -> 25G\_PTP\_FEC 5) 25G\_PTP\_noFEC -> 10G\_PTP 6) 10G\_PTP -> 25G\_PTP\_noFEC 9) Terminate test If you terminate test halfway, you must reload the .sof file before retrigger the hardware test.

```
Enter a Valid Selection (0,1,3,9):
```
### **4.2.3.2. 10GE/25GE MAC+PCS with RS-FEC Hardware Dynamic Reconfiguration Design Example Components**

The 10GE/25GE hardware dynamic reconfiguration design example includes the following components:

- E-tile Ethernet IP for Intel Agilex FPGA core.
- Client logic that coordinates the programming of the IP core and packet generation.
- Avalon-MM address decoder to decode reconfiguration address space for MAC, transceiver, and RS-FEC modules during reconfiguration accesses.
- Nios II System that communicates with the Nios II Software Build Tools (SBT) for Eclipse. You communicate with the client logic and E-tile Ethernet IP for Intel Agilex FPGA through the tool.
- Native PHY in PMA Direct mode that acts as a channel PLL to provide EMIB clocks (for example, 402.8 MHz and 805.6 MHz), as required by the E-tile Ethernet IP for Intel Agilex FPGA core.

The following sample outputs illustrate a successful hardware test run for a 25GE, MAC+PCS, RS-FEC IP core variation:

```
CPU is alive!
              Dynamic Reconfiguration Hardware Test
By default, the starting mode is 25G_FEC.
       Please choose one of Dynamic reconfiguration:
    0) 25G_FEC -> 25G_noFEC -> 10G -> 25G_noFEC -> 25G_FEC -> 10G -> 25G_FEC 1) 25G_FEC -> 25G_noFEC
                 -> 25G_noFEC
     2) 25G_noFEC -> 25G_FEC
 3) 25G_FEC -> 10G
4) 10G -> 25G_FEC
    5) 25G_noFEC -> 10G<br>6) 10G -> 25G
                 -> 25G_noFEC
     9) Terminate test
        If you terminate test halfway, you must reload the .sof file before 
retrigger the hardware test.
Enter a Valid Selection (0,1,3,9):
```
## **4.2.4. 10GE/25GE Design Example Interface Signals**

The following signals are hardware dynamic reconfiguration design example signals for all 10GE/25GE variants.

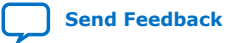
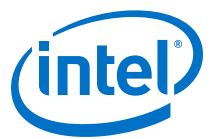

## **Table 29. 10GE/25GE Dynamic Reconfiguration Design Example Hardware Design Example Interface Signals**

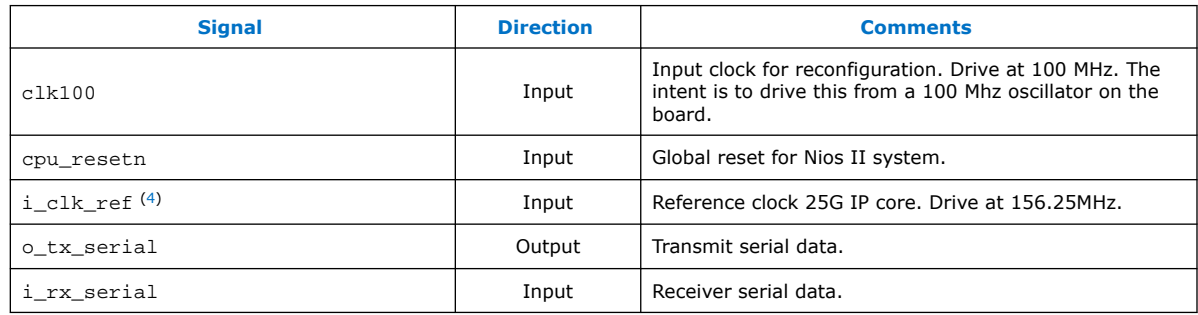

# **4.2.5. 10GE/25GE Design Examples Registers**

## **Table 30. E-tile Ethernet IP for Intel Agilex FPGA Hardware Design Examples Register Map**

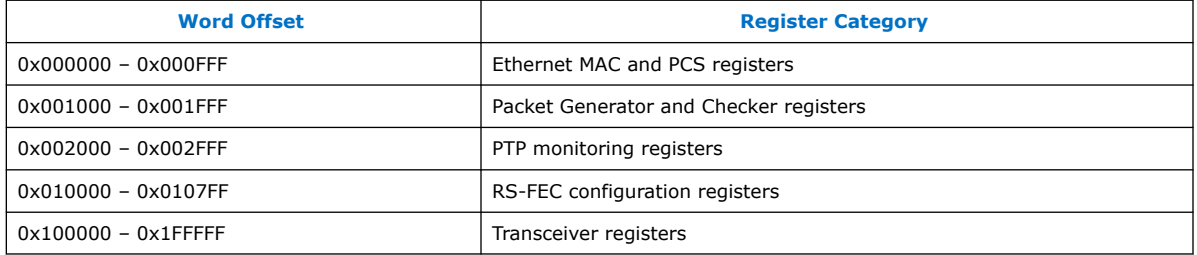

#### **Table 31. Packet Client Registers**

You can customize the E-tile Ethernet IP for Intel Agilex FPGA hardware design example by programming the packet client registers.

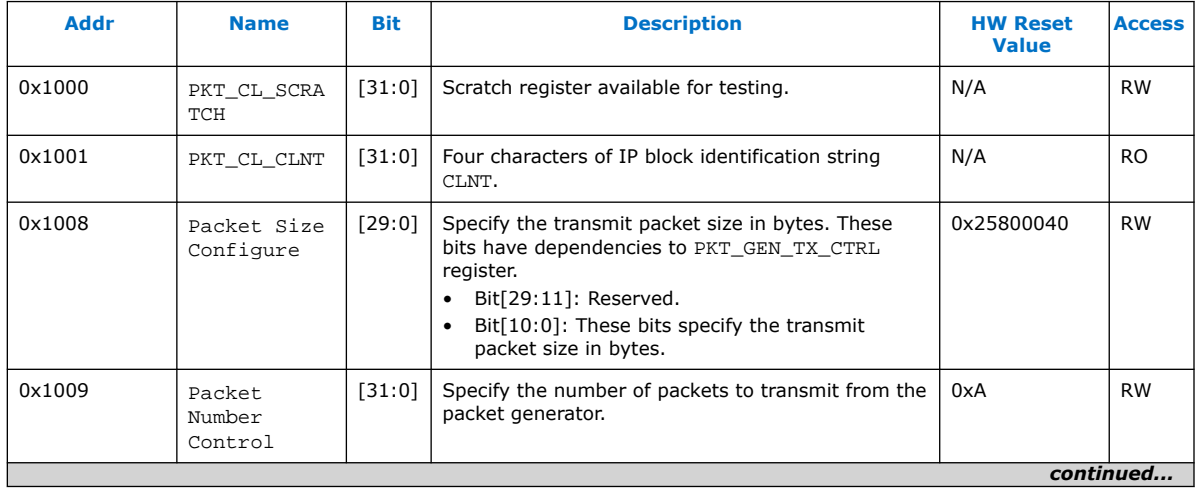

 $(4)$  i\_clk\_ref is also used in the 25G + RS-FEC design to provide clock to to a PMA direct module, which acts as a channel PLL to supply the required E-tile Ethernet TX/RX clocks and EMIB clocks.

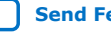

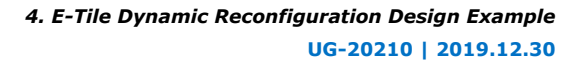

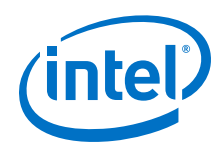

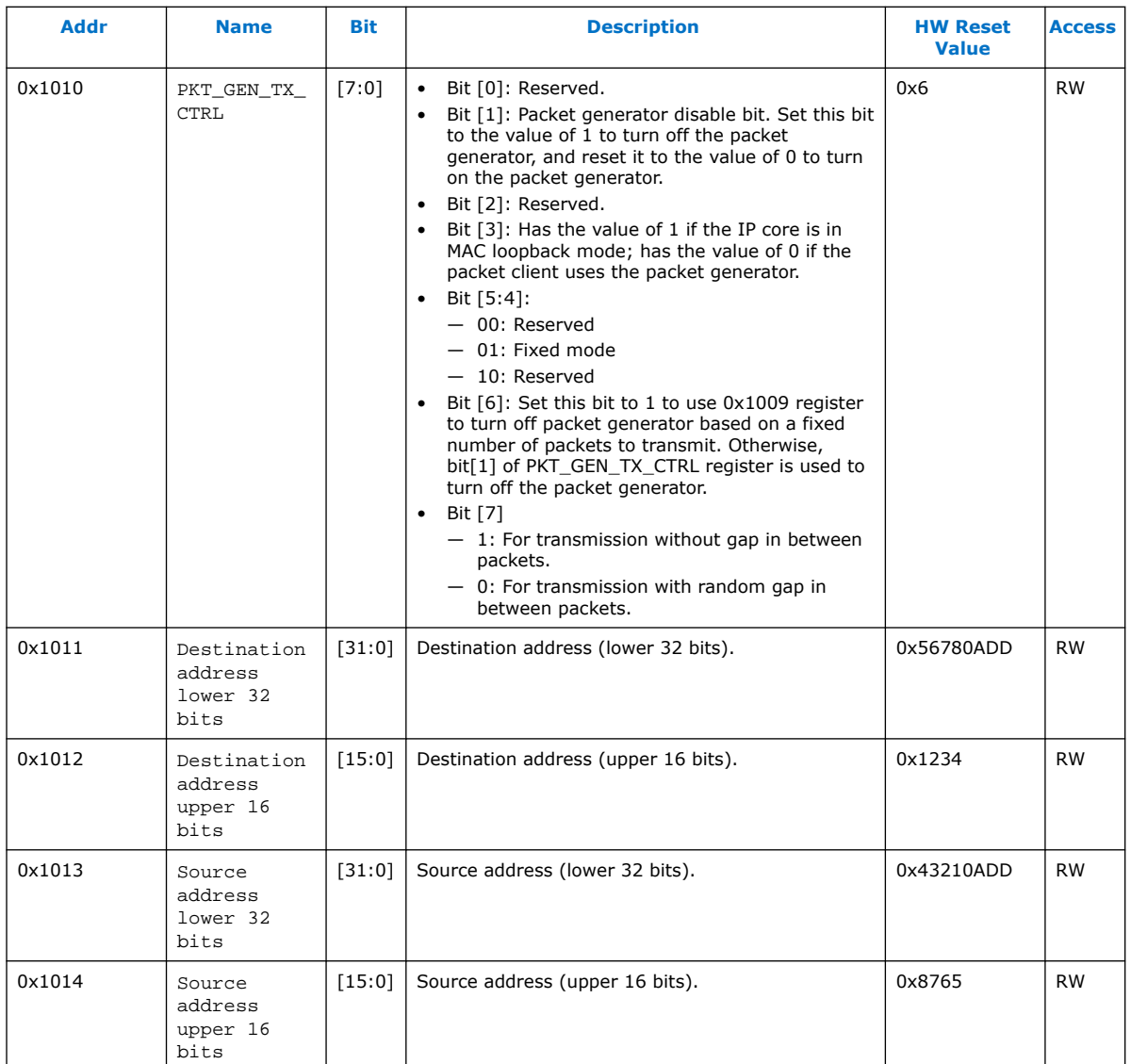

# **4.3. 25G Ethernet to CPRI Dynamic Reconfiguration Design Example**

The 25G Ethernet to CPRI Dynamic Reconfiguration design example demonstrates a dynamic reconfiguration solution for Intel Agilex devices using the E-tile Ethernet IP for Intel Agilex FPGA IP core with the following variants:

#### **Table 32. Supported Design Example Variants for 25G Ethernet to CPRI Dynamic Reconfiguration**

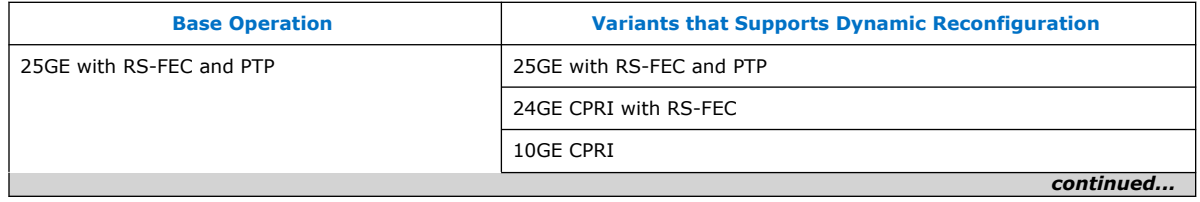

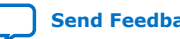

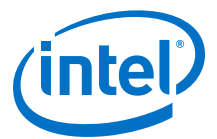

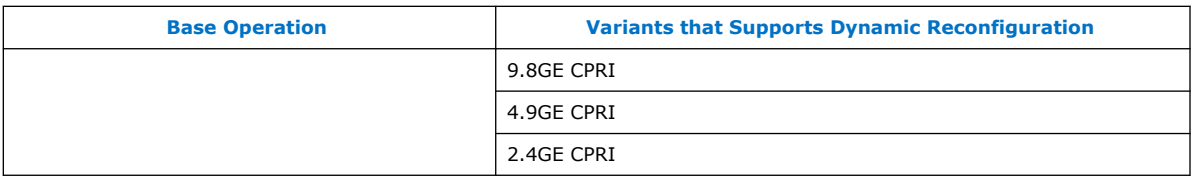

# **4.3.1. Functional Description**

## **4.3.1.1. Clocking Scheme**

#### **Figure 42. Clocking Scheme 25G Ethernet to CPRI Dynamic Reconfiguration Design Example**

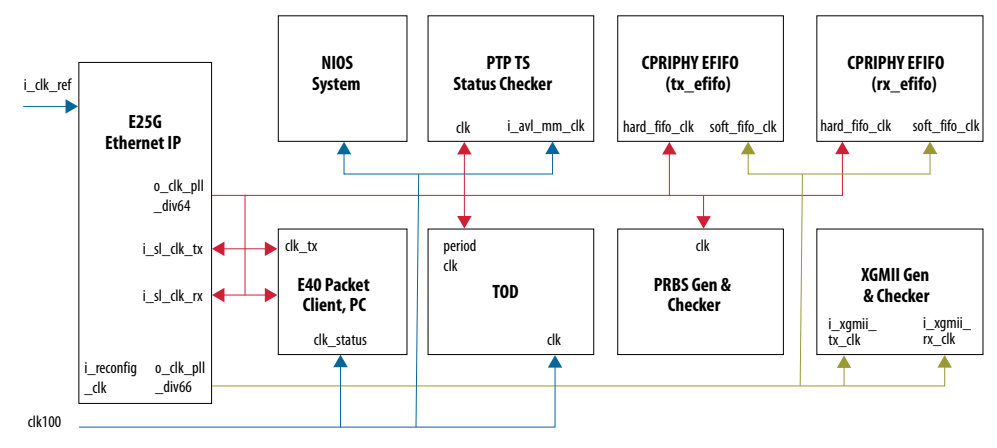

# **4.3.2. Simulation Design Examples**

## **4.3.2.1. 25GE MAC+PCS with RS-FEC and PTP to CPRI Simulation Dynamic Reconfiguration Design Example Components**

The simulation block diagram below is generated using the following settings in the IP parameter editor:

- 1. **25G Ethernet to CPRI Protocol** as **DR Protocol**.
- 2. Under the **25G Ethernet to CPRI Protocol** tab:
	- a. **25G PTP RS-FEC** as **Select DR Design**.
	- b. **Other Development Kits** as the target development kit.

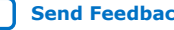

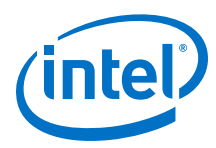

## **Figure 43. Simulation Block Diagram for E-Tile Ethernet IP for Intel Agilex FPGA 25G Ethernet to CPRI Dynamic Reconfiguration Design Example**

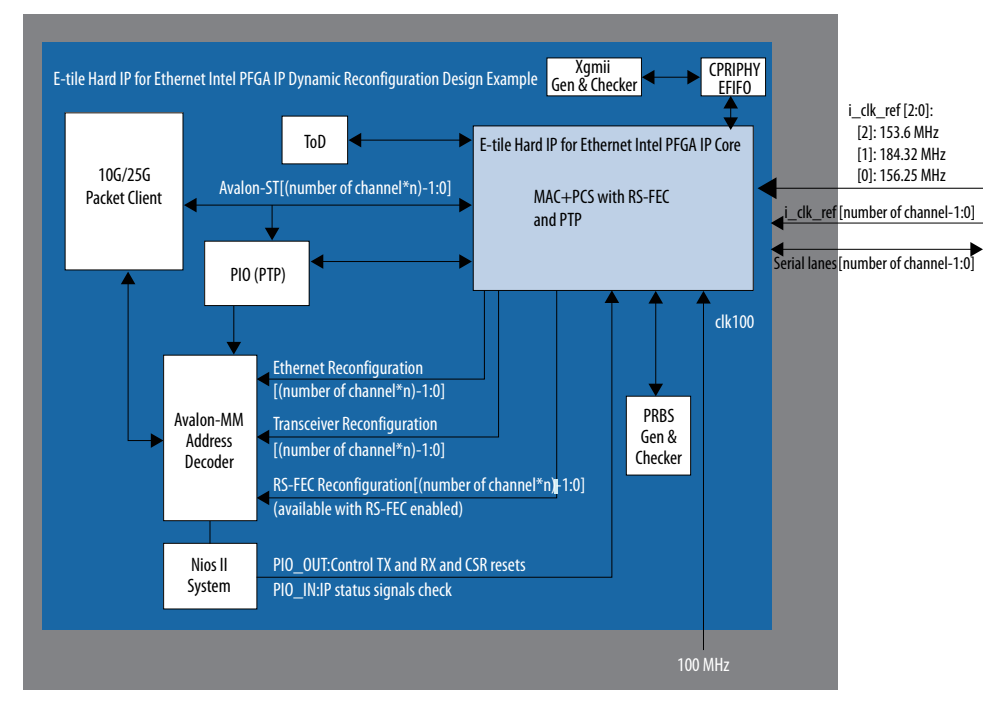

The successful test displays the dynamic reconfiguration transition flow between various modes. Use preset HEX file provided for each design example or modify provided C code to enable specific transition simulation. For more information on HEX file, refer to [Simulating the E-Tile Dynamic Reconfiguration Design Example Testbench](#page-92-0) on page 93.

To test a specific transition, reorder the dynamic reconfiguration transition flow tests in the main.c file and regenerate a new HEX file. Each test describes a transition from the starting rate to the destination rate.

This is the default simulation test sequence based on the provided HEX file.

- 1. Toggle sl\_tx\_rst\_n and sl\_rx\_rst\_n reset signals.
- 2. Link Initialization. For more information, refer to [Performing the Link Initialization](#page-95-0) on page 96.
- 3. Dynamic reconfiguration (DR) test from 25G PTP with RS-FEC to 24G CPRI with RS-FEC
- 4. DR test from 24G CPRI with RS-FEC to 25G PTP with RS-FEC
- 5. DR test from 25G PTP with RS-FEC to 10G CPRI
- 6. DR test from 10G CPRI to 25G PTP with RS-FEC
- 7. DR test from 25G PTP with RS-FEC to 9.8G CPRI
- 8. DR test from 9.8G CPRI to 25G PTP with RS-FEC
- 9. DR test from 25G PTP with RS-FEC to 4.9G CPRI

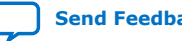

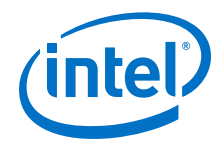

- 10. DR test from 4.9G CPRI to 25G PTP with RS-FEC
- 11. DR test from 25G PTP with RS-FEC to 2.4G CPRI
- 12. DR test from 2.4G CPRI to 25G PTP with RS-FEC

Each of the dynamic reconfiguration tests follows these steps:

- 1. Assert sl\_tx\_rst\_n and sl\_rx\_rst\_n reset signals.
- 2. Disable SERDES. Use PMA attribute code 0x0001 in the *E-tile Transceiver PHY User Guide: PMA Attribute Codes* section.
- 3. Perform reference clock mux switching. For more information about the details of the changed register values, refer to the  $c3$  reconfig.c file.
	- a. Switch the PMA controller clock to the transceiver refclk1 clock.
	- b. Change refclk reference clock from the original speed mode clock to the destination speed mode clock.

*Note:* For information on speed mode clocks, refer to [25G Ethernet to CPRI](#page-114-0) [Design Example Interface Signals](#page-114-0) on page 115.

- c. Switch the PMA controller clock to the transceiver refclk0 clock.
- *Note:* Steps i and iii are only applicable for Ethernet dynamic reconfiguration hardware test to avoid potential hardware glitch due to the reference clock switch operation. These steps are available in the hardware test code but skip in the simulation test code.
- 4. Trigger PMA analog reset. For more information about register descriptions, refer to the *E-tile Transceiver PHY User Guide*.
- 5. Reconfigure the registers for the Ethernet, RS-FEC, and transceiver blocks. For more information about register descriptions, refer to the *E-tile Transceiver PHY User Guide*.
- 6. Adjust the phase offset of a recovered clock. Use PMA attribute code 0x000E in the *E-tile Transceiver PHY User Guide: PMA Attribute Codes* section.
- 7. Enable SERDES. Use PMA attribute code 0x0001 in the *E-tile Transceiver PHY User Guide: PMA Attribute Codes* section.
- 8. Enable internal serial loopback. Use PMA attribute code 0x0008 in the *E-tile Transceiver PHY User Guide: PMA Attribute Codes* section.

#### **4.3.3. Hardware Design Examples**

In general, simulation design examples and hardware design examples follow the same flow except for a PMA adaptation flow.

Intel Quartus Prime Pro Edition 19.4 version supports switching between internal serial loopback without PMA adaptation, the internal serial loopback with PMA adaptation, and the external loopback with PMA adaptation. To select the loopback mode, configure TEST\_MODE parameter in the flow.c.

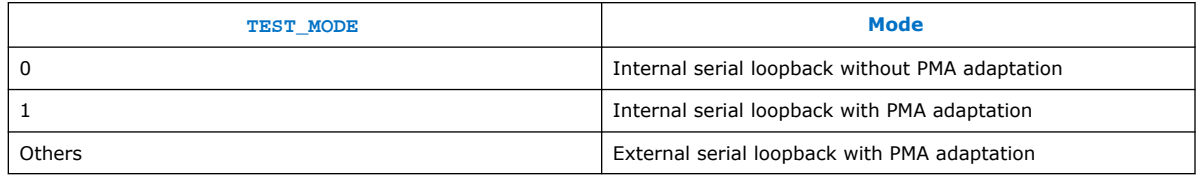

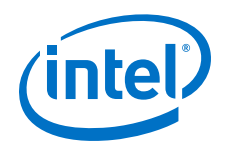

For speed switching to 24G, 12G, 10G, and 9.8G speed modes, setting TEST\_MODE to a non-zero value enables the general PMA adaptation. This PMA adaptation with zero effort configuration to shorten the link up time to less than 100 ms as per CPRI specifications requirement.

For speed switching to 6G speed modes or lower, the hardware design examples use the manual CTLE function to shorten the link up time to less than 100 ms per CPRI specification requirement. For more information about manual CTLE configuration, refer to the *E-Tile Transceiver PHY User Guide*.

## **4.3.3.1. 25GE MAC+PCS with RS-FEC and PTP to CPRI Hardware Dynamic Reconfiguration Design Example Components**

The 25G Ethernet to CPRI hardware dynamic reconfiguration design example includes the following components:

- E-tile Ethernet IP for Intel Agilex FPGA core.
- Client logic that coordinates the programming of the IP core and packet generation.
- Client XGMII Pattern Generator and Checker that coordinates the programming of the IP core and packet generation.
- Client PRBS Pattern Generator and Checker that coordinates the programming of the IP core and packet generation.
- CPRI PHY E-FIFO that coordinates between XGMII Pattern Generator and checker and E-tile Ethernet IP for Intel Agilex FPGA core.
- Time-of-day (ToD) module to provide a continuous flow of current time-of-day information to the IP core.
- PIO block to store RX and TX PTP timestamp for accuracy calculation and to send PTP 2-step timestamp request.
- Avalon-MM address decoder to decode reconfiguration address space for MAC, transceiver, and RS-FEC modules during reconfiguration accesses.
- Nios II System that communicates with the Nios II Software Build Tools (SBT) for Eclipse. You communicate with the client logic and E-tile Ethernet IP for Intel Agilex FPGA through the tool.

The following sample outputs illustrate a successful hardware test run for a 25GE, MAC+PCS, RS-FEC, with PTP IP core variation:

```
CPU is alive!
              Dynamic Reconfiguration Hardware Test
By default, the starting mode is 25G_PTP_FEC.
      Please choose one of Dynamic reconfiguration:
     0) 25G_PTP_FEC -> 10G_PTP -> 25G_PTP_FEC -> CPRI_24G -> 25G_PTP_FEC -> 
CPRI_10G -> 25G_PTP_FEC -> CPRI_9p8G -> 25G_PTP_FEC -> CPRI_4p9G -> 25G_PTP_FEC 
-> CPRI_2p4G -> 25G_PTP_FEC
     1) 25G_PTP_FEC -> CPRI_24G
     2) CPRI_24G -> 25G_PTP_FEC
     3) 25G_PTP_FEC -> CPRI_10G
    4) CPRI 10G \rightarrow 25G PTP FEC
     5) 25G_PTP_FEC -> CPRI_9p8G
     6) CPRI_9p8G -> 25G_PTP_FEC
     7) 25G_PTP_FEC -> CPRI_4p9G
    8) CPRI 4p9G \rightarrow 25G PTP FEC
     9) 25G_PTP_FEC -> CPRI_2p4G
```
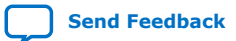

<span id="page-114-0"></span>*4. E-Tile Dynamic Reconfiguration Design Example* **UG-20210 | 2019.12.30**

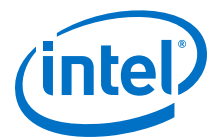

 a) CPRI\_2p4G -> 25G\_PTP\_FEC b) 25G\_PTP\_FEC -> 10G\_PTP c) 10G\_PTP -> 25G\_PTP\_FEC d) Terminate test If you terminate test halfway, you must reload the .sof file before retrigger the hardware test. Enter a Valid Selection (0,1,3,5,7,9,b,d):

# **4.3.4. 25G Ethernet to CPRI Design Example Interface Signals**

The following signals are hardware dynamic reconfiguration design example signals for 25G Ethernet to CPRI variants.

#### **Table 33. 25G Ethernet to CPRI Dynamic Reconfiguration Design Example Hardware Interface Signals**

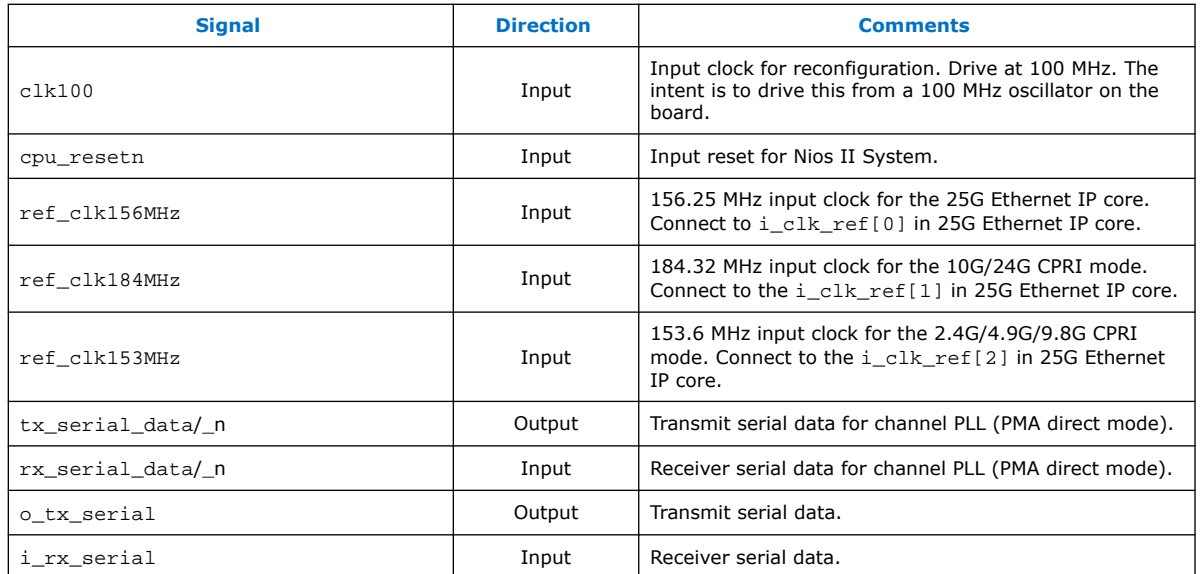

## **4.3.5. 25G Ethernet to CPRI Design Examples Registers**

#### **Table 34. E-tile Ethernet IP for Intel Agilex FPGA Hardware Design Examples Register Map**

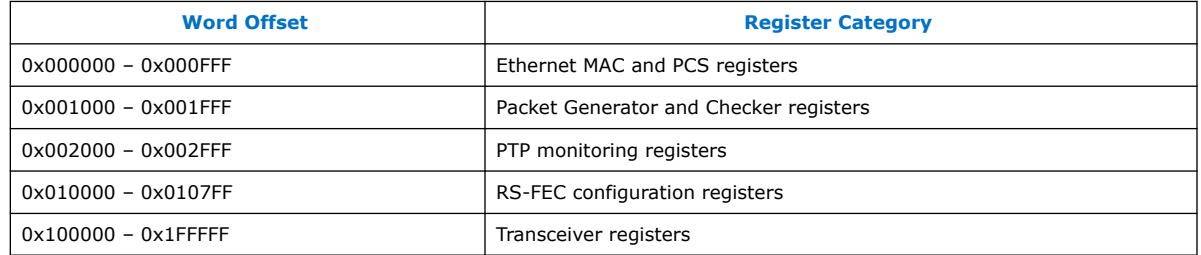

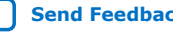

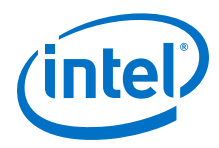

#### **Table 35. Packet Client Registers**

You can customize the E-tile Ethernet IP for Intel Agilex FPGA hardware design example by programming the packet client registers.

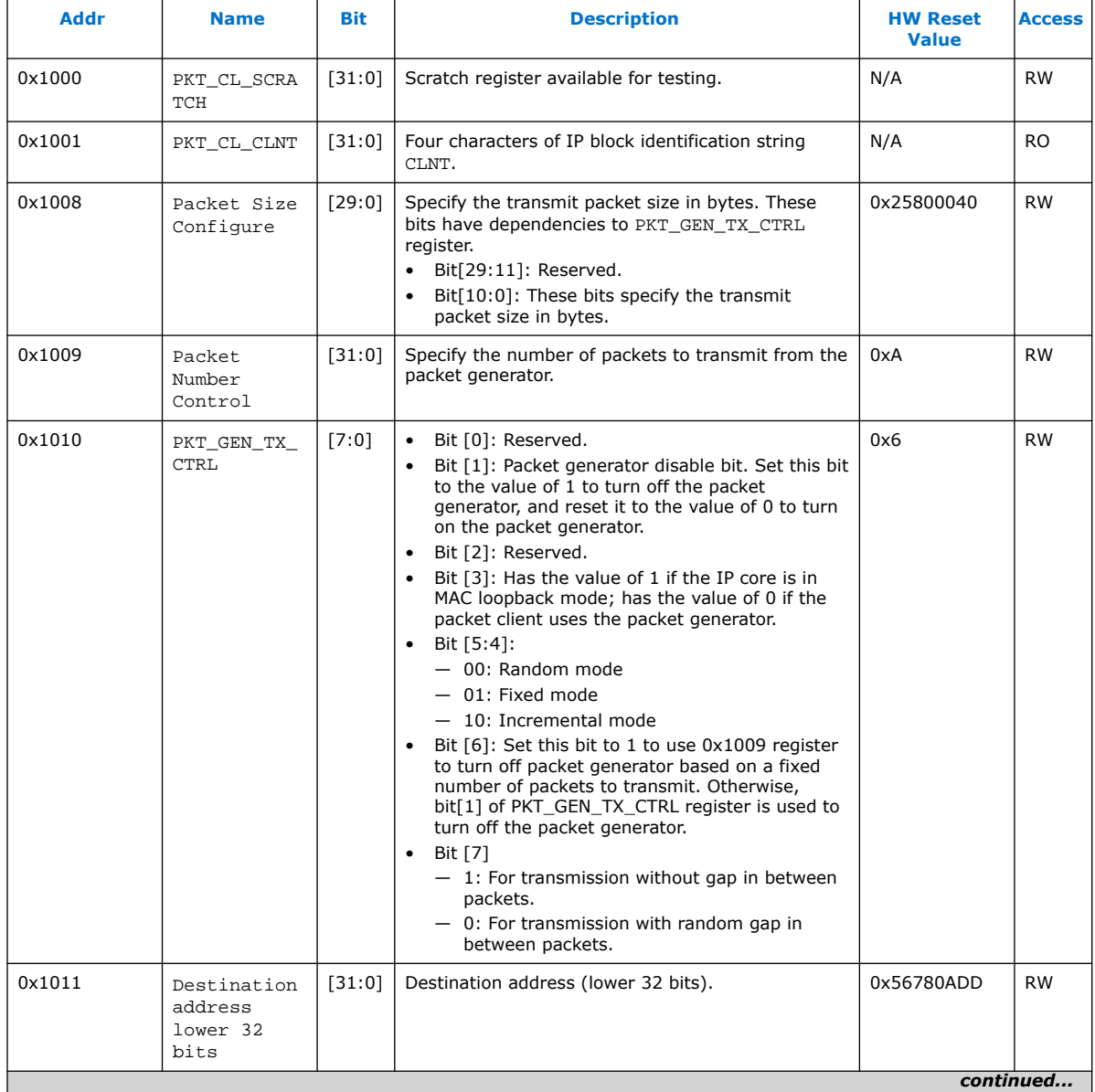

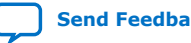

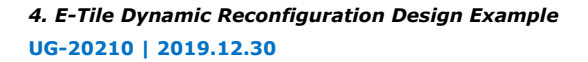

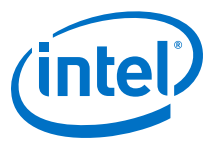

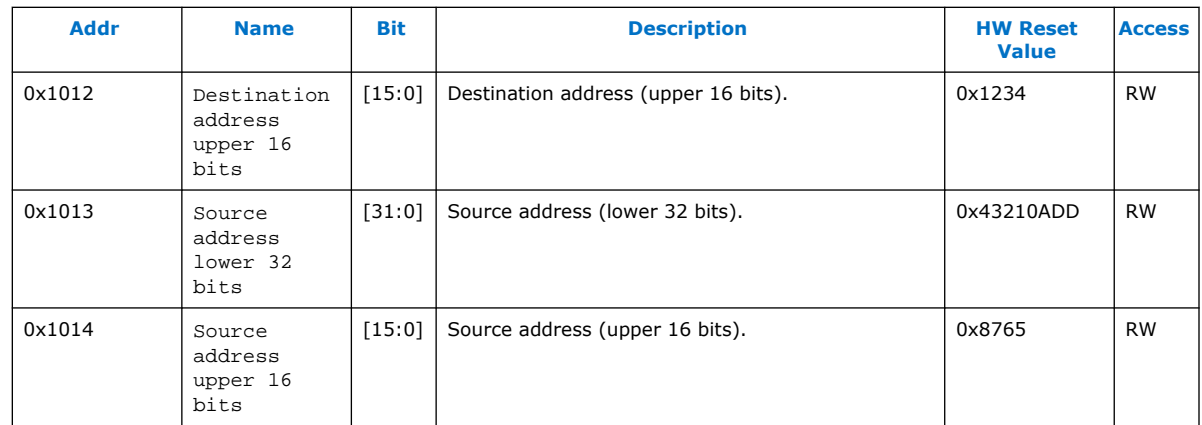

# **4.4. CPRI Dynamic Reconfiguration Design Examples**

The CPRI dynamic reconfiguration design example demonstrates a dynamic reconfiguration solution for devices using the E-tile CPRI PHY Intel FPGA IP core with the following variants.

#### **Table 36. Supported Design Example Variants for CPRI Dynamic Reconfiguration**

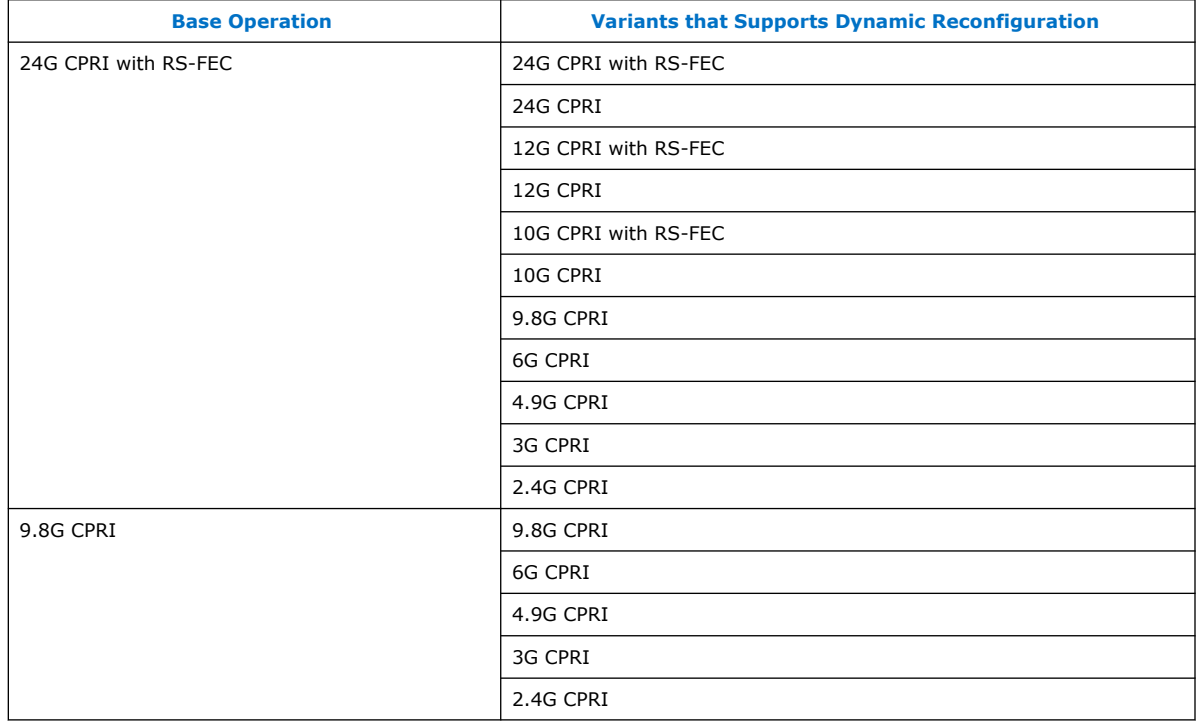

## **4.4.1. Functional Description**

The design example consists of various components. The following block diagram shows the design components of the design example.

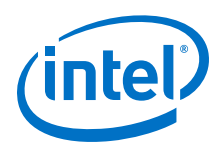

#### **Figure 44. Block Diagram—CPRI Dynamic Reconfiguration Design Example**

This block diagram applies to 24G CPRI with RS-FEC variant and 9.8G CPRI variant.

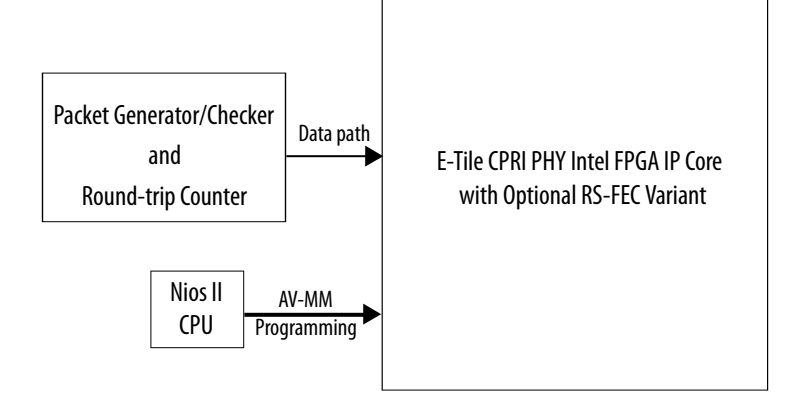

## **4.4.1.1. Clocking Scheme**

#### **Figure 45. Clocking Scheme for 24G CPRI with RS-FEC Dynamic Reconfiguration Design Example**

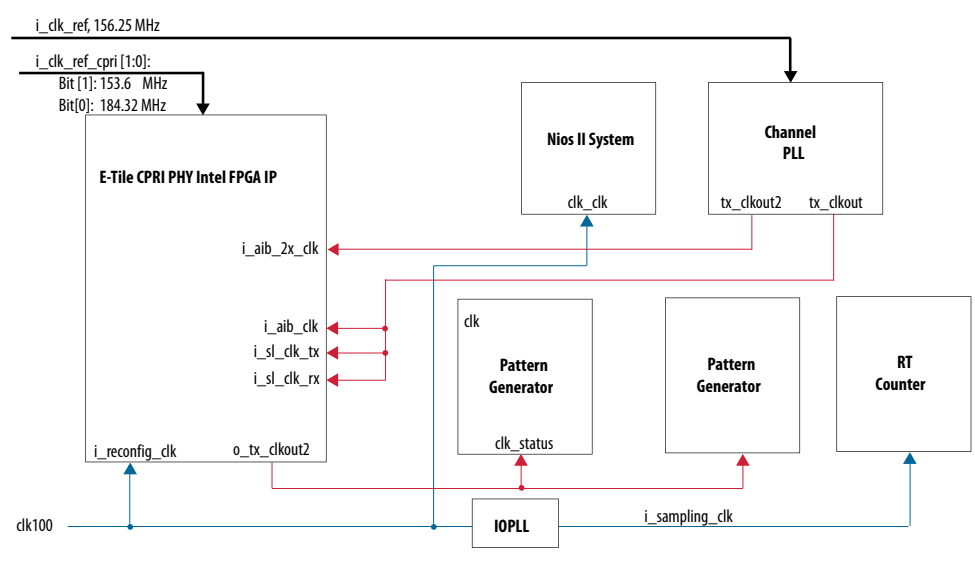

#### **Figure 46. Clocking Scheme for 9.8G CPRI Dynamic Reconfiguration Design Example**

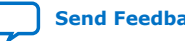

*4. E-Tile Dynamic Reconfiguration Design Example* **UG-20210 | 2019.12.30**

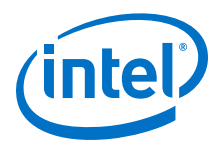

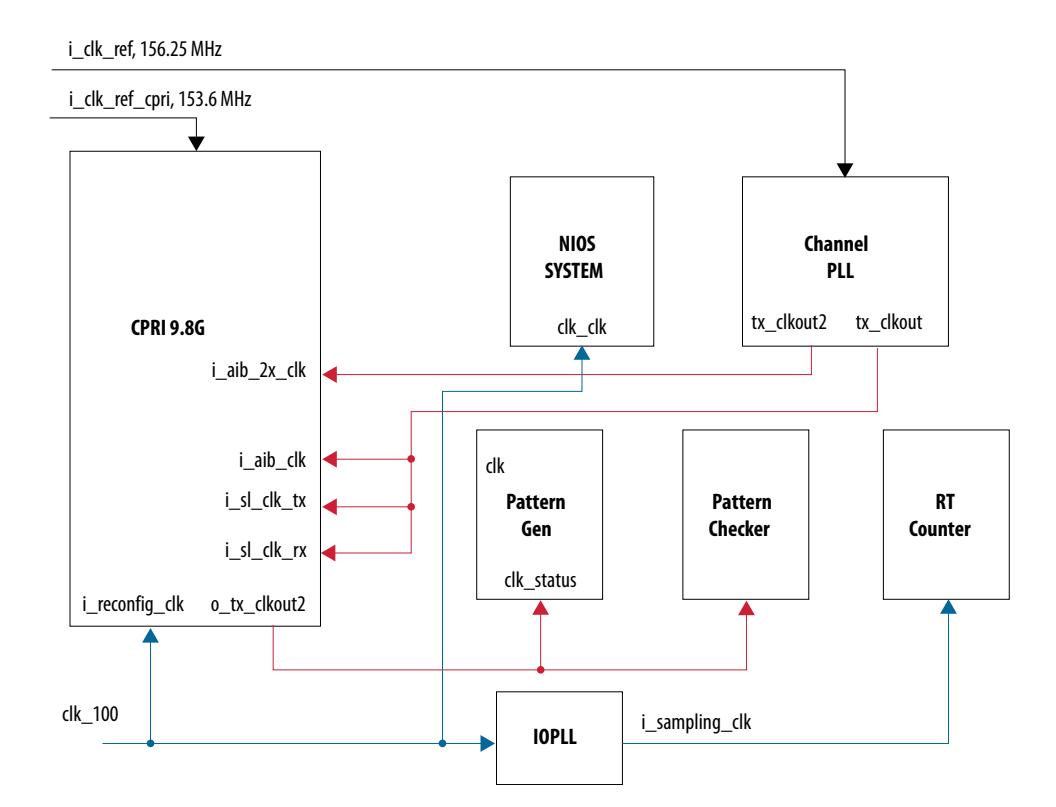

## **4.4.2. Simulation Design Examples**

## **4.4.2.1. 24G CPRI PHY with RS-FEC Simulation Dynamic Reconfiguration Design Example Components**

The simulation block diagram below is generated using the following settings in the IP parameter editor:

- 1. **CPRI Protocol** as **DR Protocol**.
- 2. Under the **CPRI Protocol** tab:
	- a. **24G CPRI RS-FEC** as **Select DR Design**.
	- b. **Agilex TX Transceiver Signal Integrity Development Kit** as the target development kit.

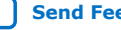

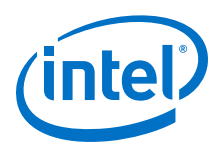

#### **Figure 47. Simulation Block Diagram for 24G CPRI PHY with RS-FEC Dynamic Reconfiguration Design Example**

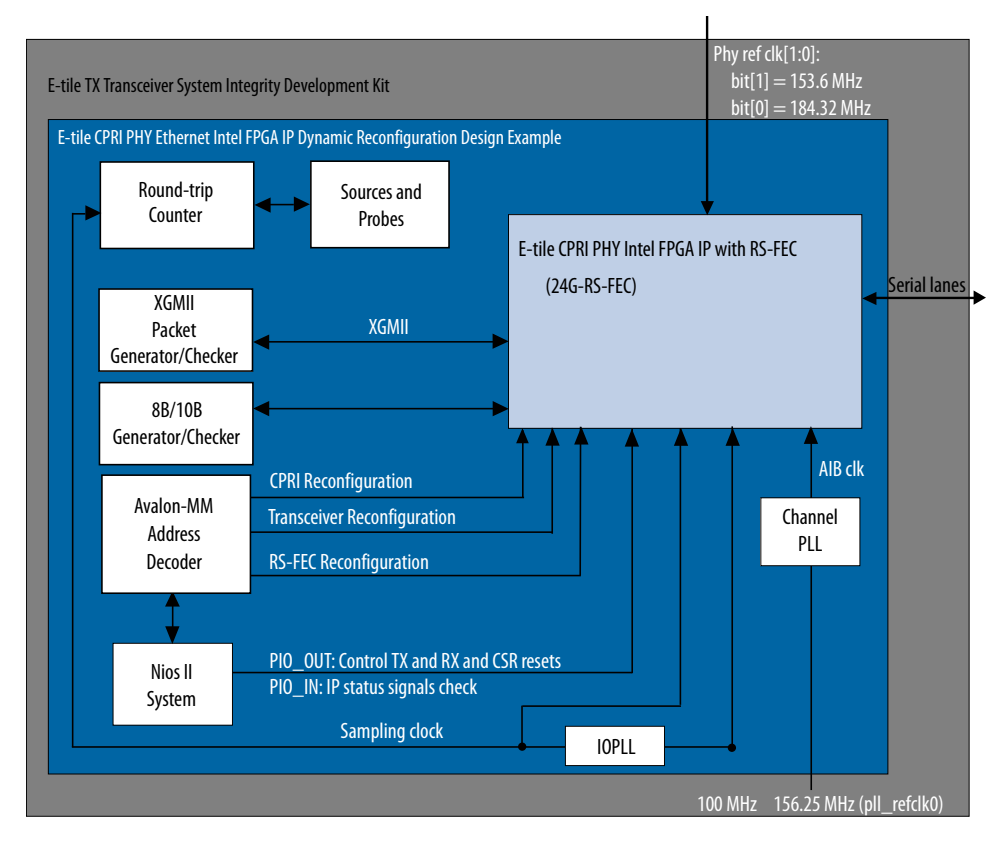

The successful test displays the dynamic reconfiguration transition flow between various modes. Use preset HEX file provided for each design example or modify provided C code to enable specific transition simulation. For more information on HEX file, refer to [Simulating the E-Tile Dynamic Reconfiguration Design Example Testbench](#page-92-0) on page 93.

To test a specific transition, reorder the dynamic reconfiguration transition flow tests in the main.c file and regenerate a new HEX file. Each test describes a transition from the starting rate to the destination rate.

This is the default simulation test sequence based on the provided HEX file.

- 1. Toggle sl\_tx\_rst\_n and sl\_rx\_rst\_n reset signals.
- 2. Dynamic reconfiguration (DR) test from 24G CPRI with RS-FEC to 12G CPRI with RS-FEC
- 3. DR test from 12G CPRI with RS-FEC to 10G CPRI with RS-FEC
- 4. DR test from 10G CPRI with RS-FEC to 9.8G CPRI
- 5. DR test from 9.8G CPRI to 6G CPRI
- 6. DR test from 6G CPRI to 4.9G CPRI

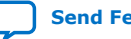

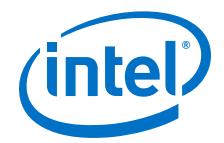

- 7. DR test from 4.9G CPRI to 3G CPRI
- 8. DR test from 3G CPRI to 2.4G CPRI
- 9. DR test from 2.4G CPRI to 24G CPRI with RS-FEC

Each of the dynamic reconfiguration tests follows these steps:

- 1. Assert sl\_tx\_rst\_n and sl\_rx\_rst\_n reset signals.
- 2. Disable SERDES. Use PMA attribute code 0x0001 in the *E-tile Transceiver PHY User Guide: PMA Attribute Codes* section.
- 3. Perform reference clock mux switching. Use this step when reconfiguring from a high-speed mode (10G/ 12G/24G) to a PMA direct low-speed mode (2.4G/3G/ 4.9G/6G/9.8G) and vice versa. For more information about the details of the changed register values, refer to the  $c3$  reconfig.c file.
	- a. Switch the PMA controller clock to the transceiver refclk1 clock.
	- b. Change refclk reference clock from 184.32 MHz (i\_clk\_ref[0]) to 153.6 MHz (i\_clk\_ref[1]).
	- c. Switch the PMA controller clock to the transceiver refclk0 clock.
	- *Note:* Steps i and iii are only applicable for Ethernet dynamic reconfiguration hardware tests to avoid potential hardware glitch due to the reference clock switch operation. These steps are available in the hardware test code but skip in the simulation test code.
- 4. Trigger PMA analog reset. For more information about register descriptions, refer to the *E-tile Transceiver PHY User Guide*.
- 5. Reconfigure the following registers for the Ethernet, RS-FEC, and transceiver blocks. For more information about the details of the changed register values, refer to the  $c3$  reconfig.c file. For more information about the register descriptions, refer to the *E-tile Hard IP for Ethernet and CPRI PHY Intel FPGA IPs User Guide*.
- 6. Adjust the phase offset of a recovered clock. Use PMA attribute code 0x000E in the *E-tile Transceiver PHY User Guide: PMA Attribute Codes* section.
- 7. Enable SERDES. Use PMA attribute code 0x0001 in the *E-tile Transceiver PHY User Guide: PMA Attribute Codes* section.
- 8. Enable internal serial loopback. Use PMA attribute code 0x0008 in the *E-tile Transceiver PHY User Guide: PMA Attribute Codes* section.
- 9. Deassert sl\_tx\_rst\_n and sl\_rx\_rst\_n reset signals.
- 10. Wait for PIO\_OUT[3:0] =  $0x7$  (o\_sl\_rx\_pcs\_ready, o\_sl\_rx\_block\_lock, and o\_ehip\_ready asserted).
- 11. Clear Ethernet statistic counters.
- 12. Enable the packet generator to start sending packets of data.
- 13. Check for checker pass status and waiting for PIO  $OUT[3:0] = 0xF$ (checker\_pass, o\_sl\_rx\_pcs\_ready, o\_sl\_rx\_block\_lock, and o ehip ready asserted).
- 14. Disable the packet generator to stop sending packets.

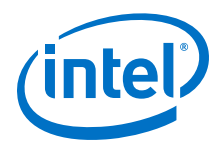

The following sample output illustrates a successful simulation test run for a 24G MAC +PCS with RS-FEC IP core variation.

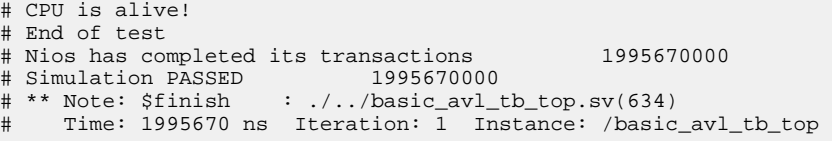

## **4.4.2.2. 9.8G CPRI PHY Simulation Dynamic Reconfiguration Design Example Components**

The simulation block diagram below is generated using the following settings in the IP parameter editor:

- 1. **CPRI Protocol** as **DR Protocol**.
- 2. Under the **CPRI Protocol** tab:
	- a. **9.8G CPRI** as **Select DR Design**.
	- b. **Agilex TX Transceiver Signal Integrity Development Kit** as the target development kit.

#### **Figure 48. Simulation Block Diagram for 9.8G CPRI PHY Dynamic Reconfiguration Design Example**

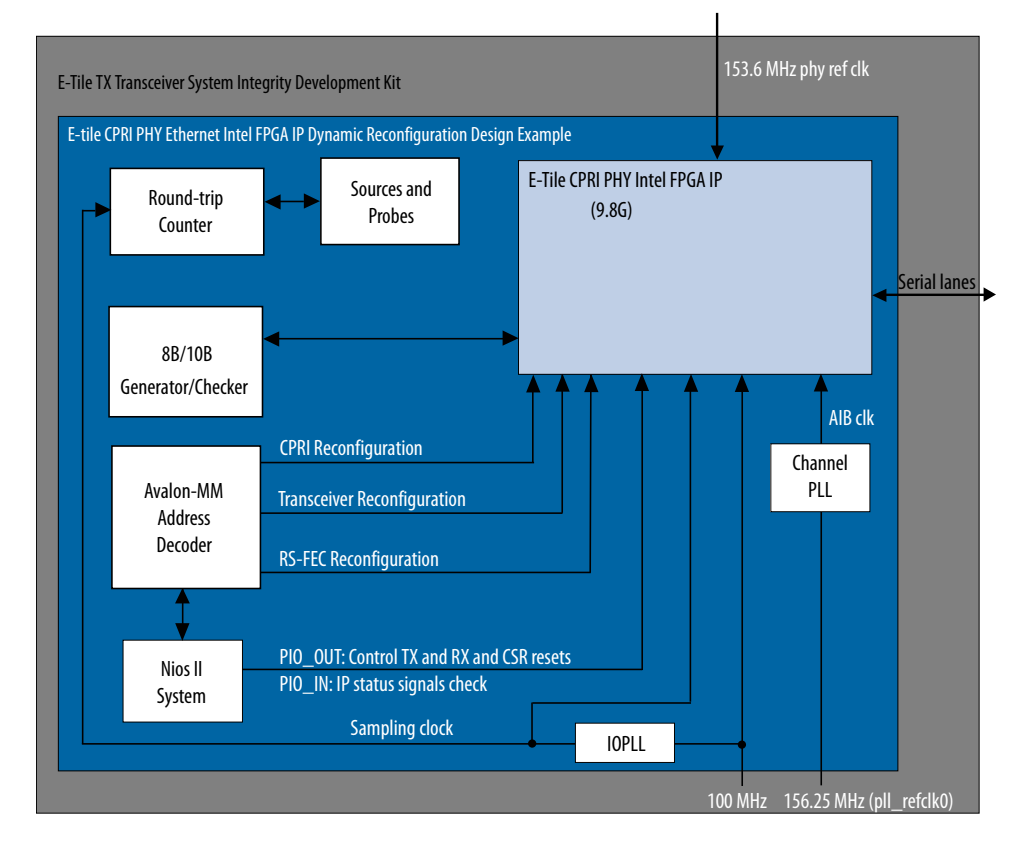

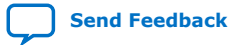

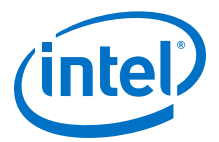

The successful test displays the dynamic reconfiguration transition flow between various modes. Use preset HEX file provided for each design example or modify provided C code to enable specific transition simulation. For more information on HEX file, refer to [Simulating the E-Tile Dynamic Reconfiguration Design Example Testbench](#page-92-0) on page 93.

To test a specific transition, reorder the dynamic reconfiguration transition flow tests in the main.c file and regenerate a new HEX file. Each test describes a transition from the starting rate to the destination rate.

This is the default simulation test sequence based on the provided HEX file.

- 1. Toggle sl\_tx\_rst\_n and sl\_rx\_rst\_n reset signals.
- 2. Dynamic reconfiguration (DR) test from 9.8G CPRI to 6G CPRI
- 3. DR test from 6G CPRI to 4.9G CPRI
- 4. DR test from 4.9G CPRI to 3G CPRI
- 5. DR test from 3G CPRI to 2.4G CPRI
- 6. DR test from 2.4G CPRI to 9.8G CPRI

Each of the dynamic reconfiguration tests follows these steps:

- 1. Assert sl\_tx\_rst\_n and sl\_rx\_rst\_n reset signals.
- 2. Disable SERDES. Use PMA attribute code 0x0001 in the *E-tile Transceiver PHY User Guide: PMA Attribute Codes* section.
- 3. Trigger PMA analog reset. For more information about register descriptions, refer to the *E-tile Transceiver PHY User Guide*.
- 4. Reconfigure the following registers for the Ethernet and transceiver blocks. For more information about the details of the changed register values, refer to the c3\_reconfig.c file. For more information about the register descriptions, refer to the *E-tile Hard IP for Ethernet and CPRI PHY Intel FPGA IPs User Guide*.
- 5. Adjust the phase offset of a recovered clock. Use PMA attribute code 0x000E in the *E-tile Transceiver PHY User Guide: PMA Attribute Codes* section.
- 6. Enable SERDES. Use PMA attribute code 0x0001 in the *E-tile Transceiver PHY User Guide: PMA Attribute Codes* section.
- 7. Enable internal serial loopback. Use PMA attribute code 0x0008 in the *E-tile Transceiver PHY User Guide: PMA Attribute Codes* section.
- 8. Deassert sl\_tx\_rst\_n and sl\_rx\_rst\_n reset signals.
- 9. Wait for PIO\_OUT[ $3:0$ ] = 0x7 ( $o$ \_sl\_rx\_pcs\_ready,  $o$ \_sl\_rx\_block\_lock, and o ehip ready asserted).
- 10. Clear Ethernet statistic counters.
- 11. Enable the packet generator to start sending packets of data.
- 12. Check for checker\_pass status and waiting for PIO\_OUT[ $3:0$ ] = 0xF (checker\_pass, o\_sl\_rx\_pcs\_ready, o\_sl\_rx\_block\_lock, and o\_ehip\_ready asserted).
- 13. Disable the packet generator to stop sending packets.

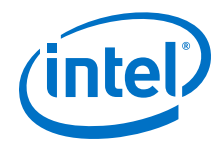

The following sample output illustrates a successful simulation test run for a 9.8G CPRI PHY IP core variation.

```
# CPU is alive!
# End of test
# Nios has completed its transactions 1995670000
# Simulation PASSED<br># ** Note: $finish : .
# ** Note: $finish : ./../basic_avl_tb_top.sv(634)
     Time: 1995670 ns Iteration: 1 Instance: /basic avl tb top
```
# **4.4.3. Hardware Design Examples**

In general, simulation design examples and hardware design examples follow the same flow except for a PMA adaptation flow.

Intel Quartus Prime Pro Edition 19.4 version supports switching between internal serial loopback without PMA adaptation, the internal serial loopback with PMA adaptation, and the external loopback with PMA adaptation. To select the loopback mode, configure TEST\_MODE parameter in the flow.c.

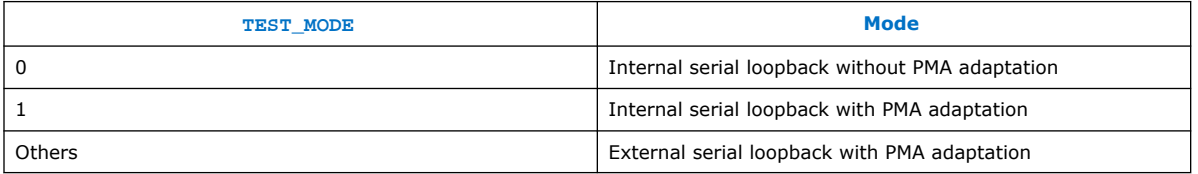

For speed switching to 24G, 12G, 10G, and 9.8G speed modes, setting TEST\_MODE to a non-zero value enables the general PMA adaptation. This PMA adaptation with zero effort configuration to shorten the link up time to less than 100 ms as per CPRI specifications requirement.

For speed switching to 6G speed modes or lower, the hardware design examples use the manual CTLE function to shorten the link up time to less than 100 ms per CPRI specification requirement. For more information about manual CTLE configuration, refer to the *E-Tile Transceiver PHY User Guide*.

## **4.4.3.1. CPRI PHY with RS-FEC Hardware Dynamic Reconfiguration Design Example Components**

The 24G CPRI PHY hardware dynamic reconfiguration design example and 9.8G CPRI PHY hardware dynamic reconfiguration design example include the following components:

- E-tile CPRI PHY Intel FPGA IP core.
	- E-tile CPRI PHY Intel FPGA IP core 24G CPRI
	- E-tile CPRI PHY Intel FPGA IP core 9.8G CPRI PMA direct mode
- XGMII packet generator and checker that coordinates the programming of the IP core and packet generation.

*Note:* This component is only available for 24G CPRI variant.

- 8B/10B pattern generator and checker that coordinates the programming of the IP core and packet generation.
- Avalon memory-mapped interface address decoder to decode reconfiguration address space for E-tile CPRI PHY Intel FPGA IP core, transceiver, and RS-FEC modules during reconfiguration accesses.

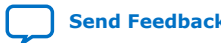

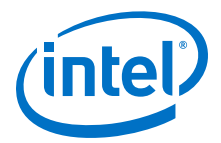

- Nios II System that communicates with the Nios II Software Build Tools (SBT) for Eclipse. You communicate with the client logic and E-tile Ethernet IP for Intel Agilex FPGA through the tool.
- Native PHY in PMA Direct mode that acts as a channel PLL to provide EMIB clocks (for example, 402.8 MHz and 805.6 MHz), as required by the E-tile CPRI PHY Intel FPGA IP core.
- IOPLL to provide sampling clock (for example, 250 MHz for E-tile CPRI PHY Intel FPGA IP core) and round-trip (RT) counter.
- Sources and Probes module to measure the round-trip value of the E-tile CPRI PHY Intel FPGA IP core in all supported speed modes.

The following sample outputs illustrate a successful hardware test run for a 24G CPRI PHY with RS-FEC IP core variation:

```
CPU is alive!
              Dynamic Reconfiguration Hardware Test
By default, the starting mode is CPRI24G_FEC.
     Please choose the Targeted mode available:
     1) CPRI24G
    2) CPRI12GFEC
     3) CPRI12G
     4) CPRI10GFEC
     5) CPRI10G
     6) CPRI9.8G
    7) CPRI6.0G
     8) CPRI4.9G
    9) CPRI3.0G
    a) CPRI2.4G
     9) Terminate test -> If you terminate test halfway, you must reload 
the .sof file before retrigger the hardware test.
```
Enter a Valid Selection:

# **4.4.4. CPRI Design Example Interface Signals**

The following signals are hardware dynamic reconfiguration design example signals for the 2.4G/3G/4.9G/6G/9.8G/10G/12G/24G variants.

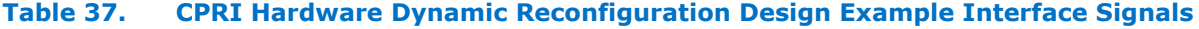

| <b>Signal</b>     | <b>Direction</b> | <b>Comments</b>                                                                                                    |
|-------------------|------------------|----------------------------------------------------------------------------------------------------|
| $c$ lk $100$      | Input            | Input clock for reconfiguration. Drive at 100 MHz. The<br>intent is to drive this from a 100 Mhz oscillator on the<br>board. |
| cpu resetn        | Input            | Global reset for Nios II system.                                                                                             |
| i clk ref $(5)$   | Input            | 156.25 MHz input clock for channel PLL.                                                                                      |
| tx serial data/ n | Output           | Transmit serial data for channel PLL (PMA direct mode).                                                                      |
| rx serial data/ n | Input            | Receiver serial data for channel PLL (PMA direct mode).                                                                      |
| continued         |                  |                                                                                                    |

 $(5)$  i\_clk\_ref is used to provide clock to a PMA direct module, which acts as a channel PLL to supply the required CPRI TX/RX clocks and EMIB clocks.

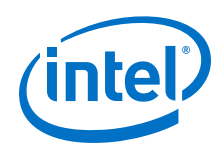

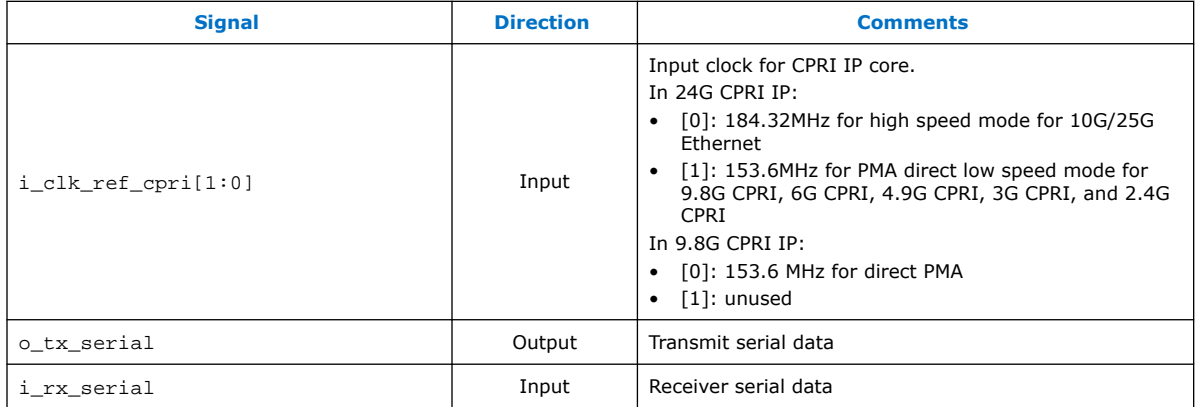

# **4.4.5. CPRI Design Example Registers**

## **Table 38. E-tile CPRI PHY Intel FPGA IP Hardware Design Example Register Map**

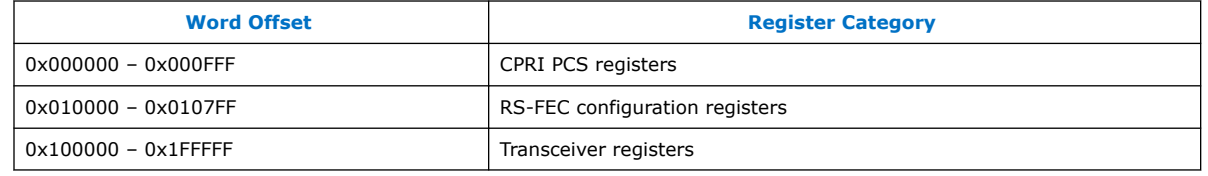

# **4.5. 100G Ethernet Dynamic Reconfiguration Design Example**

The 100G Ethernet E-Tile Dynamic Reconfiguration Design Example demonstrates a dynamic reconfiguration solution for Intel Agilex devices using the E-tile Ethernet IP for Intel Agilex FPGA core with the following variants. The 100G Ethernet E-Tile Dynamic Reconfiguration Design Example supports four PMA channels to create either a single 100G Ethernet channel, or four single 10G/25G Ethernet channels.

#### **Table 39. List of Supported Design Example Variants for 100G Ethernet Dynamic Reconfiguration**

All variants support 156.25 MHz refclk and optional RS-FEC. The external AIB clocking, PTP, and asynchronous clock support are not available in the current implementation.

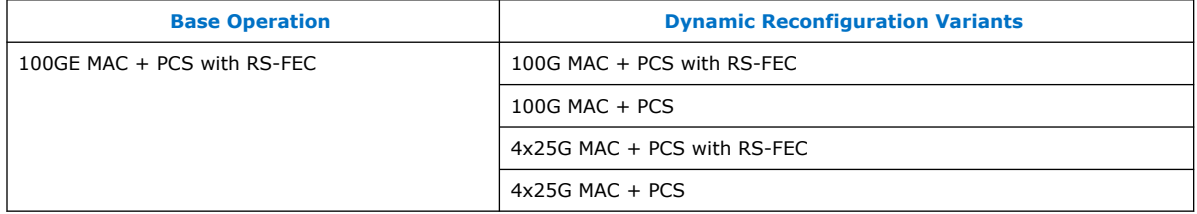

# **4.5.1. Functional Description**

The 100G Ethernet E-Tile Dynamic Reconfiguration Design Example is built from the hardened E-Tile Hard IP for Ethernet IP core to enable run-time reconfiguration between different protocols, rates, and stack layers. The 100G Ethernet E-Tile Dynamic Reconfiguration Design Example supports four PMA channels to create either a single 100G Ethernet channel or four single 10G/25G Ethernet channels. The

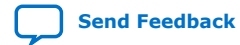

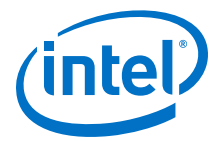

dynamic reconfiguration interface provides a selection of Ethernet modes to reconfigure your design. Once you select a mode rate, the firmware manages all register space updates to facilitate the rate change.

The dynamic reconfiguration interface enables you to reconfigure the design by selecting specific Ethernet reconfiguration modes. The firmware processes the register space modifications needed to switch between the selected modes. Alternatively, you can reconfigure the individual components by direct register programming.

The IP parameter editor allows you to select the CPU location for the 100G Ethernet E-Tile Dynamic Reconfiguration Design Example. The below figures depict the design examples block diagram with internal and external CPUs.

#### **Figure 49. 100G Ethernet Dynamic Reconfiguration Design Example with Internal CPU Block Diagram**

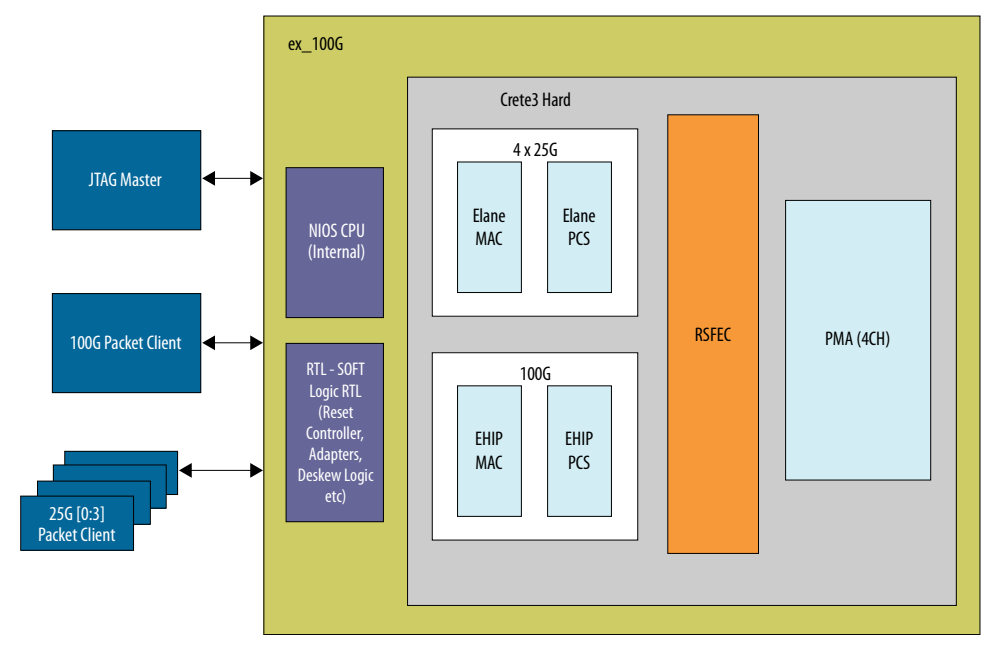

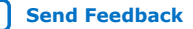

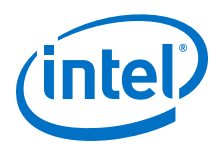

## **Figure 50. 100G Ethernet Dynamic Reconfiguration Design Example with External CPU Block Diagram**

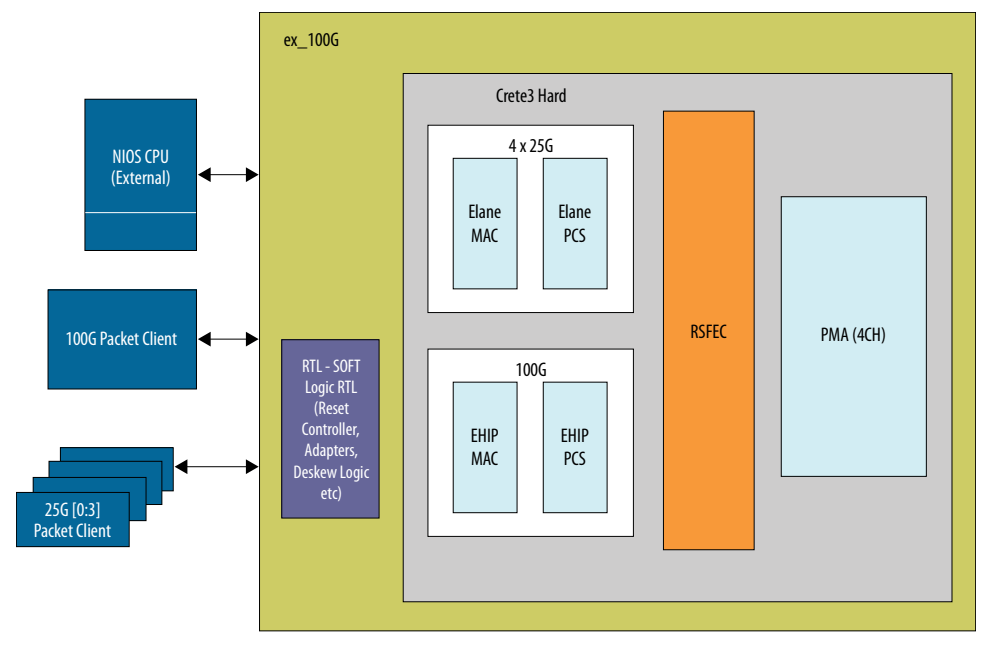

# **4.5.2. Testing the 100G Ethernet Dynamic Reconfiguration Hardware Design Example**

After you compile the 100G Ethernet E-Tile Dynamic Reconfiguration Design Example and configure it on your device, you can use the procedures to program the IP core.

#### **Table 40. 100G Ethernet Dynamic Reconfiguration Hardware Design Example Functions**

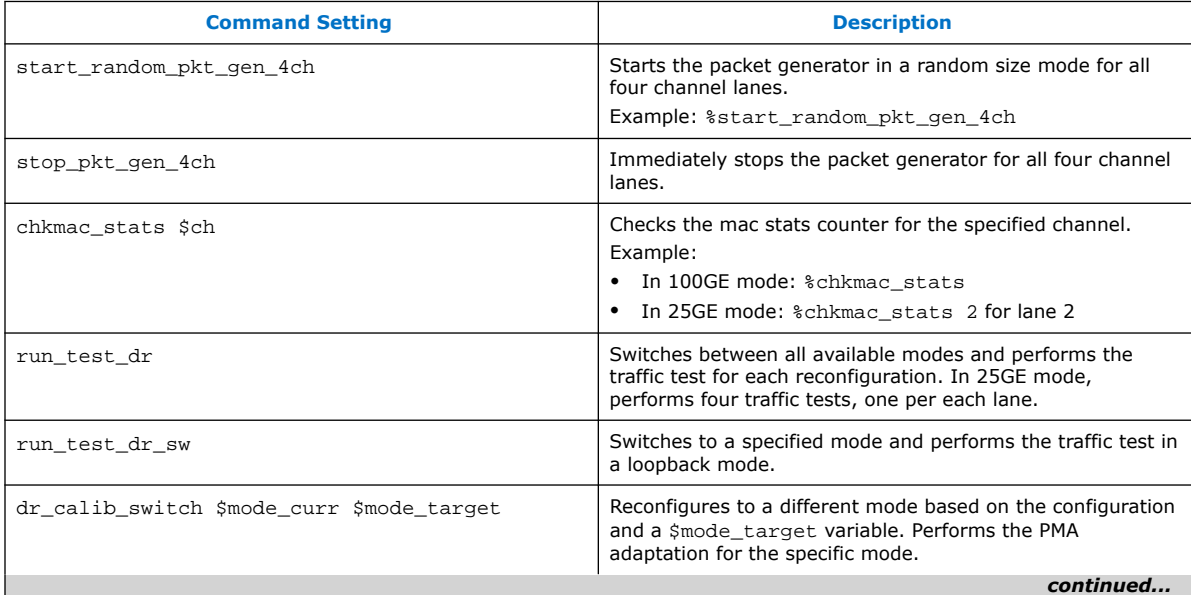

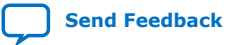

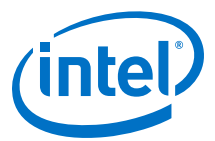

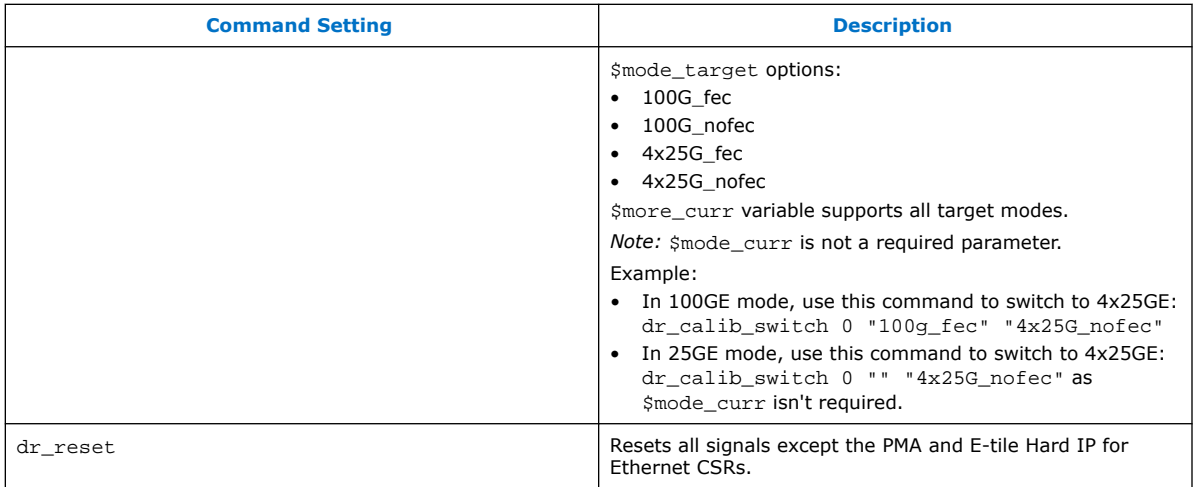

Below tables describe  $dr\_reset$  sequence. You need to assert the 4-bit register in a step pattern: **0x8** ➤ **0xC** ➤ **0xE** ➤ **0xF** ➤ **0xE** ➤ **0xC** ➤ **0x8** ➤ **0x0**. Assume 1 ms delay between each step.

#### **Table 41. Reset sequence assertion**

This table illustrates  $dr\_reset[3:0]$  assertion sequence.

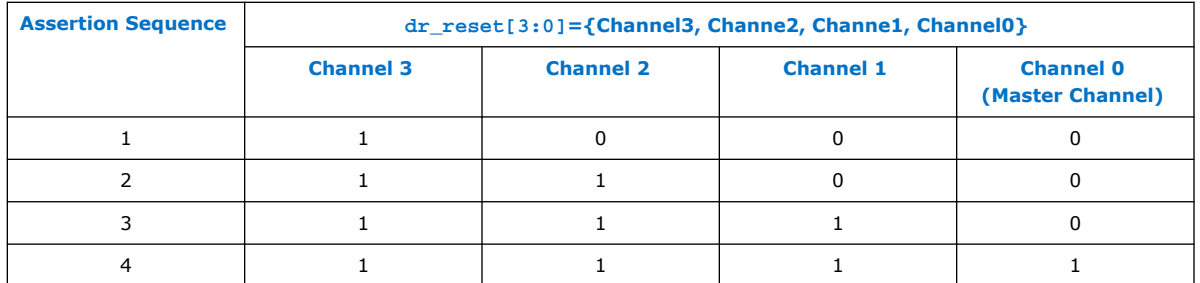

#### **Table 42. Reset sequence deassertion**

This table illustrates dr\_reset[3:0] deassertion sequence.

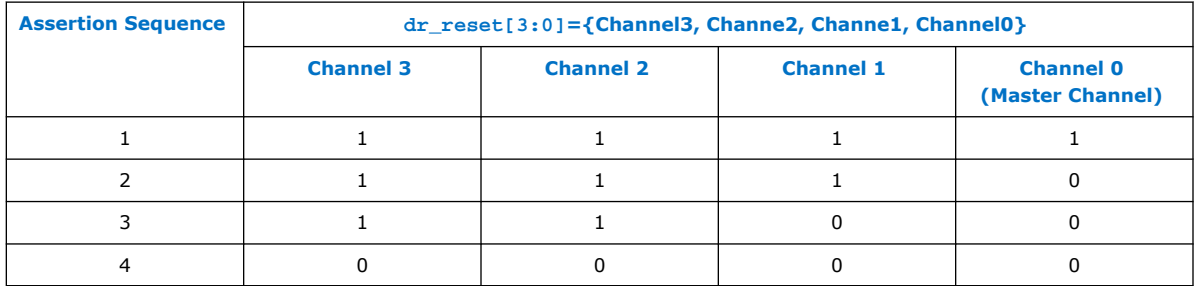

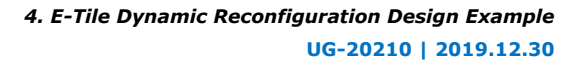

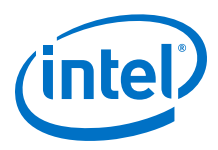

# **4.5.3. Simulation Design Examples**

## **4.5.3.1. 100GE MAC+PCS with Optional RS-FEC Dynamic Reconfiguration Simulation Design Example**

The simulation block diagram below is generated using the following settings in the IP parameter editor:

- 1. **100G Ethernet** as **DR Protocol**.
- 2. Under the **100G Ethernet Protocol** tab:
	- a. **100G Ethernet MAC+PCS RS-FEC** as **DR Design**.
	- b. **Internal** as **DR Controller Location**.
	- c. **Agilex TX Transceiver Signal Integrity Development Kit** as the target development kit.

#### **Figure 51. Simulation Block Diagram for 100GE MAC+PCS with Optional RS-FEC E-Tile Dynamic Reconfiguration Design Example**

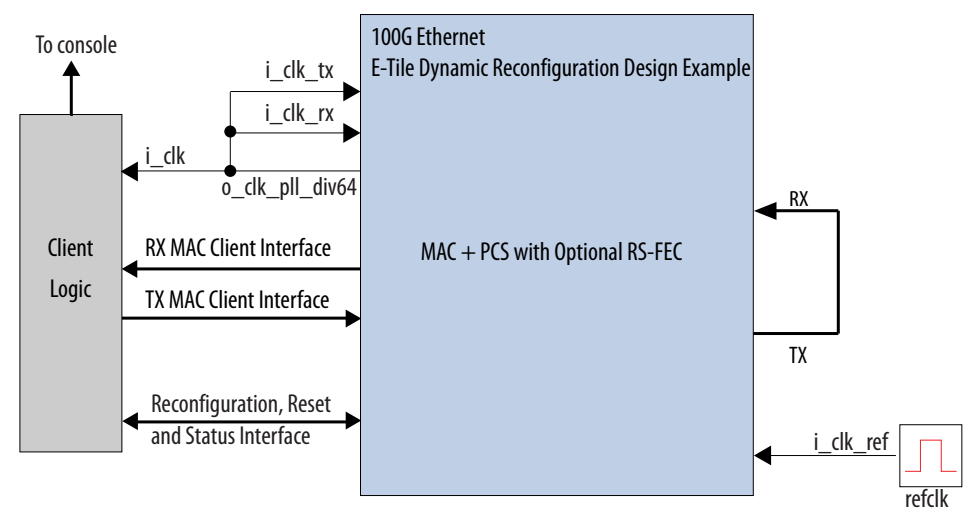

The testbench sends traffic through the IP core, exercising the transmit side and receive side of the IP core.

To speed up simulation, the IP core simulation model sends alignment marker tags at shorter intervals than required by the IEEE Ethernet standard. The standard specifies an alignment marker interval of 16,384 words in each virtual lane. The simulation model with the testbench implements an alignment marker interval of 512 words.

The successful test run displays output confirming the following behavior:

- 1. The client logic resets the IP core.
- 2. Waits for RX datapath to align.
- 3. Once alignment is complete, client logic transmits a series of packets to the IP core.

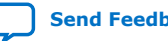

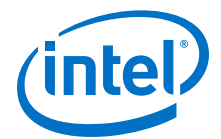

- 4. The client logic receives the same series of packets through RX MAC interface.
- 5. The client logic then checks the number of packets received and verify that the data matches with the transmitted packets.
- 6. Displaying Testbench complete.

The following sample output illustrates a portion of successful simulation test run for a 100GE, MAC+PCS without RS-FEC IP core variation.

# o\_tx\_lanes\_stable is 1 at time 348403500 # waiting for tx\_dll\_lock.... # TX DLL LOCK is 1 at time 407396143 # waiting for tx\_transfer\_ready.... # TX transfer ready is 1 at time 407716015 # waiting for rx\_transfer\_ready.... # RX transfer ready is 1 at time 418791583 # EHIP PLD Ready out is 1 at time 418848000 # EHIP reset out is 0 at time 418992000 # EHIP reset out is 0 at time 418992000<br>
# EHIP reset ack is 0 at time 419070847<br>
# EHIP TX reset out is 0 at time 419416000 # EHIP TX reset out is 0 at time 419416000<br># EHIP TX reset ack is 0 at time 470466959 # EHIP TX reset ack is 0 at time # waiting for EHIP Ready.... % EHIP READY is 1 at time 470536467<br># EHIP RX reset out is 0 at time 472496000 # EHIP RX reset out is 0 at time # waiting for rx reset ack.... # EHIP RX reset ack is 0 at time 472509994 # Waiting for RX Block Lock # EHIP RX Block Lock is high at time 503401281 # Waiting for AM lock m marter, the case of the set of the set of the set of the set of the set of the set of the set of the set of the set of the set of the set of the set of the set of the set of the set of the set of the set of the set of th # Waiting for RX alignment 50<br># RX deskew locked 503403000 # RX deskew locked # RX lane aligmnent locked # \*\* Sending Packet 1...  $#$ # \*\* Received Packet 10... # # DR -> 100G NoFEC # \*\* DR STARTING # # ===> writedata = 00000000 # ===> writedata = 000000020 # ===> writedata = 00010000 # ===> writedata = 00000001 # # \*\* RECONFIG CALLED, WAITING FOR DR # # ===>MATCH! ReaddataValid = 1 Readdata = 00000001 Expected\_Readdata = 00000001<br># ===>AVMM READ MISMATCH!  $ReaddataValid = 1 Readdata = 00000001$ Expected\_Readdata = 00000000 # ===>MATCH! ReaddataValid = 1 Readdata = 00000000 Expected\_Readdata = 000000000 # # Reconfig Done # # \*\* RECONFIG DONE # # waiting for o\_tx\_lanes\_stable...  $\#$  o\_tx\_lanes\_stable is 1 at time  $804564000$ # waiting for tx\_dll\_lock.... # TX DLL LOCK is 1 at time 804564000 # waiting for tx\_transfer\_ready.... # TX transfer ready is 1 at time 804564000 # waiting for rx\_transfer\_ready.... # RX transfer ready is 1 at time 808135783 # EHIP PLD Ready out is 1 at time 808135783  $\frac{1}{4}$  EHIP reset out is 0 at time 808135883 # EHIP reset ack is 0 at time 808135883

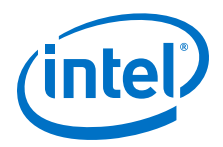

# EHIP TX reset out is 0 at time 808632000  $#$  EHIP TX reset ack is 0 at time # waiting for EHIP Ready.... # EHIP READY is 1 at time 808754358 # EHIP RX reset out is 0 at time 810672000 # waiting for rx reset ack.... # EHIP RX reset ack is 0 at time 810685684 # Waiting for RX Block Lock # EHIP RX Block Lock is high at time 813021645 # Waiting for AM lock # EHIP RX AM Lock is high at time 814548336 # Waiting for RX alignment 814548336 # EHIP RX AM DUCK 12<br># Waiting for RX alignment 815377000 # RX lane aligmnent locked # \*\* Sending Packet 1... # ... # \*\* Received Packet 10... # \*\* # \*\* Testbench complete. # \*\* # \*\*\*\*\*\*\*\*\*\*\*\*\*\*\*\*\*\*\*\*\*\*\*\*\*\*\*\*\*\*\*\*\*\*\*\*\*\*\*\*\*

## **Related Information**

[Simulating the E-tile Ethernet IP for Intel Agilex FPGA Design Example Testbench](#page-9-0) on page 10

## **4.5.4. 100GE DR Hardware Design Examples**

This section describes high-level flow guidelines for the E-tile reconfigurable Ethernet core.

You can follow these steps to configure the E-tile reconfigurable Ethernet IP core:

- 1. Create a hardware project.
	- Instantiate the E-Tile Dynamic Reconfiguration Design Example for 100G Ethernet protocol.
	- Configure the IP parameters and generate design in the Intel Quartus Prime.
- 2. Reconfigure the hardware project as needed during the run time.
	- Define next configuration by programing CSR registers.
	- Trigger the reconfiguration. Both variants, four 25G and one 100G Ethernet, are supported.
	- Repeat step 2.

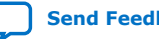

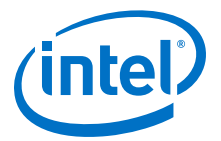

## **4.5.4.1. 100GE MAC+PCS with Optional RS-FEC Dynamic Reconfiguration Hardware Design Example Components**

#### **Figure 52. 100GE MAC+PCS with Optional RS-FEC Dynamic Reconfiguration Hardware Design Example High Level Block Diagram**

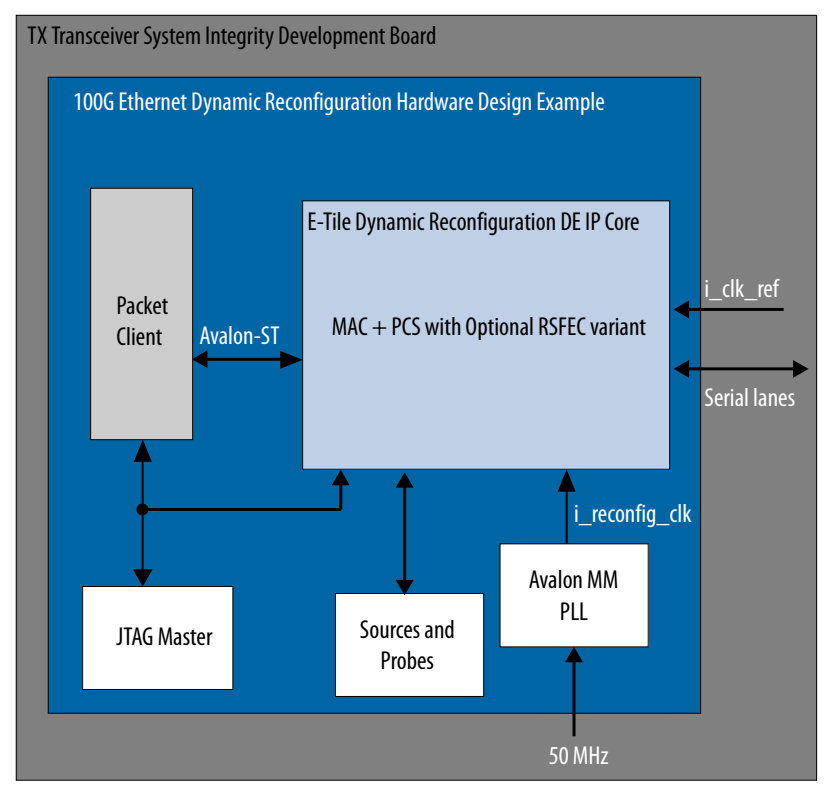

The E-Tile Dynamic Reconfiguration Design Example includes the following components:

- E-Tile Dynamic Reconfiguration Design Example core. The IP core consists of four 25G channels with optional RS-FEC or one 100G channel.
- Client logic that coordinates the programming of the IP core and packet generation.
- Avalon memory-mapped interface address decoder to decode reconfiguration address space for E-Tile Hard IP for Ethernet core and RS-FEC modules during reconfiguration accesses.
- JTAG controller that communicates with the System Console. You communicate with the client logic through the System Console.

The hardware design example uses run\_test command to initiate packet transmission from packet generator to the IP core. By default, the internal serial loopback is disabled in this design example. Use the loop\_on command to enable the internal serial loopback. When you use the run\_test command to run the hardware test in the design examples, the script tests 100GE with RS-FEC. Use the run test dr to run the hardware test to perform all reconfigurable switches. The client logic reads and print out the MAC statistic registers when the packet transmissions are complete.

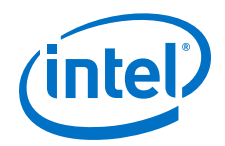

The following sample script illustrates a reconfiguration sequence:

source hwtest/main.tcl set BASE\_EHIP 0x400 #DR to 25GNF # configure dr\_cfg\_ch\_en register reg\_write \$BASE\_EHIP 0x13 0xf; # configure dr\_cfg\_fec\_en register reg\_wrtie \$BASE\_EHIP 0x15 0x0; # configure dr\_control and trigger reconfig registers reg\_write 0x4009 0x1;

The following sample output illustrates a successful hardware test run for 100GE, switching from 100G Ethernet with RS-FEC to 100G Ethernet variation:

% cd hwtest/altera\_dr % run\_test\_dr\_sw "100G\_rsfec" "100G\_nofec" ----------------------------------- ----- Switching to 100G\_nofec ----- ----------------------------------- - Checking init\_adaptation status - ---------------------------------- channel 0 init\_adaptation status is 0 channel 1 init\_adaptation status is 0 channel 2 init\_adaptation status is 0 channel 3 init\_adaptation status is 0 Running Traffic\_test\_100G\_nofec test RX PHY Register Access: Checking Clock Frequencies (KHz) REFCLK :2 (KHZ) TXCLK :40283 (KHZ) RXCLK :40285 (KHZ) TXRSCLK :0 (KHZ) RXRSCLK :0 (KHZ) RX PHY Status Polling Rx Frequency Lock Status 0x0000000f Mac Clock in OK Condition? 0x00000001 Rx Frame Error 0x000fffff<br>Rx PHY Fully Aligned? 0x00000001<br>Rx AM LOCK Condition? 0x00000001 Rx PHY Fully Aligned? Rx AM LOCK Condition? Rx Lanes Deskewed Condition? 0x00000001 wait for phy lock 0, locked=0x00000001 RX PHY Register Access: Checking Clock Frequencies (KHz) REFCLK :0 (KHZ) TXCLK :40283 (KHZ) RXCLK :40284 (KHZ) TXRSCLK :0 (KHZ) RXRSCLK :0 (KHZ) RX PHY Status Polling Rx Frequency Lock Status 0x0000000f Mac Clock in OK Condition? 0x000000001<br>Rx Frame Error 0x00000000 Rx Frame Error 0x00000000 Rx PHY Fully Aligned? 0x00000001 Rx AM LOCK Condition? 0x00000001 Rx Lanes Deskewed Condition? 0x00000001 RX PHY Register Access: Checking Clock Frequencies (KHz) REFCLK :1 (KHZ) TXCLK :40282 (KHZ) RXCLK :40285 (KHZ) TXRSCLK :0 (KHZ) RXRSCLK :0 (KHZ) RX PHY Status Polling Rx Frequency Lock Status 0x0000000f Mac Clock in OK Condition? 0x00000001 Rx Frame Error 0x000000000<br>Rx PHY Fully Aligned? 0x000000001 Rx PHY Fully Aligned? Rx AM LOCK Condition? 0x00000001

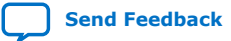

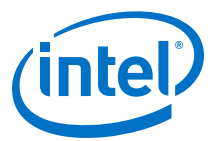

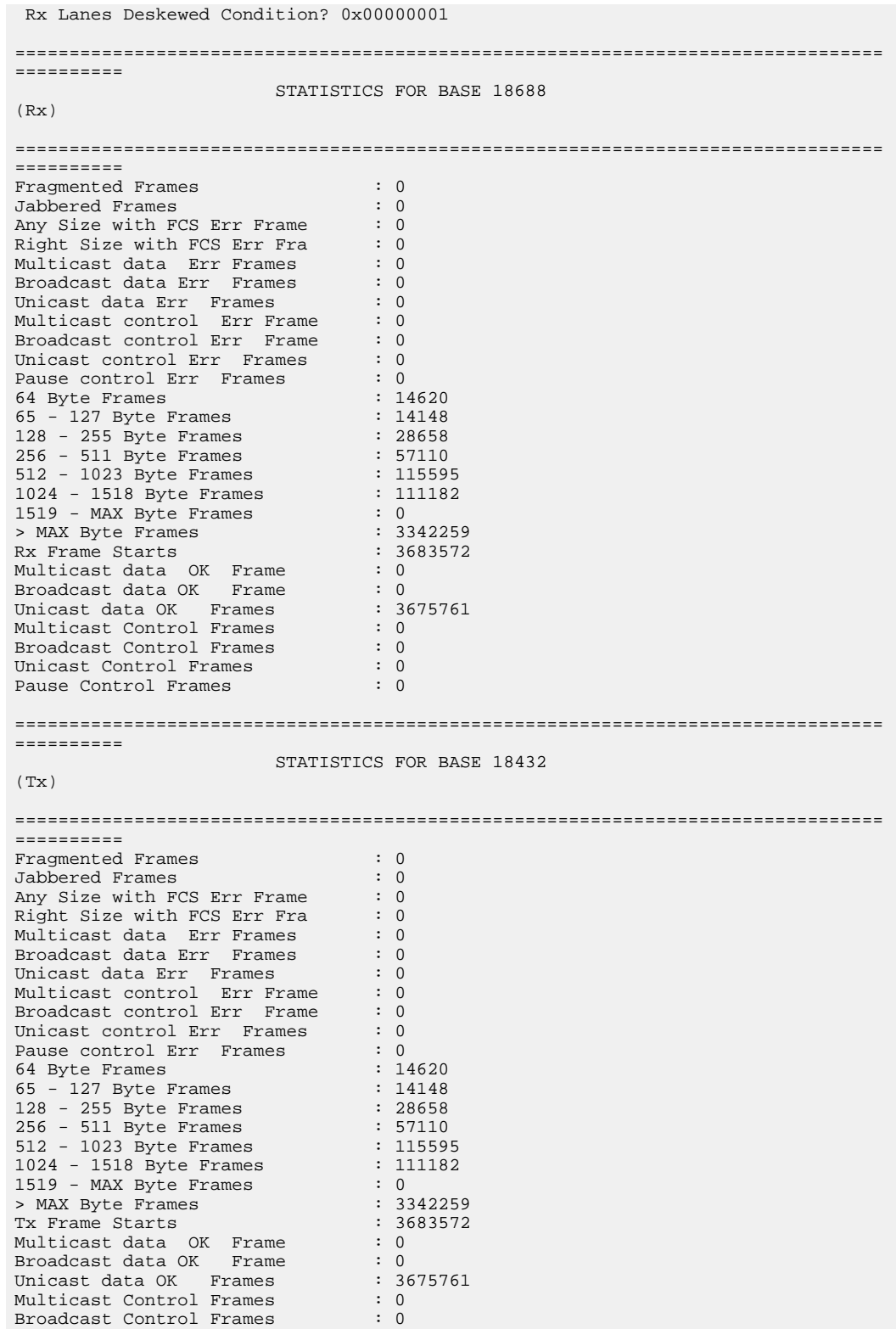

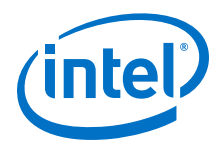

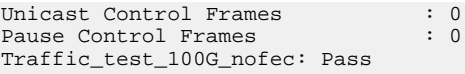

#### **Related Information**

- [Compiling and Configuring the Design Example in Hardware](#page-11-0) on page 12
- [Testing the E-tile Ethernet IP for Intel Agilex FPGA Hardware Design Example](#page-12-0) on page 13

# **4.5.5. 100G Ethernet Dynamic Reconfiguration Design Example Interface Signals**

The following signals are hardware dynamic reconfiguration design example signals for 100G Ethernet Dynamic Reconfiguration variants.

#### **Table 43. 100G Ethernet Dynamic Reconfiguration Design Example Hardware Interface Signals**

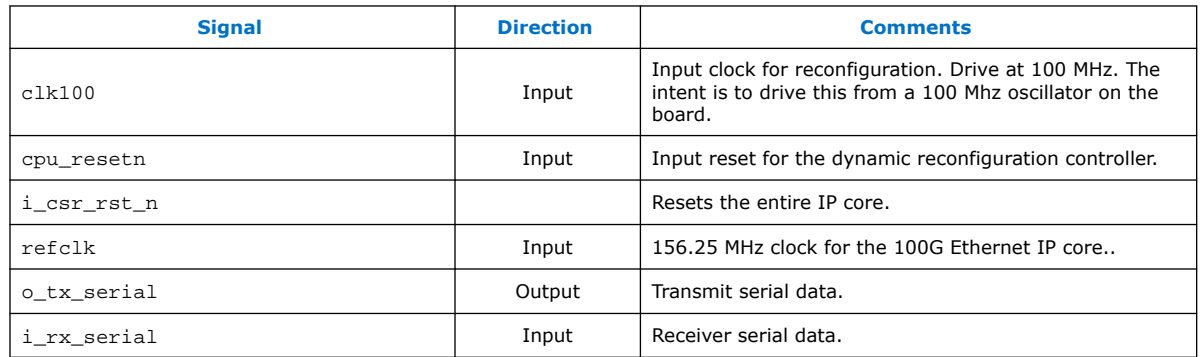

# **4.5.6. 100G Ethernet Dynamic Reconfiguration Examples Registers**

#### **Table 44. E-Tile Dynamic Reconfiguration Design Example Hardware Design Examples Register Map for 100G Ethernet Protocol**

Lists the memory mapped register ranges for all 100G Ethernet dynamic reconfiguration hardware design example variants. You access these registers with the reg\_read and reg\_write functions in the System Console.

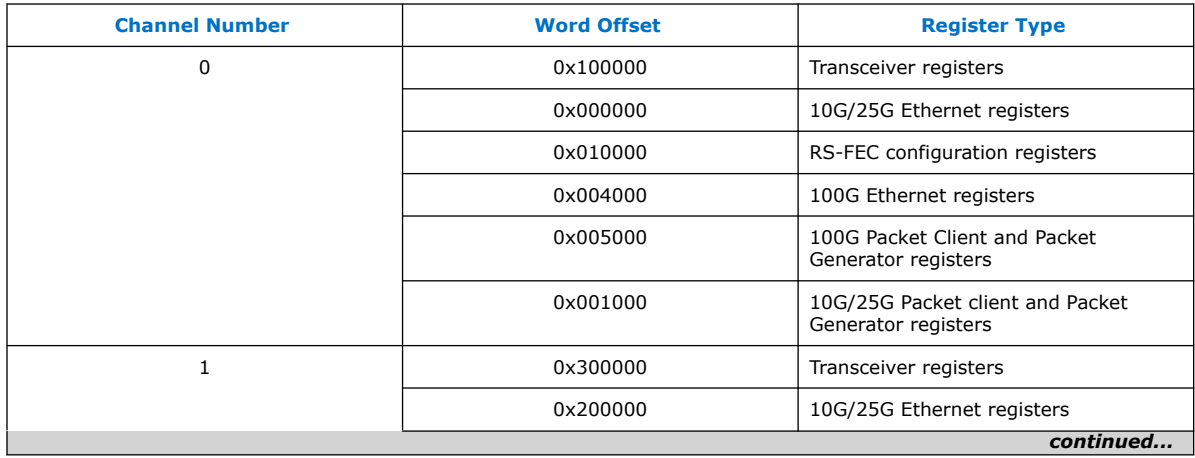

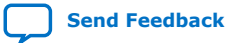

*4. E-Tile Dynamic Reconfiguration Design Example* **UG-20210 | 2019.12.30**

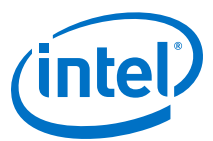

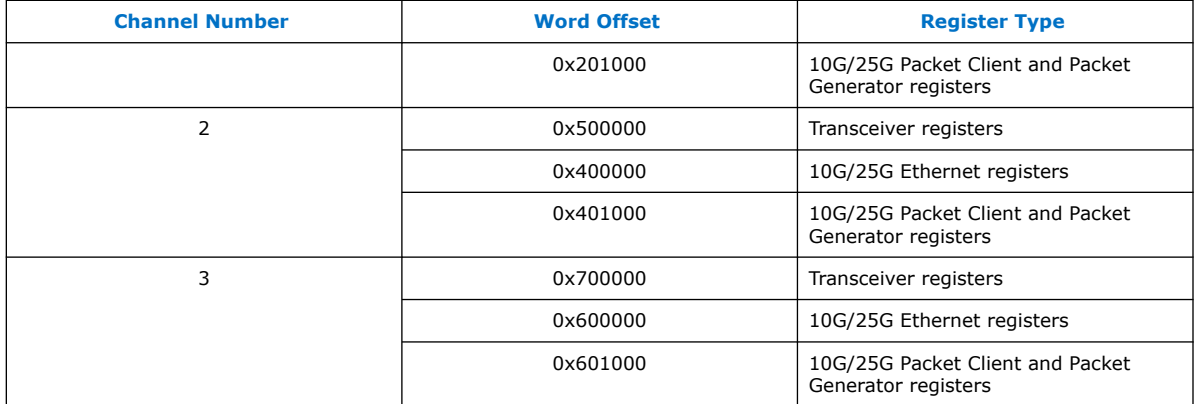

#### **Table 45. 100G Ethernet Dynamic Reconfiguration Registers**

For a specific address, use the 100G Ethernet registers word offset.

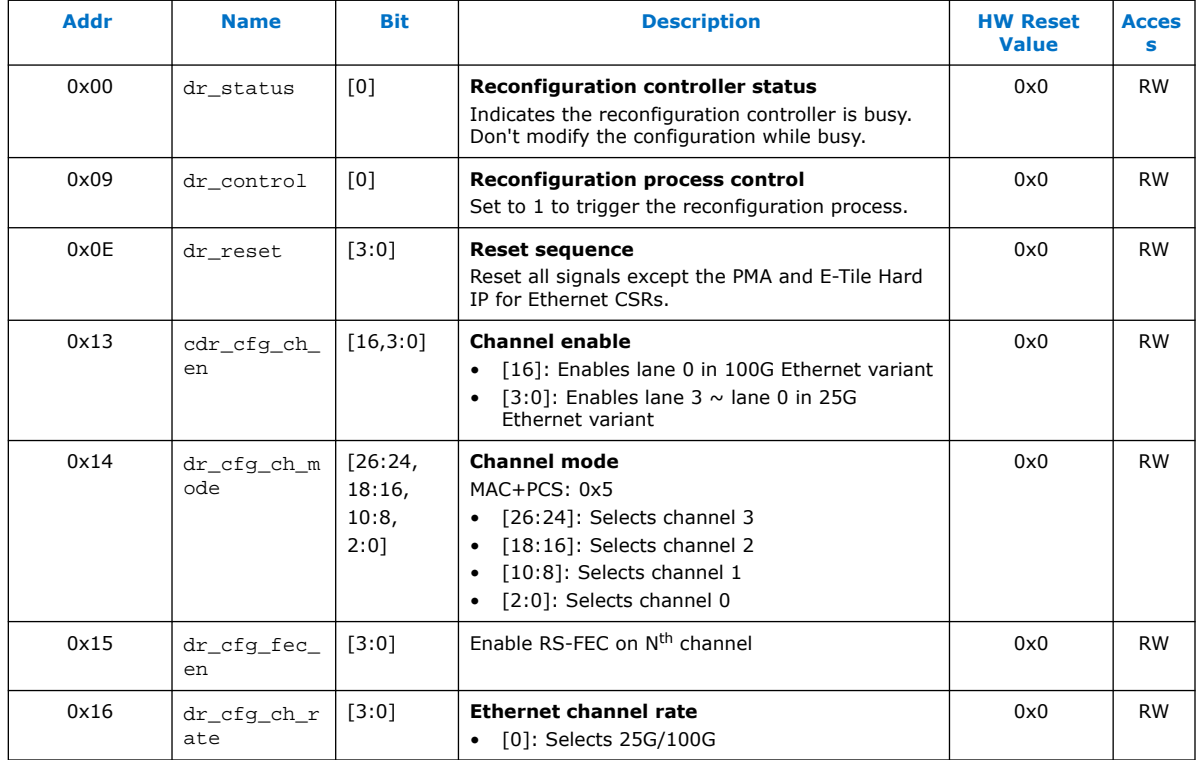

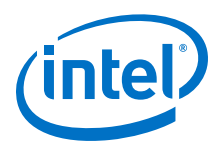

# **4.6. Document Revision History for the E-tile Dynamic Reconfiguration Design Example**

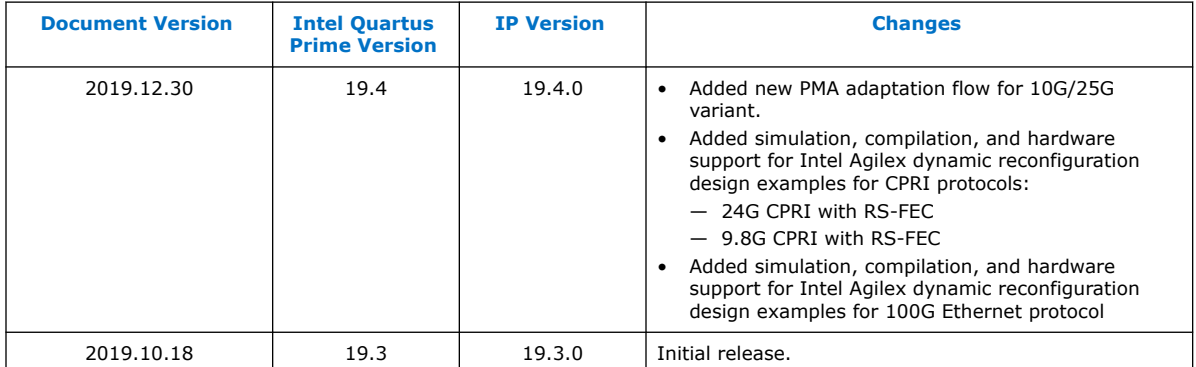

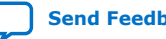

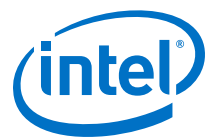

# **5. E-tile Hard IP Intel Agilex Design Examples User Guide Archives**

IP versions are the same as the Intel Quartus Prime Design Suite software versions up to v19.1. From Intel Quartus Prime Design Suite software version 19.2 or later, IP cores have a new IP versioning scheme.

If an IP core version is not listed, the user guide for the previous IP core version applies.

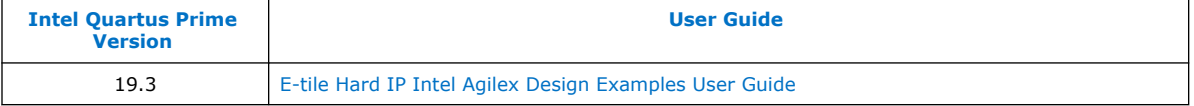

Intel Corporation. All rights reserved. Agilex, Altera, Arria, Cyclone, Enpirion, Intel, the Intel logo, MAX, Nios, Quartus and Stratix words and logos are trademarks of Intel Corporation or its subsidiaries in the U.S. and/or other countries. Intel warrants performance of its FPGA and semiconductor products to current specifications in accordance with Intel's standard warranty, but reserves the right to make changes to any products and services at any time without notice. Intel assumes no responsibility or liability arising out of the application or use of any information, product, or service described herein except as expressly agreed to in writing by Intel. Intel customers are advised to obtain the latest version of device specifications before relying on any published information and before placing orders for products or services. \*Other names and brands may be claimed as the property of others.

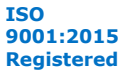